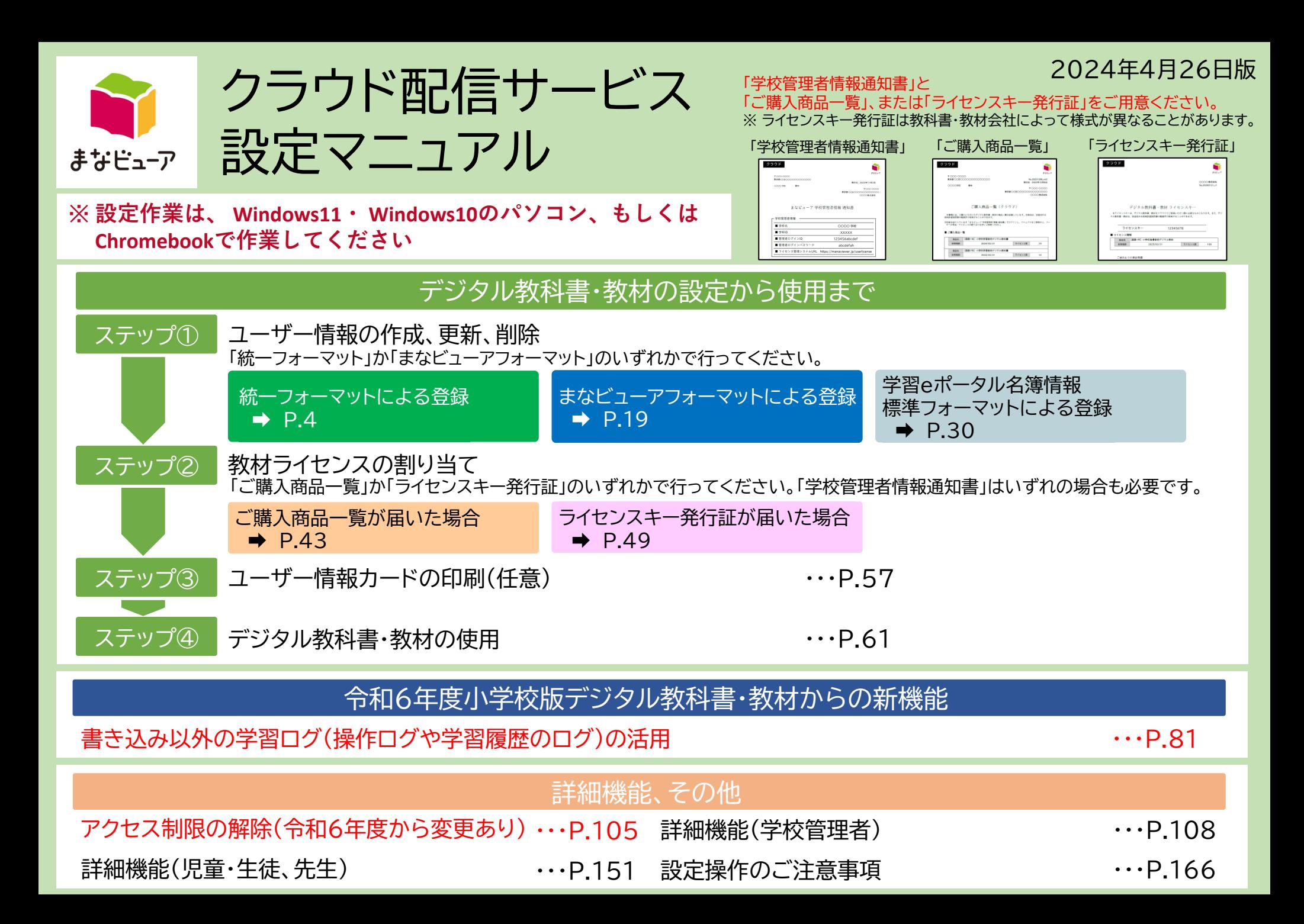

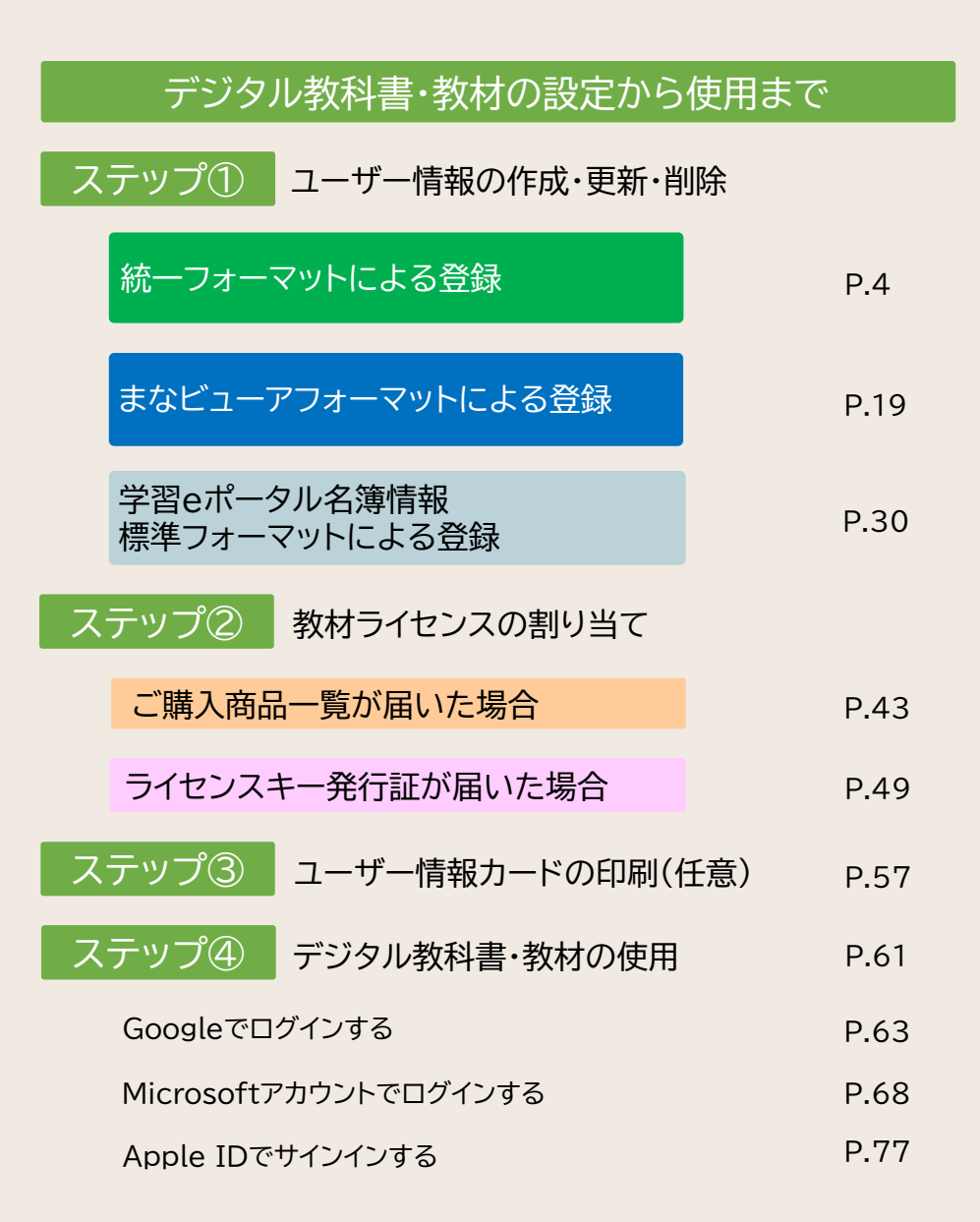

# 令和6年度小学校版デジタル教科書・教材からの新機能

### 書き込み以外の学習ログ (操作ログや学習履歴のログ)の活用

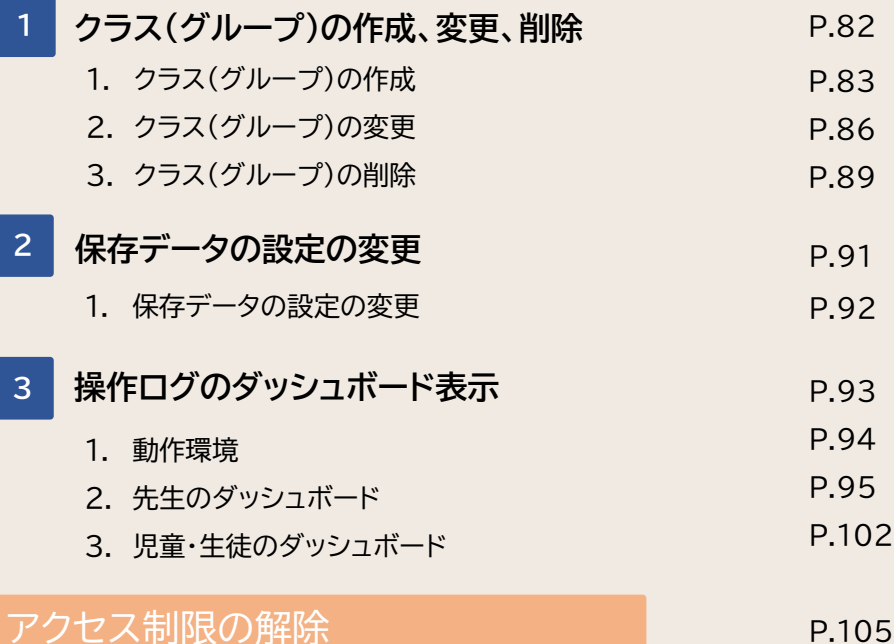

1

# 詳細機能(学校管理者)

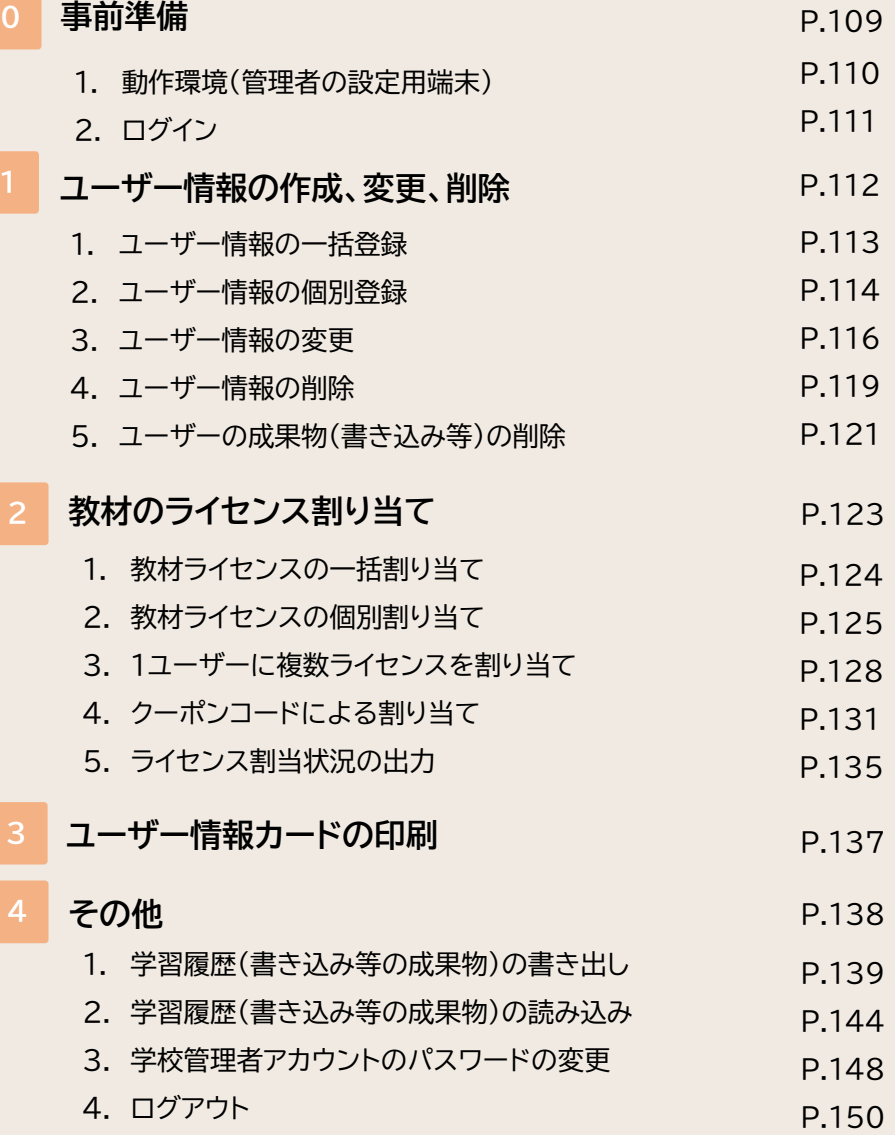

# 詳細機能(児童・生徒、先生)

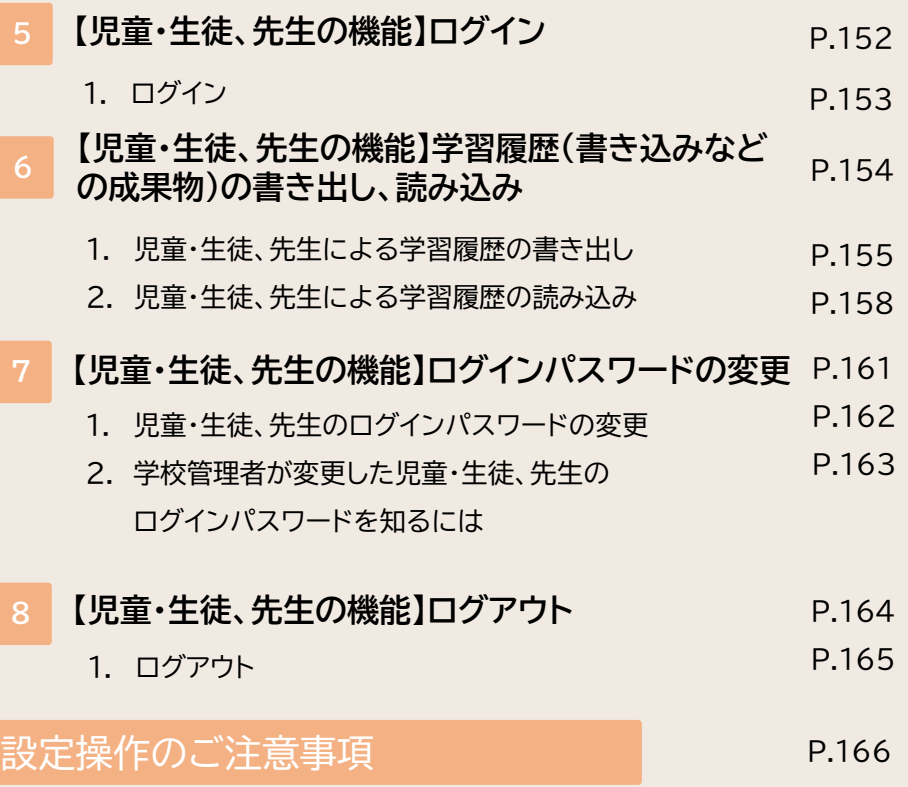

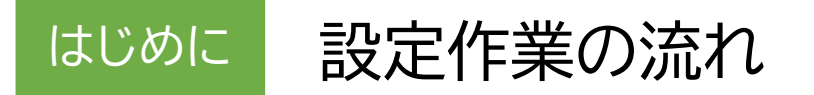

「まなビューアクラウド配信サービス」は、以下の設定を行って、ご使用ください。

## (例)○○小学校で、教材Aを3ライセンス使用する場合

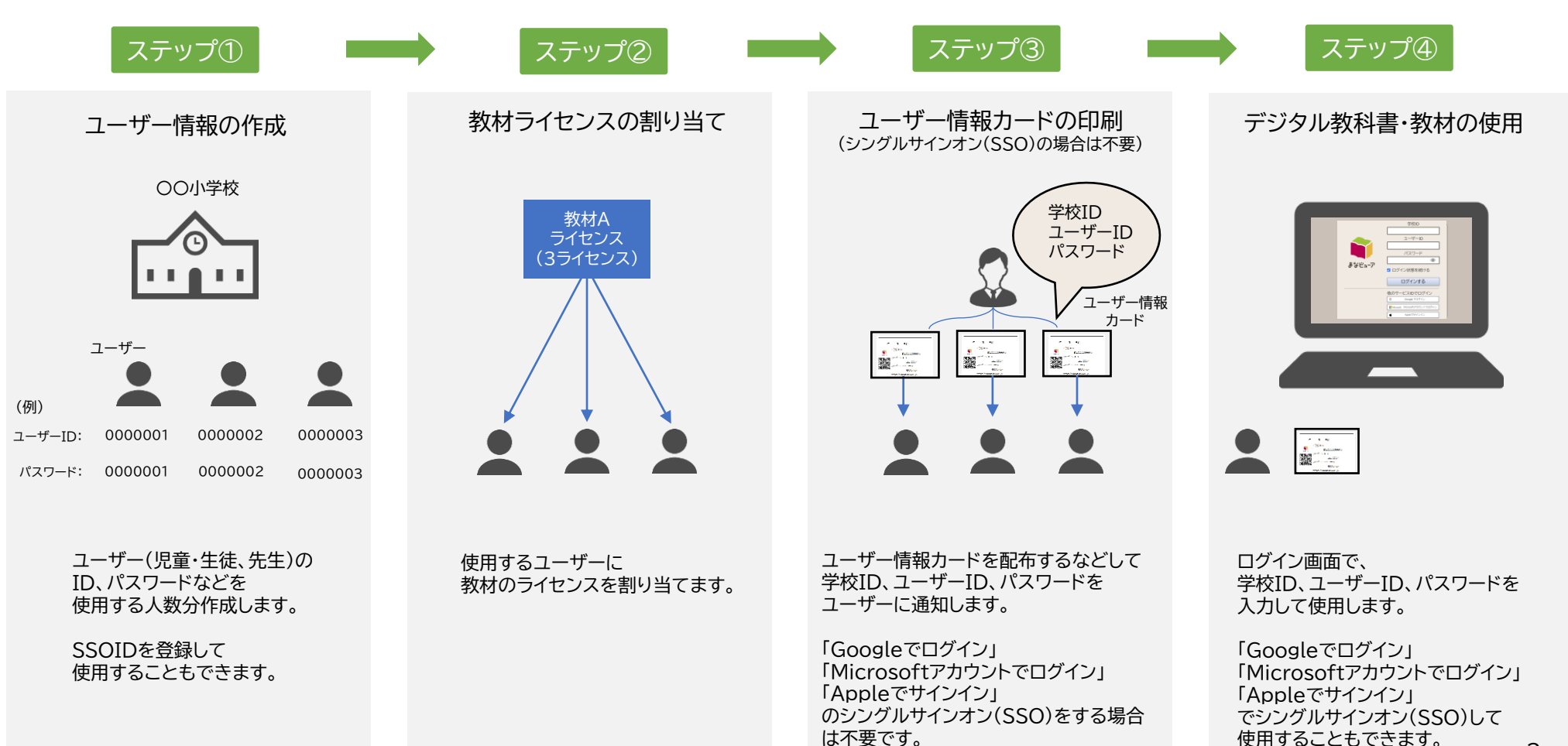

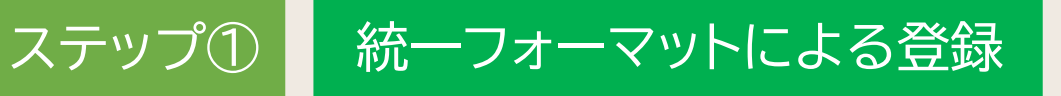

# **ユーザー情報の作成、更新、削除**

- 「統一フォーマット」は文部科学省が示したフォーマットです。
- 既に「まなビューアフォーマット」で登録済みのユーザーがあっても、 追加のユーザー登録に「統一フォーマット」を使用することができます。
- 卒業生などの不要なユーザーが存在する場合は削除してから登録を行ってください。

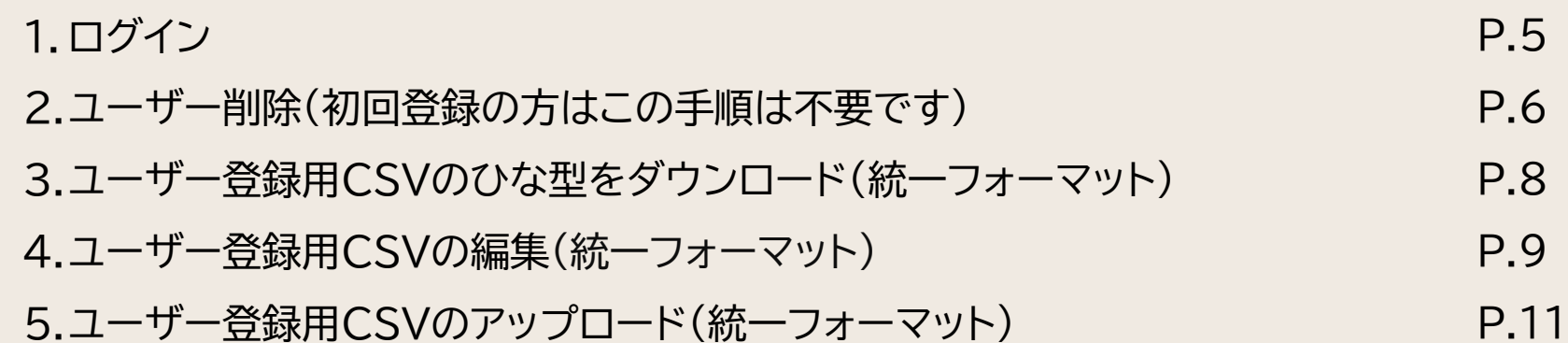

# **1. ログイン**

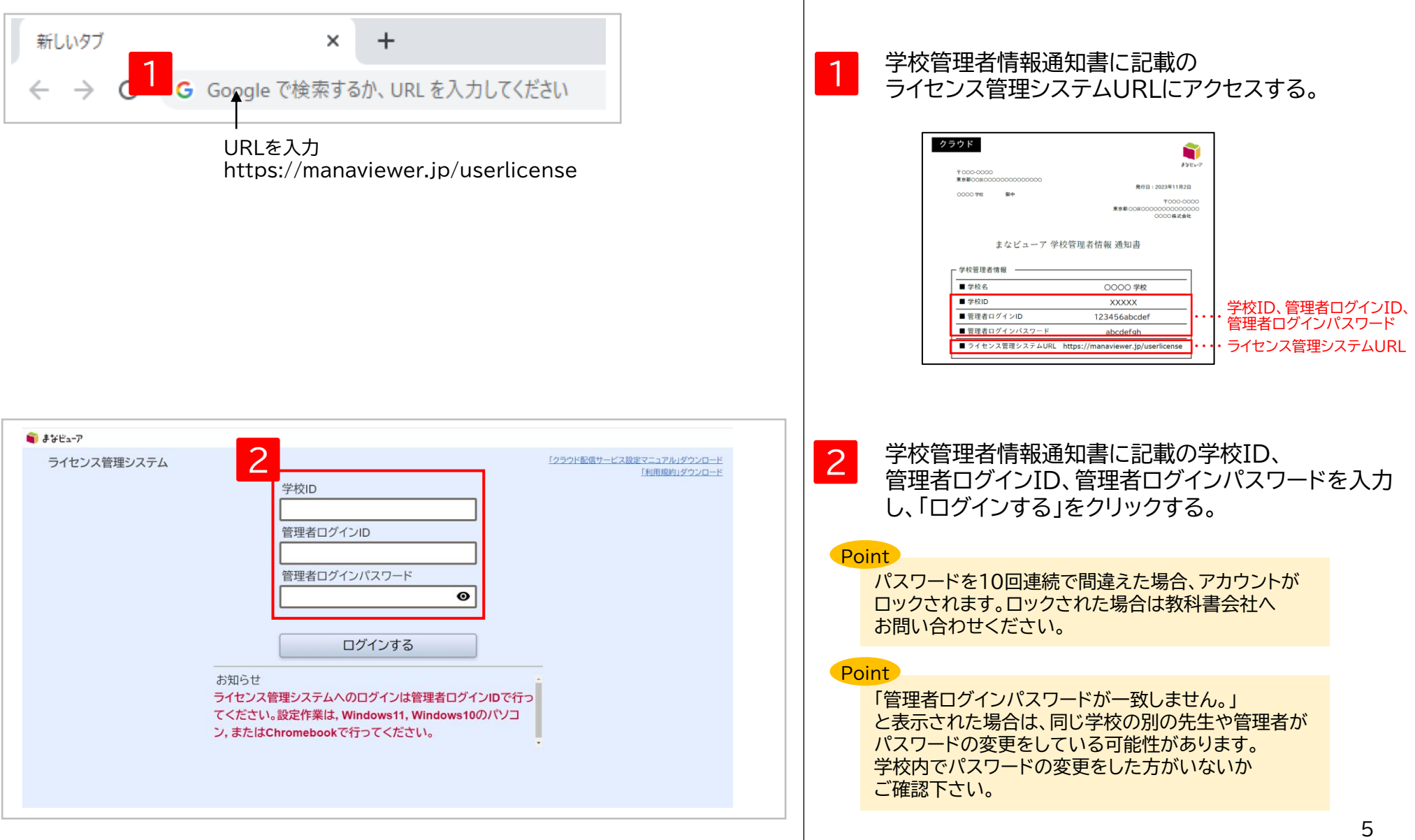

# **2. ユーザー削除(初回登録の方はこの手順は不要です)①**

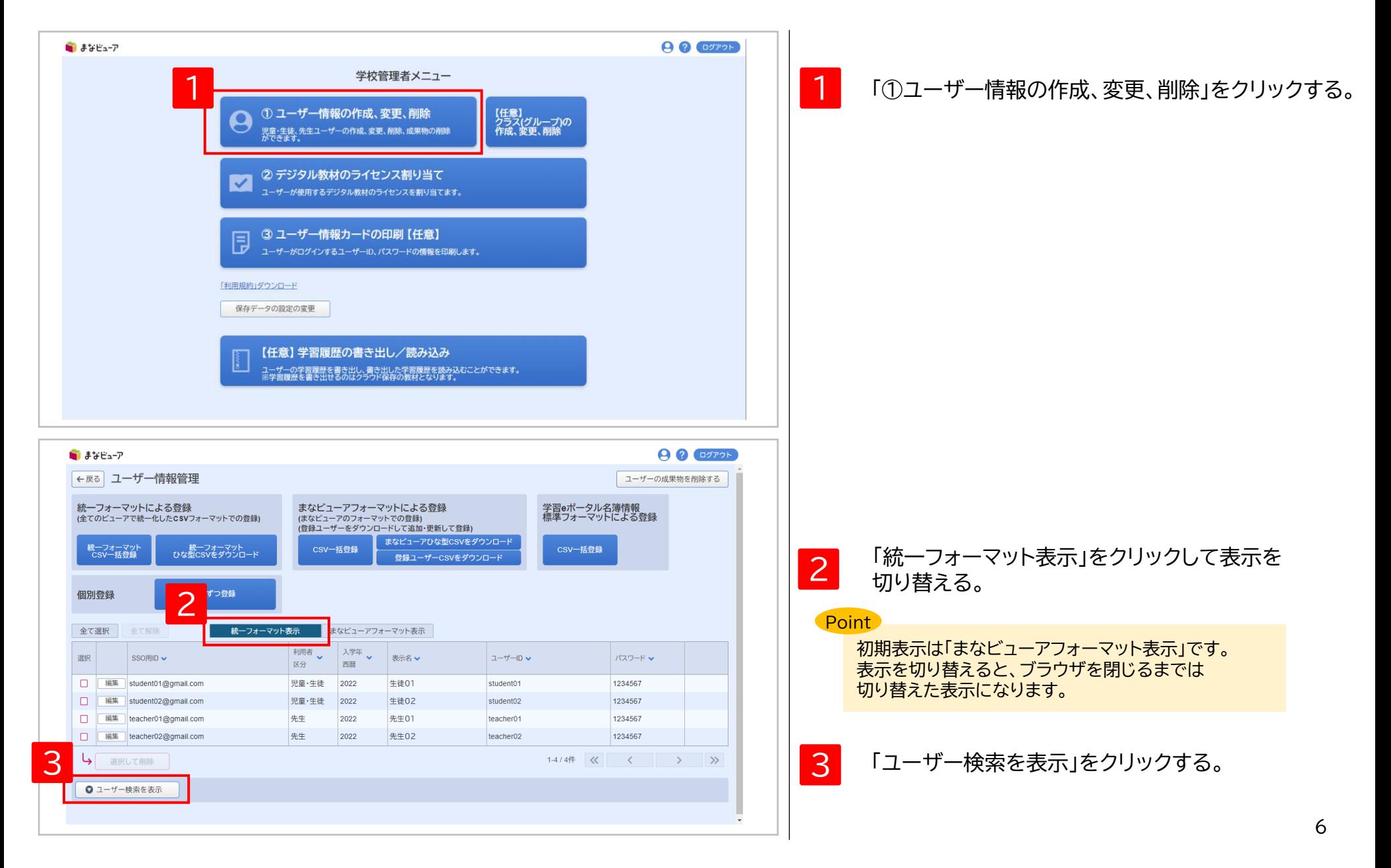

**2. ユーザー削除(初回登録の方はこの手順は不要です)②**

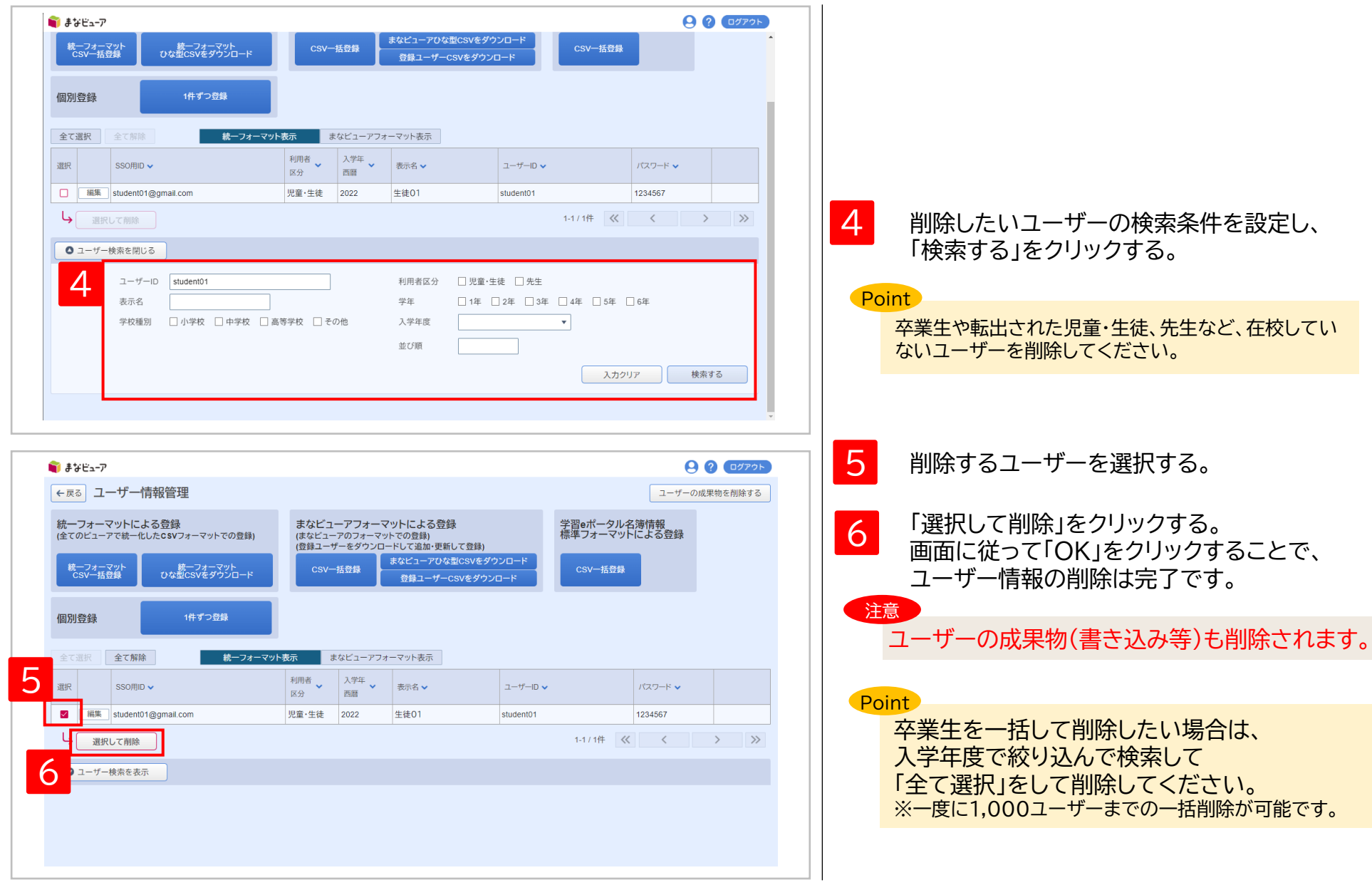

# **3. ユーザー登録用CSVのひな型をダウンロード (統一フォーマット)**

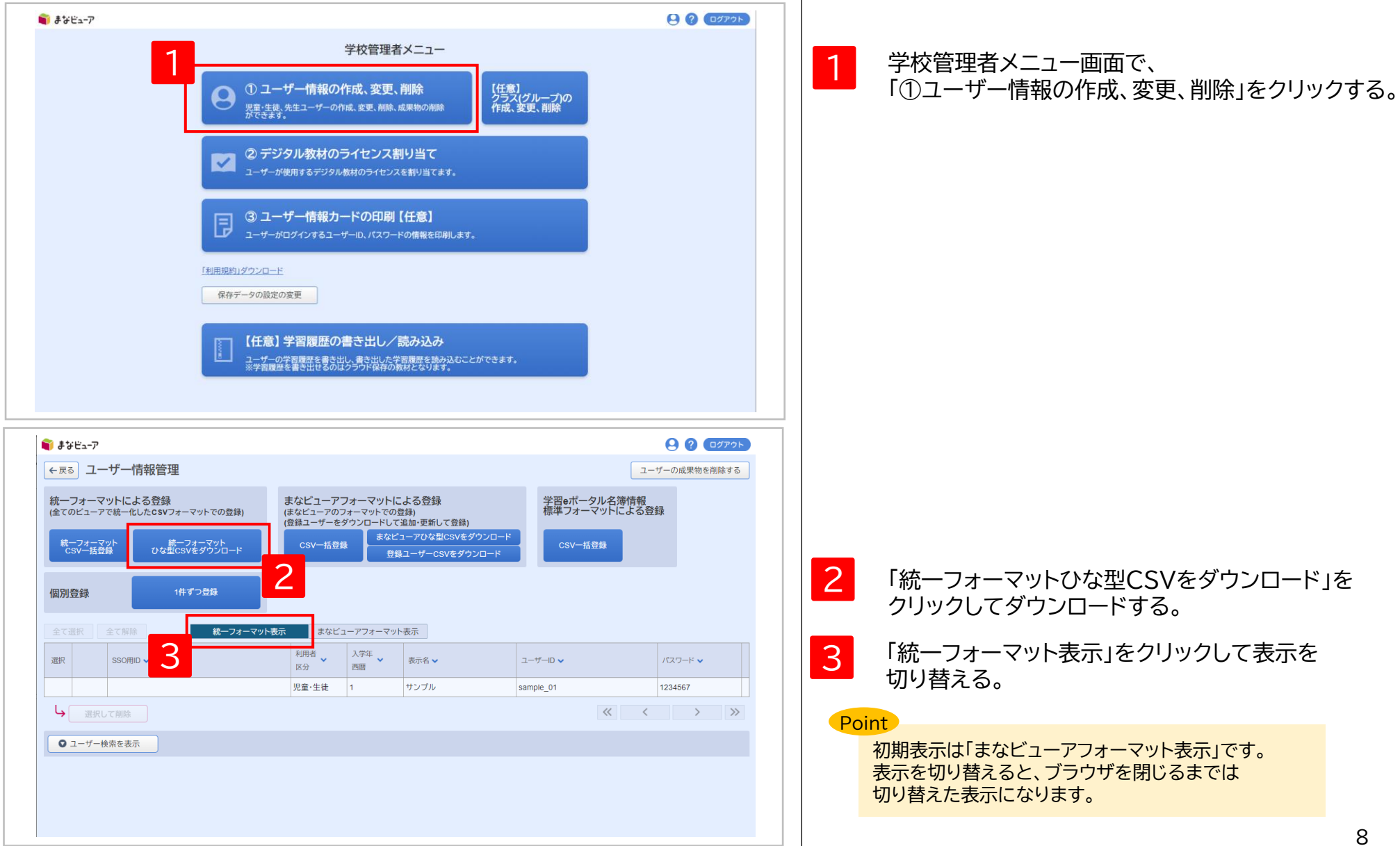

# **4. ユーザー登録用CSVの編集① (統一フォーマット)**

### CSVファイル(完成後のイメージ) コンプログラム こうしゃ いっぱん こうしゃ いっぱん こうしゅう しょうしょう しょうしょう

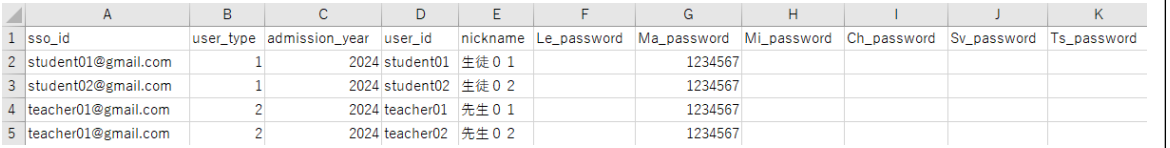

CSVファイルの上限は1ファイルにつき 新規登録時も更新、追加時も1,000ユーザーまでになります。

### Point

「表示名」はダッシュボード画面などで表示されます。 「出席番号 名前」のように表示したい順の番号を先頭につけると、 クラス(グループ)内の一覧画面で番号順に表示させることができます。

例) 以下のように先頭に番号をつけると、番号順に表示させることができます。  $01$   $#$  $+$ 02\_上田 ・・・

30\_渡辺

### ユーザー登録用CSVのひな型ファイルをExcelまた はメモ帳等で開く。

※Excelで開いた場合、先頭の0が欠落する場合が ありますのでご注意ください。

デジタル教科書・教材を使用するユーザー(児童・生徒、 先生)の情報を[設定値のルール]を参考に、 CSV形式で記載して保存してください。 ※1行目はヘッダー情報です。(編集、削除しないでくだ さい。)2行目から記載してください。 2

### **[設定値のルール] 文字コード:UTF-8**

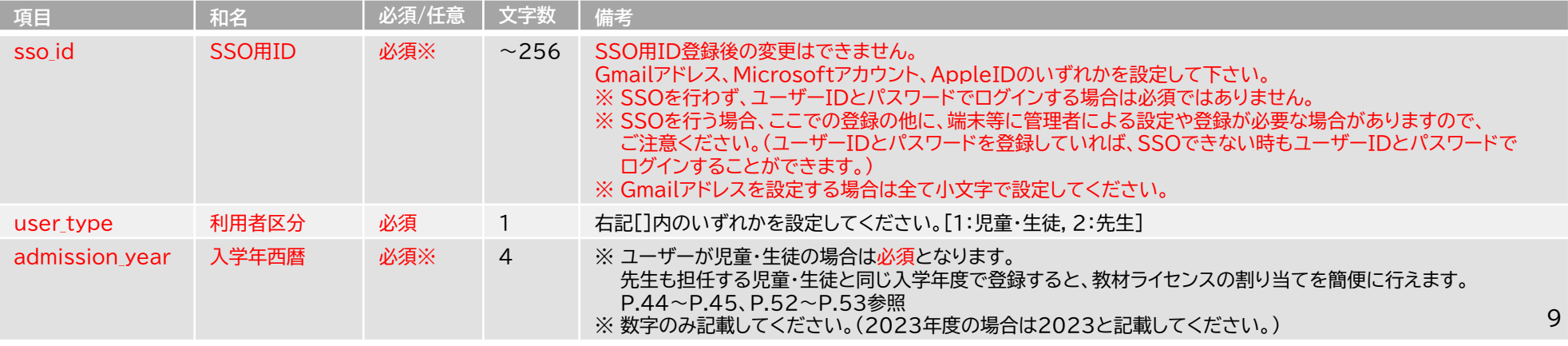

# **4. ユーザー登録用CSVの編集② (統一フォーマット)**

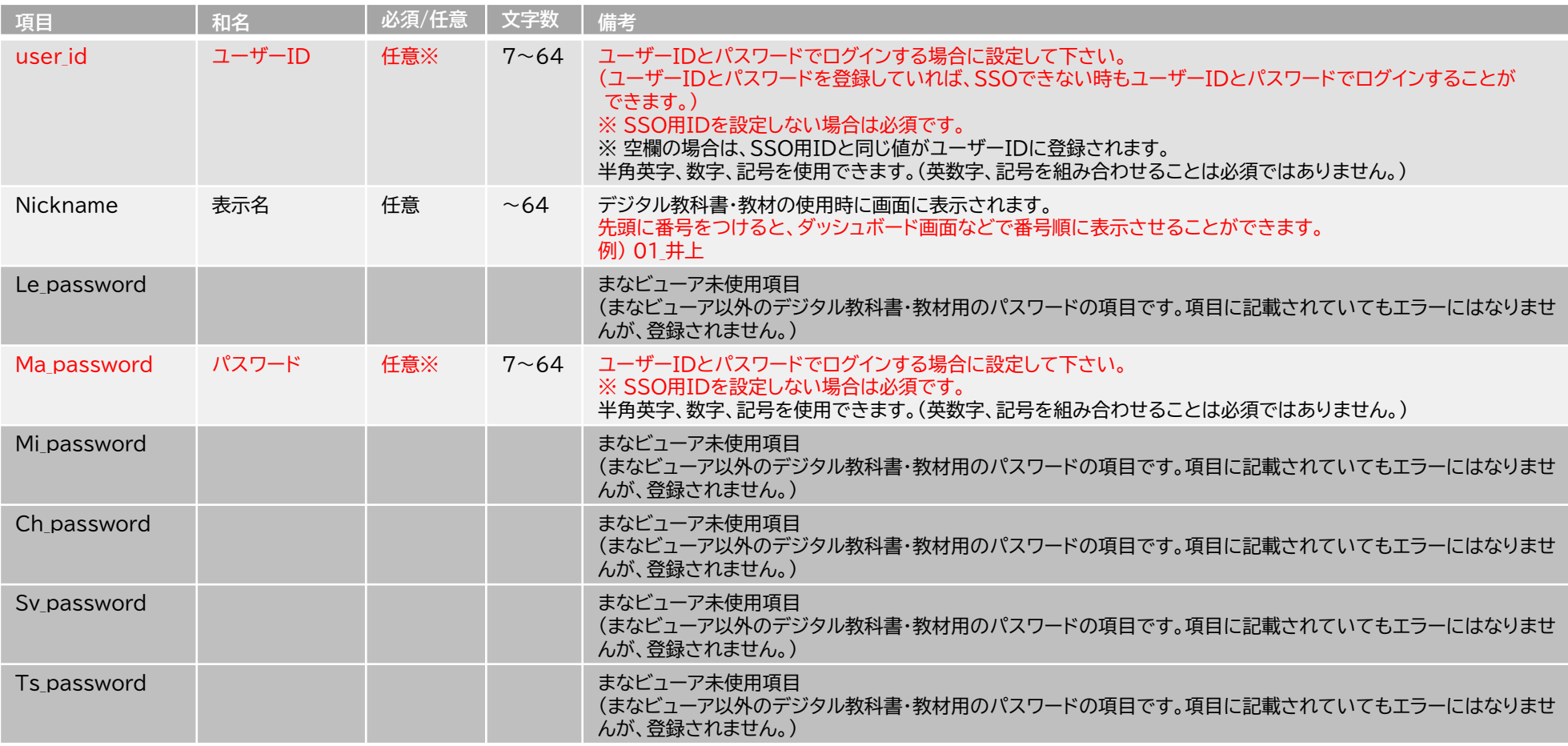

◆空行を入れるとCSVの登録ができないので、空行を入れないようお願い致します。

◆このCSVで登録した情報は、ログインの管理、ユーザーIDにひもづいた成果物(書き込み等)の管理に使用します。

◆学校管理者情報通知書に記載されている「管理者ログインID」「管理者ログインパスワード」は登録しないよう、ご注意ください。

# **5. ユーザー登録用CSVのアップロード① (統一フォーマット)**

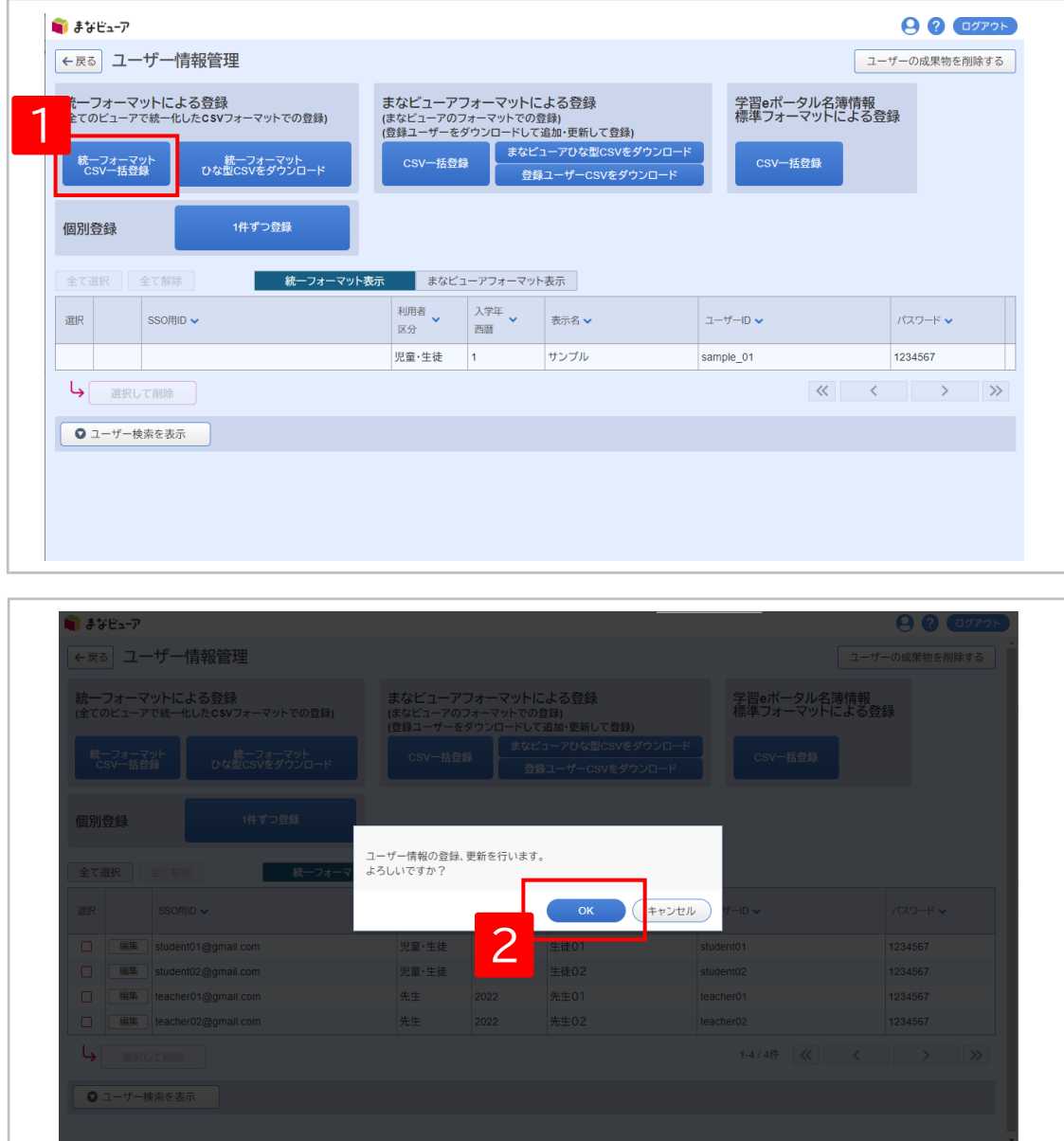

### 1 「統一フォーマットCSV一括登録」をクリックし、 表示されたダイアログから ユーザー登録用のCSVファイルを選択する。

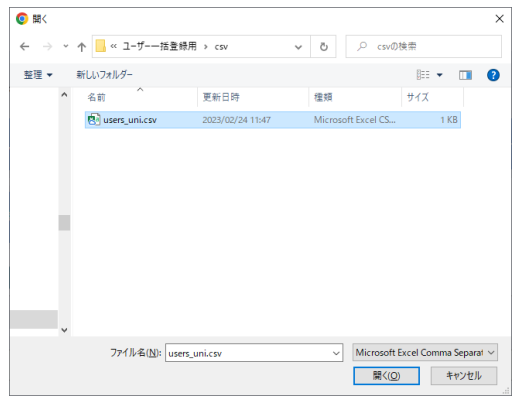

## 2 ダイアログが表示されるので、「OK」をクリックする。

# **5. ユーザー登録用CSVのアップロード② (統一フォーマット)**

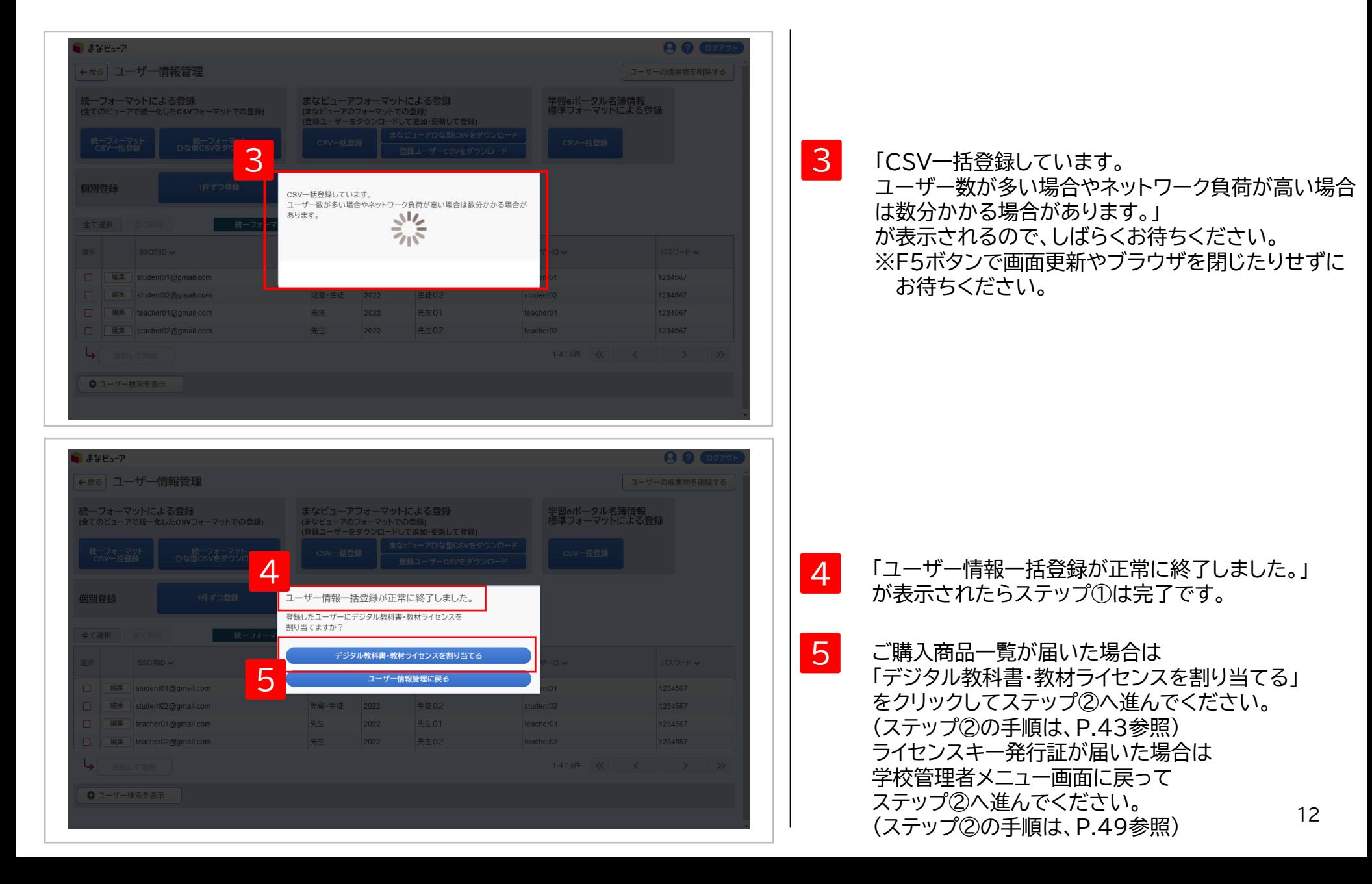

# **5. ユーザー登録用CSVのアップロード③-1 エラーメッセージが表示された場合の対処方法 (統一フォーマット)**

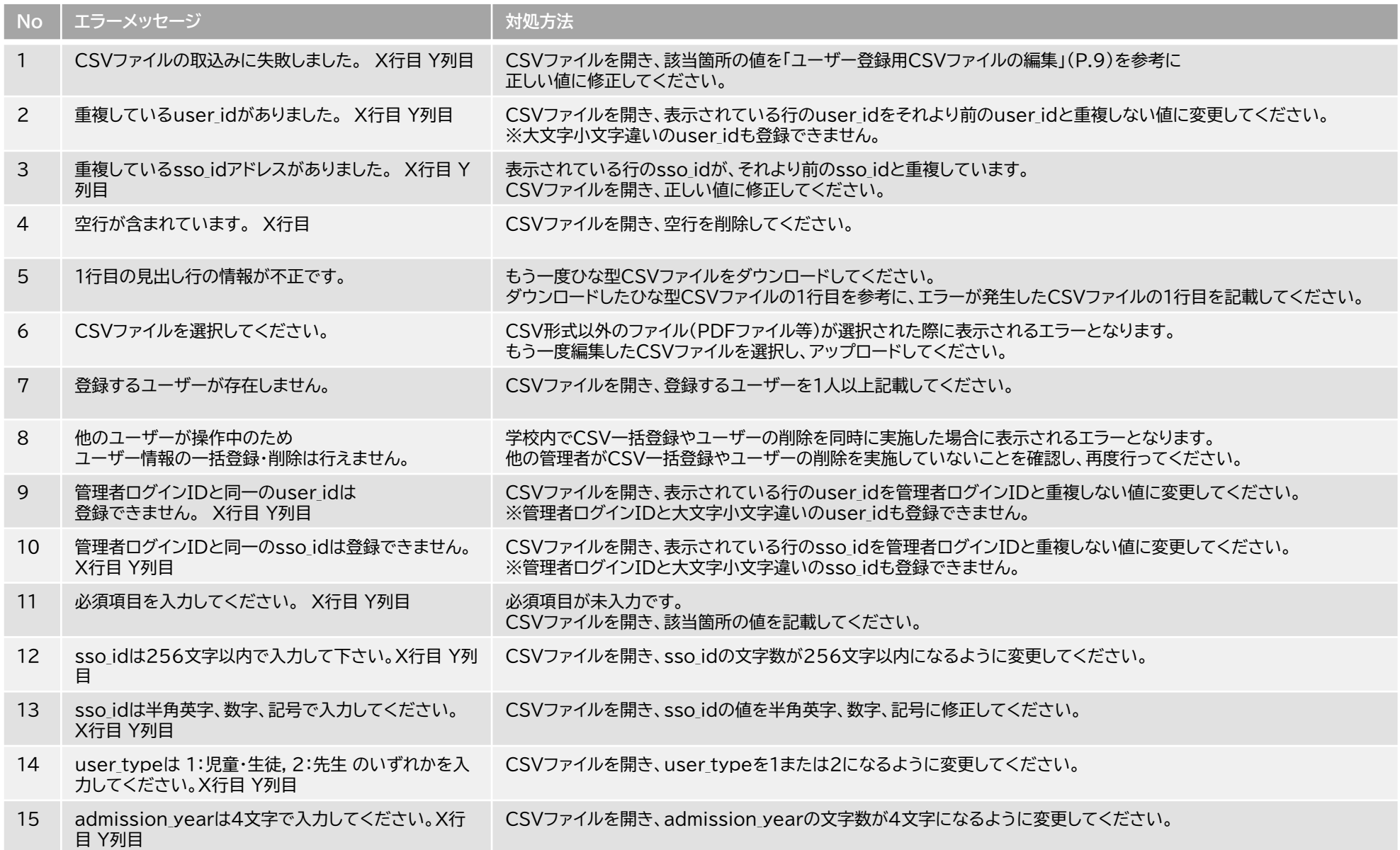

# **5. ユーザー登録用CSVのアップロード③-2 エラーメッセージが表示された場合の対処方法 (統一フォーマット)**

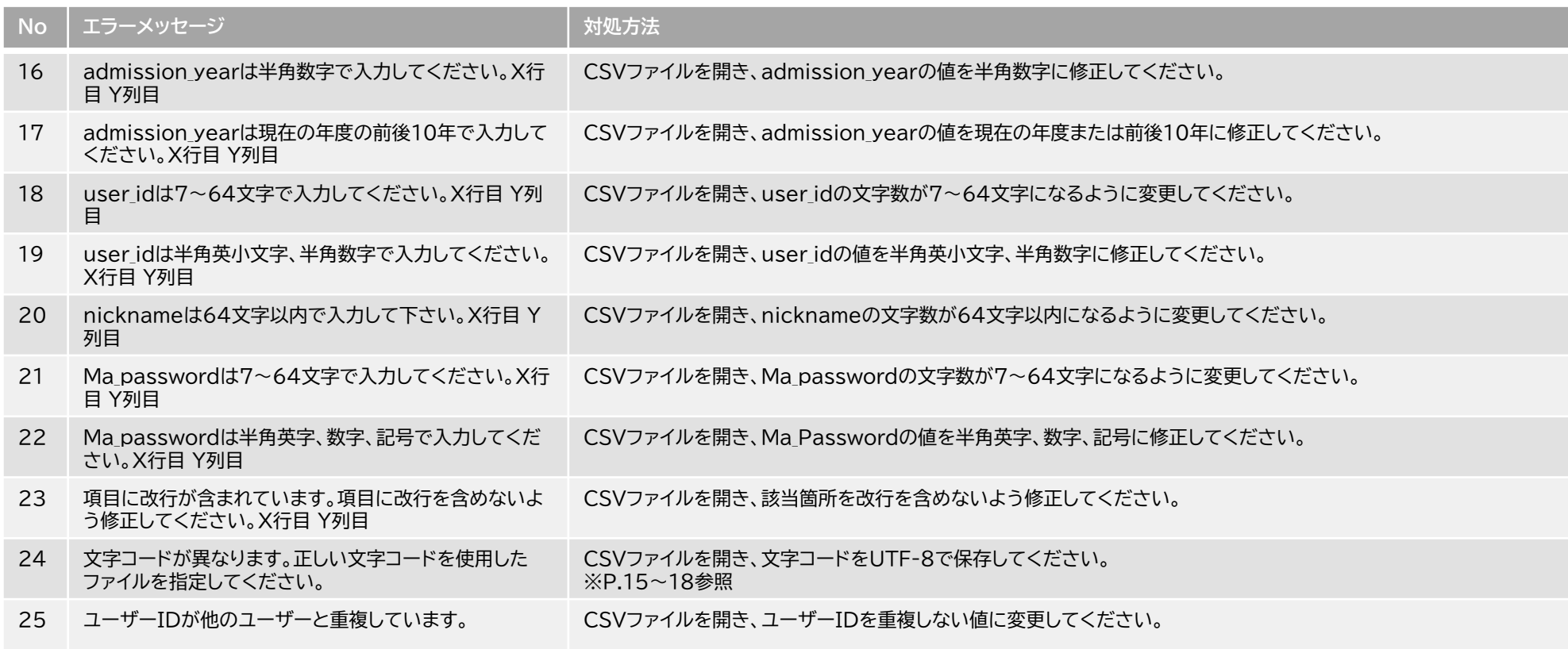

### **5. ユーザー登録用CSVのアップロード④-1 「文字コードが異なります。・・・」のエラーメッセージが表示された場合の対処方法**Excelで文字コードを変更する  $\overline{\phantom{a}}$

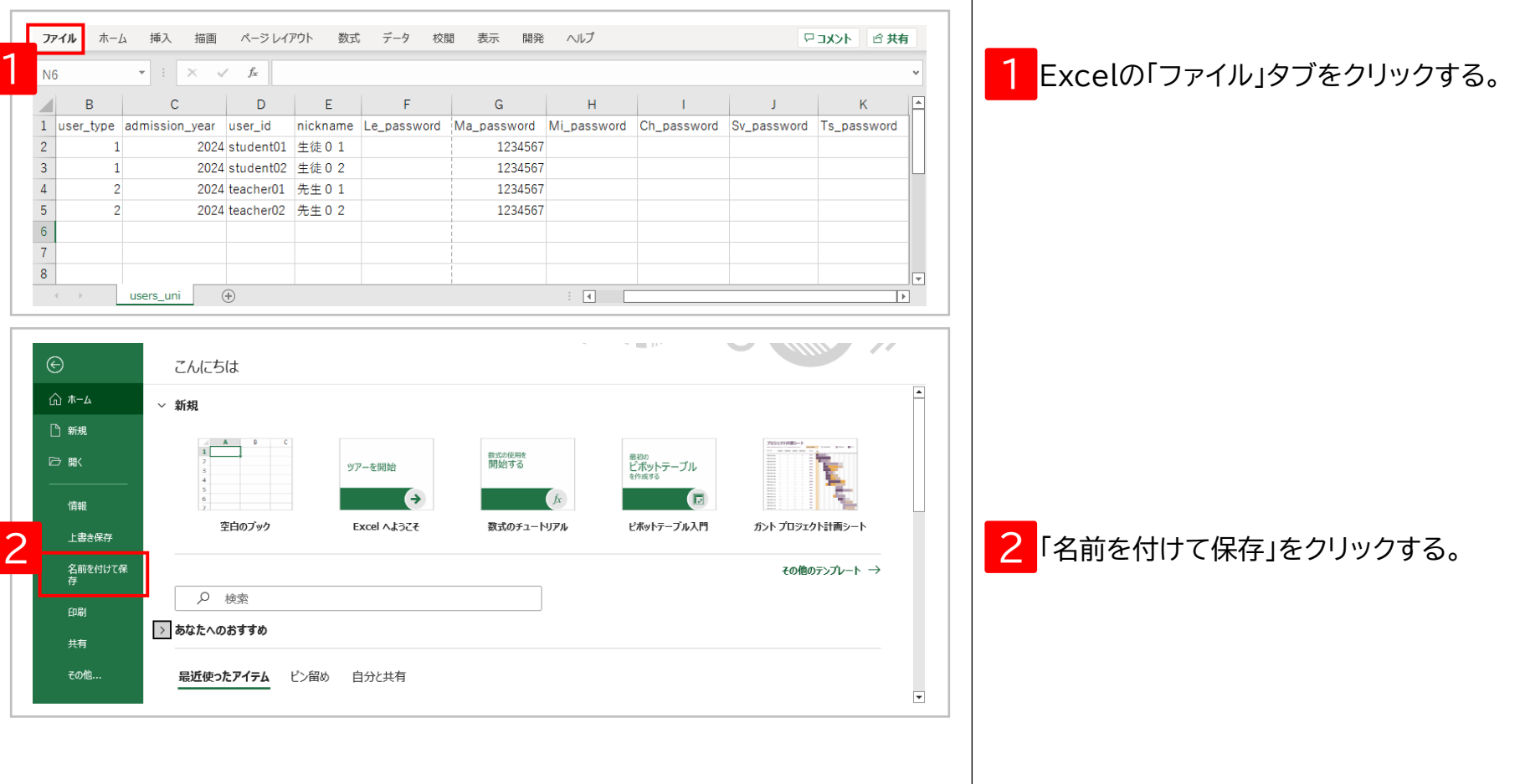

# Excelで文字コードを変更する **5. ユーザー登録用CSVのアップロード④-2 「文字コードが異なります。・・・」のエラーメッセージが表示された場合の対処方法**

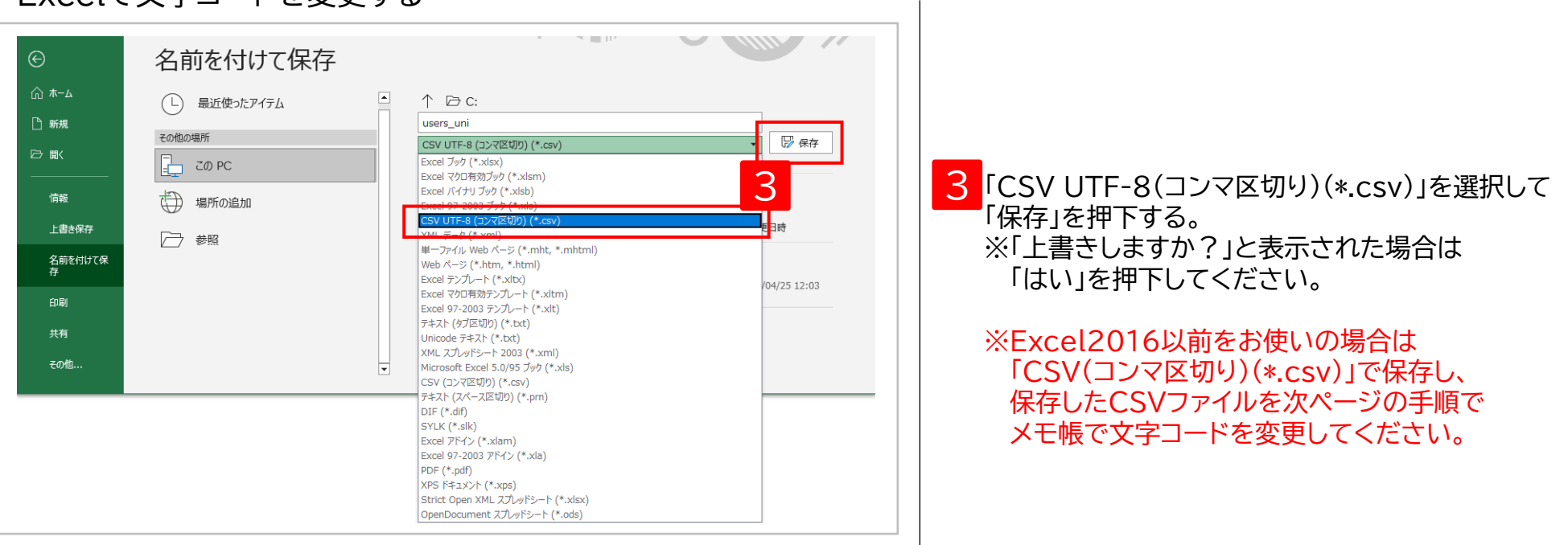

# メモ帳で文字コードを変更する **5. ユーザー登録用CSVのアップロード④-3 「文字コードが異なります。・・・」のエラーメッセージが表示された場合の対処方法**

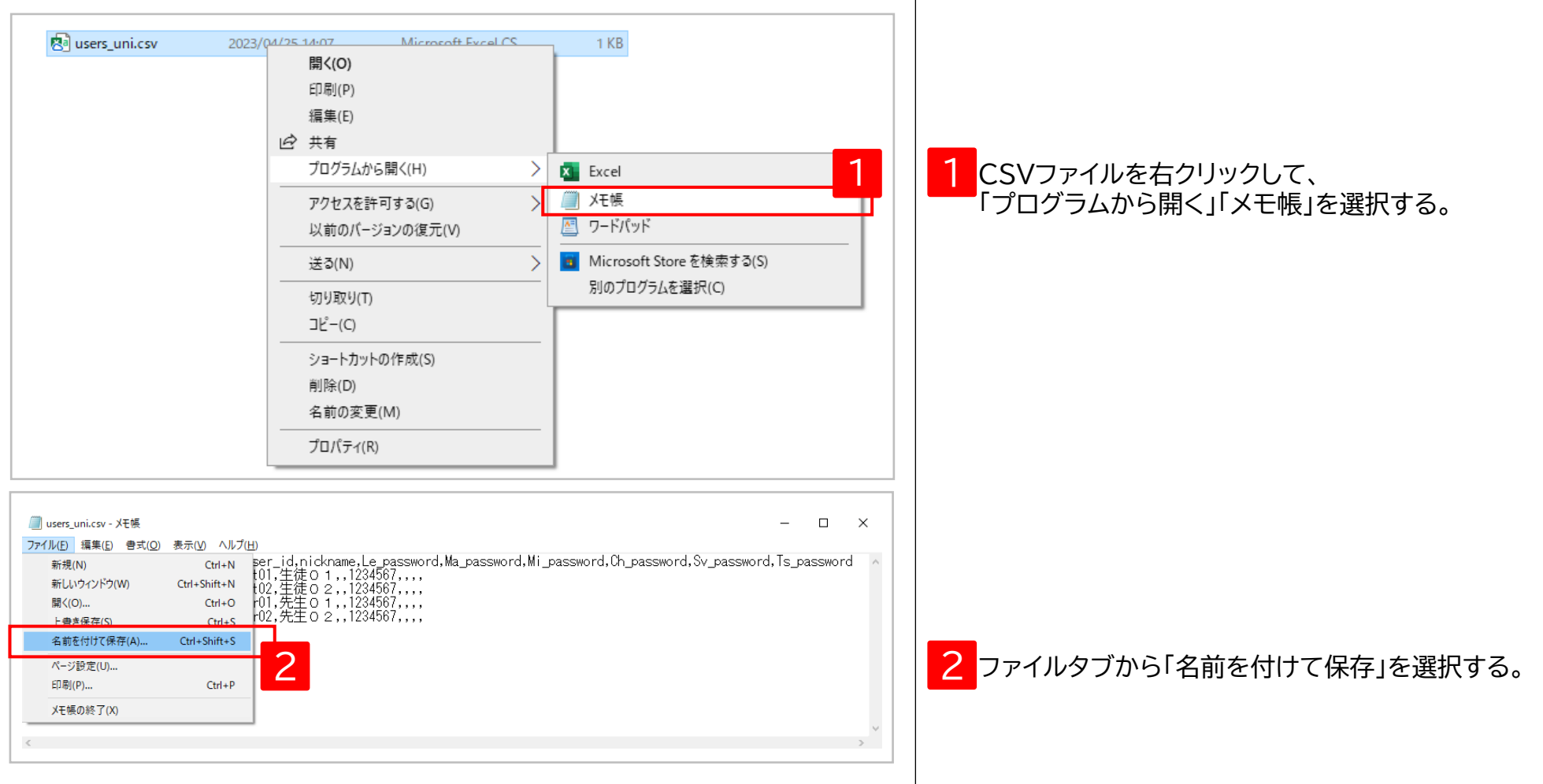

### **5. ユーザー登録用CSVのアップロード④-4 「文字コードが異なります。・・・」のエラーメッセージが表示された場合の対処方法** メモ帳で文字コードを変更する  $\overline{\phantom{a}}$

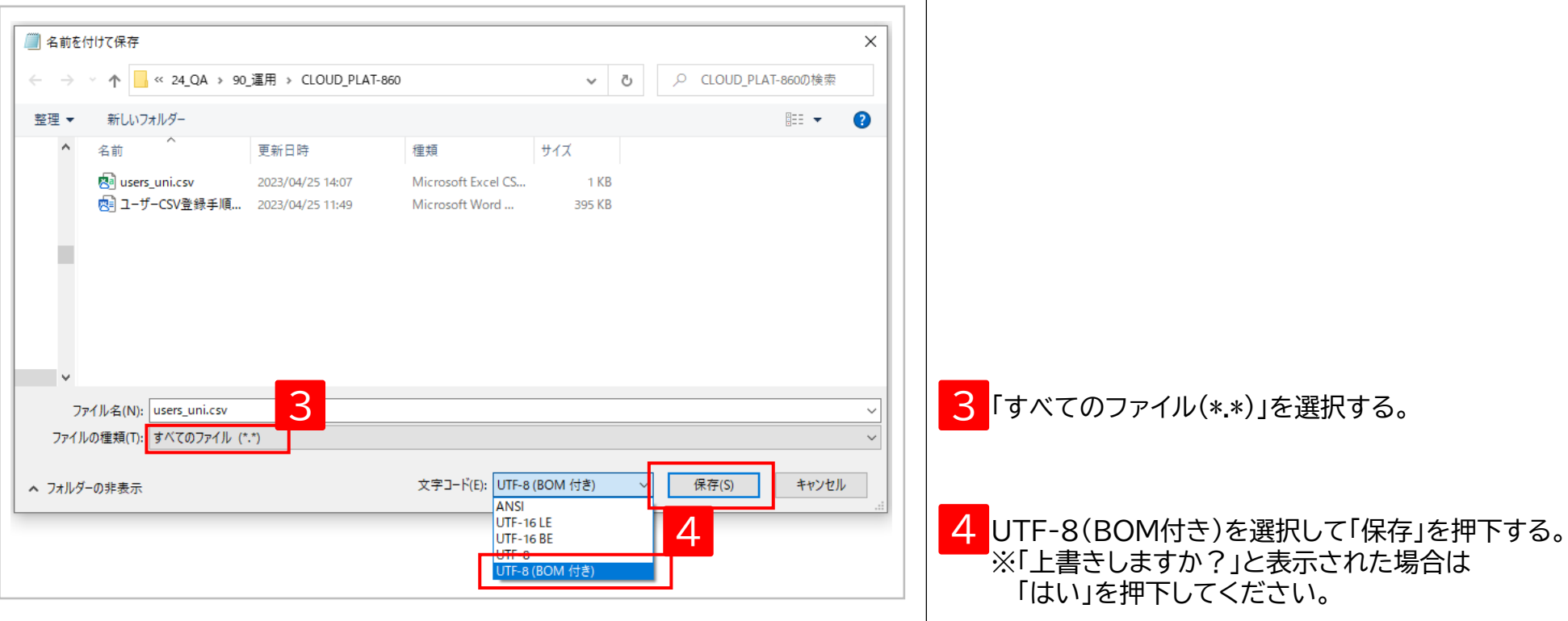

# ステップ① ■ まなビューアフォーマットによる登録

# **ユーザー情報の作成、更新、削除**

- 「まなビューアフォーマット」は、並び順を指定したり、これまでに登録済みのユーザー情報を ダウンロードして更新して使用したり、クラス(グループ)の作成をしたりすることができます。
- 卒業生などの不要なユーザーが存在する場合は削除してから登録を行ってください。

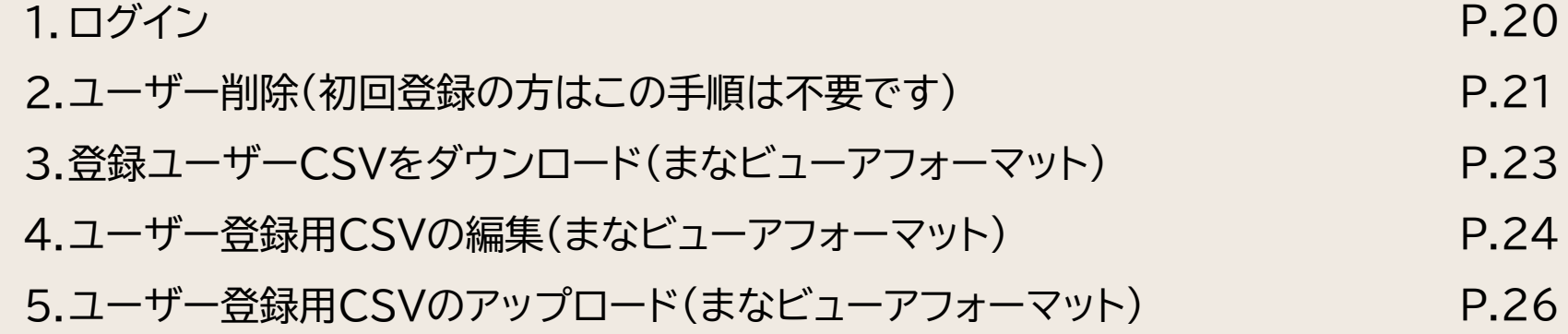

**ユーザー情報の作成、更新、削除** ステップ①

# **1. ログイン**

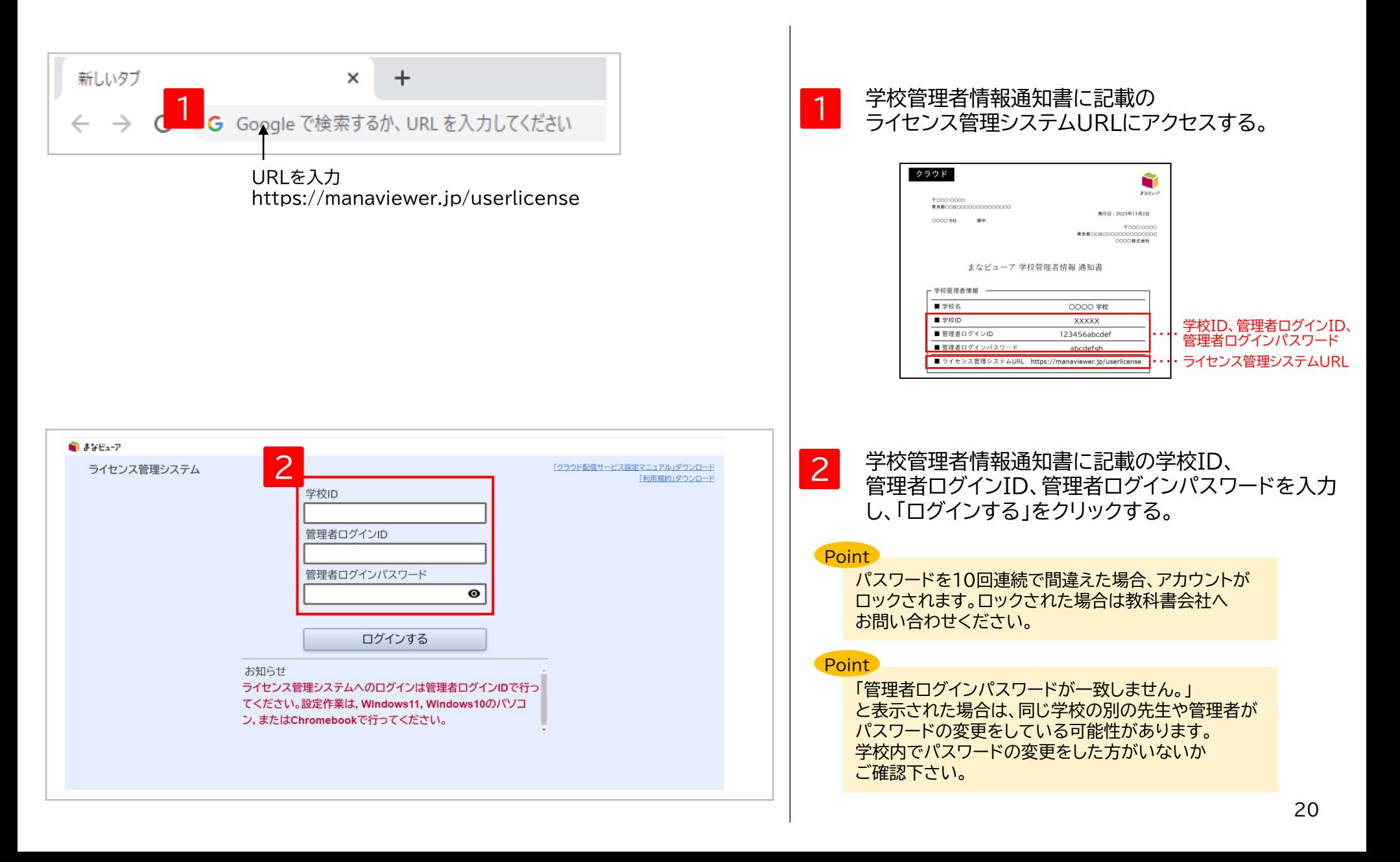

# **2. ユーザー削除(初回登録の方はこの手順は不要です)①**

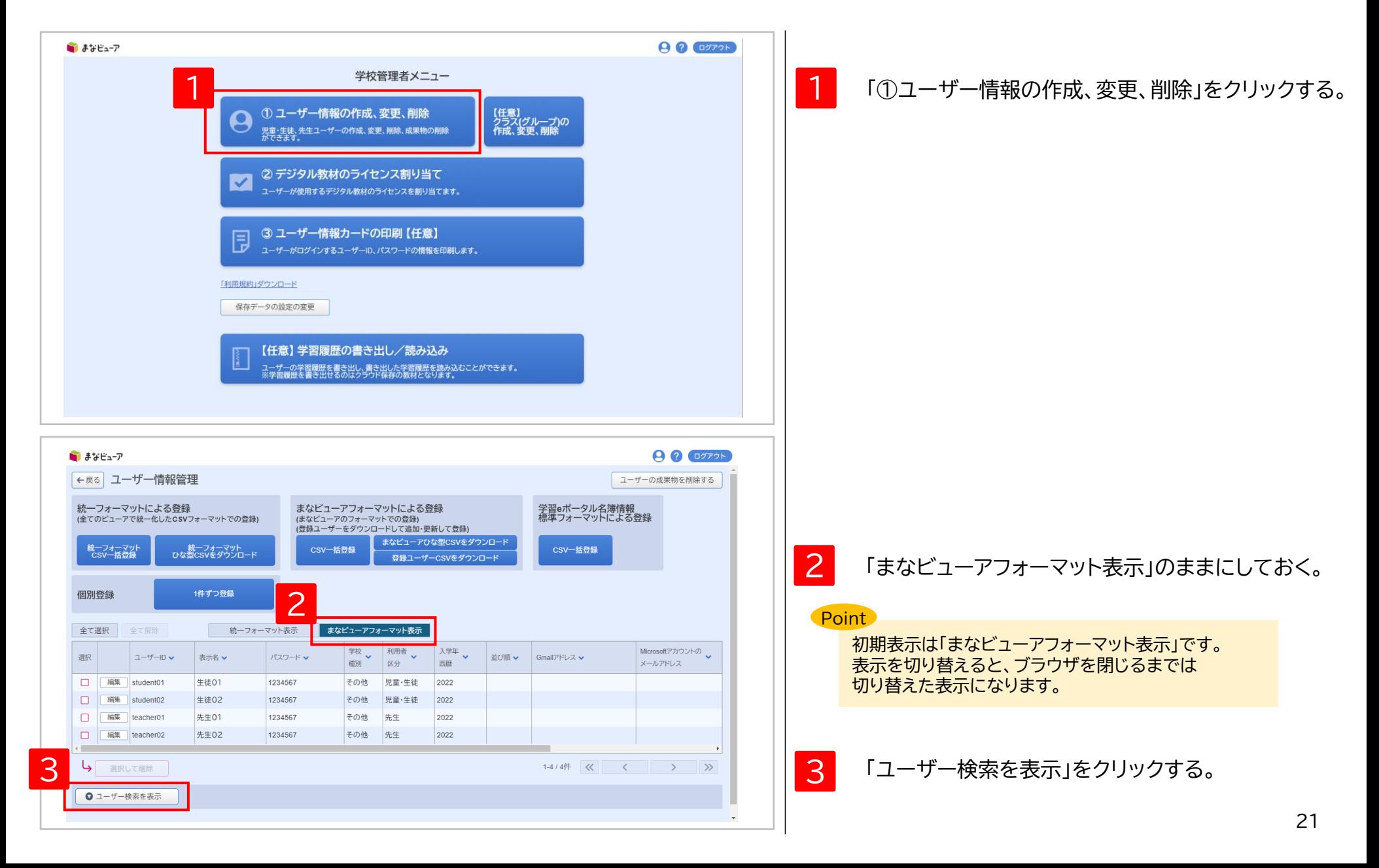

**2. ユーザー削除(初回登録の方はこの手順は不要です)②**

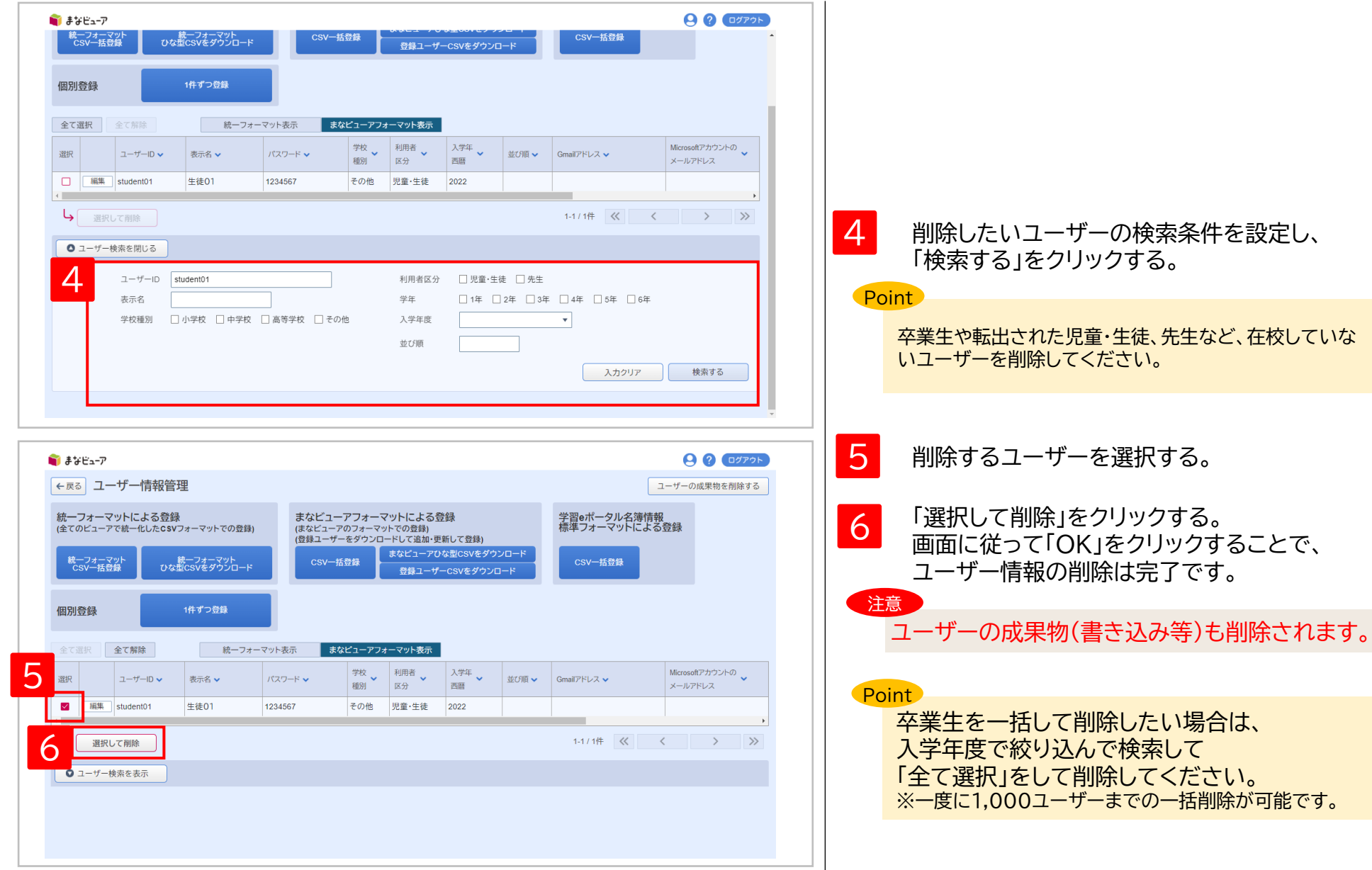

# **. 登録ユーザーCSVをダウンロード (まなビューアフォーマット)**

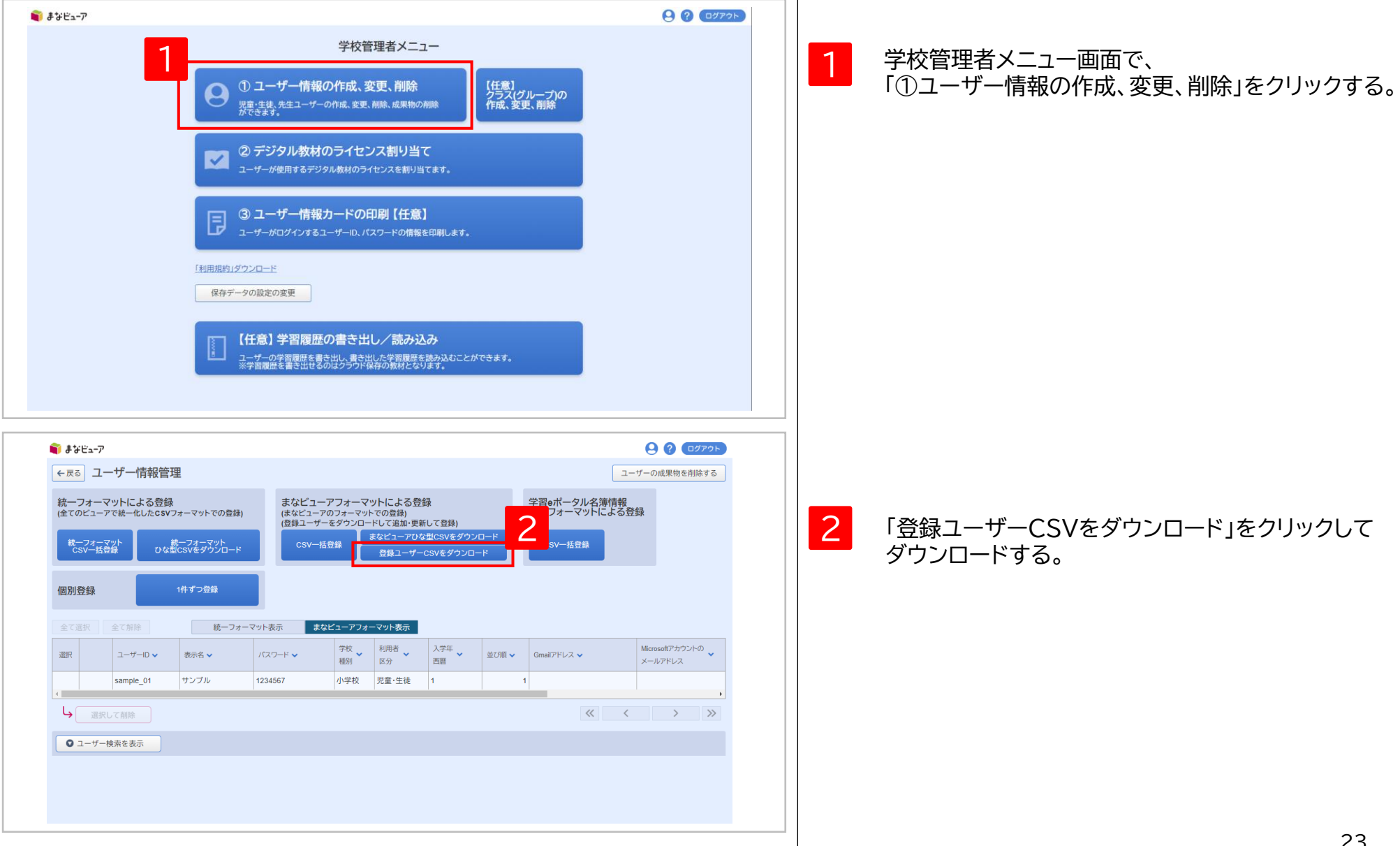

### **4. ユーザー登録用CSVの編集① (まなビューアフォーマット)**

#### CSVファイル(完成後のイメージ) 1

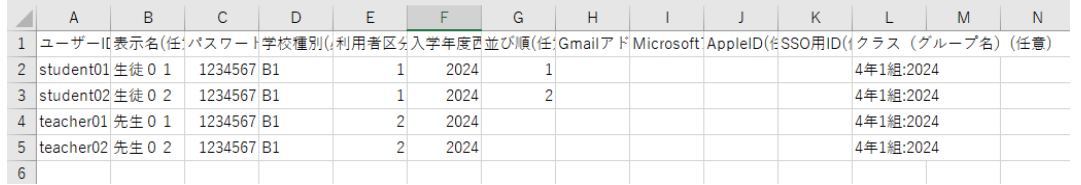

CSVファイルの上限は1ファイルにつき 新規登録時も更新、追加時も1,000ユーザーまでになります。

#### Point

令和6年度小学校版デジタル教科書・教材の新機能 児童が学習者用を使用している場合に、クラス(グループ)を登録すると、先生が 登録したクラス(グループ)内の児童の学習ログ(操作ログや学習履歴のログ)を 見ることができます。また、教材によって先生と児童で書き込み等を送受信する 機能がある場合も、クラス(グループ)の設定を行うことで使用できるように なります。

※ 機能の詳細はP.93を参照ください。

※ 中学校版では、令和7年度からこの機能が使えるようになります。

#### **Point**

「表示名」はダッシュボード画面などで表示されます。 「出席番号 名前」のように表示したい順の番号を先頭につけると、 クラス(グループ)内の一覧画面で番号順に表示させることができます。

- 例) 以下のように先頭に番号をつけると、番号順に表示させることができます。 01\_井上 02\_上田 ・・・
	- 30\_渡辺

CSVファイルをExcelまたはメモ帳等で開く。 ※Excelで開いた場合、先頭の0が欠落する場合が ありますのでご注意ください。

デジタル教科書・教材を使用するユーザー(児童・生徒、 先生)の情報を[設定値のルール]を参考に、更新、追加 を行い、CSV形式で記載して保存してください。 ※登録済みユーザーの情報を編集可能です。 ※1行目はヘッダー情報です。(編集、削除しないでくだ さい。)2行目から記載してください。 2

### **Point**

ユーザー登録用CSVではクラス(グループ)の新規登録と追加 を行えますが、クラス(グループ)の編集・削除は行えません。 ※ 登録ユーザーCSVダウンロードでも、登録済みの クラス(グループ)の情報は出力されません。

クラス(グループ)の登録は、L列のクラス(グループ名)の列に 「クラス(グループ名):年度」の形式で記載して 登録を行ってください。 例) 1年1組:2024

クラス(グループ)の編集・削除はP.86~90に記載の手順で 管理画面から行ってください。

### **4. ユーザー登録用CSVの編集② (まなビューアフォーマット)**

### **[設定値のルール] 文字コード:UTF-8(S-JISでも可)**

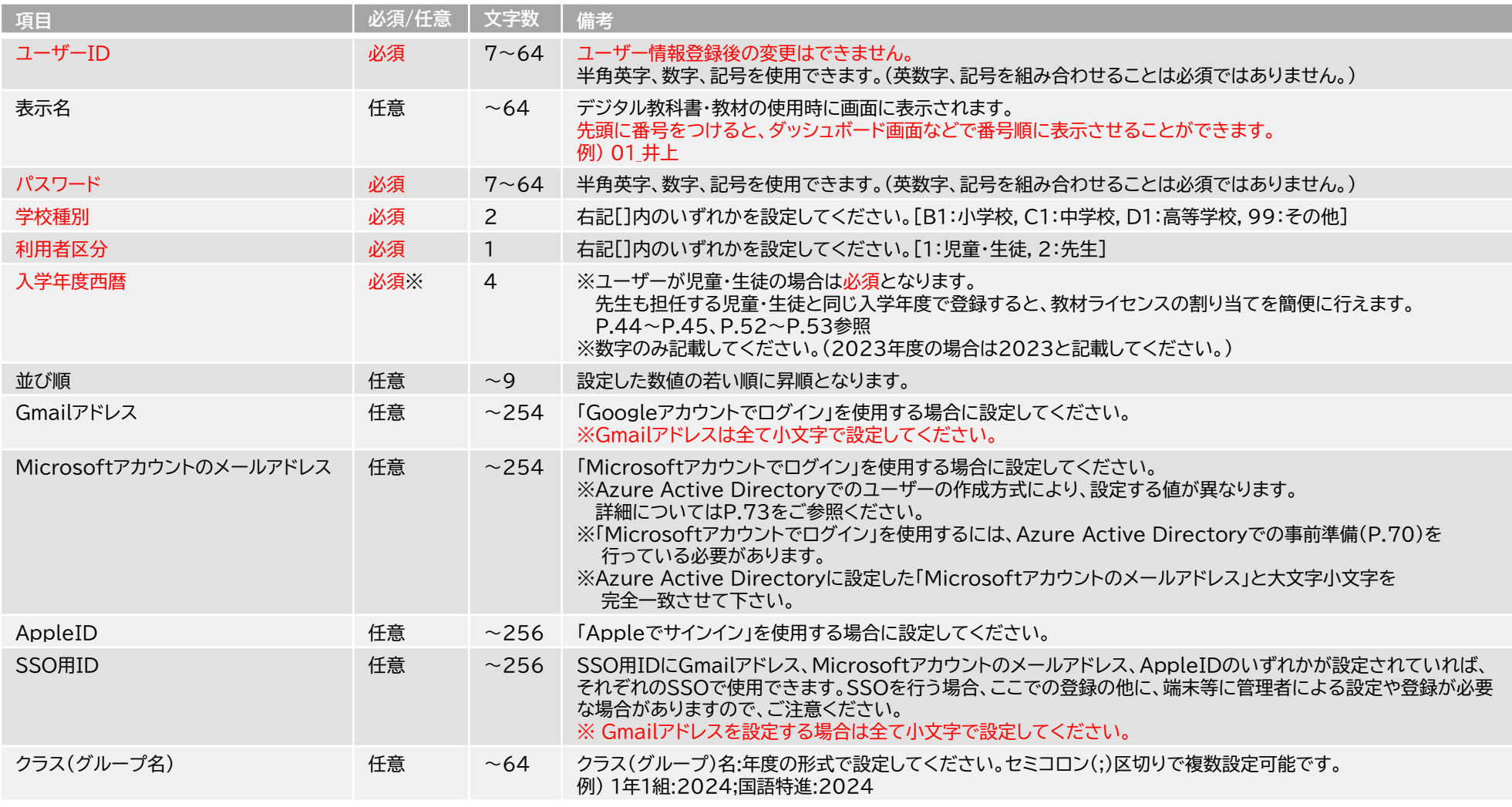

◆空行を入れるとCSVの登録ができないので、空行を入れないようお願い致します。 特にメモ帳等で開いた場合、最後の行で改行をすると空行が生成されてしまいますので、ご注意ください。 ◆このCSVで登録した情報は、ログインの管理、ユーザーIDにひもづいた成果物(書き込み等)の管理に使用します。 ◆学校管理者情報通知書に記載されている「管理者ログインID」「管理者ログインパスワード」は登録しないよう、ご注意ください。

# **5. ユーザー登録用CSVのアップロード① (まなビューアフォーマット)**

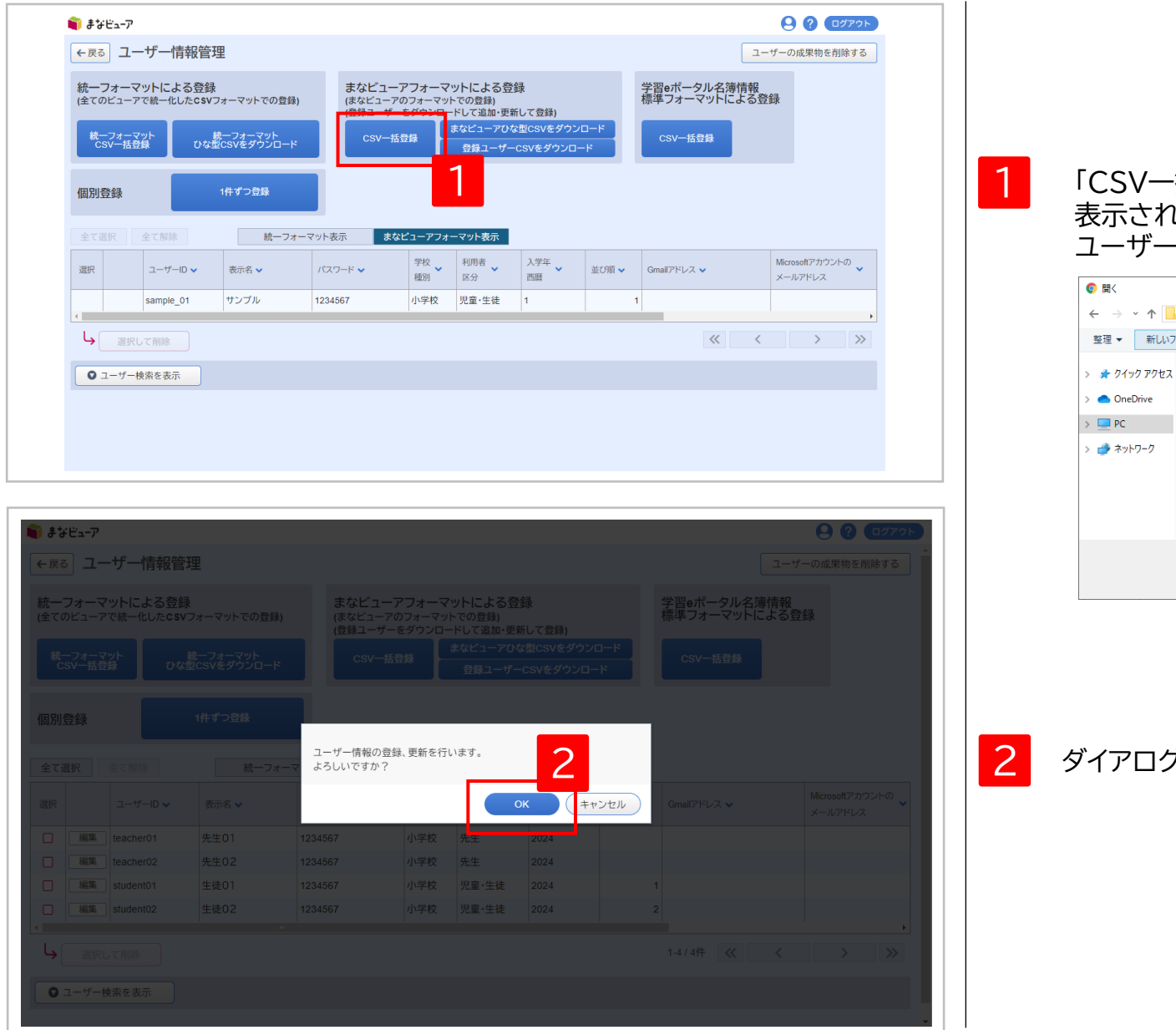

### ・括登録」をクリックし、 表示されたダイアログから ユーザー情報登録用のCSVファイルを選択する。

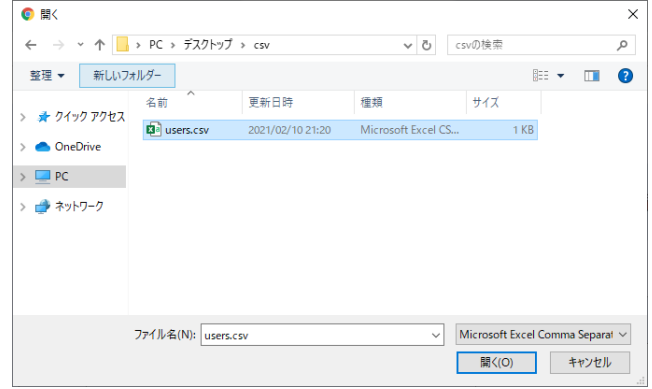

2 2 ダイアログが表示されるので、「OK」をクリックする。

# **5. ユーザー登録用CSVのアップロード② (まなビューアフォーマット)**

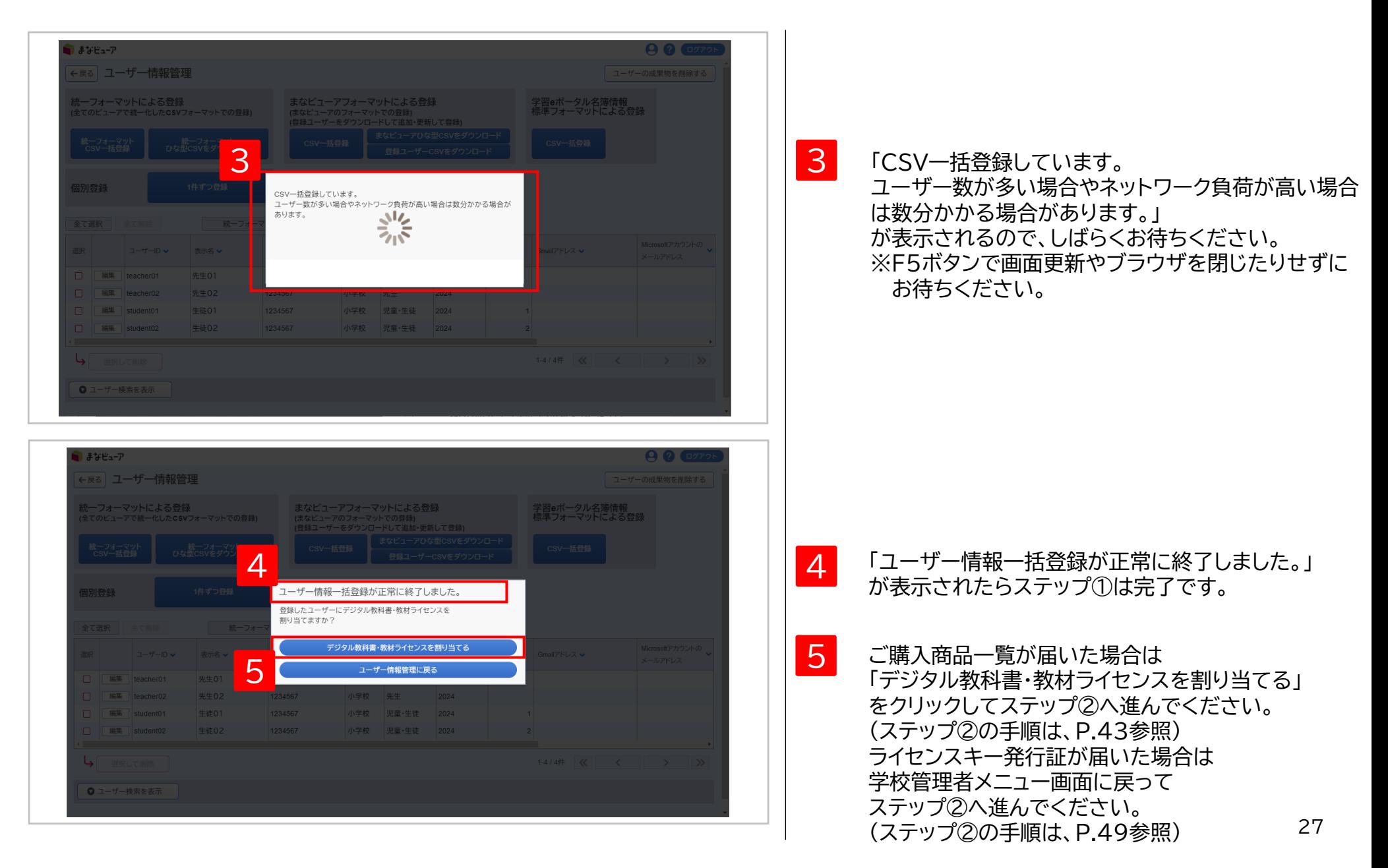

# **5. ユーザー登録用CSVのアップロード③-1 エラーメッセージが表示された場合の対処方法 (まなビューアフォーマット)**

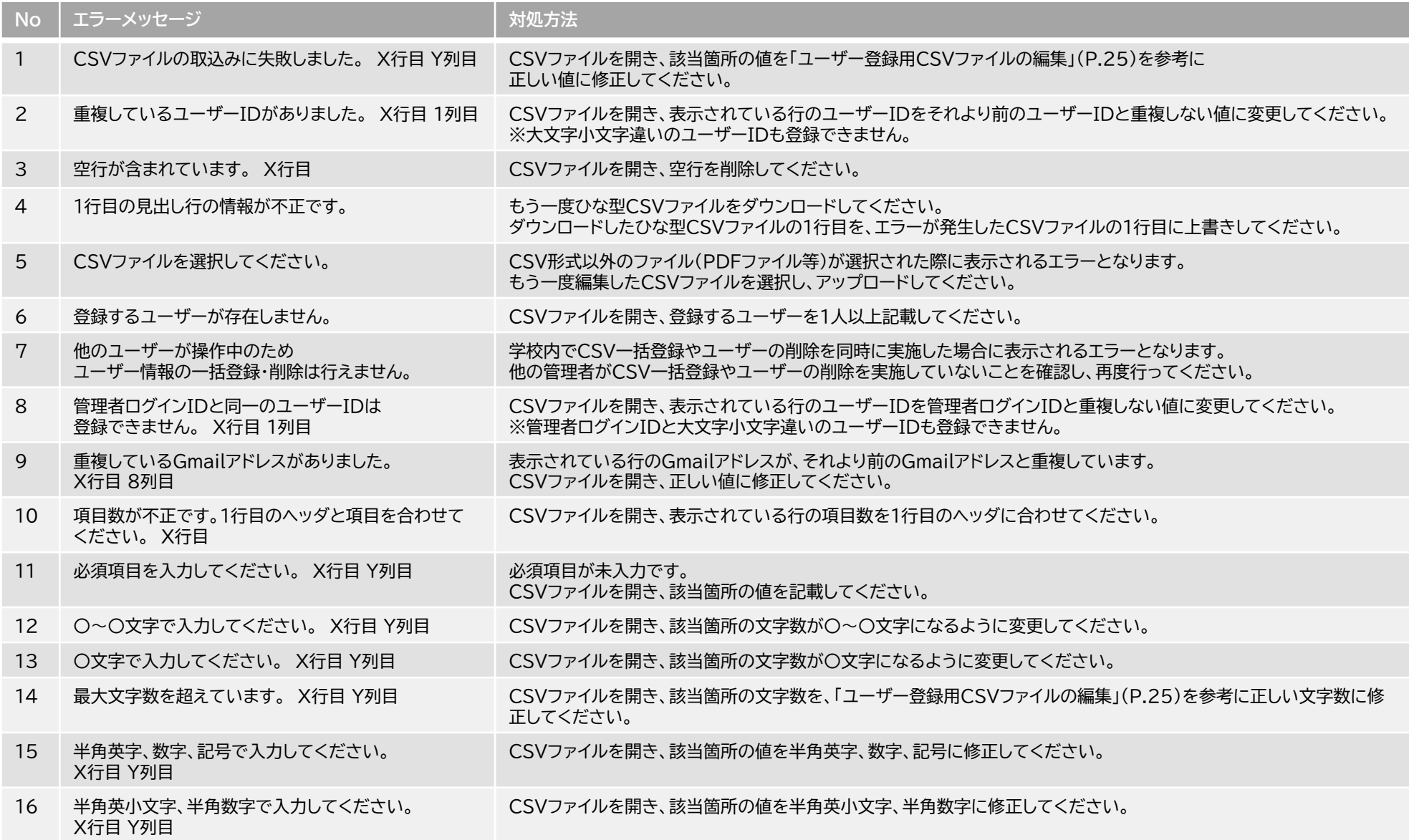

# **5. ユーザー登録用CSVのアップロード③-2 エラーメッセージが表示された場合の対処方法 (まなビューアフォーマット)**

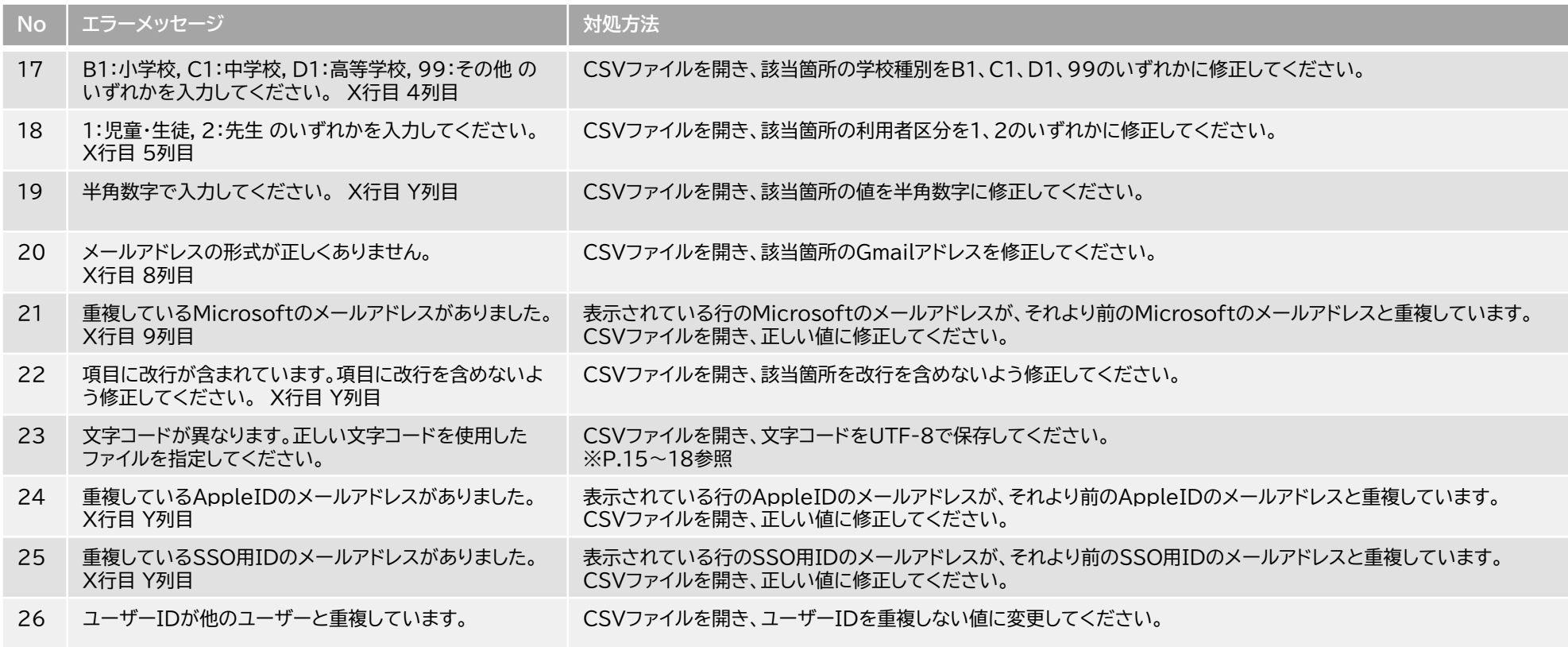

# ステップ①

# 学習eポータル名簿情報 標準フォーマットによる登録

# **ユーザー情報の作成、更新、削除**

- 「学習eポータル名簿情報標準フォーマット」は学習eポータルからダウンロードすることができる名簿情報です。 ※ 全ての学習eポータルから「学習eポータル名簿情報標準フォーマット」をダウンロードできるわけでは ありません。「学習eポータル名簿情報標準フォーマット」をダウンロードする機能があるかどうかは 学習eポータル事業者様にご確認ください。
- 既に「統一フォーマット」や「まなビューアフォーマット」で登録済みのユーザーがあっても、 追加のユーザー登録に「学習eポータル名簿情報標準フォーマット」を使用することができます。
- 卒業生などの不要なユーザーが存在する場合は削除してから登録を行ってください。

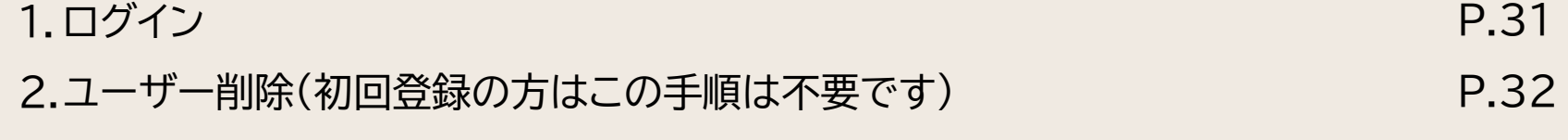

- 3.ユーザー登録用CSVのアップロード(学習eポータル名簿情報標準フォーマット) P.34
- 4.ユーザー登録用CSVの編集(学習eポータル名簿情報標準フォーマット) P.41 30

# **1. ログイン** ステップ① **ユーザー情報の作成、更新、削除**

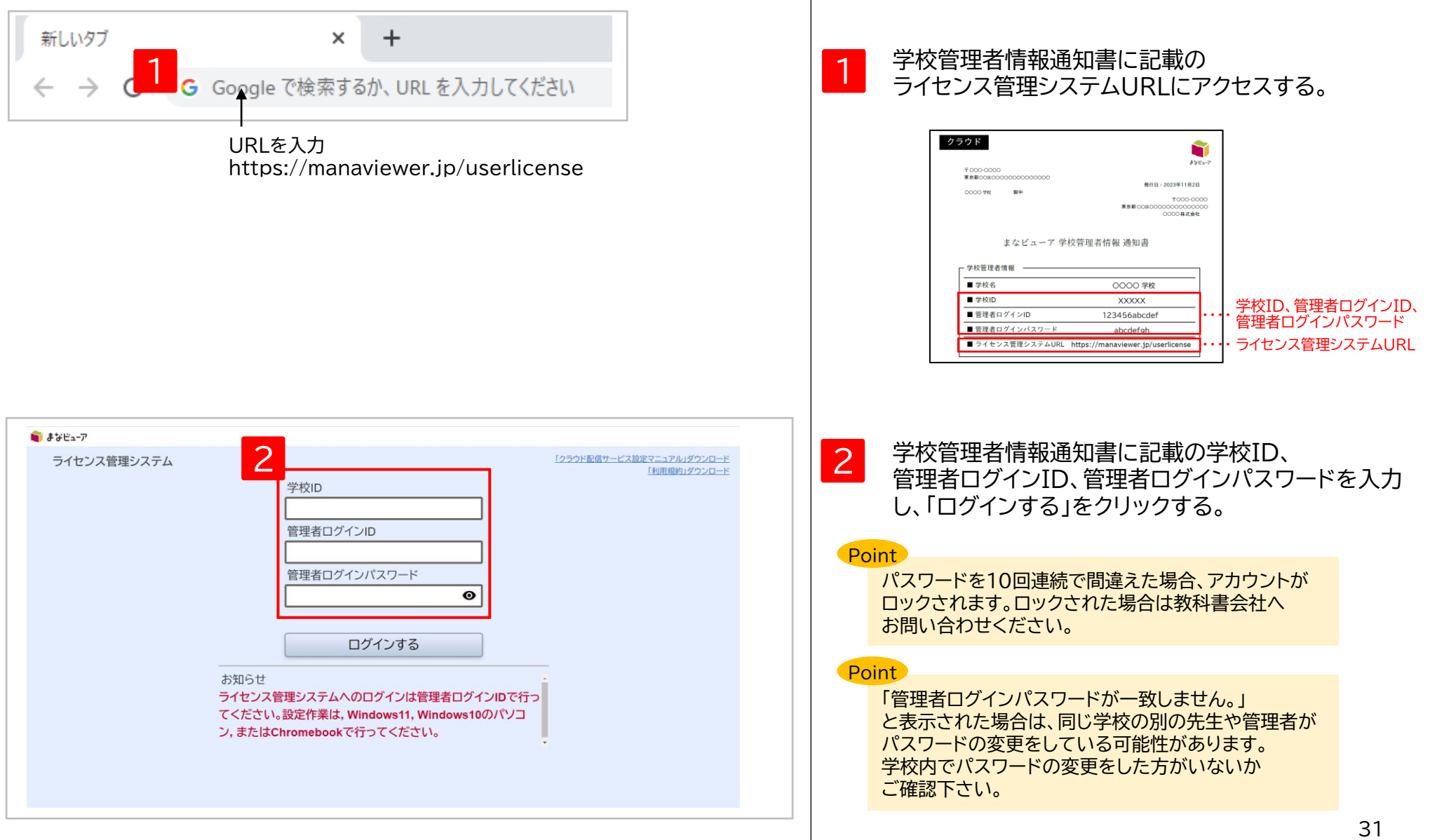

# **2. ユーザー削除(初回登録の方はこの手順は不要です)①**

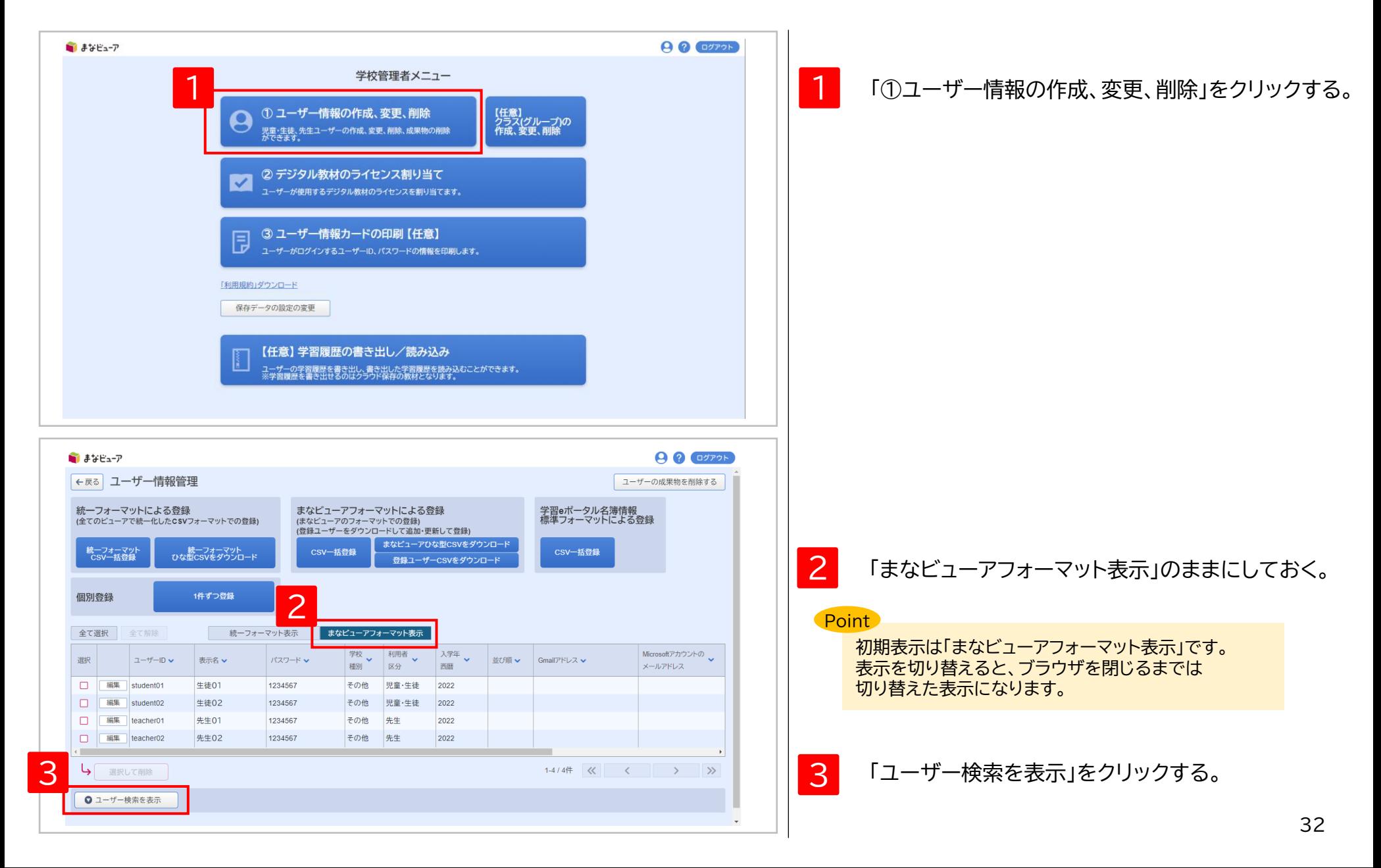

**2. ユーザー削除(初回登録の方はこの手順は不要です)②**

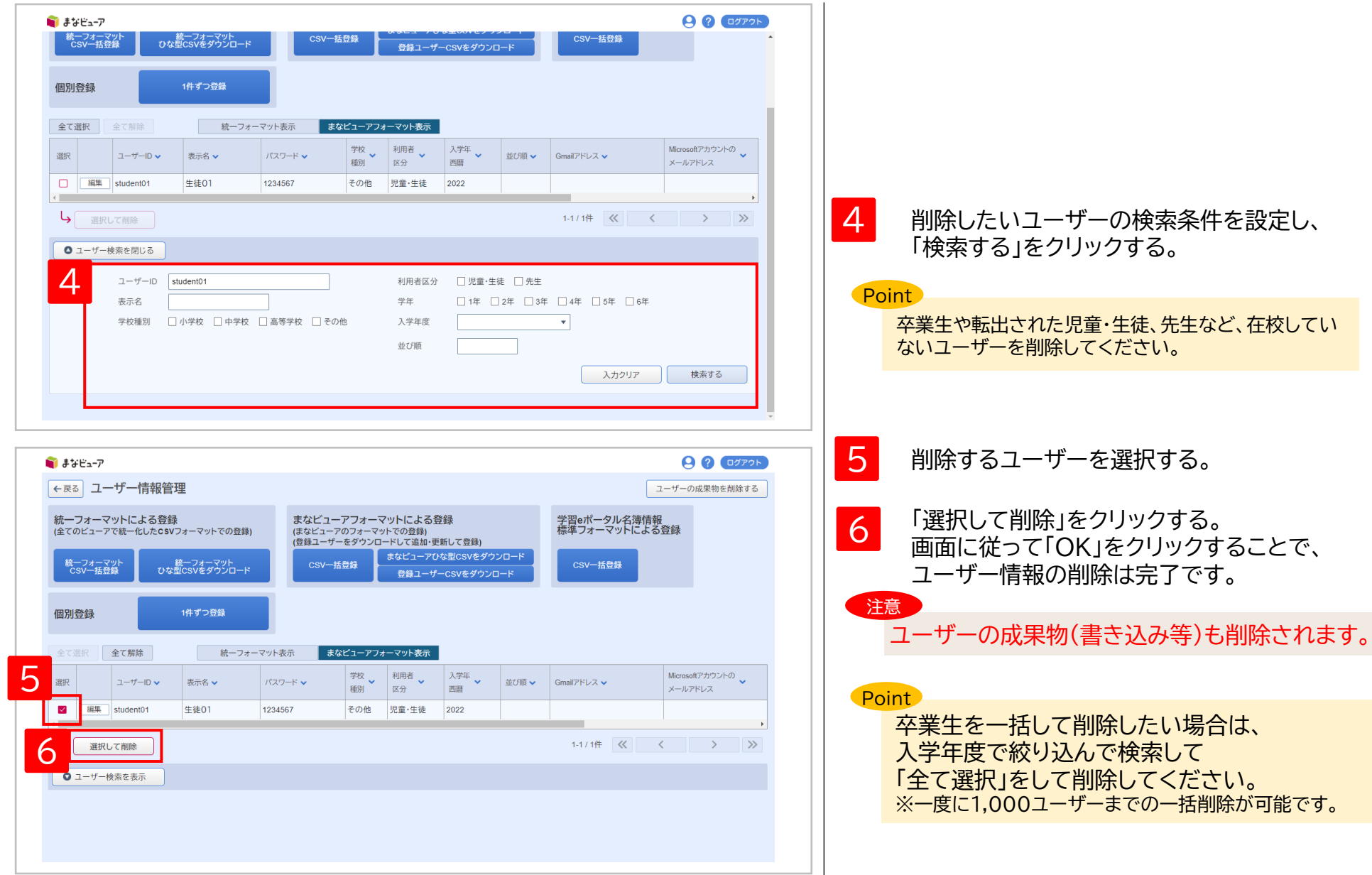

# **3. ユーザー登録用CSVのアップロード① (学習eポータル名簿情報標準フォーマット)**

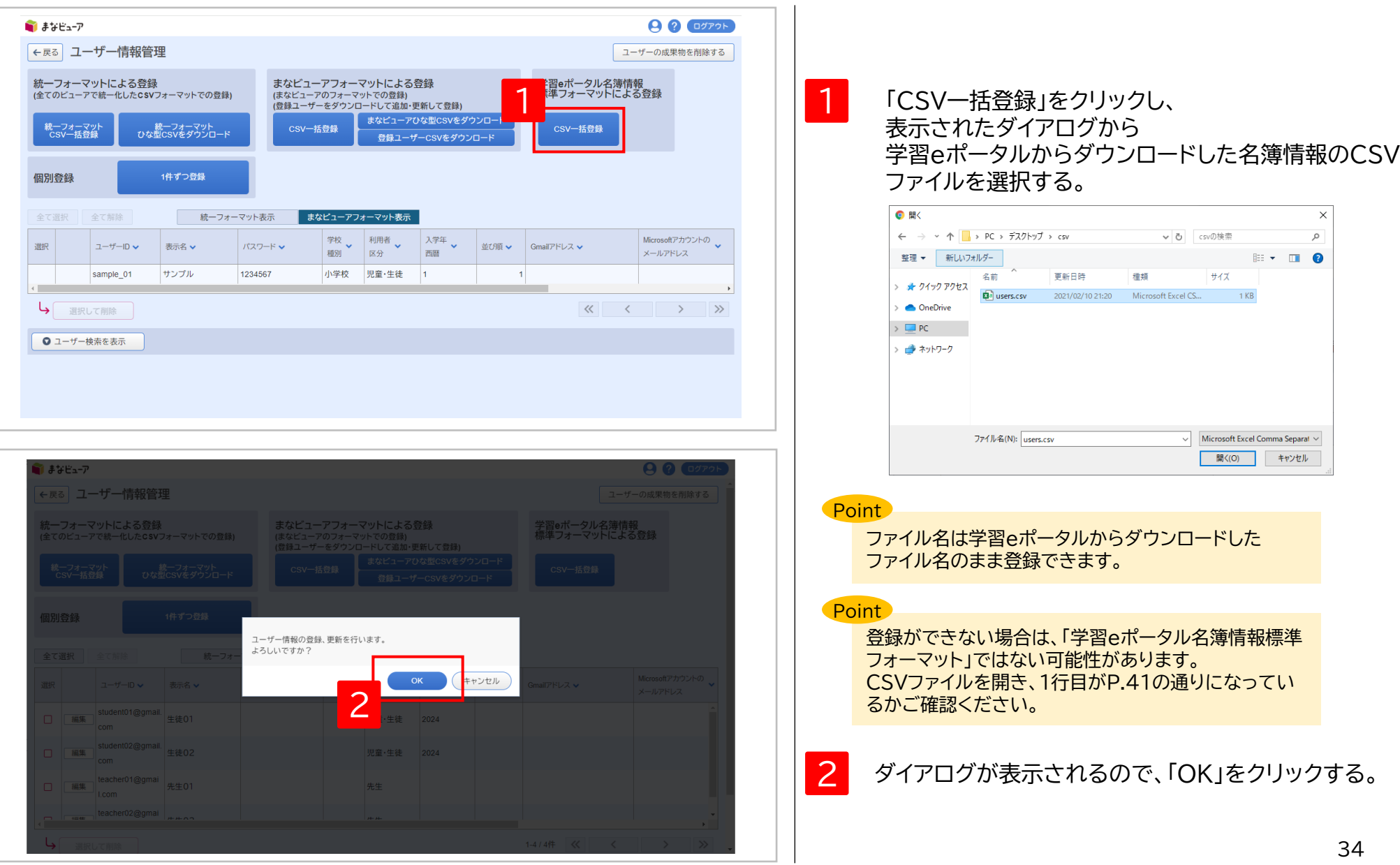

# **3. ユーザー登録用CSVのアップロード② (学習eポータル名簿情報標準フォーマット)**

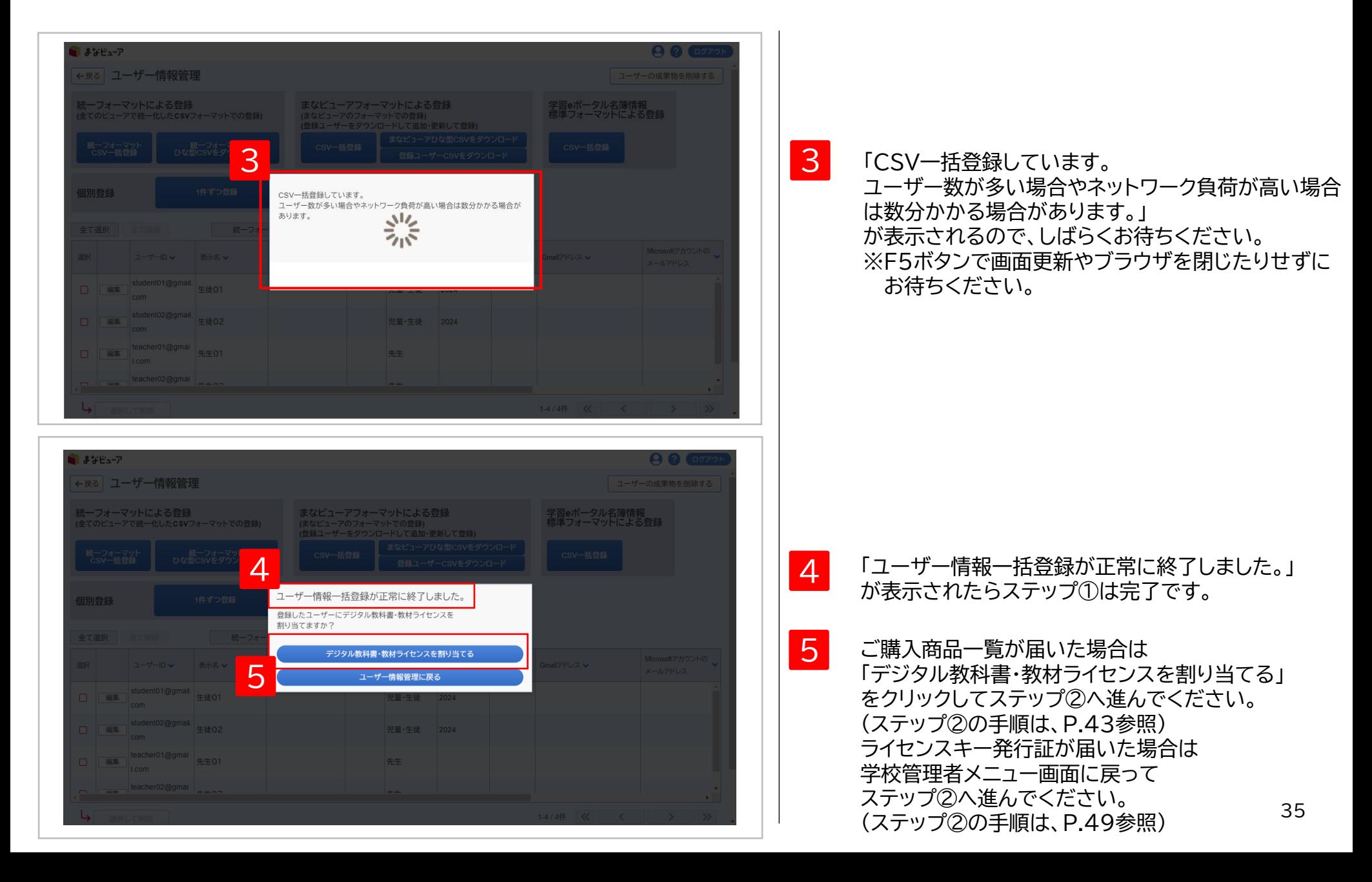
#### **3. ユーザー登録用CSVのアップロード③-1 エラーメッセージが表示された場合の対処方法 (学習eポータル名簿情報標準フォーマット)**

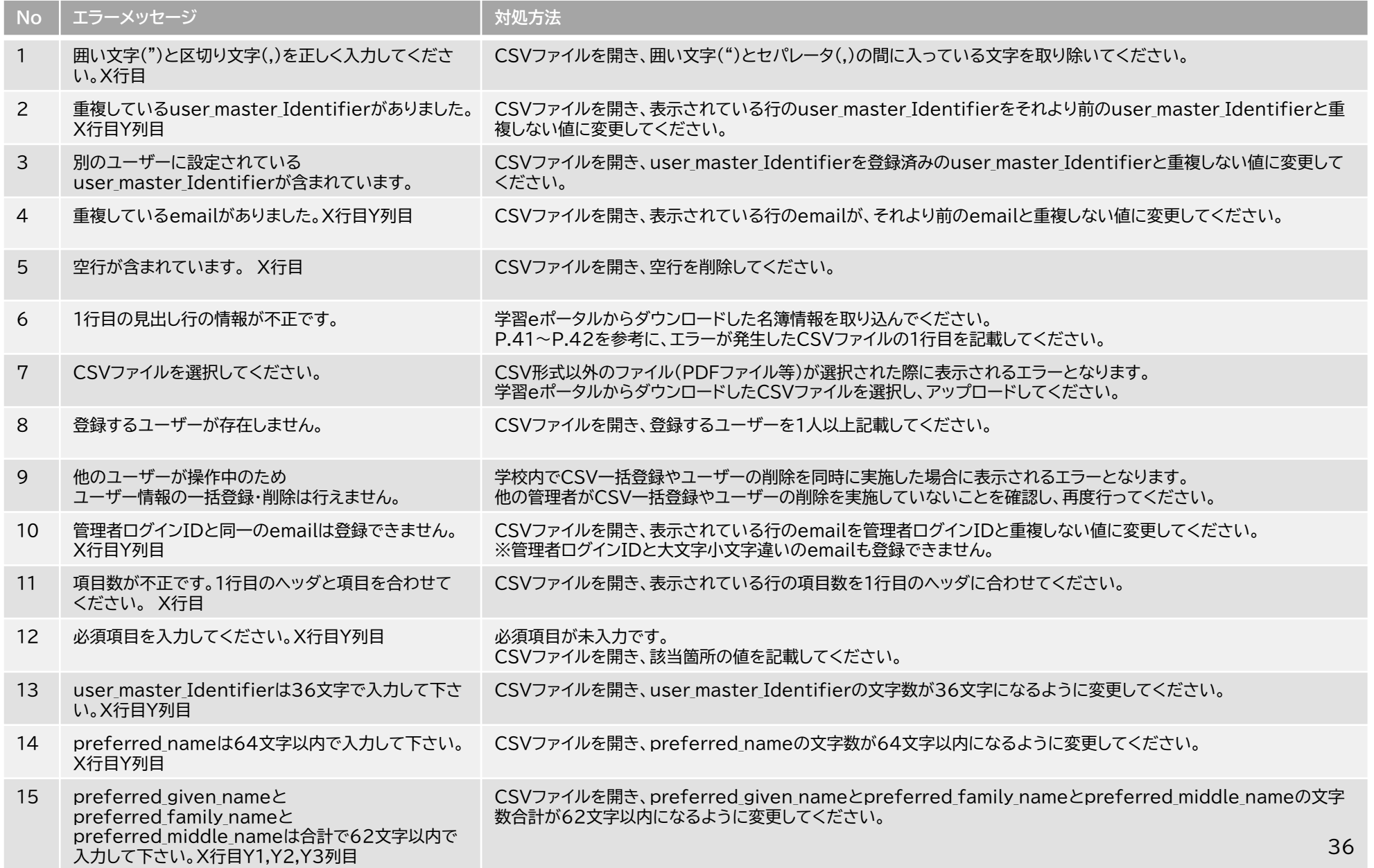

#### **3. ユーザー登録用CSVのアップロード③-2 エラーメッセージが表示された場合の対処方法 (学習eポータル名簿情報標準フォーマット)**

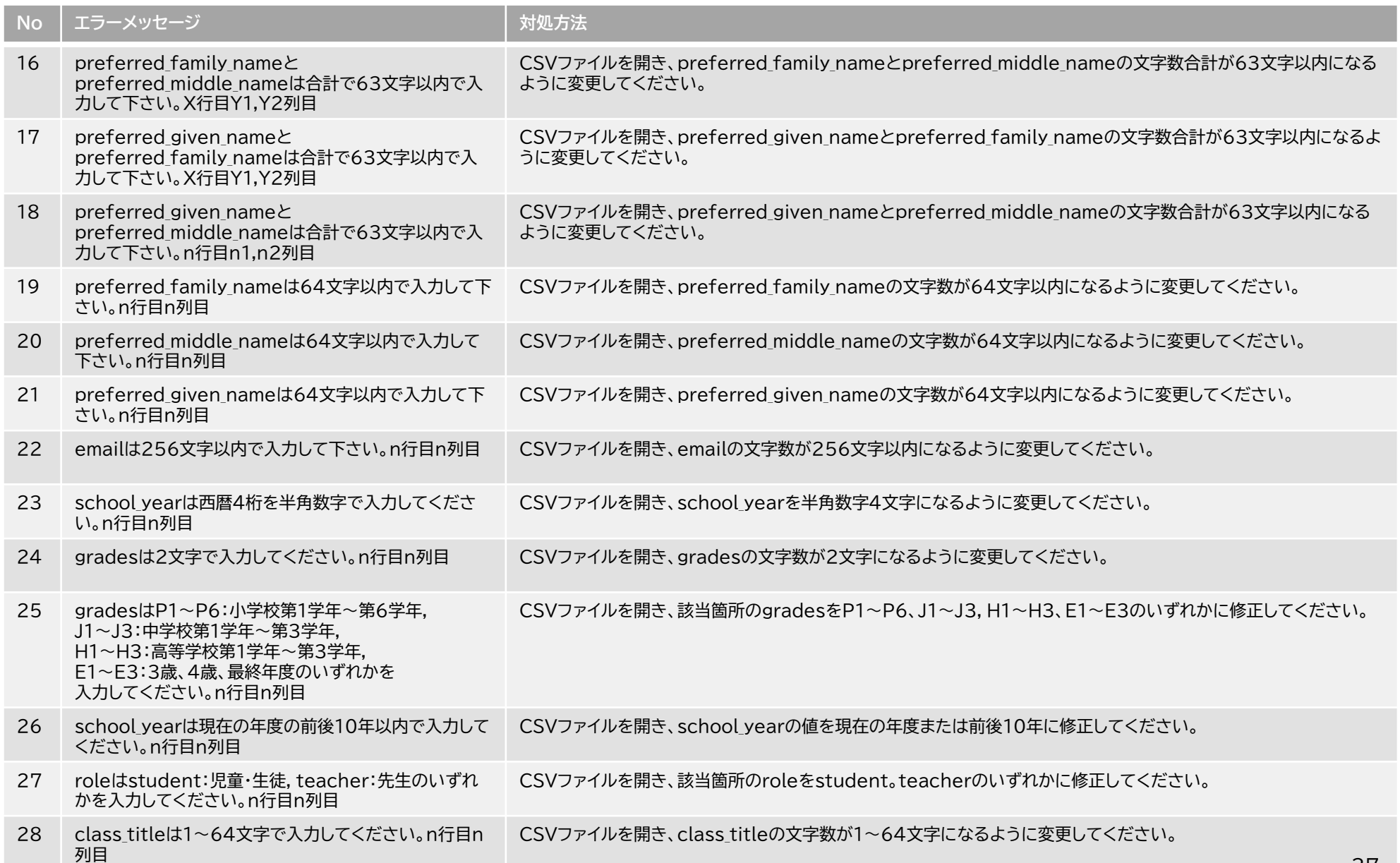

#### **3. ユーザー登録用CSVのアップロード③-3 エラーメッセージが表示された場合の対処方法 (学習eポータル名簿情報標準フォーマット)**

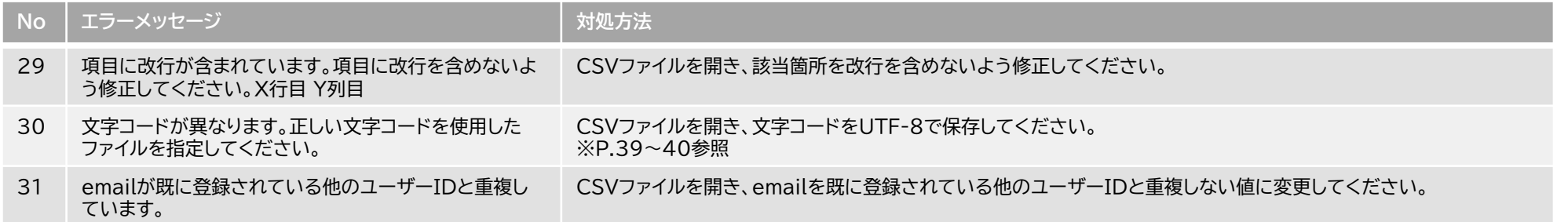

#### メモ帳で文字コードを変更する **3. ユーザー登録用CSVのアップロード④-1 「文字コードが異なります。・・・」のエラーメッセージが表示された場合の対処方法**

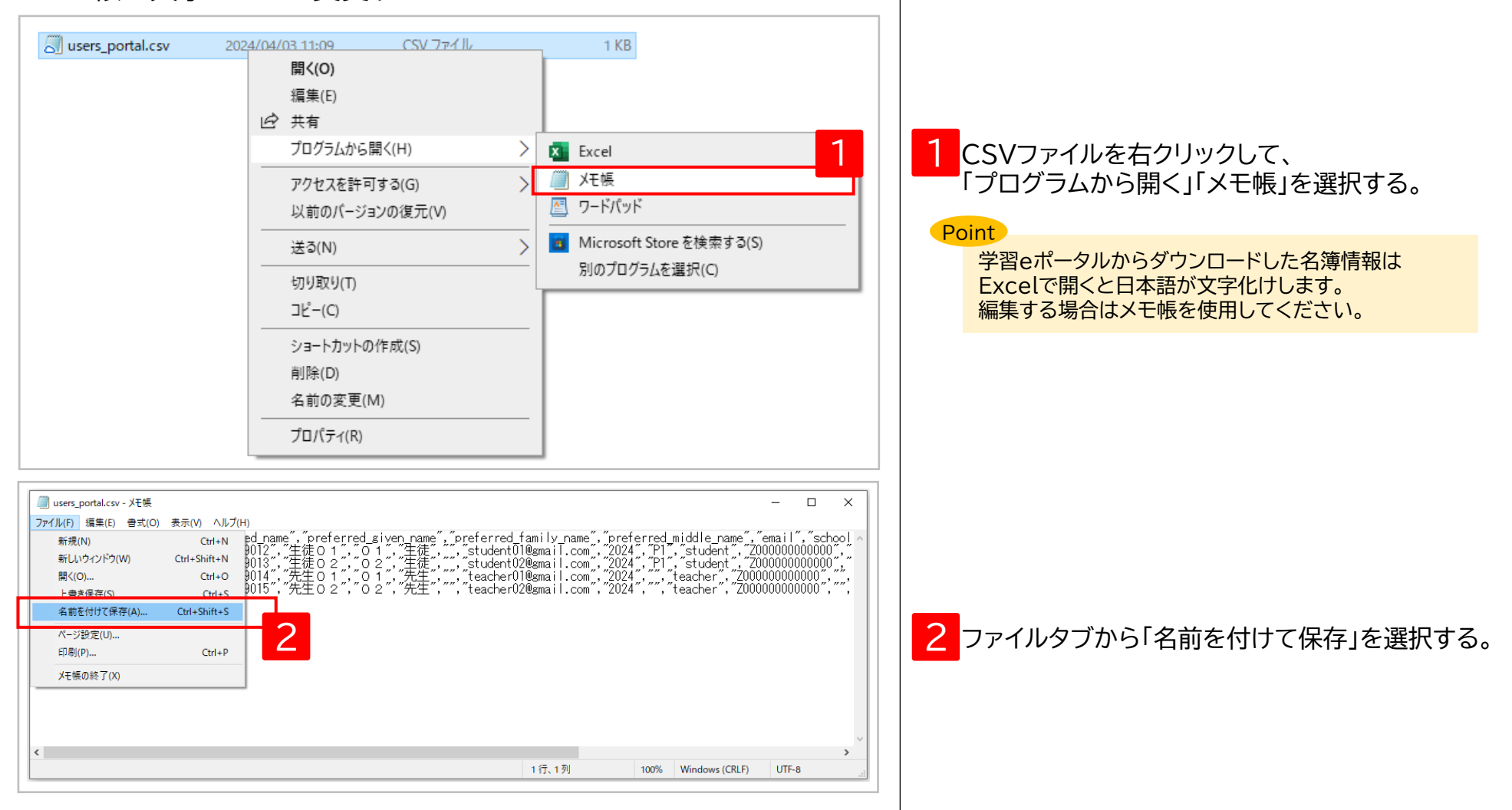

#### **3. ユーザー登録用CSVのアップロード④-2 「文字コードが異なります。・・・」のエラーメッセージが表示された場合の対処方法** メモ帳で文字コードを変更する  $\overline{\phantom{a}}$

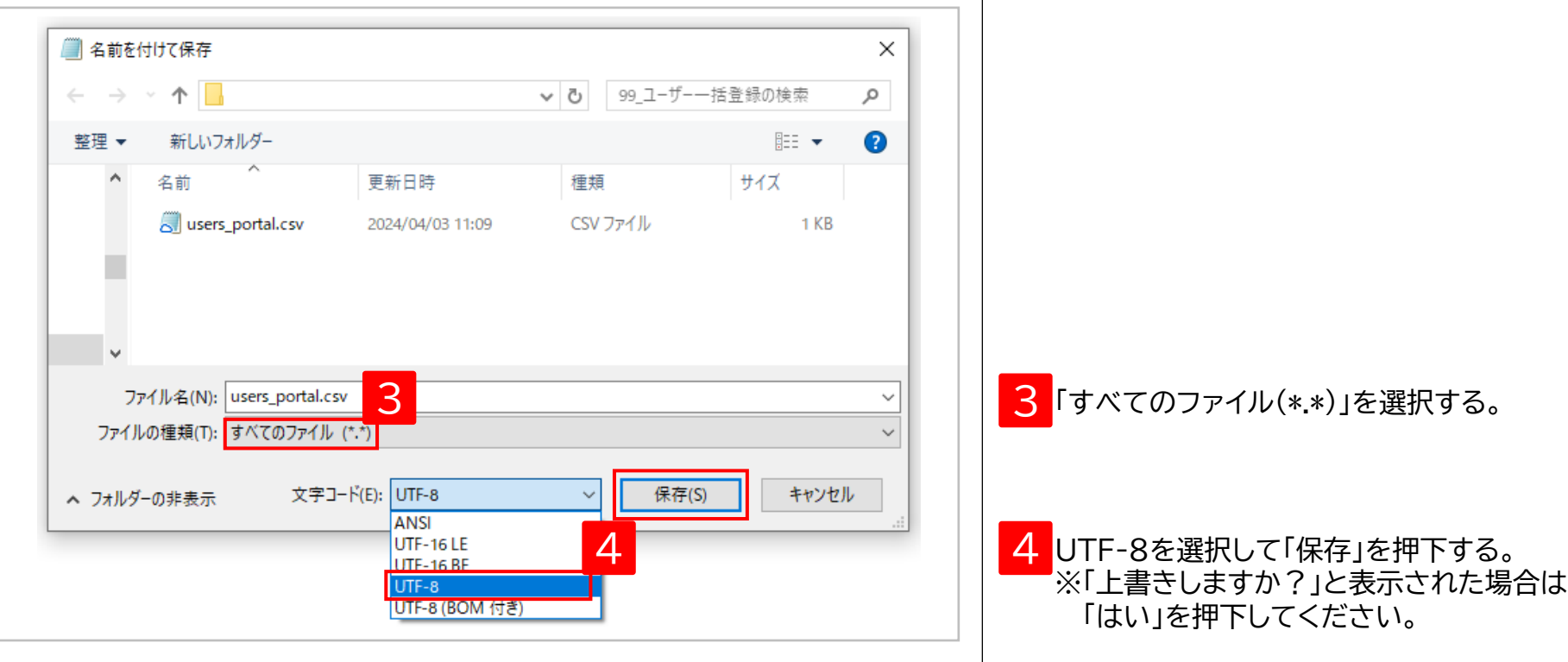

#### **4. ユーザー登録用CSVの編集① (学習eポータル名簿情報)**

#### CSVファイル(完成後のイメージ)

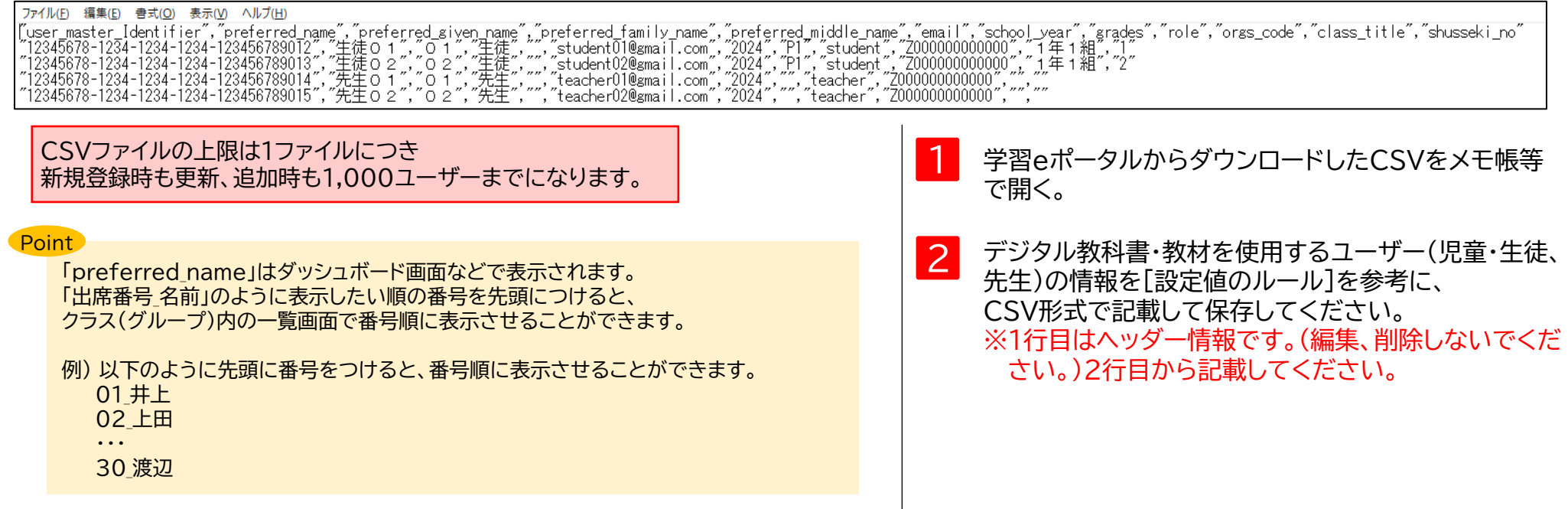

#### **[設定値のルール] 文字コード:UTF-8**

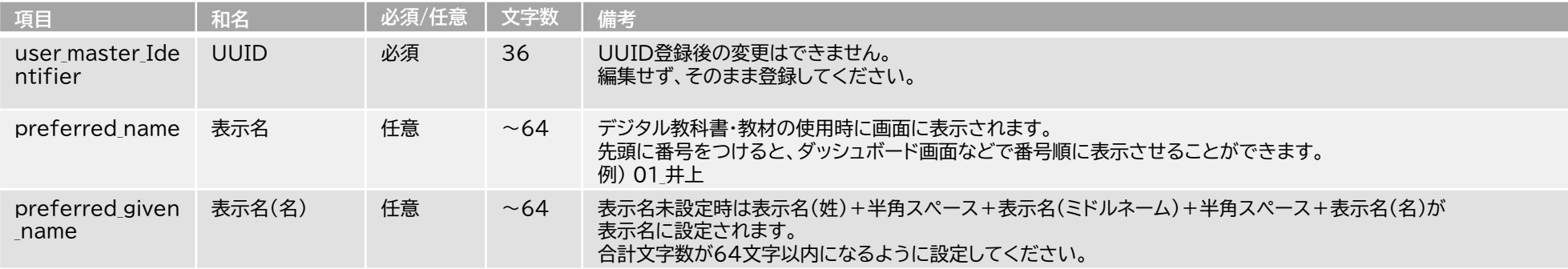

#### **4. ユーザー登録用CSVの編集② (学習eポータル名簿情報)**

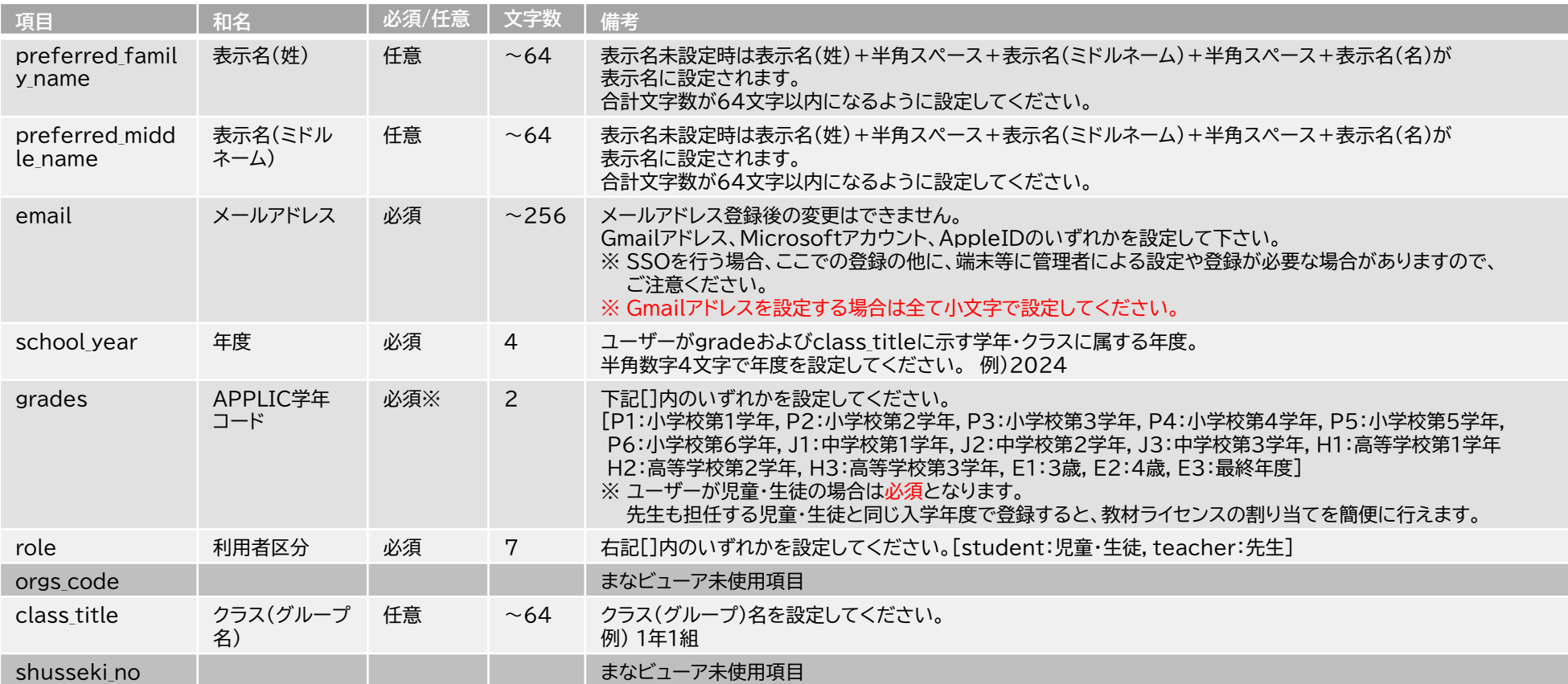

◆空行を入れるとCSVの登録ができないので、空行を入れないようお願い致します。

◆このCSVで登録した情報は、ログインの管理、emailにひもづいた成果物(書き込み等)の管理に使用します。

#### ステップ2 ご購入商品一覧が届いた場合

# **教材ライセンスの割り当て**

作成したユーザーに、使用するデジタル教科書・教材のライセンスを割り当てます。

1. 教材ライセンスの一括割り当て P.44

#### **1. 教材ライセンスの一括割り当て①**

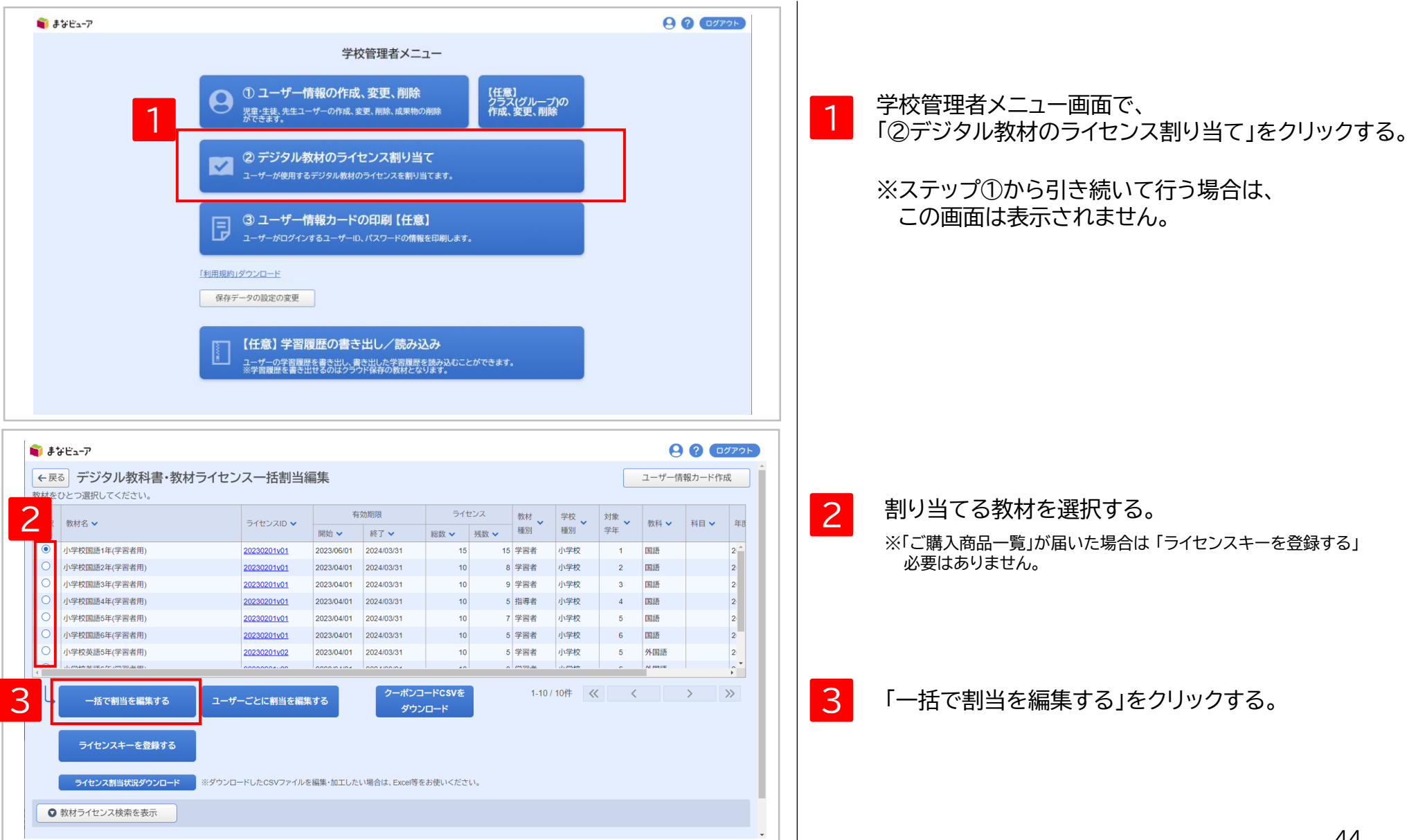

#### **1. 教材ライセンスの一括割り当て②**

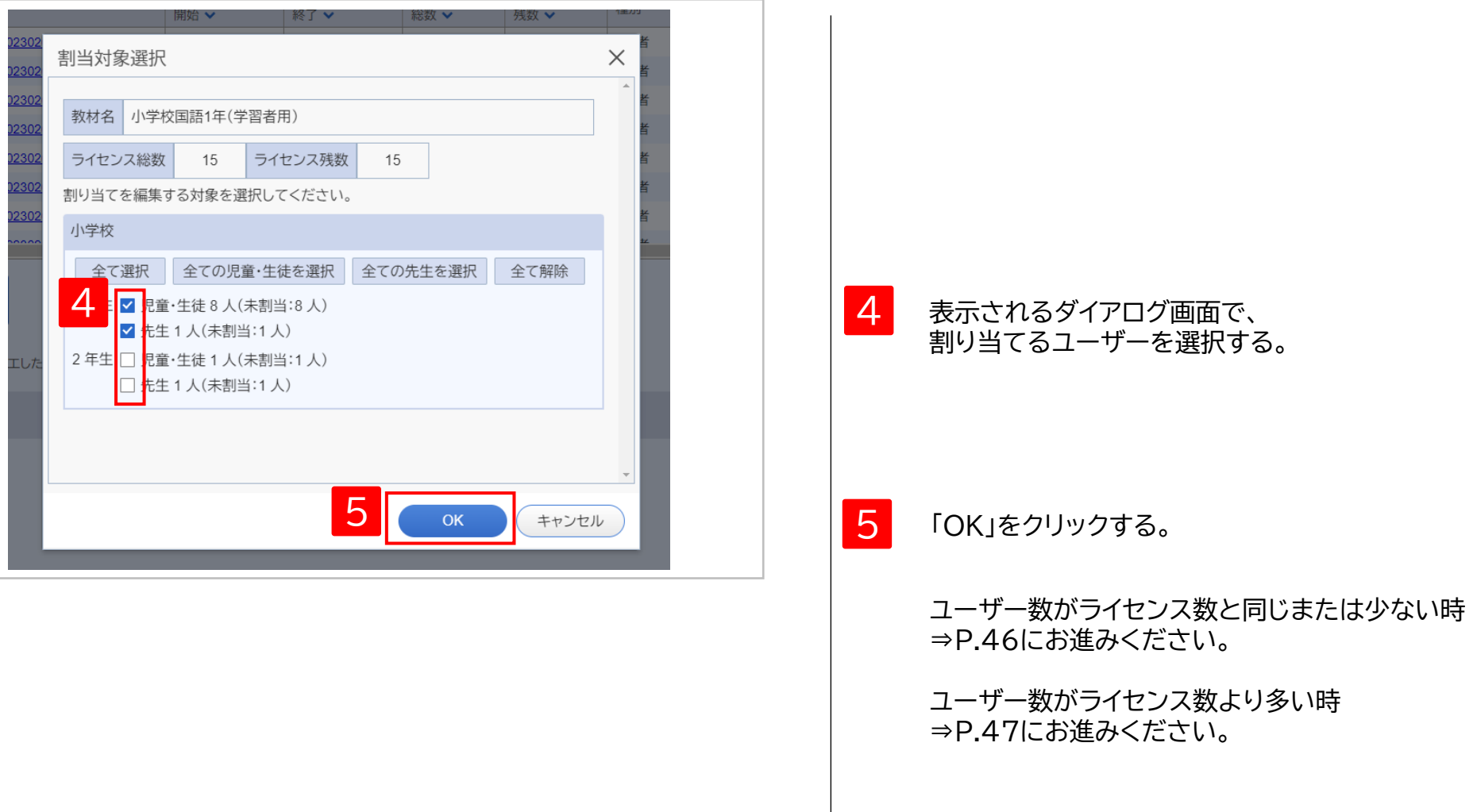

#### **1. 教材ライセンスの一括割り当て③-1**

#### ユーザー数がライセンス数と同じまたは少ない時

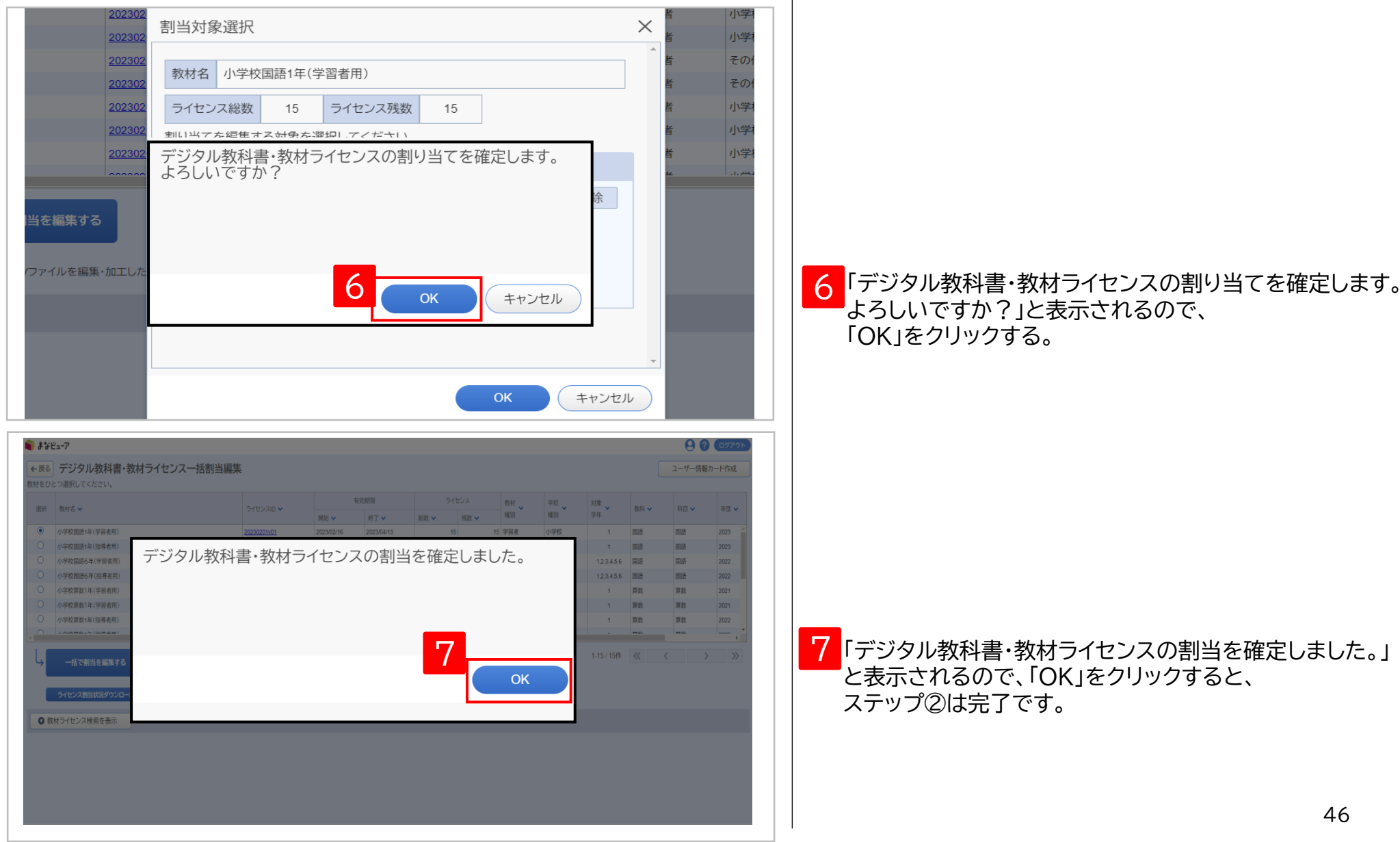

#### **1. 教材ライセンスの一括割り当て③-2-1**

ユーザー数がライセンス数より多い時

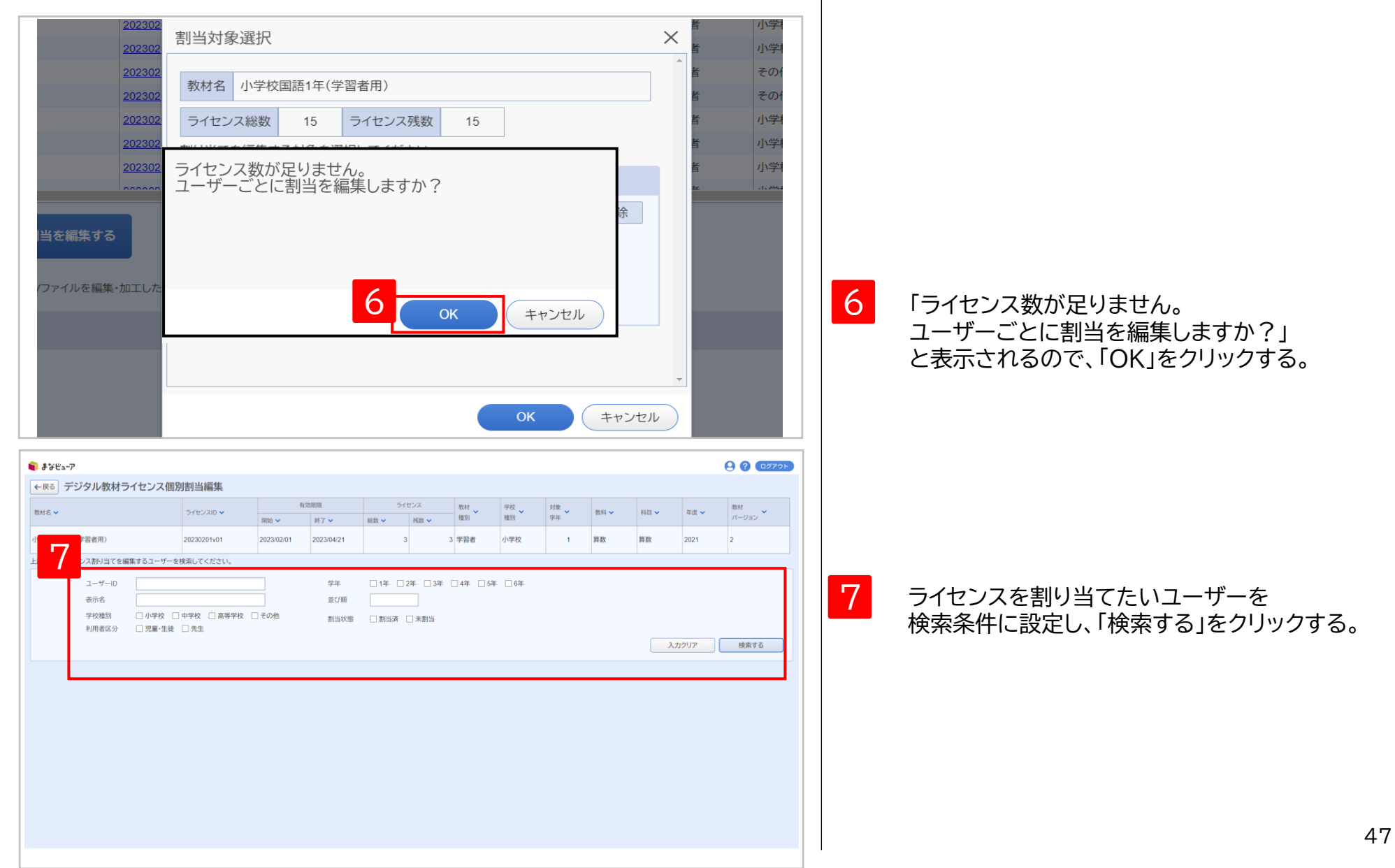

#### **. 教材ライセンスの一括割り当て③-2-2**

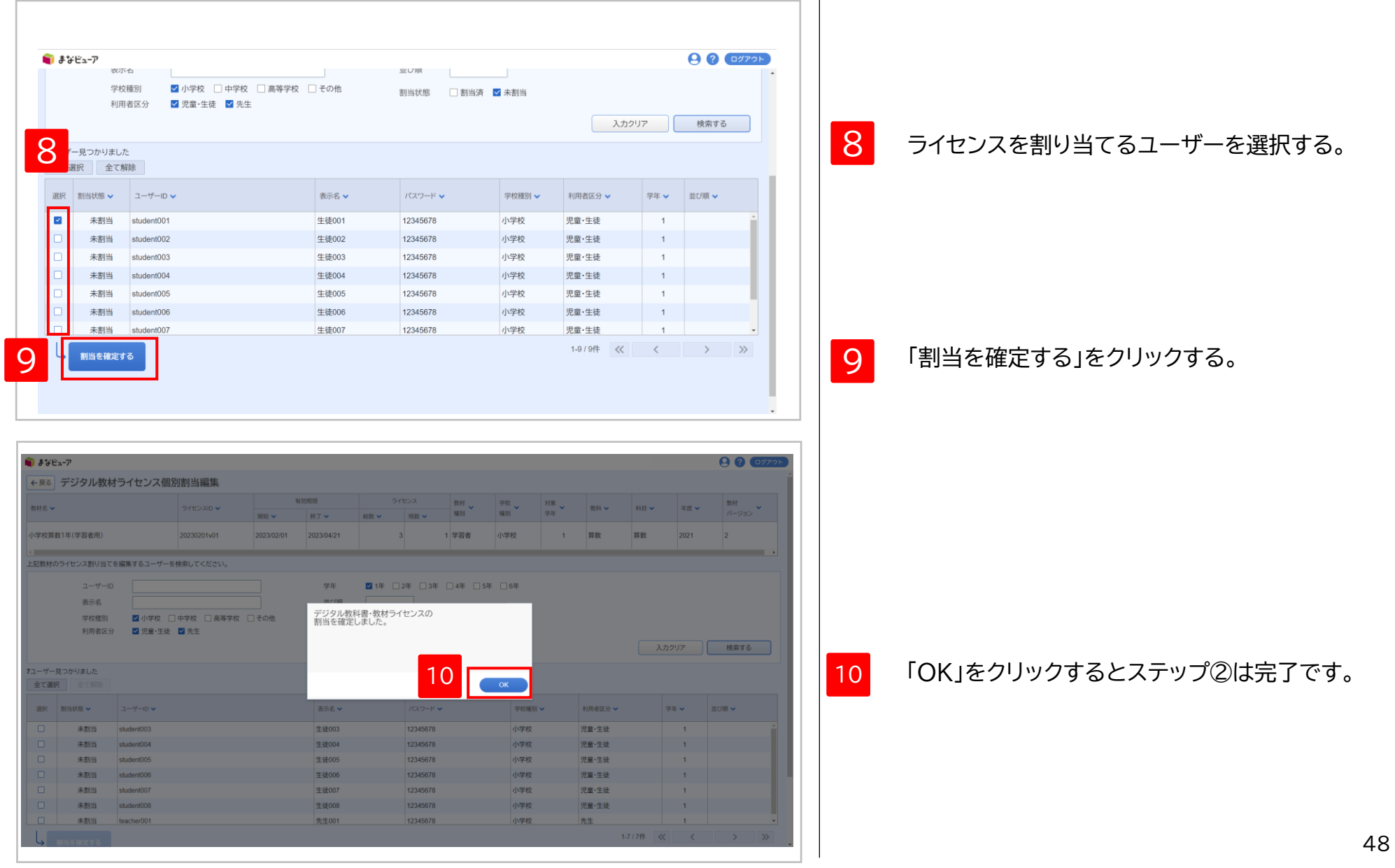

### ステップ② ライセンスキー発行証が届いた場合

# **ライセンスキーの登録と 教材ライセンスの割り当て**

ライセンスキーを登録後、作成したユーザーに、使用するデジタル教科書・教材のライセンスを割り当てます。

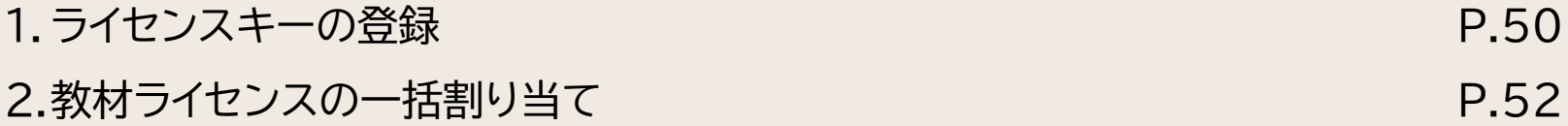

ステップ② **ライセンスキーの登録と教材ライセンスの割り当て 「ライセンスキー発行証」が届いた場合**

#### **. ライセンスキーの登録①**

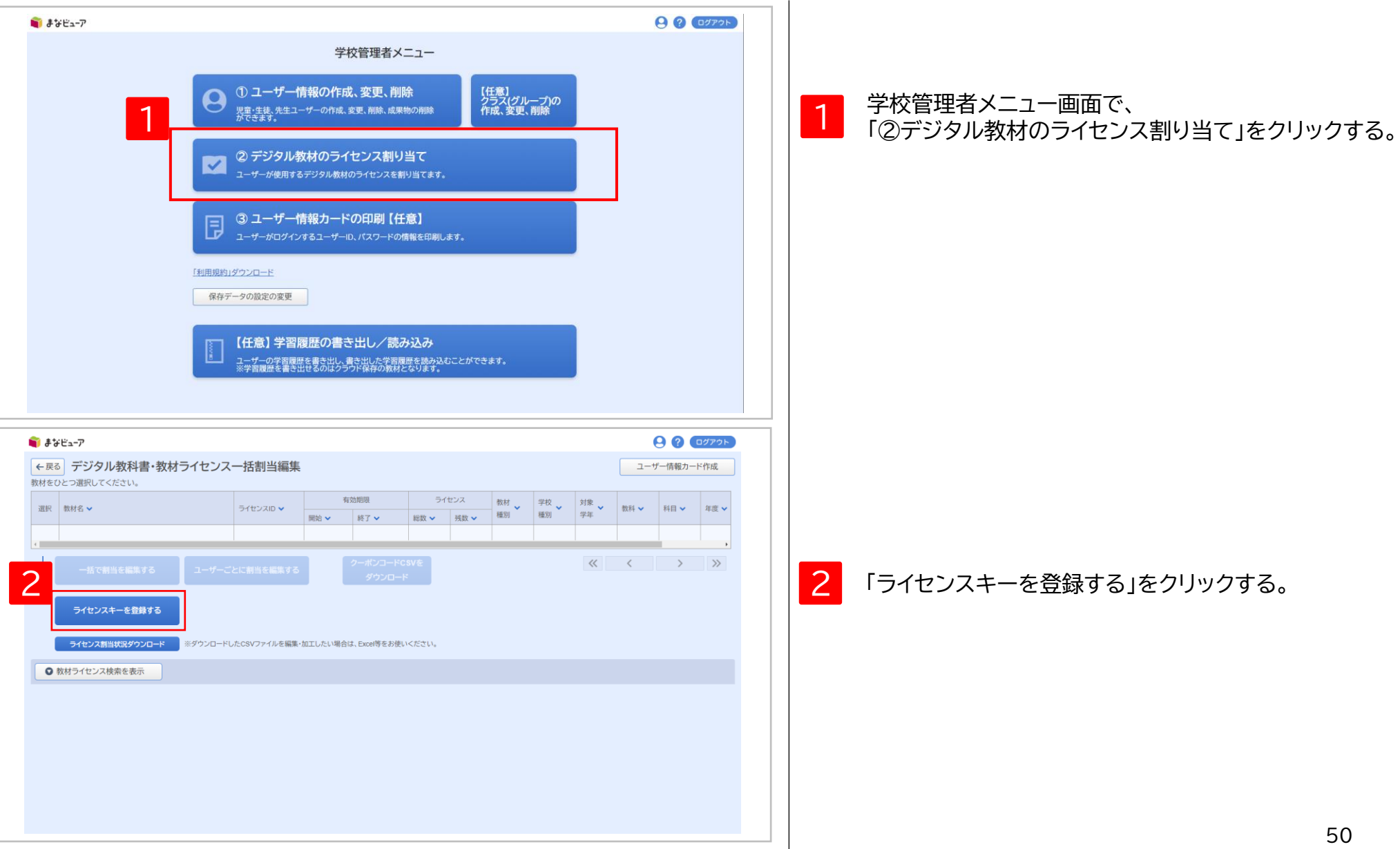

ステップ② **ライセンスキーの登録と教材ライセンスの割り当て 「ライセンスキー発行証」が届いた場合**

#### **1. ライセンスキーの登録②**

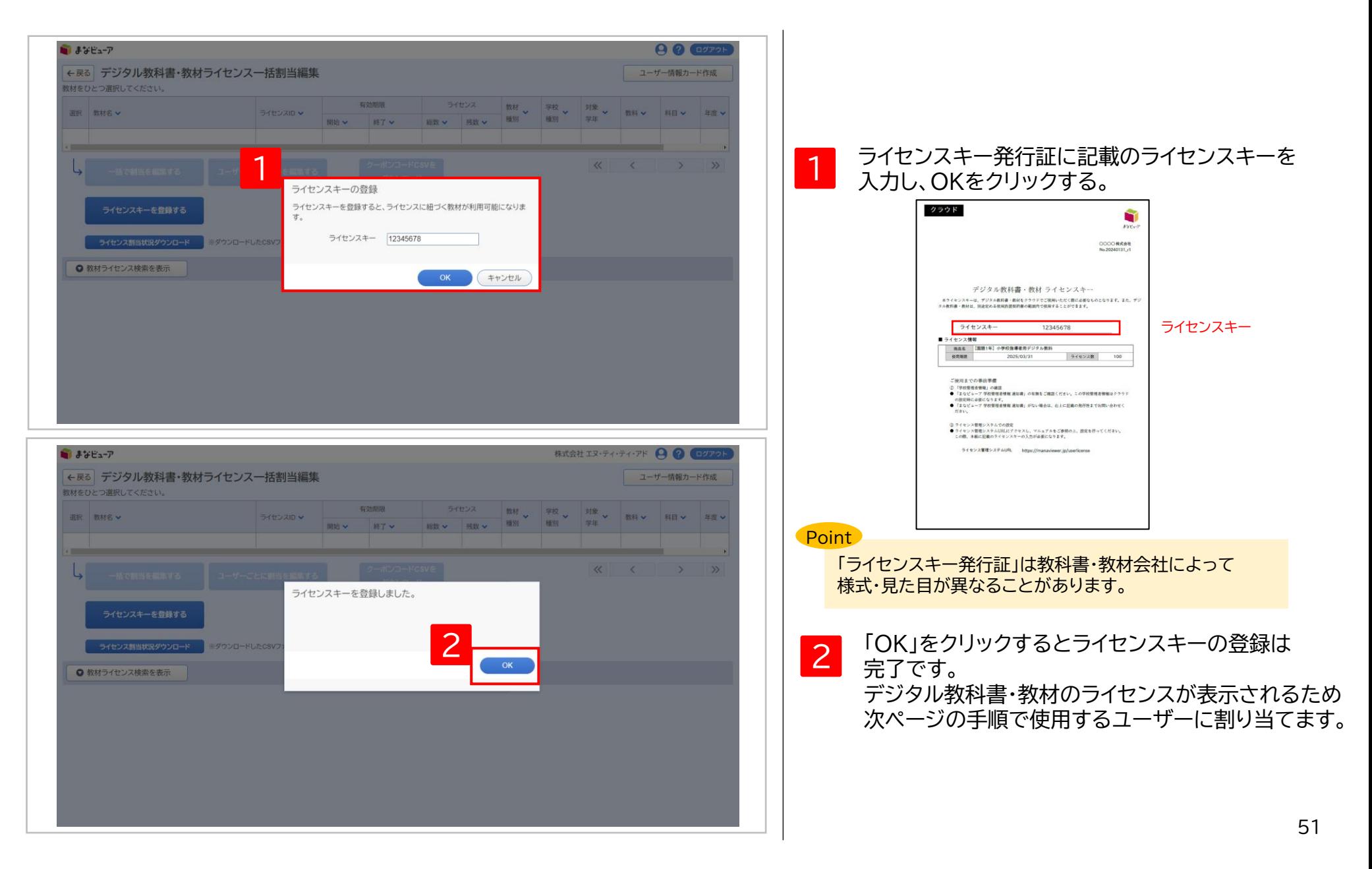

#### **2. 教材ライセンスの一括割り当て①**

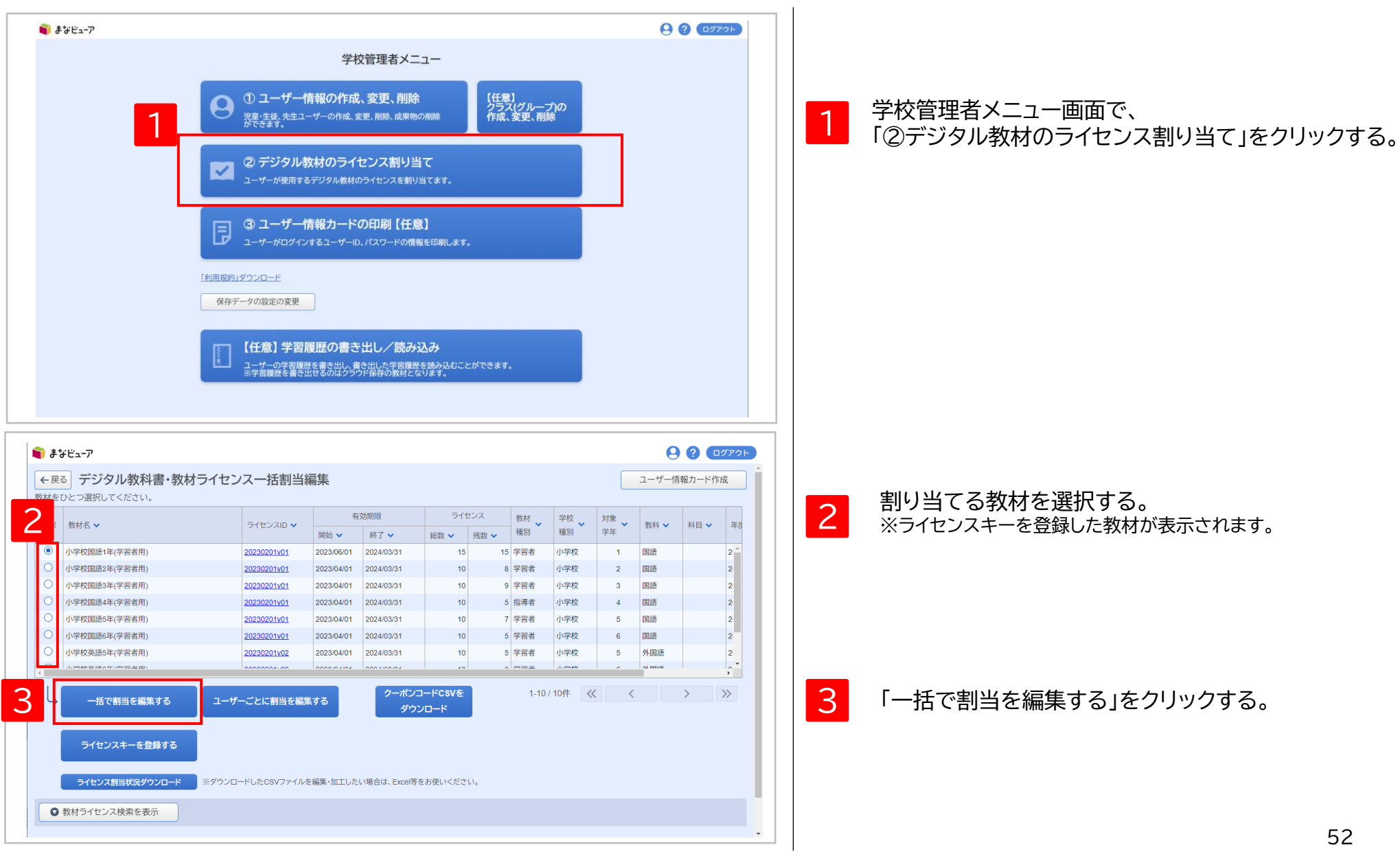

#### **2. 教材ライセンスの一括割り当て②**

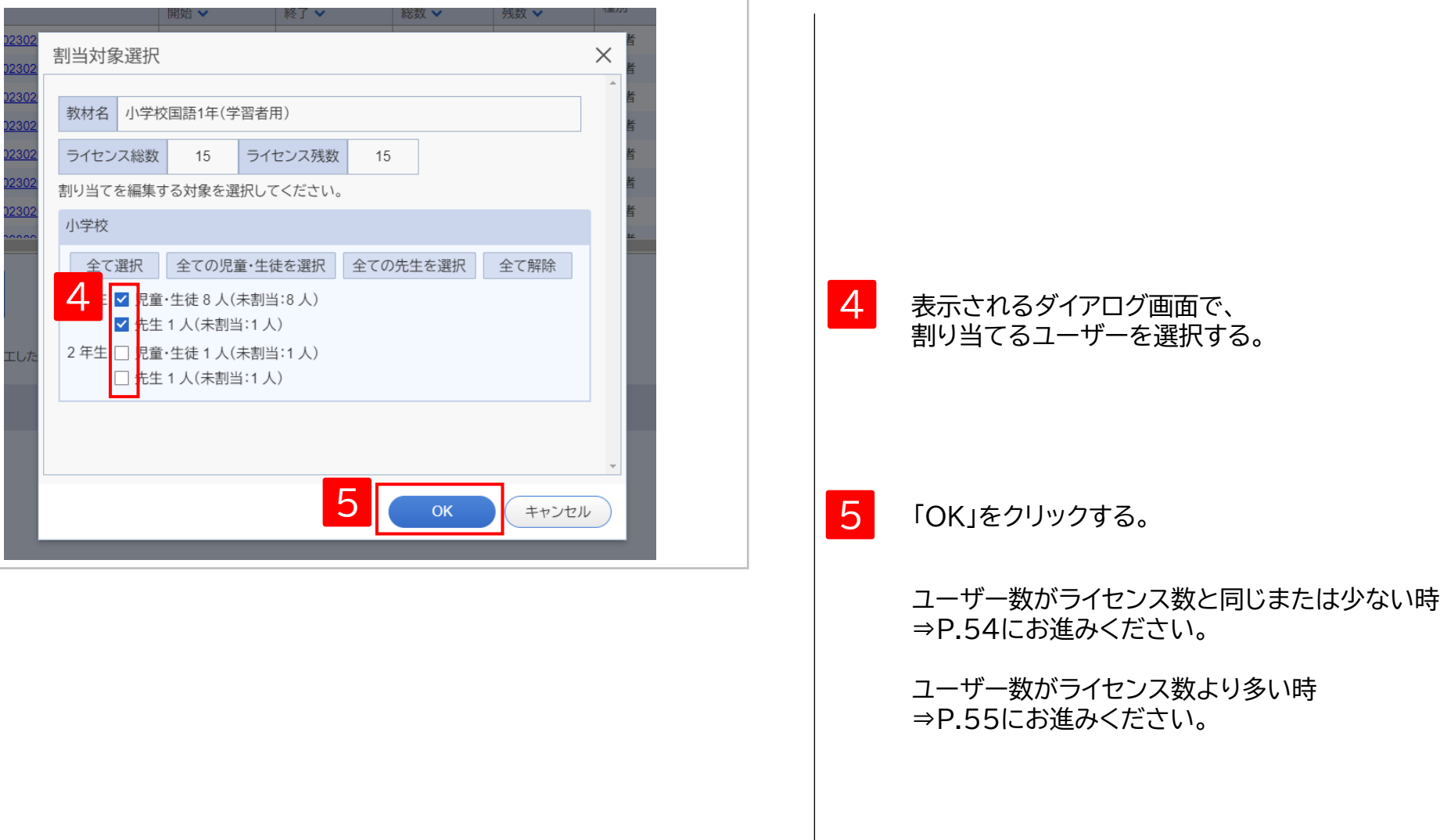

#### **2. 教材ライセンスの一括割り当て③-1**

#### ユーザー数がライセンス数と同じまたは少ない時

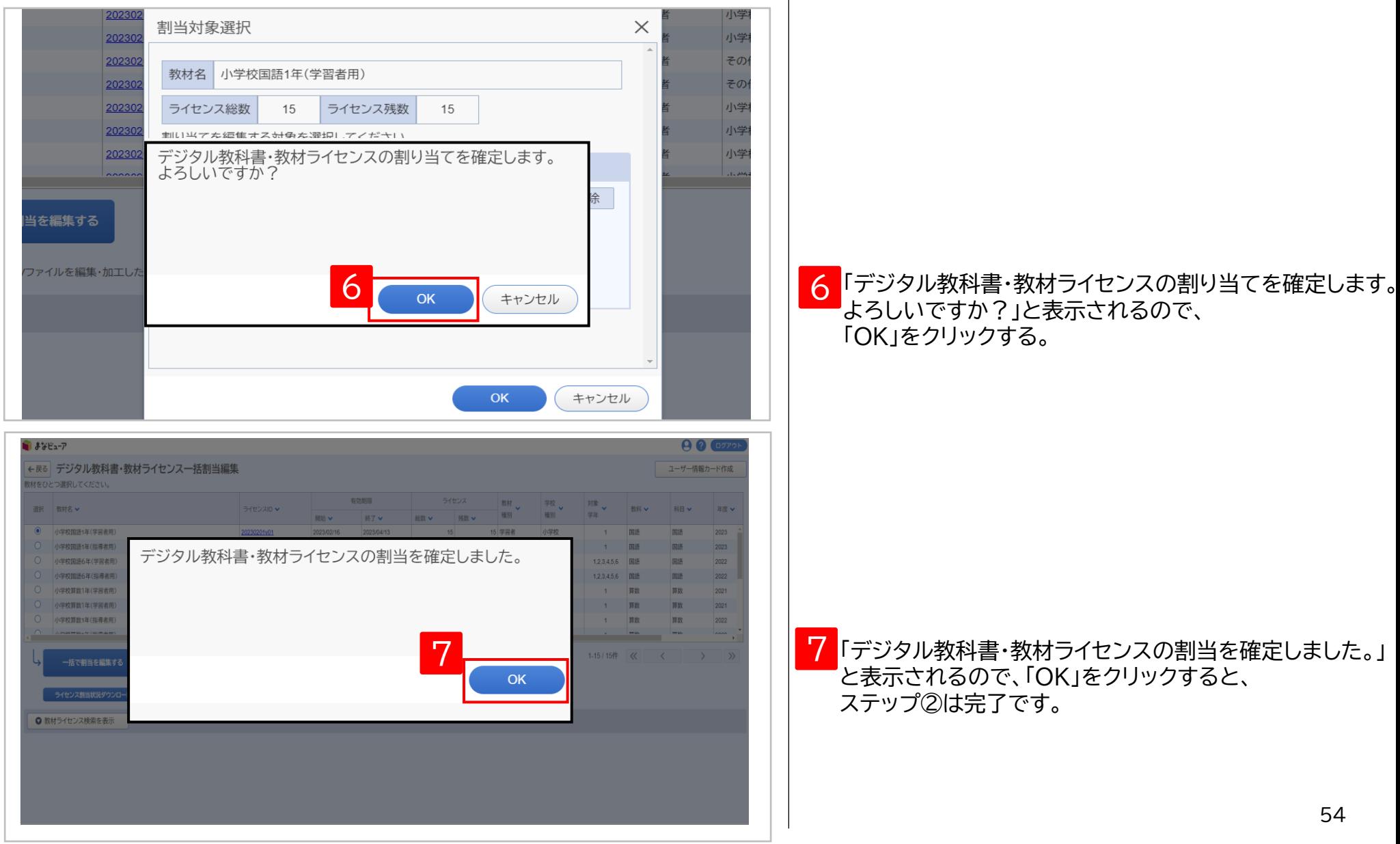

#### **2. 教材ライセンスの一括割り当て③-2-1**

ユーザー数がライセンス数より多い時

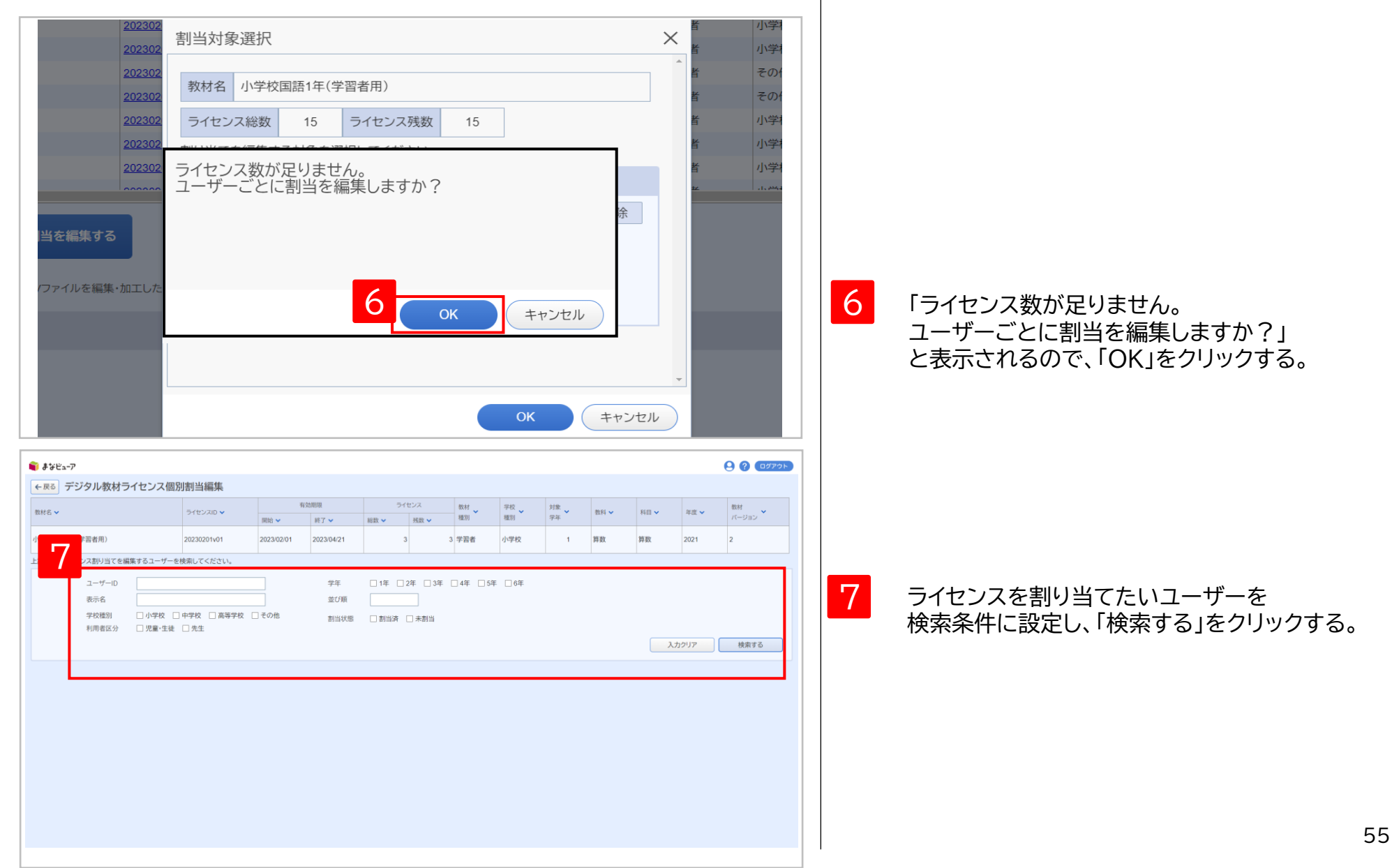

#### **2. 教材ライセンスの一括割り当て③-2-2**

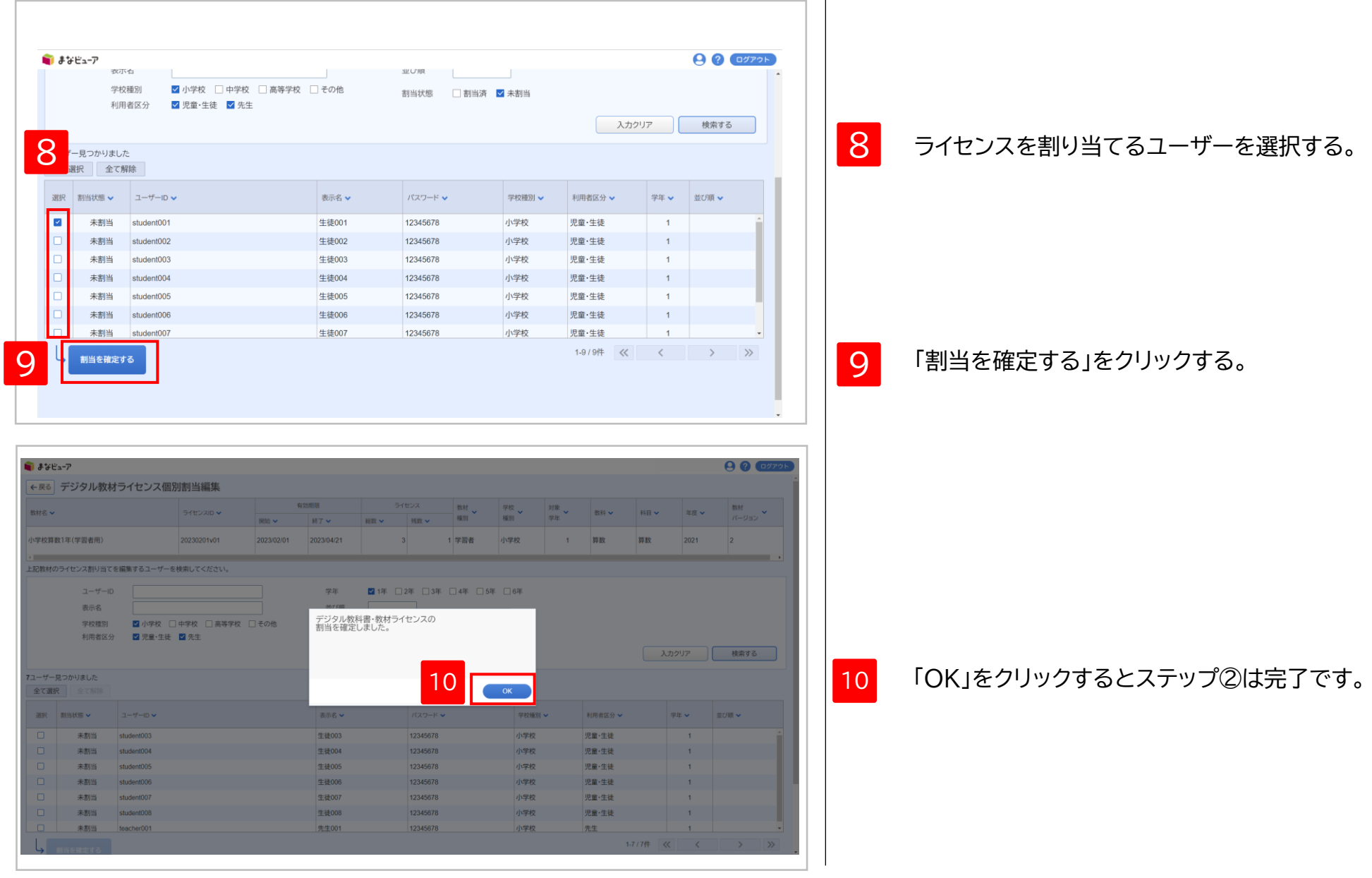

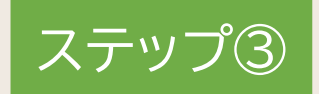

## **ユーザー情報カードの印刷**

ステップ①で作成したユーザーのユーザーID、パスワード、表示名を印刷します。 ※ ユーザー情報カードの印刷は必ずしも行う必要はなく、学校所定の用紙など、 別の方法でユーザー情報を伝えても問題ありません。 ※「Googleでログイン」、「Microsoftアカウントでログイン」、「Appleでサインイン」を使用する 場合はこの作業は不要です。

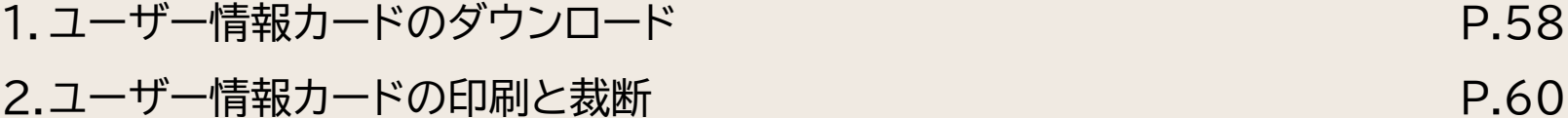

ステップ③ **ユーザー情報カードの印刷**

#### **1. ユーザー情報カードのダウンロード①**

ユーザー情報カードの印刷は必ずしも行う必要はなく、学校所定の用紙など、別の方法でユーザー情報を 伝えても問題ありません。必要に応じてご使用ください。

また、「Googleでログイン」「Microsoftアカウントでログイン」「Appleでサインイン」を使用する場合も ユーザー情報カードの印刷は必要ありません。

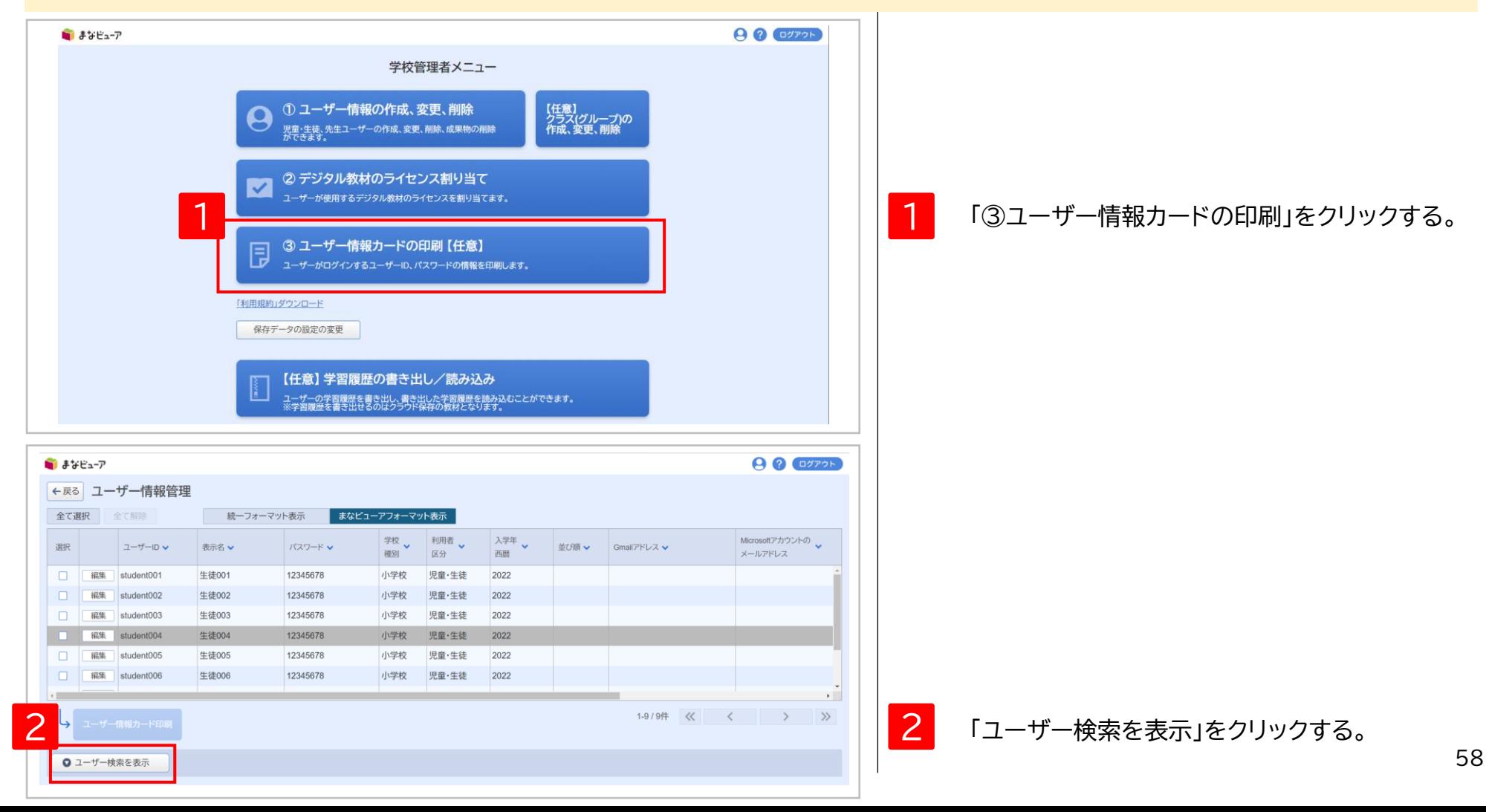

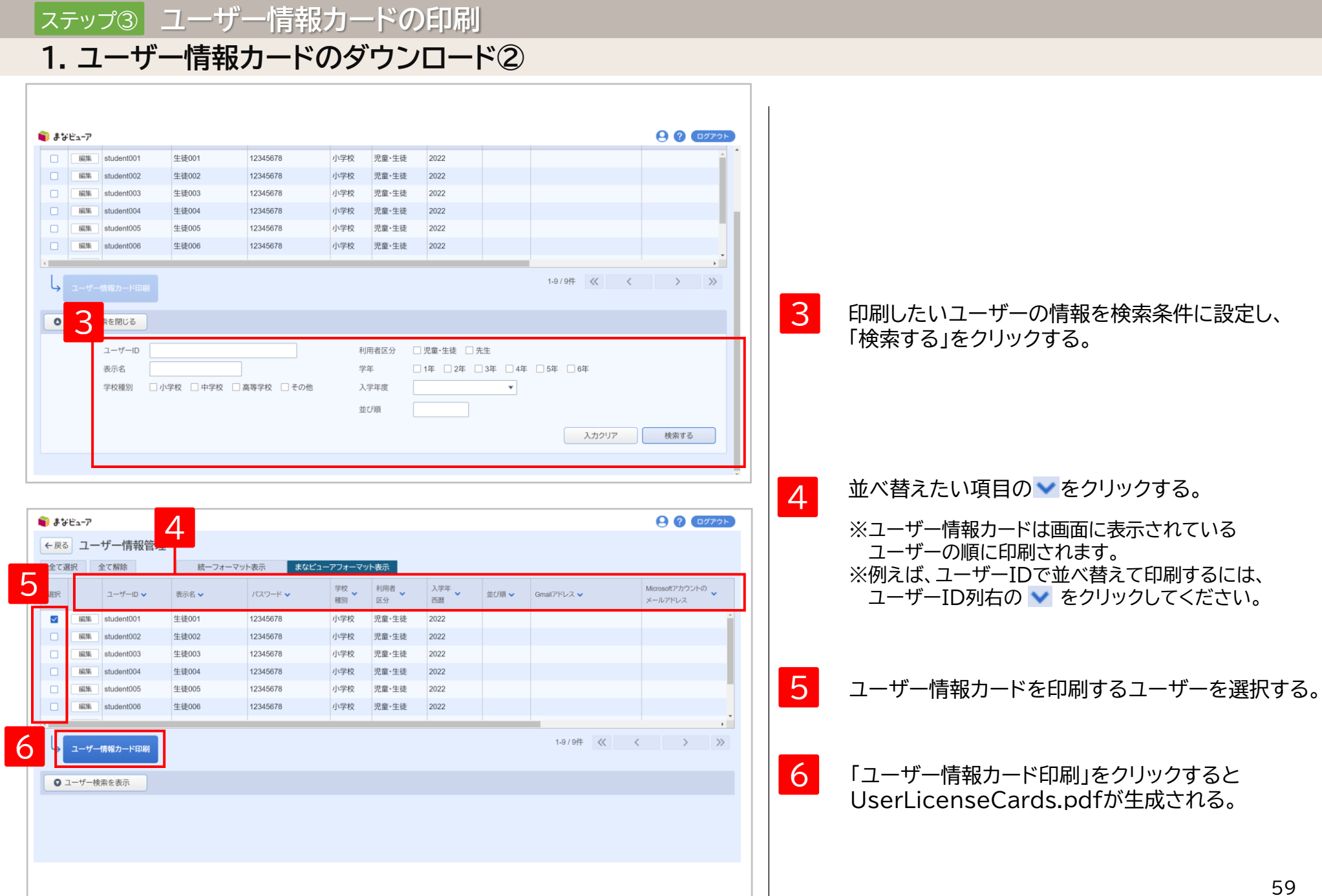

#### **2. ユーザー情報カードの印刷と裁断**

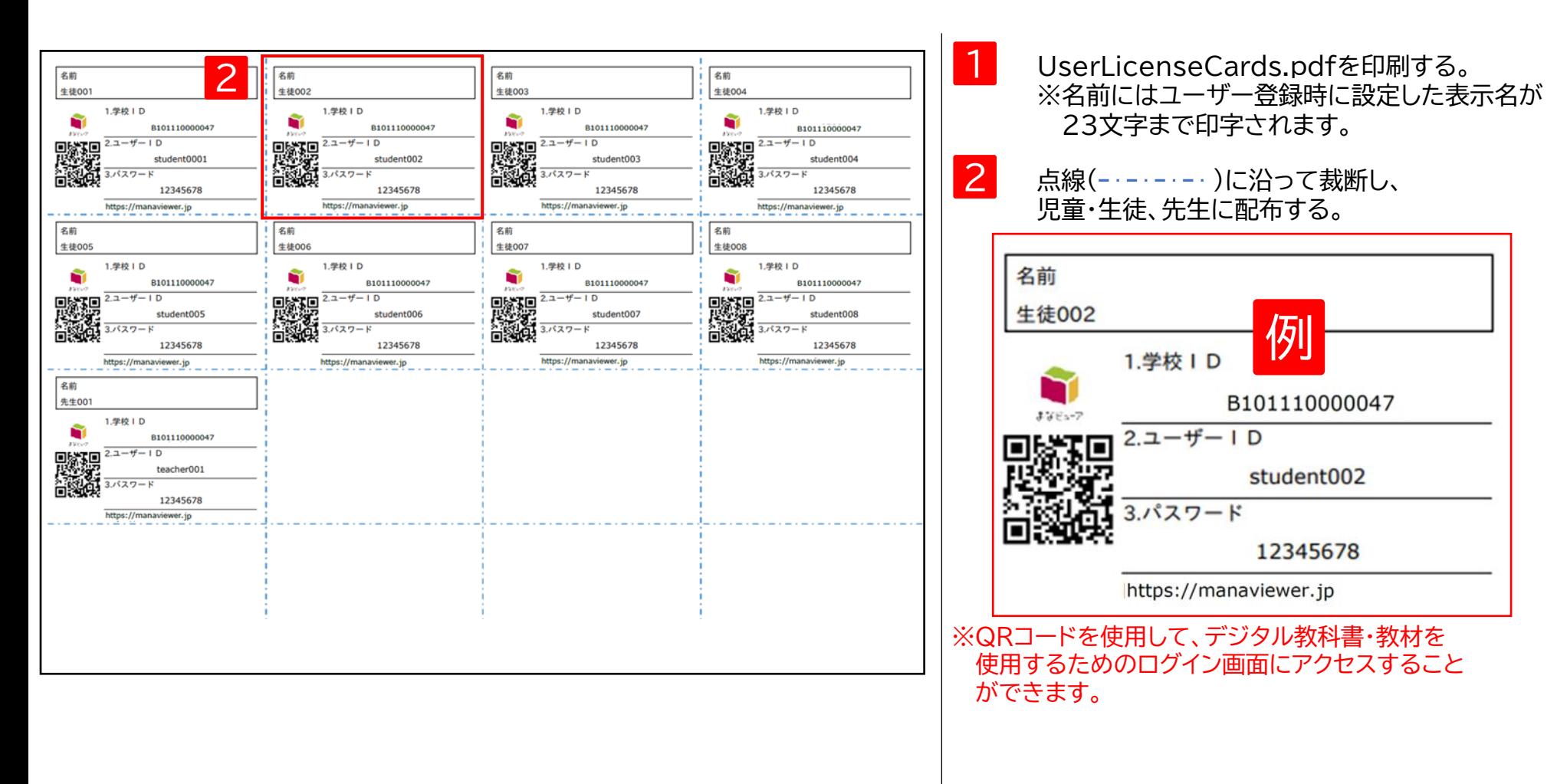

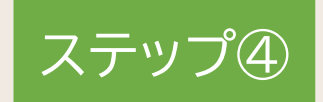

## **デジタル教科書・教材の使用**

1. デジタル教科書・教材の使用 P.62 とのことをある。 P.62 とのことをある。 P.62

ステップ④ **デジタル教科書・教材を使用する**

#### **1. デジタル教科書・教材の使用**

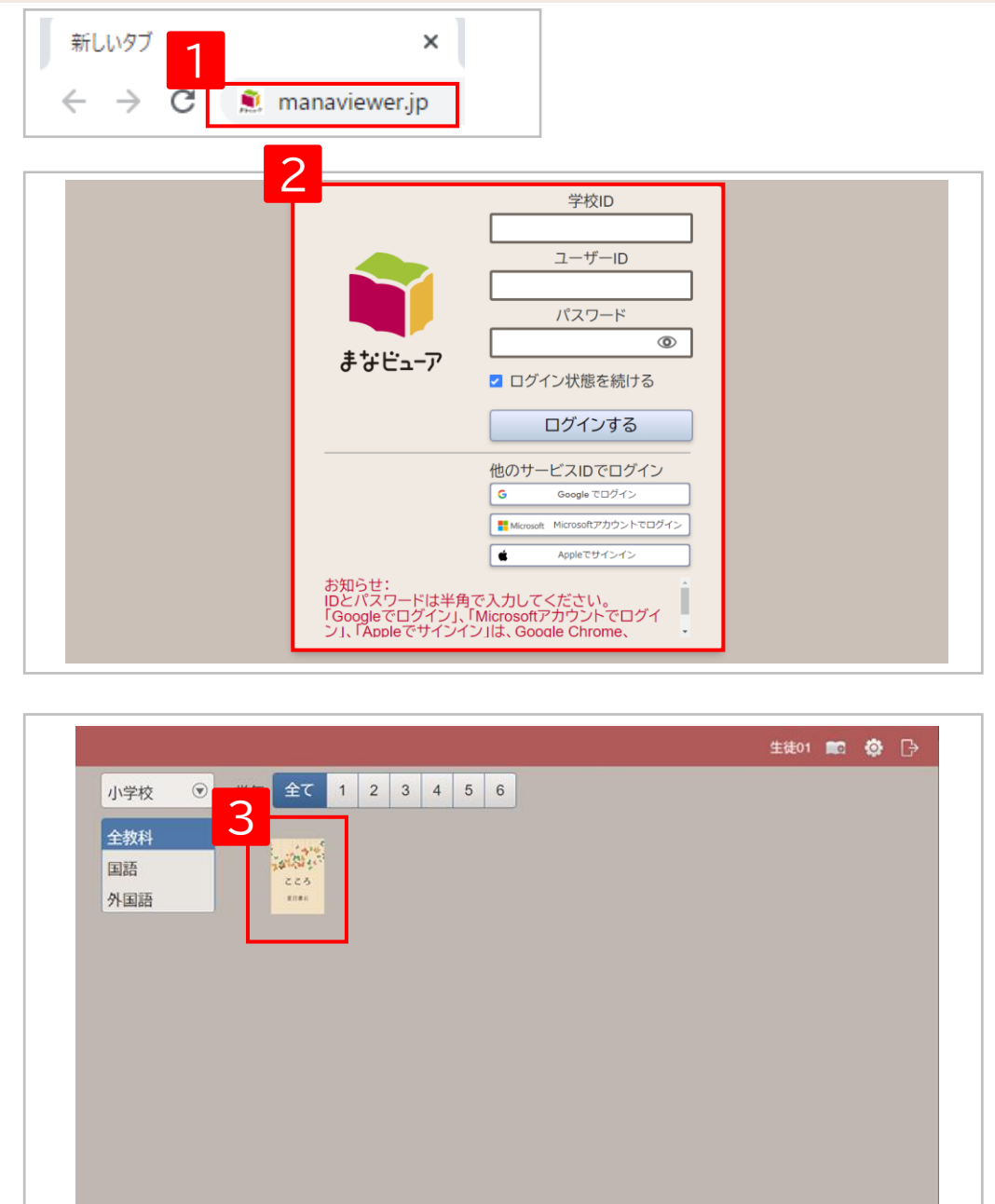

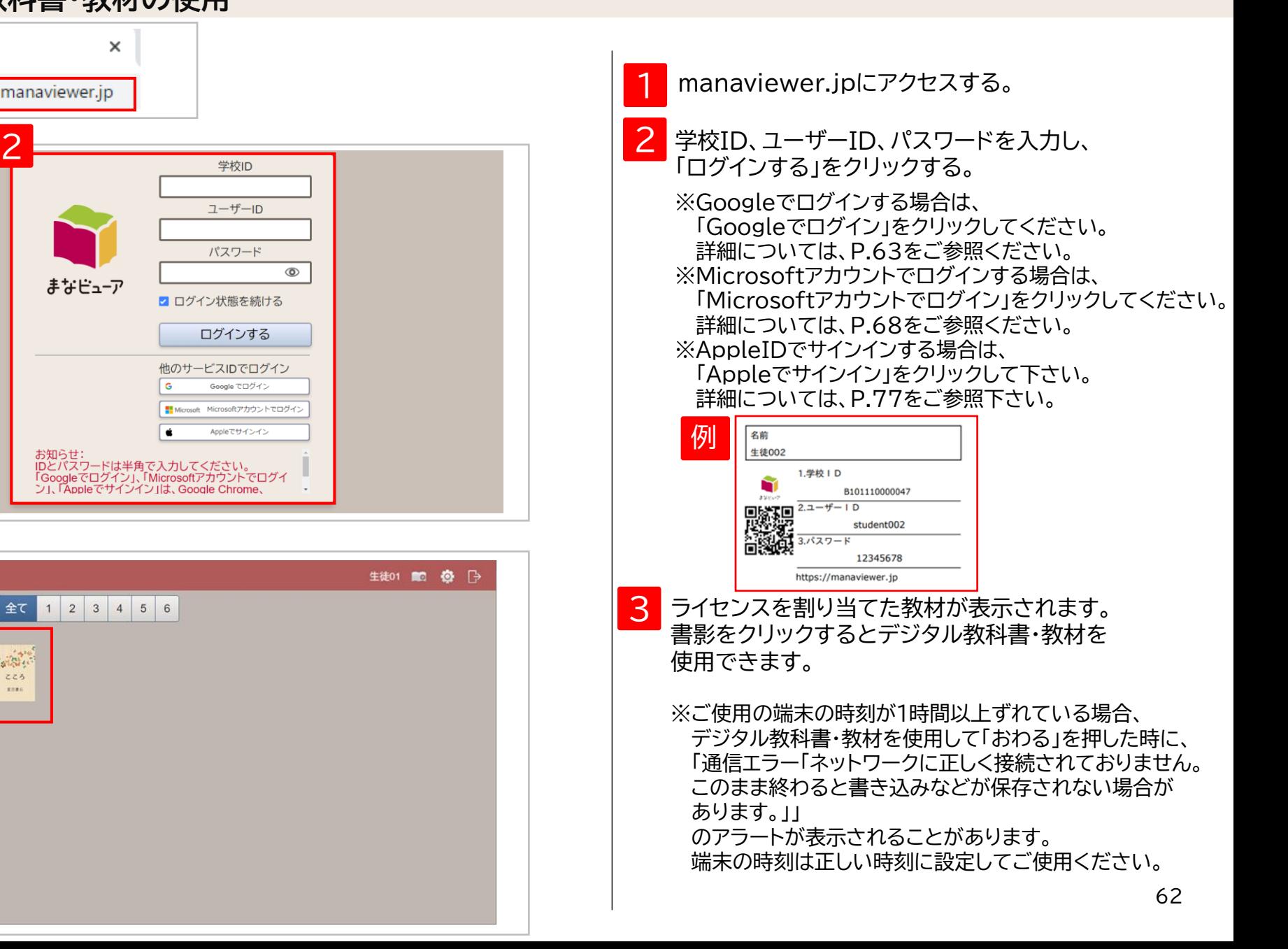

# **Googleでログインする**

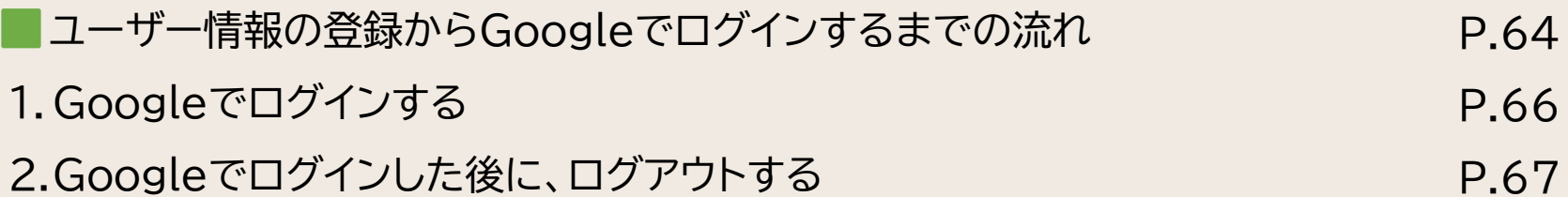

### ユーザー情報の登録からGoogleでログインするまでの流れ

ユーザー情報にGmailアドレスを登録すると、児童・生徒、先生のユーザーIDと Gmailアドレスが紐づけられ、Googleでログインが可能になります。

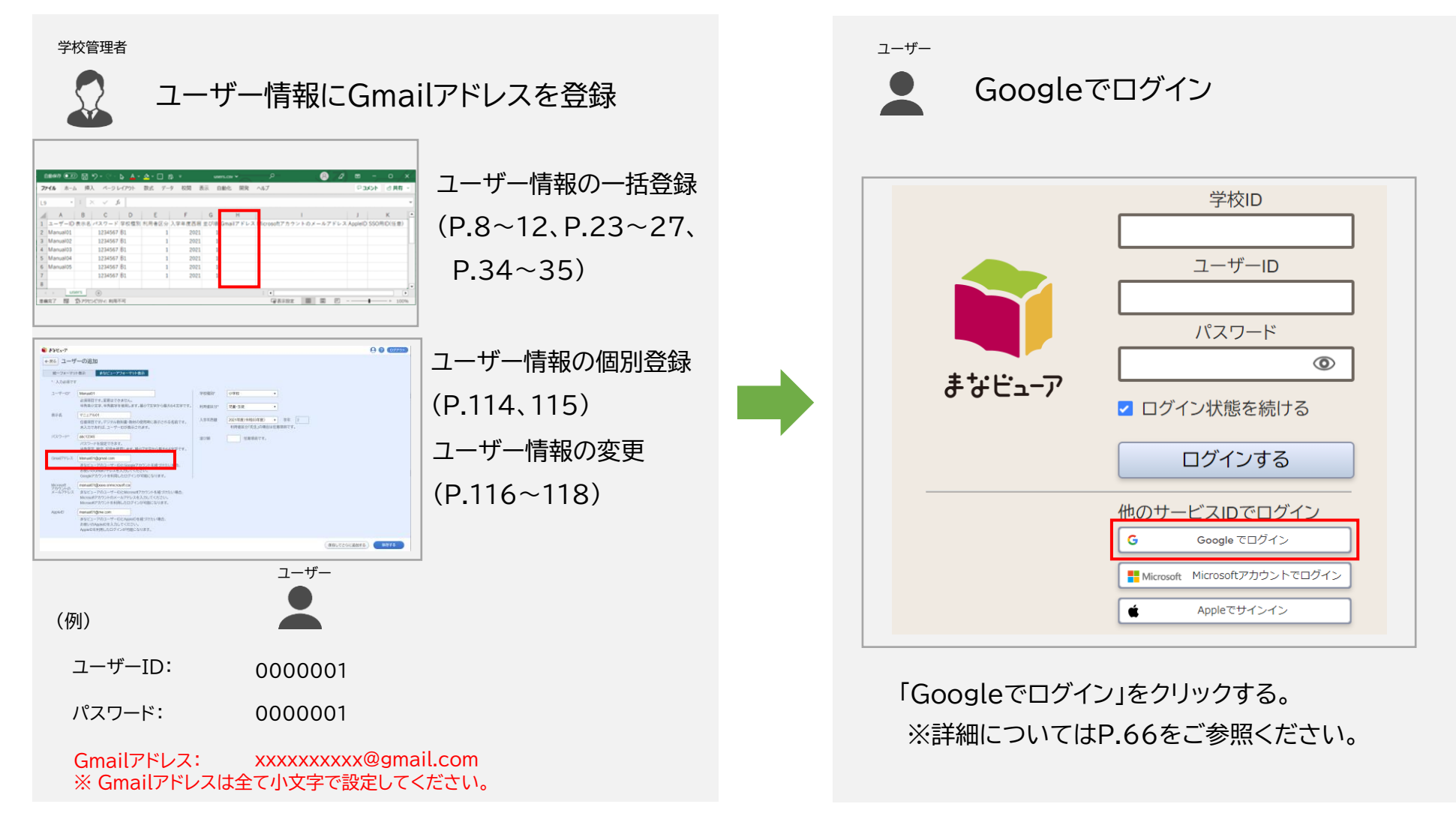

※ 「Googleでログイン」 は、OpenID Connect方式を採用しています。

### ユーザー情報の登録からGoogleでログインするまでの流れ

まなビューアログイン画面で「Googleでログイン」した際に「アクセスをブロック」される場合が あります。Google Workspace for Education管理者にて、以下Google社のサイトを参考に アクセス権をご確認ください。

<https://support.google.com/a/answer/13289151?hl=ja>

**Googleでログインする**

**1. Googleでログインする**

ブラウザにGoogleでログインしている場合は、Googleアカウントとパスワードを入力する画面が省略されます。

<ブラウザにGoogleでログインしている場合>

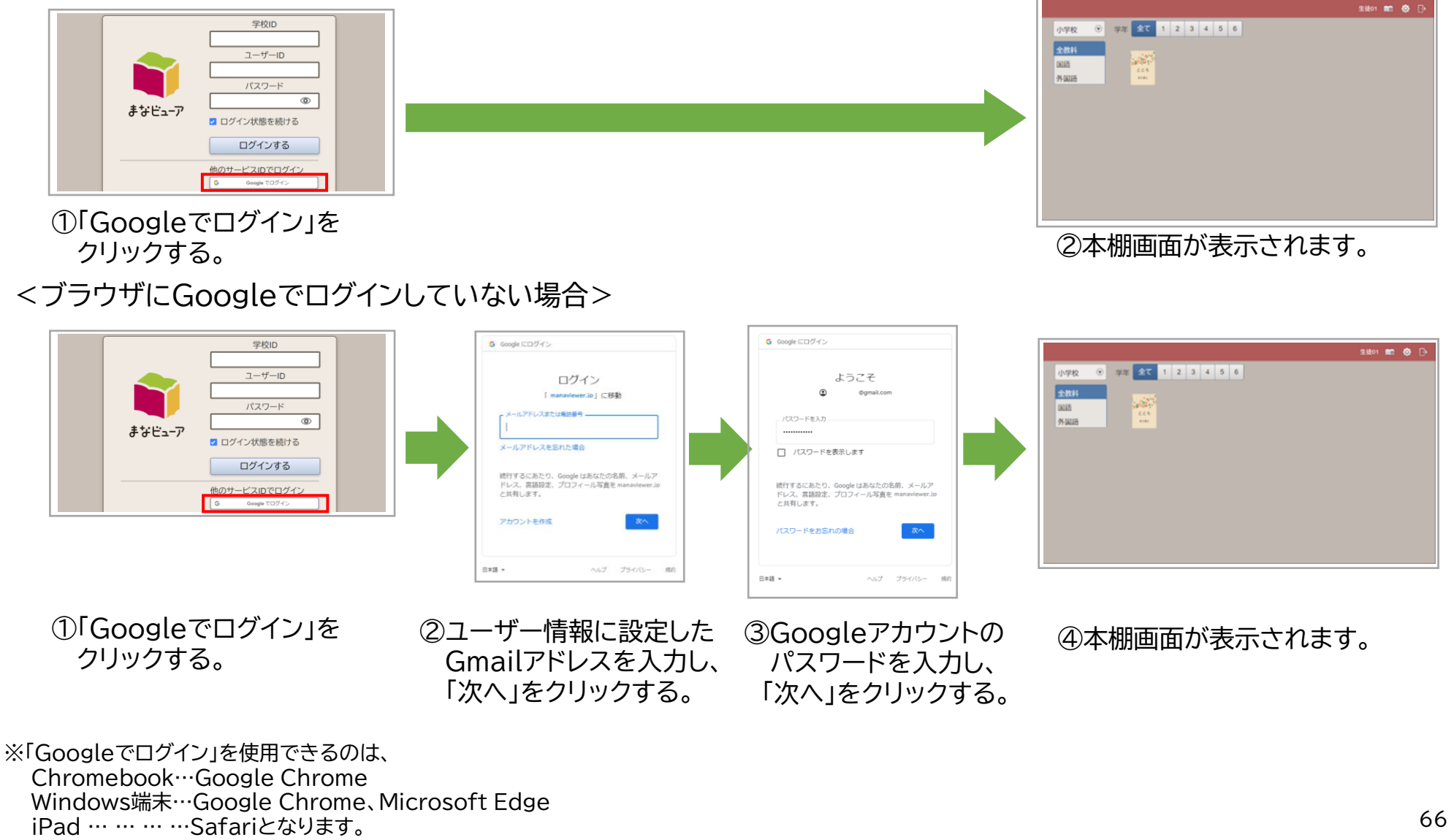

※ Windows版まなビューア専用アプリ、iPad版まなビューア専用アプリではご使用になれませんので、ご注意ください。

#### **. Googleでログインした後に、ログアウトする**

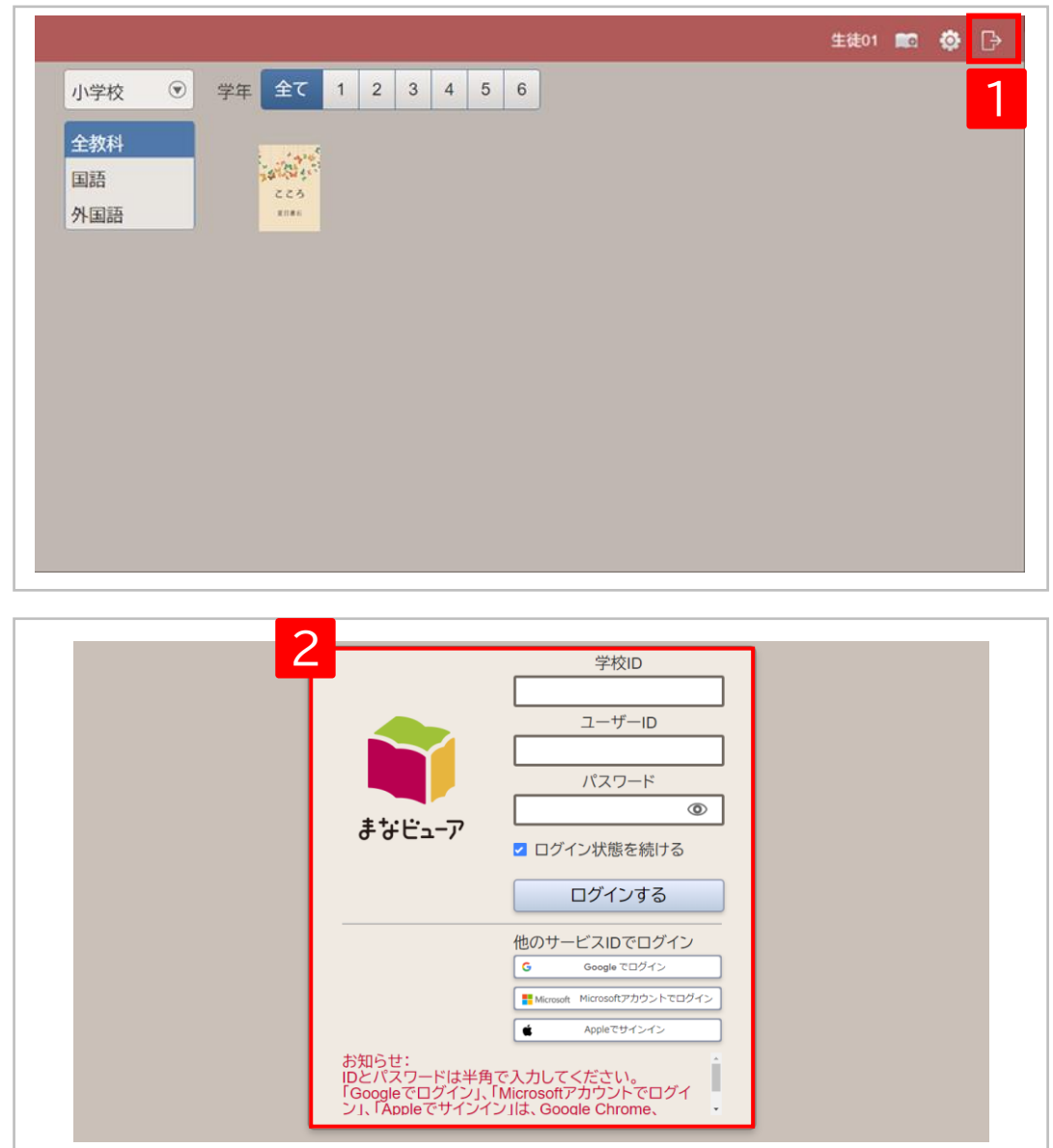

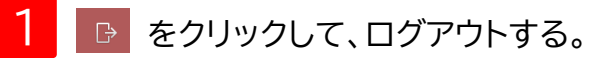

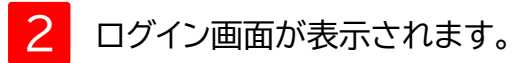

# **Microsoftアカウントでログインする**

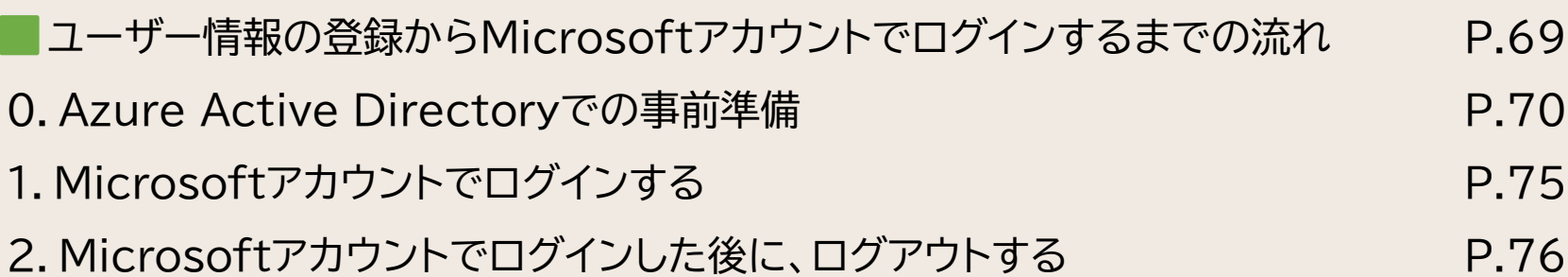

### ユーザー情報の登録からMicrosoftアカウントでログインするまでの流れ

ユーザー情報にMicrosoftアカウントのメールアドレスを登録すると、児童・生徒、先生のユーザーIDとMicrosoftアカウントが 紐づけられ、Microsoftアカウントでログインが可能になります。

AzureADの管理者 または 学校管理者

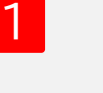

Azure Active Directoryでの事前準備(P.70)

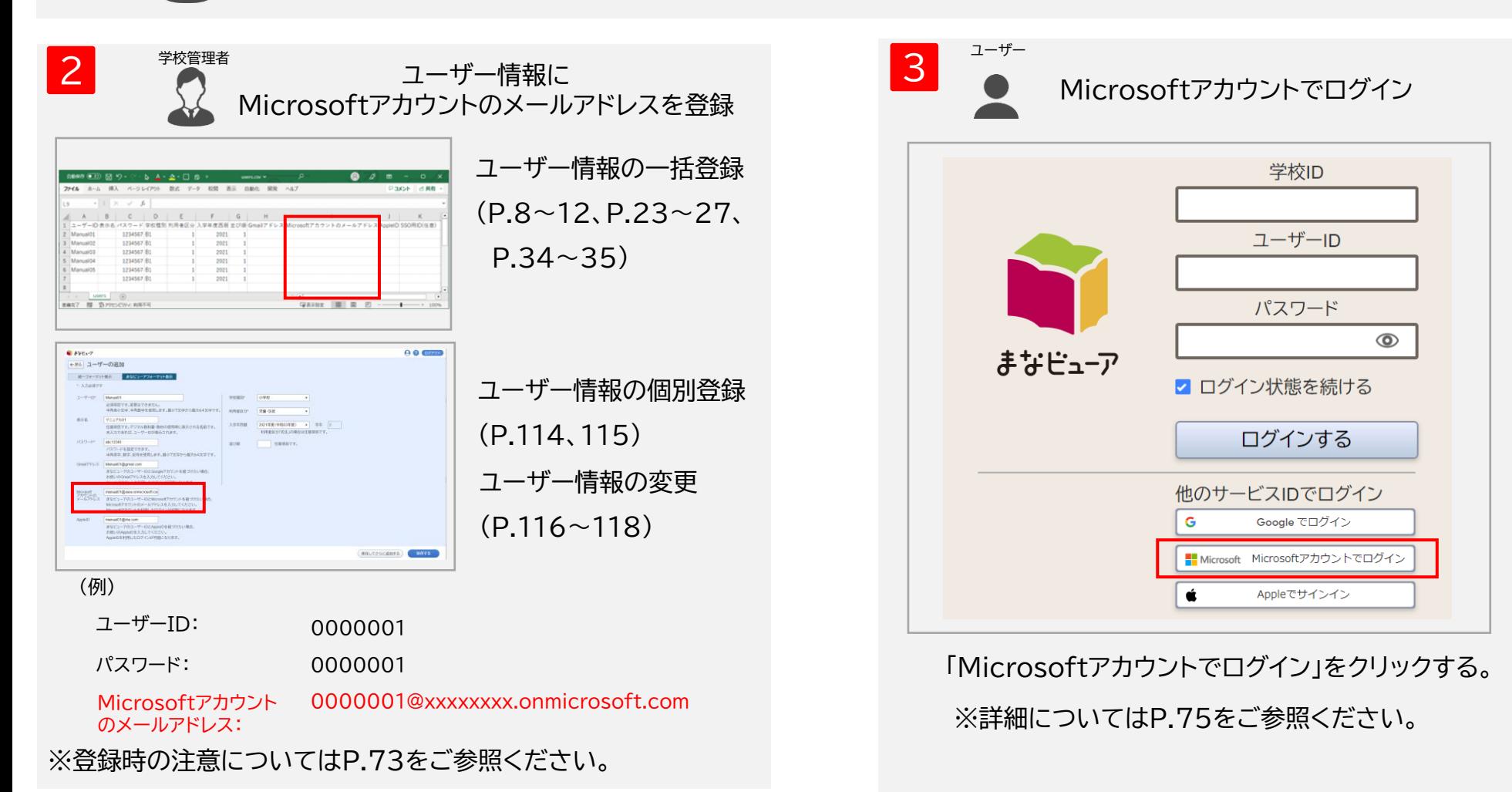

※ 「Microsoftアカウントでログイン」 は、OpenID Connect方式を採用しています。

#### **Microsoftアカウントでログインする**

#### **0. Azure Active Directoryでの事前準備**

<https://docs.microsoft.com/en-us/azure/active-directory/develop/quickstart-register-app> を参考に記載しております。不明点がある場合は、Microsoftへお問い合わせください。

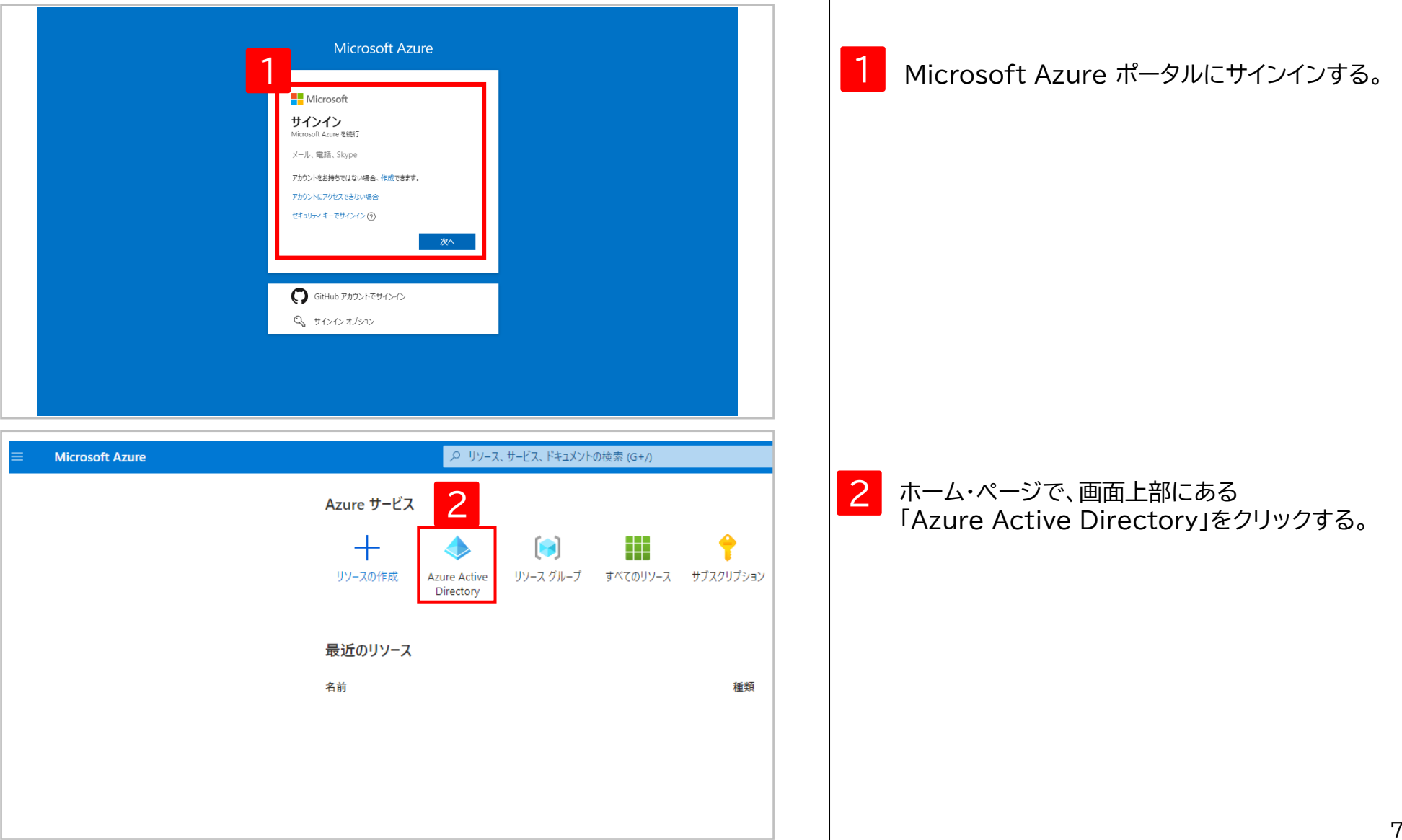

#### **0. Azure Active Directoryでの事前準備**

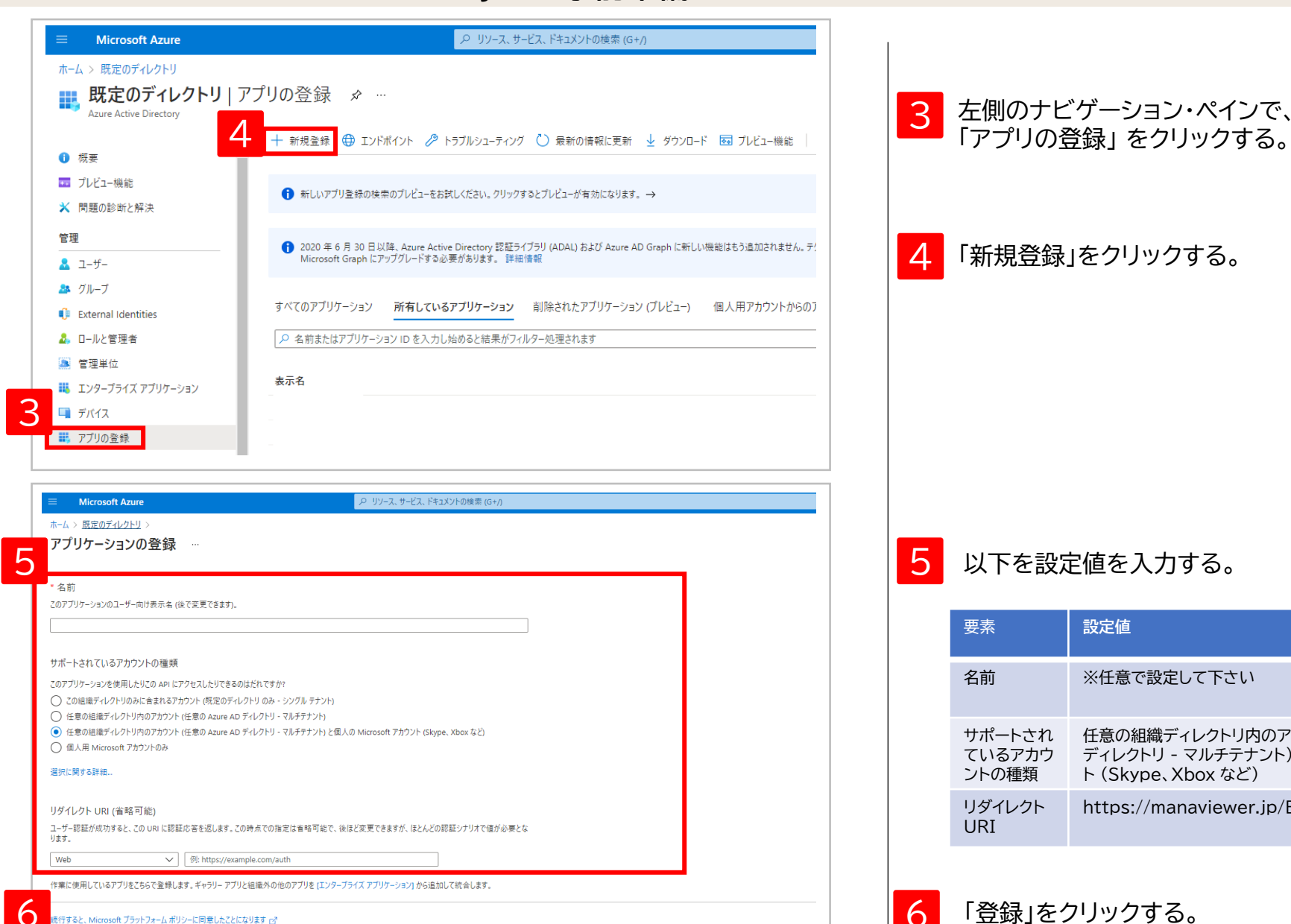

登録

5 以下を設定値を入力する。 4 「新規登録」をクリックする。 要素 **設定値** 名前 ※任意で設定して下さい サポートされ ているアカウ ントの種類 任意の組織ディレクトリ内のアカウント (任意の Azure AD ディレクトリ - マルチテナント) と個人の Microsoft アカウン ト (Skype、Xbox など) リダイレクト URI https://manaviewer.jp/BeforeMicrosoftLogin

3 左側のナビゲーション・ペインで、
#### **. Azure Active Directoryでの事前準備**

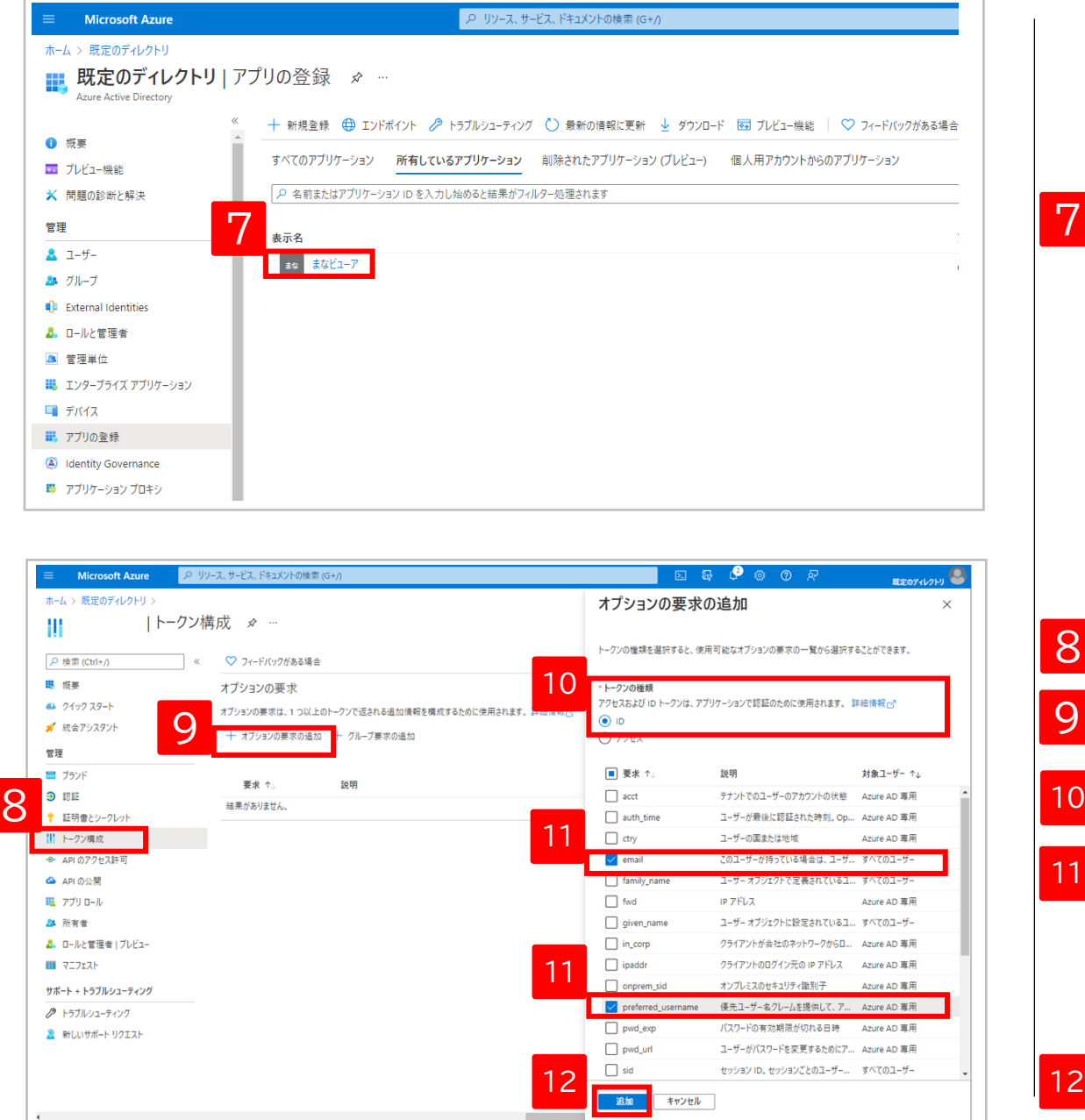

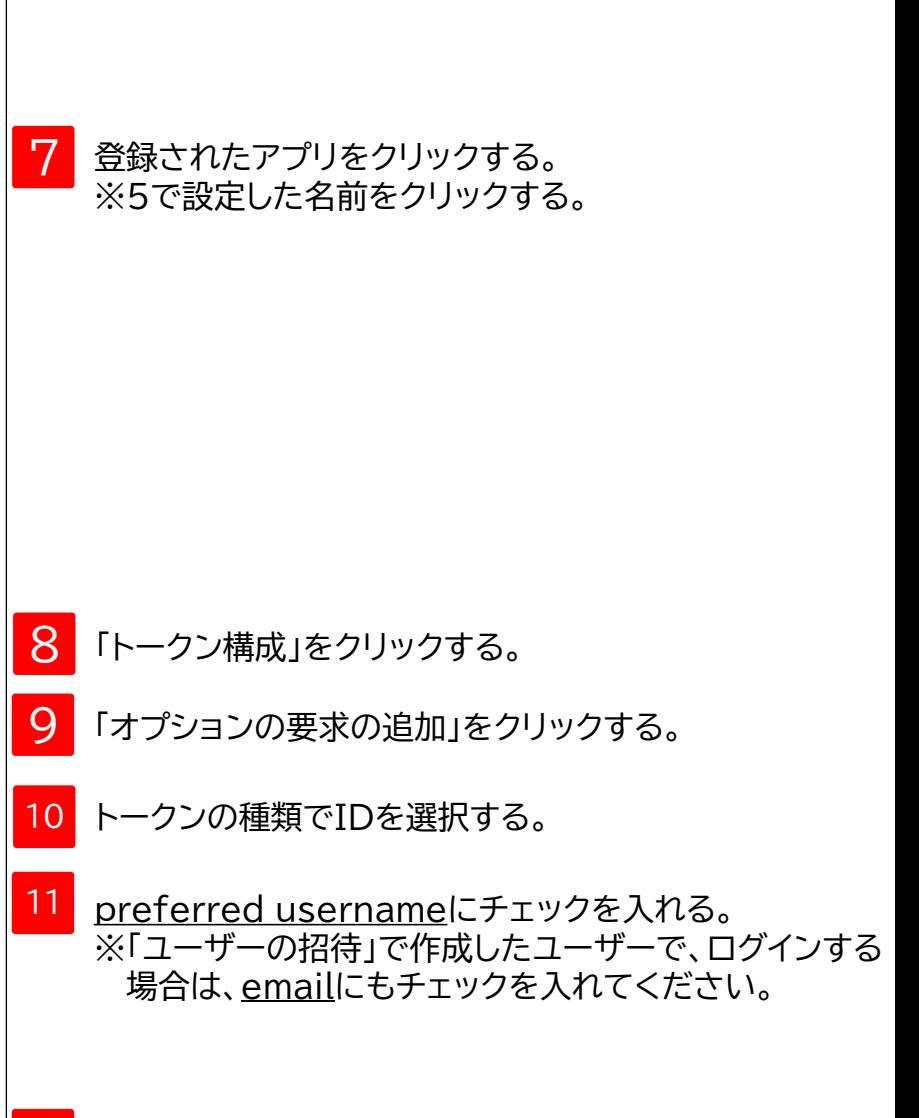

「追加」をクリックする。

#### **0. Azure Active Directoryでの事前準備 ユーザー情報に「Microsoftアカウントのメールアドレス」を設定する際の注意点**

ユーザー作成方式によって、ユーザー情報の「Microsoftアカウントのメールアドレス」に設定する値が異なります。 ユーザー作成方式については、P.74を参照ください。

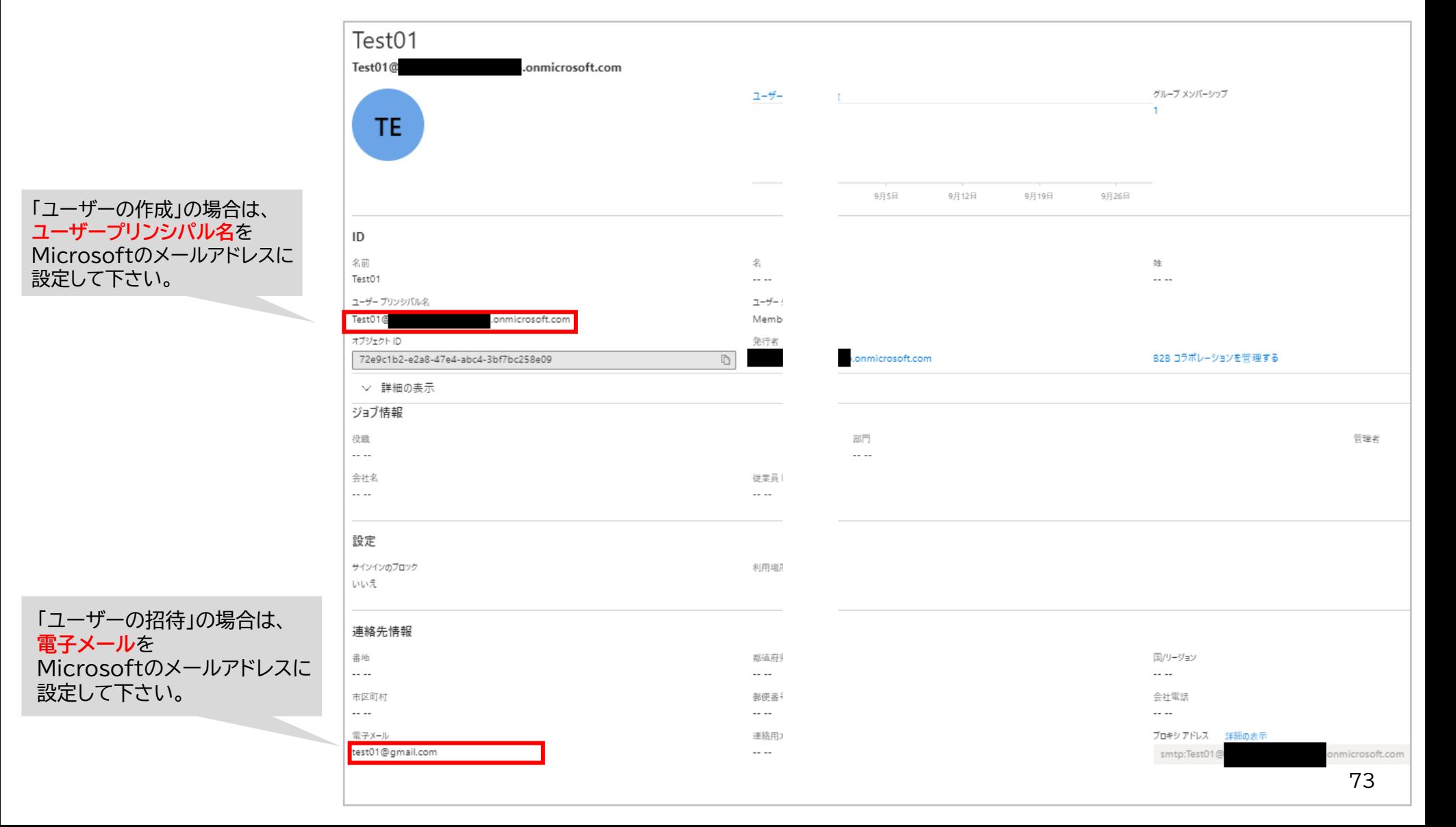

#### **0. Azure Active Directoryでの事前準備**

#### 【ユーザー作成方式の見分け方】

ユーザー一覧の作成の種類欄が空欄であれば「ユーザーの作成」、招待であれば「ユーザーの招待」で作成されています。

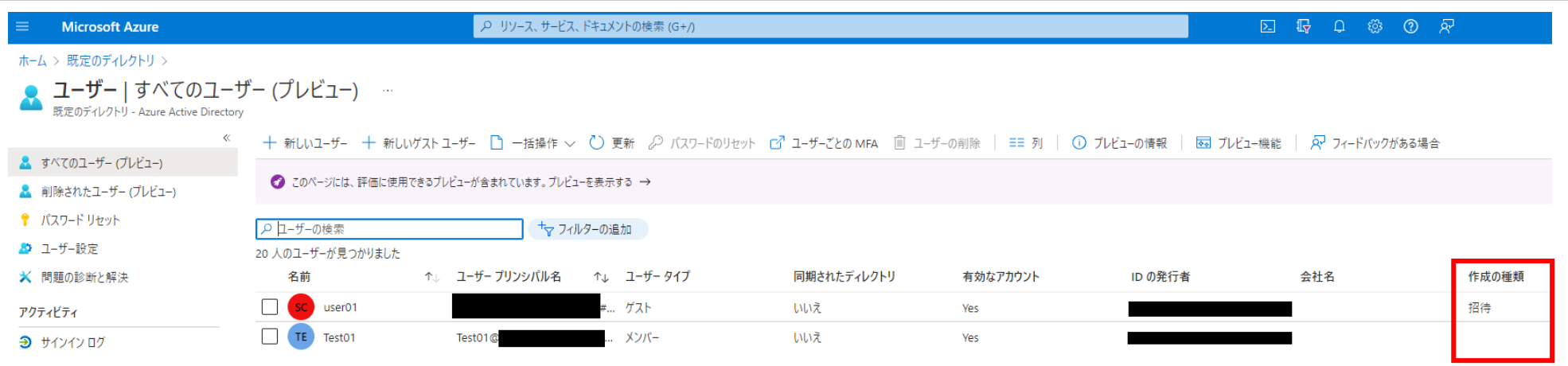

#### 【アクセス許可】

初めて「Microsoftアカウントでログイン」する場合は、Microsoftのアクセス許可画面が表示されます。 アクセス許可画面を表示させたくない場合は、AzureAD管理者により一律でアクセス許可を付与する必要があります。

#### **Microsoftアカウントでログインする**

#### **1. Microsoftアカウントでログインする**

ブラウザにMicrosoftアカウントでログインしている場合は、Microsoftアカウントとパスワードを入力する画面が省略されます。

<ブラウザにMicrosoftアカウントでログインしている場合>

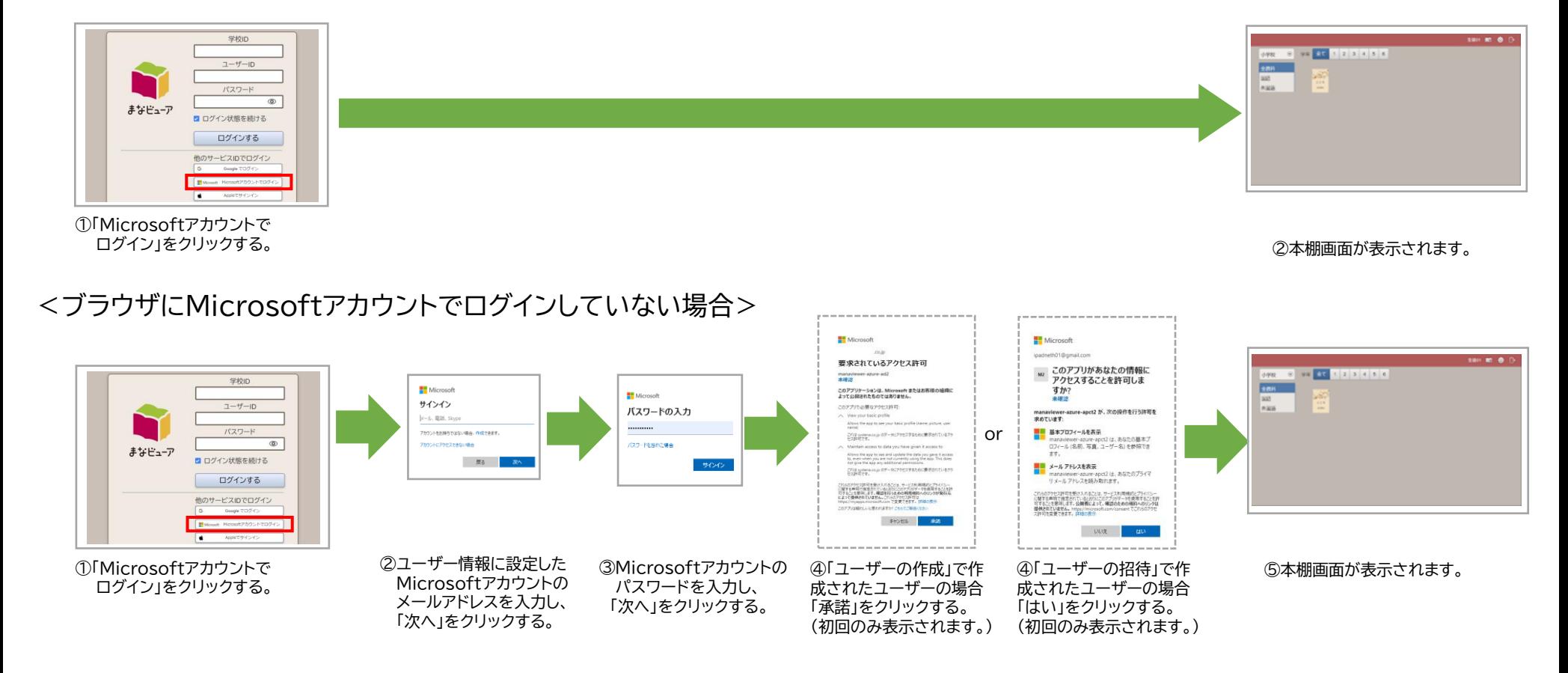

※「Microsoftアカウントでログイン」を使用できるのは、 Chromebook…Google Chrome Windows端末…Google Chrome、Microsoft Edge iPad … … … …Safariとなります。 ※ Windows版まなビューア専用アプリ、iPad版まなビューア専用アプリではご使用になれませんので、ご注意ください。

#### **Microsoftアカウントでログインする**

#### **2. Microsoftアカウントでログインした後に、ログアウトする**

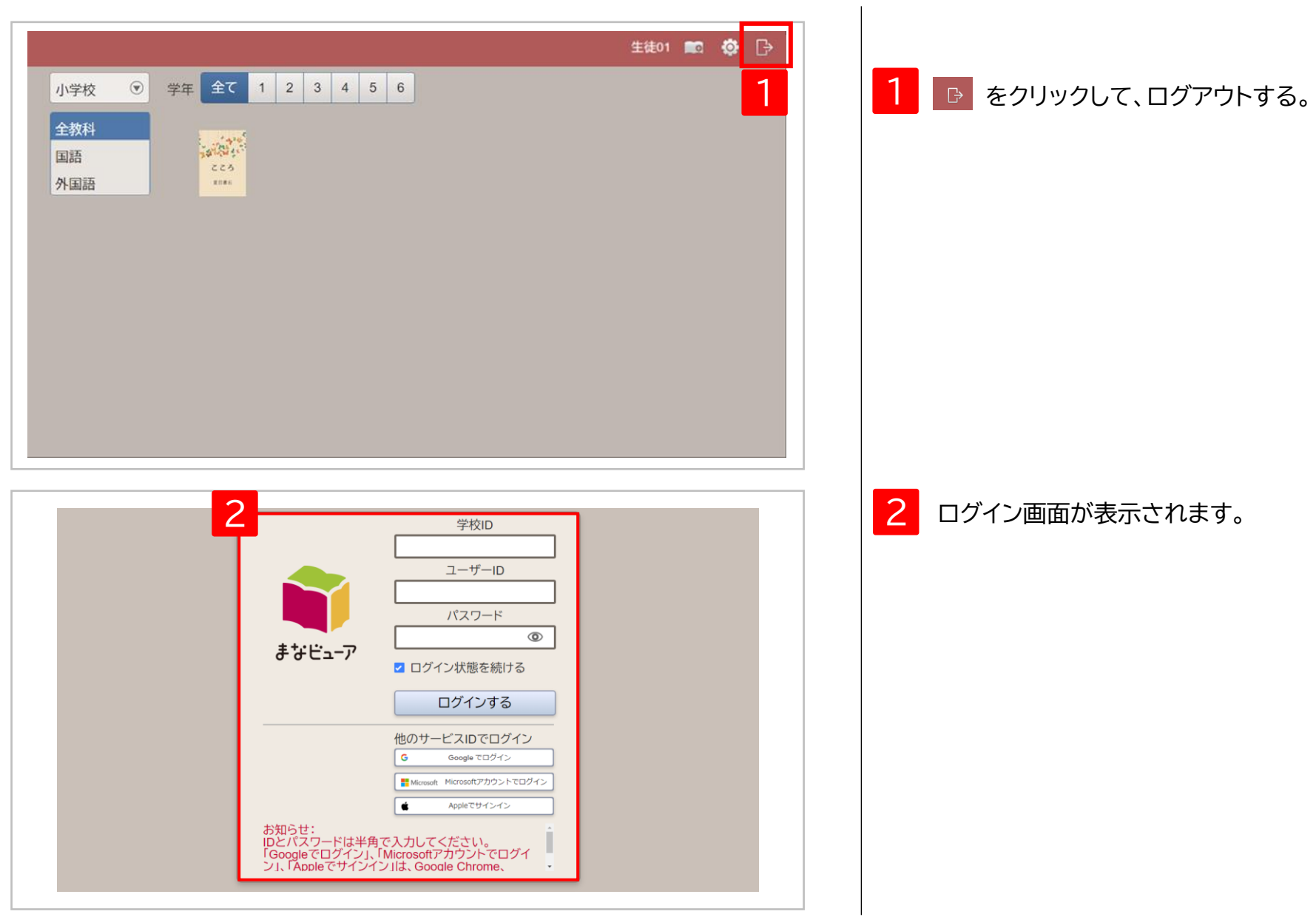

# **Apple IDでサインインする**

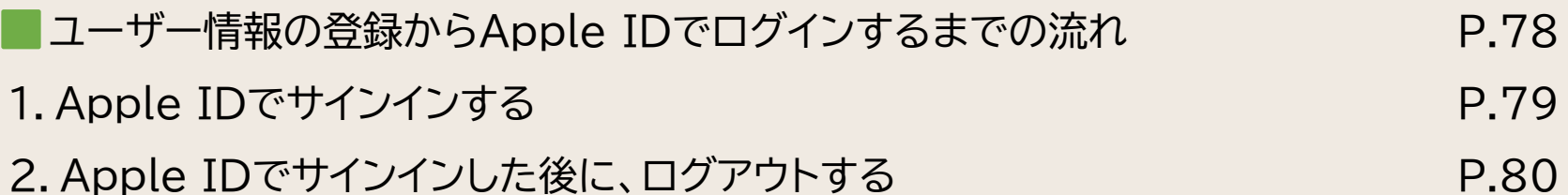

### ユーザー情報の登録からApple IDでサインインするまでの流れ

ユーザー情報にApple IDを登録すると、児童・生徒、先生のユーザーIDと Apple IDが紐づけられ、Apple IDでサインインが可能になります。

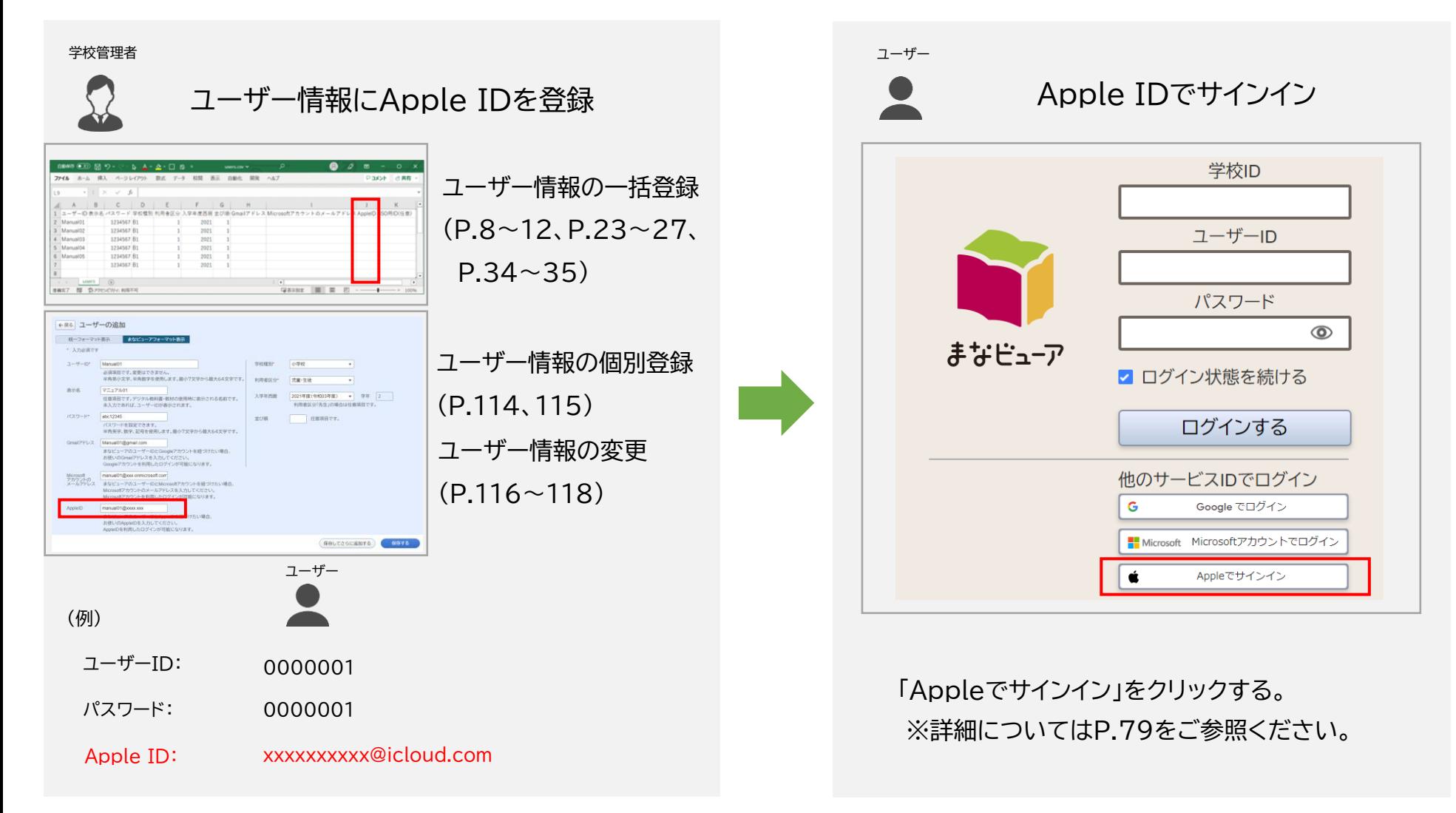

#### **1. Apple IDでサインインする**

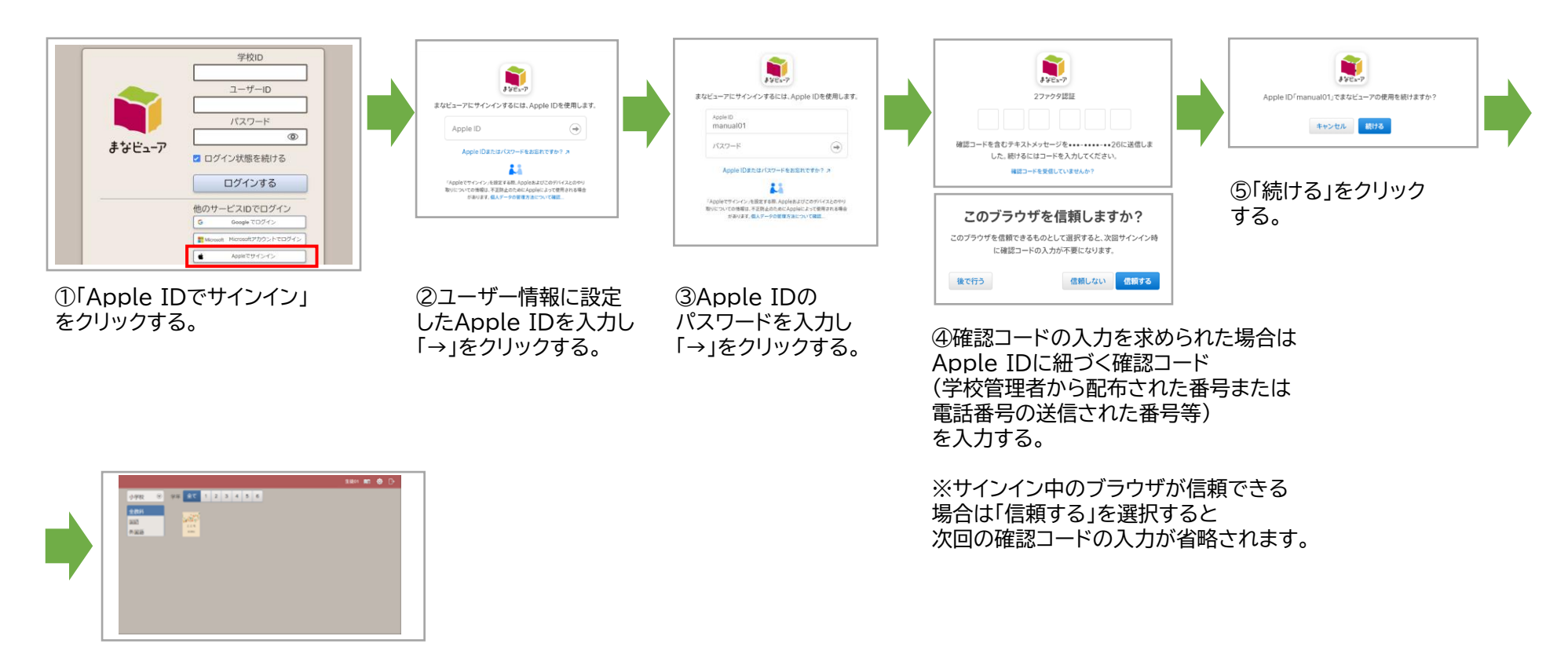

⑥本棚画面が表示されます。

※「Apple IDでサインイン」を使用できるのは、 Chromebook…Google Chrome Windows端末…Google Chrome、Microsoft Edge iPad … … … …Safariとなります。 ※ Windows版まなビューア専用アプリ、iPad版まなビューア専用アプリではご使用になれませんので、ご注意ください。

#### **Apple IDでサインインする**

#### **. Apple IDでサインインした後に、ログアウトする**

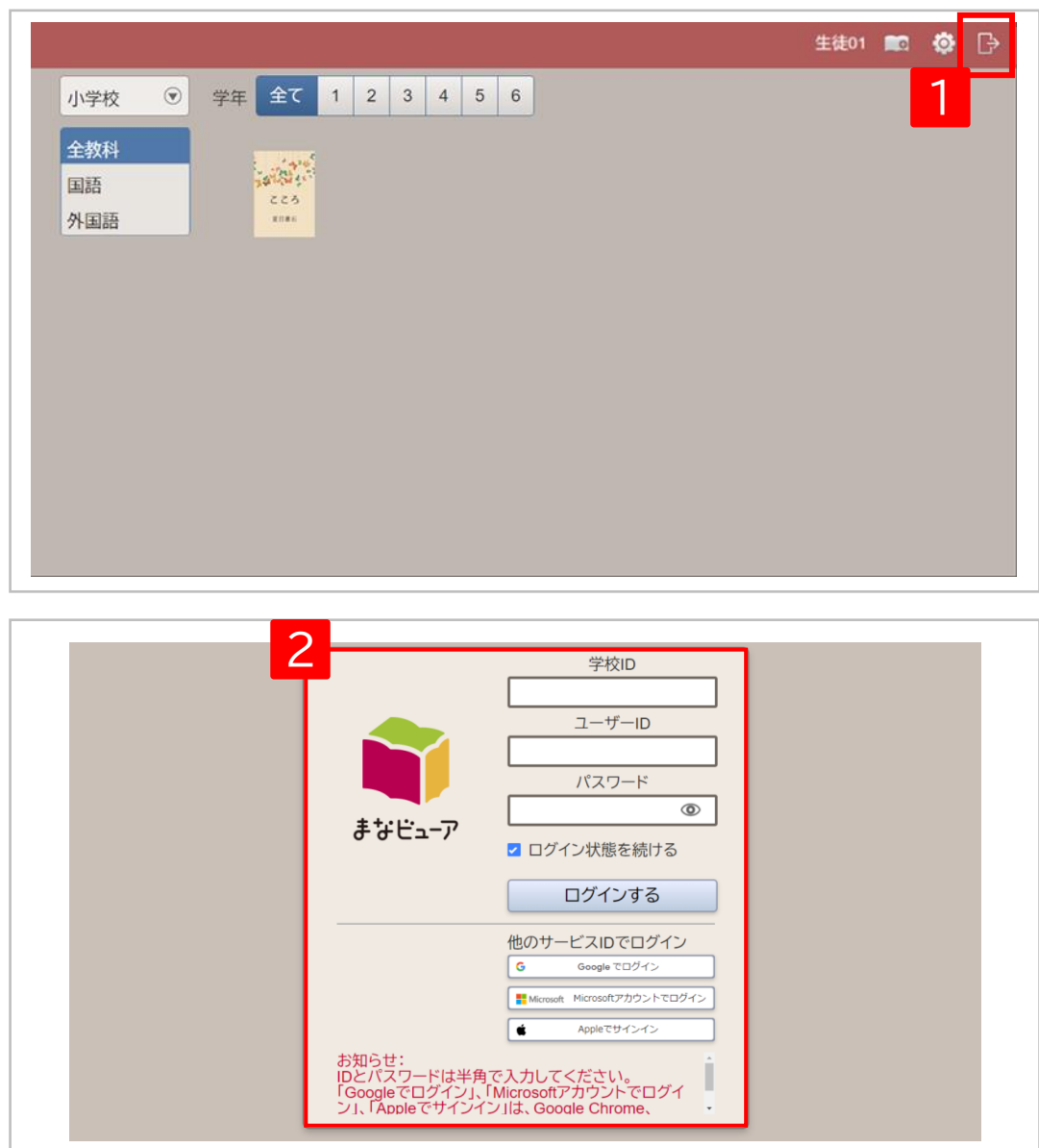

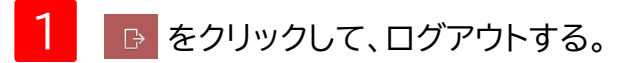

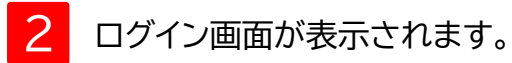

#### 令和6年度小学校版デジタル教科書・教材からの新機能 書き込み以外の学習ログ(操作ログや学習履歴のログ)の活用

- 児童が学習者用を使用している場合に、クラス(グループ)を作成すると先生が登録したクラス(グループ)内の児童・生徒の学 習ログ(操作ログや学習履歴のログ)を見ることができます。 (※先生が児童と同じ教科・学年の指導者用か学習者用を使用していることが条件となります。)
- 教材によっては先生と児童で書き込みやコメントを送りあうことができる機能があり、クラス(グループ)を作成することで使 用することができます。
- クラス(グループ)の作成は、「まなビューアフォーマット」よるユーザー登録(P.19) で行うことも、 P.83以降に記載する手順で管理画面から行うこともできます。
- 操作ログのダッシュボードなどの画面で、児童の名前には「表示名」が表示され、「表示名」が未登録の場合は 「ユーザーID」または「SSO用ID」が表示されます。

「表示名」の登録は「統一フォーマット」によるユーザー登録(P.4)や「まなビューアフォーマット」によるユーザー登録(P.19) で 行うことも、管理画面から行う(P.114)こともできます。

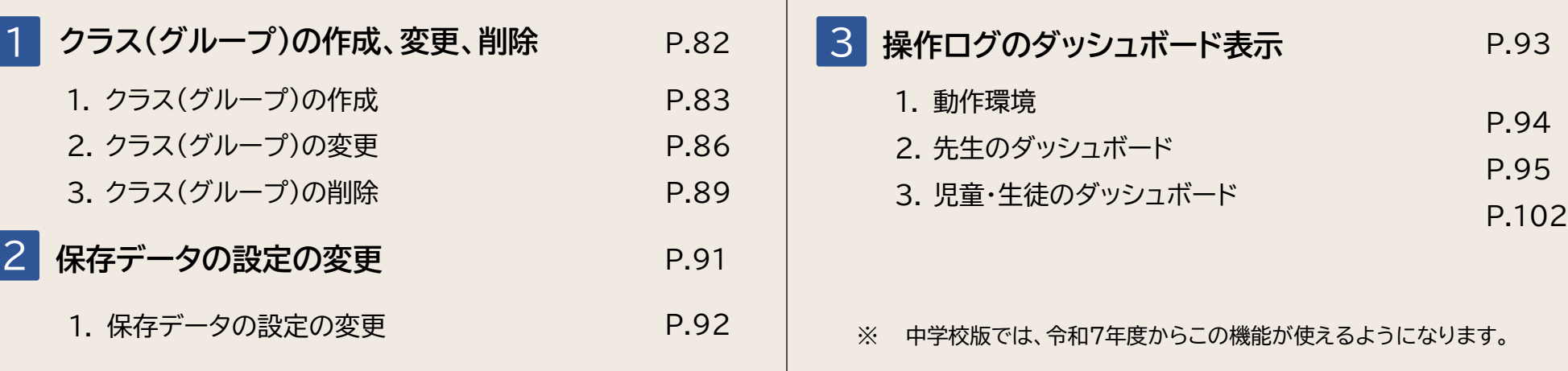

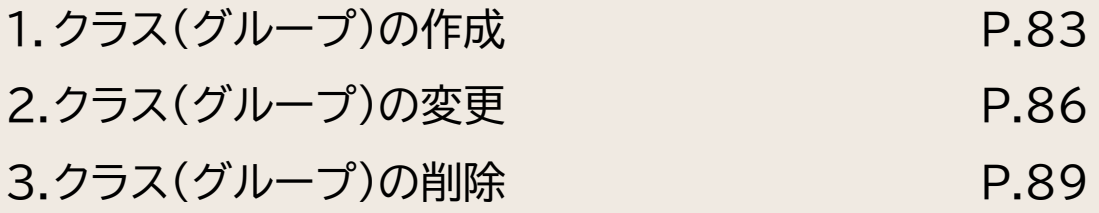

#### **. クラス(グループ)の作成①**

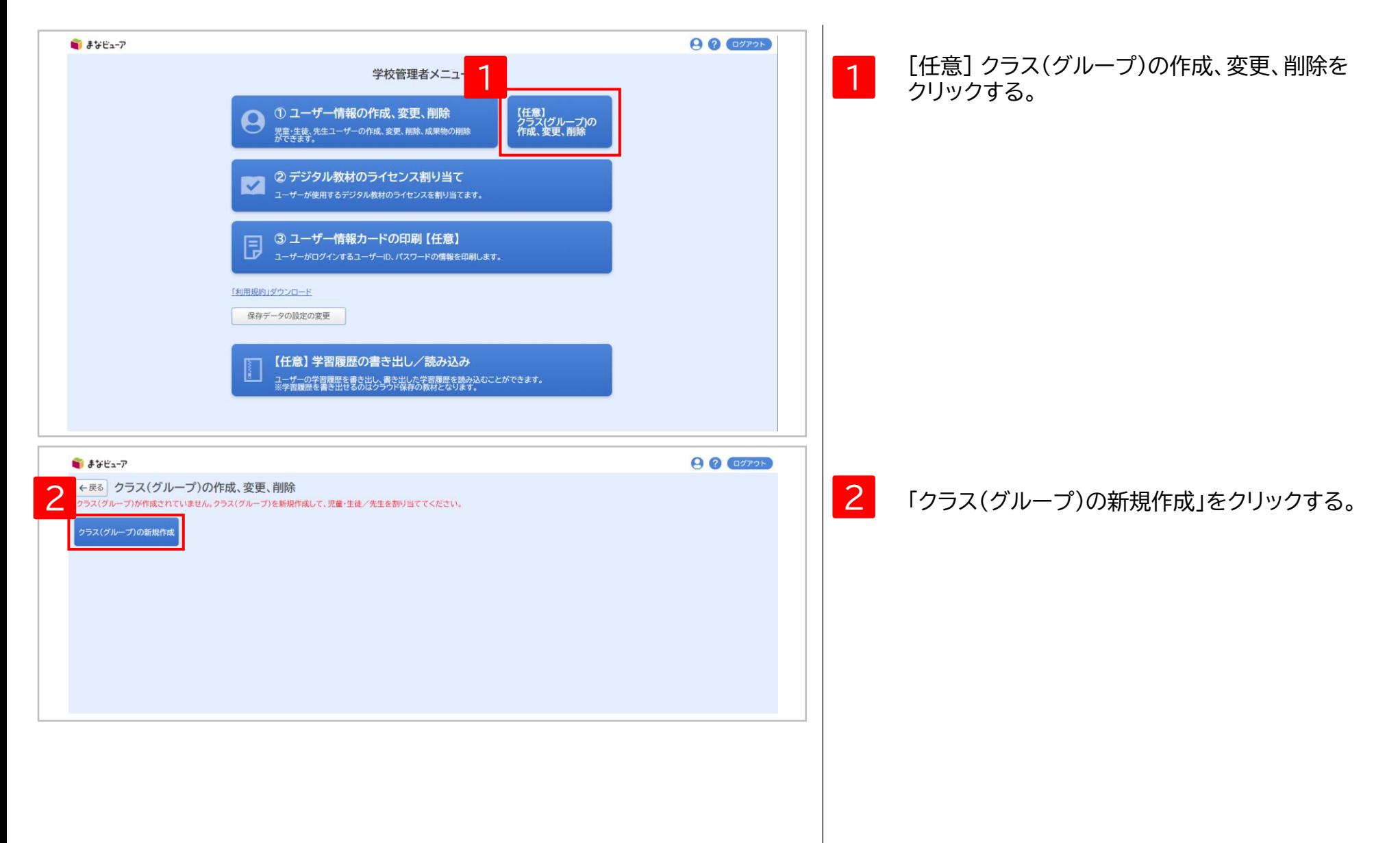

### **. クラス(グループ)の作成②**

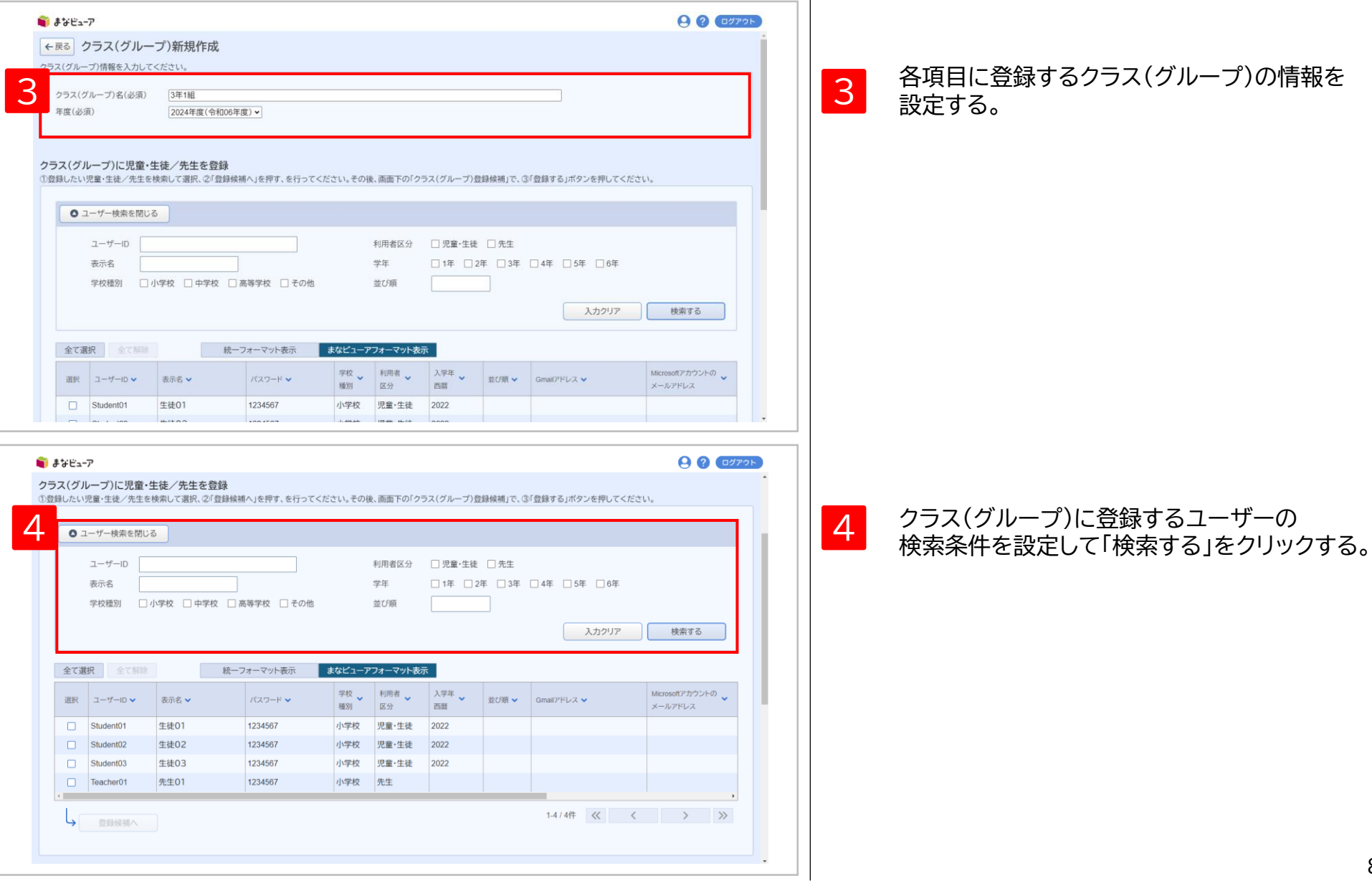

#### **1. クラス(グループ)の作成③**

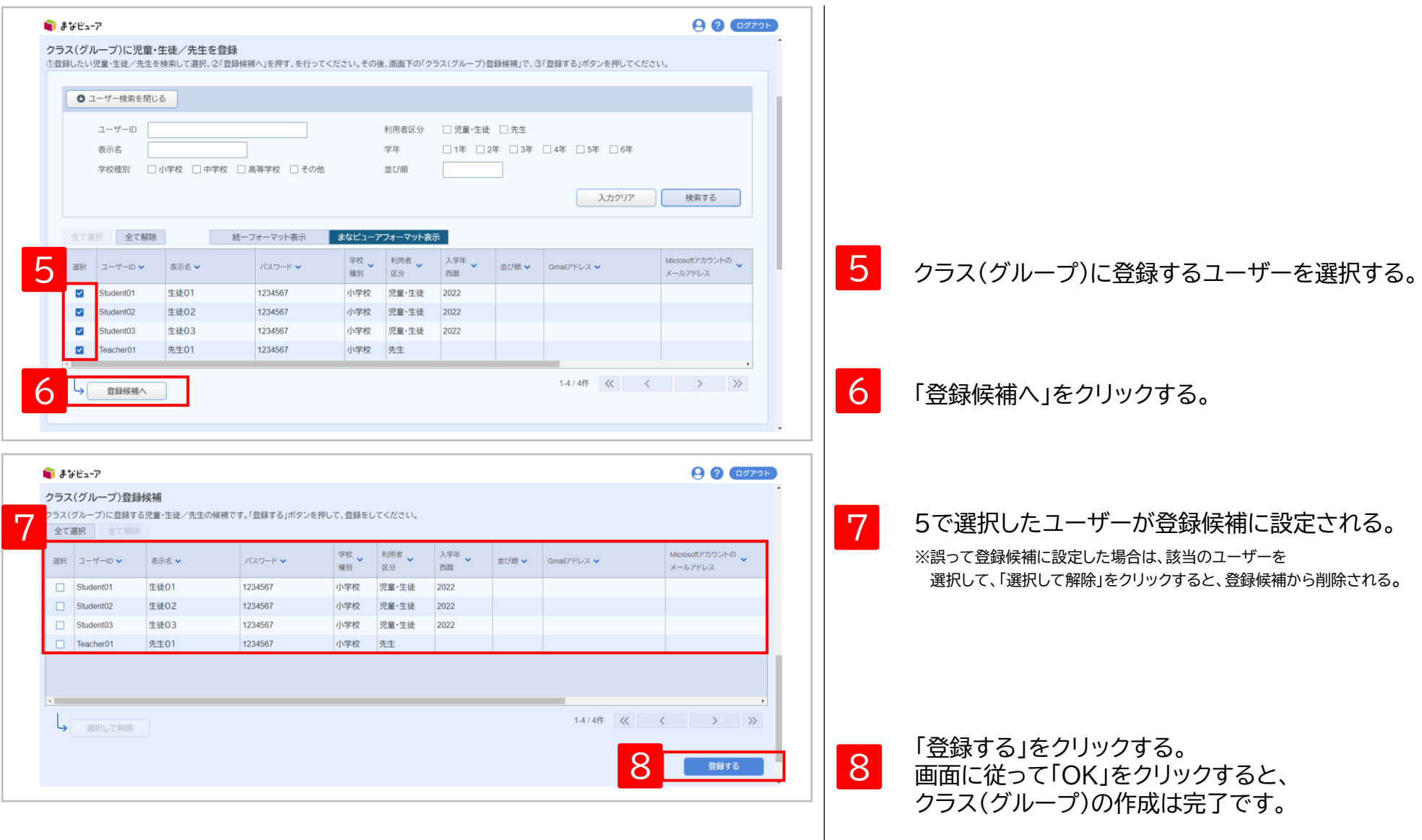

#### **2. クラス(グループ)の変更①**

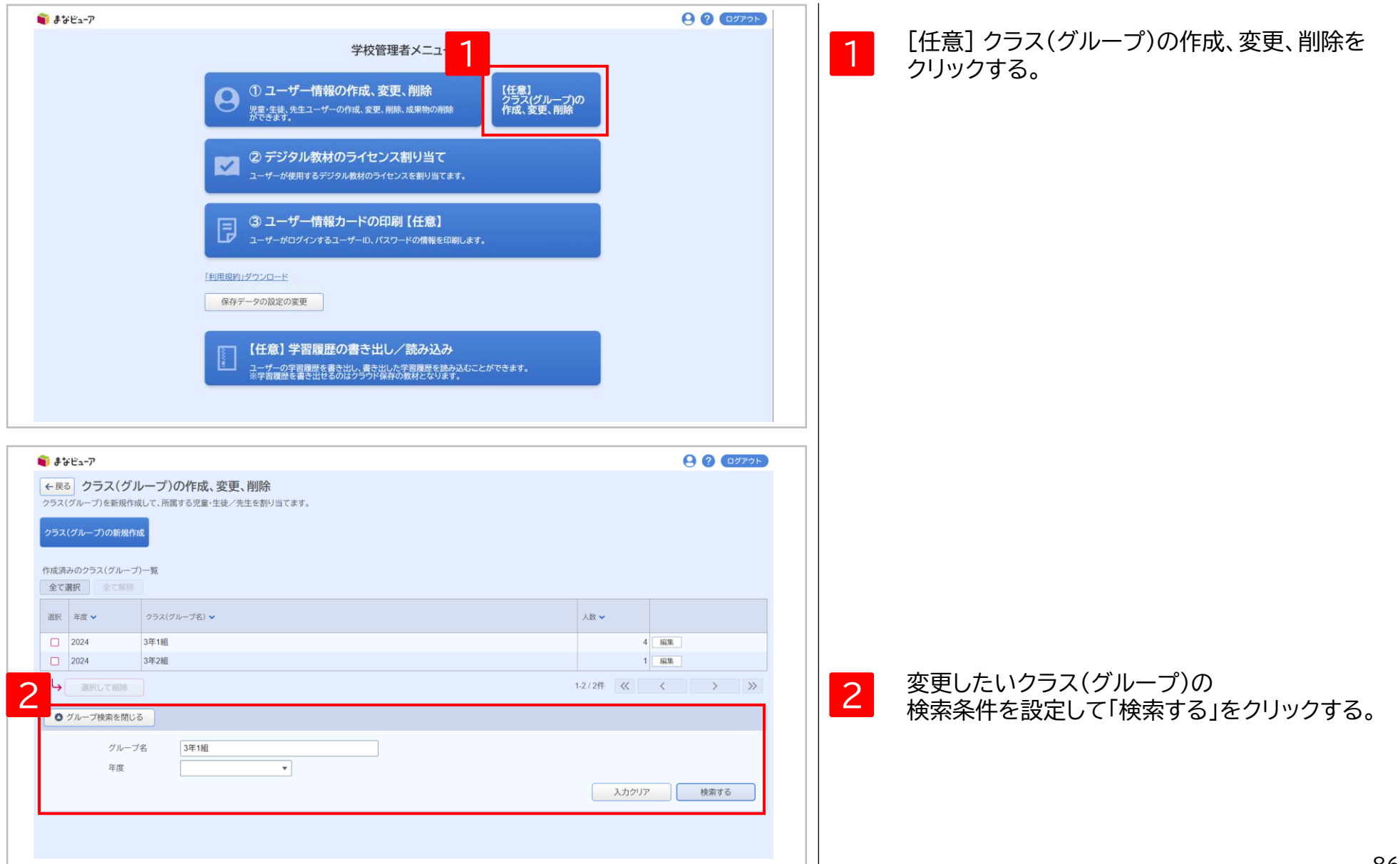

## **2. クラス(グループ)の変更②**

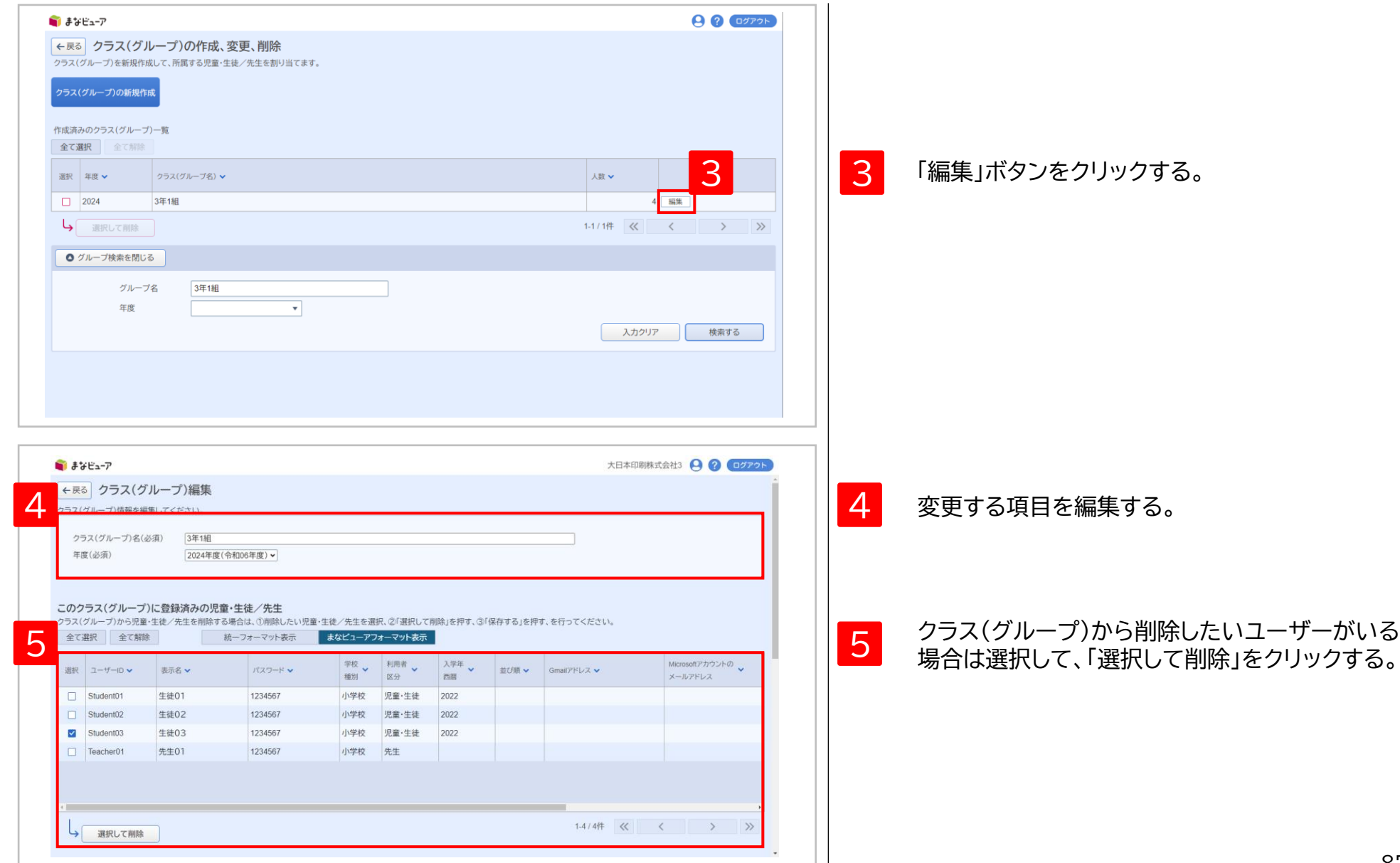

#### **2. クラス(グループ)の変更③**

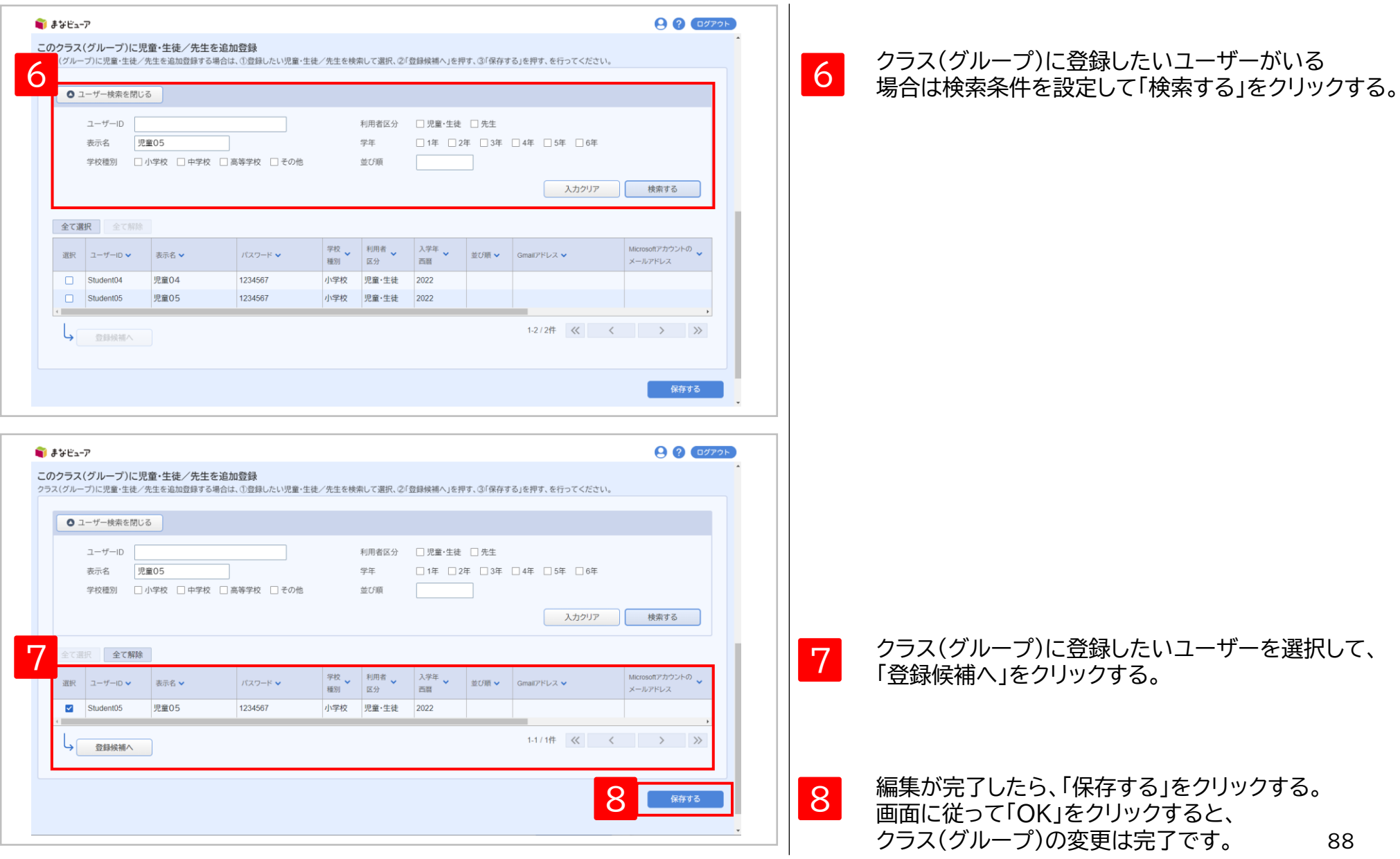

#### **3. クラス(グループ)の削除①**

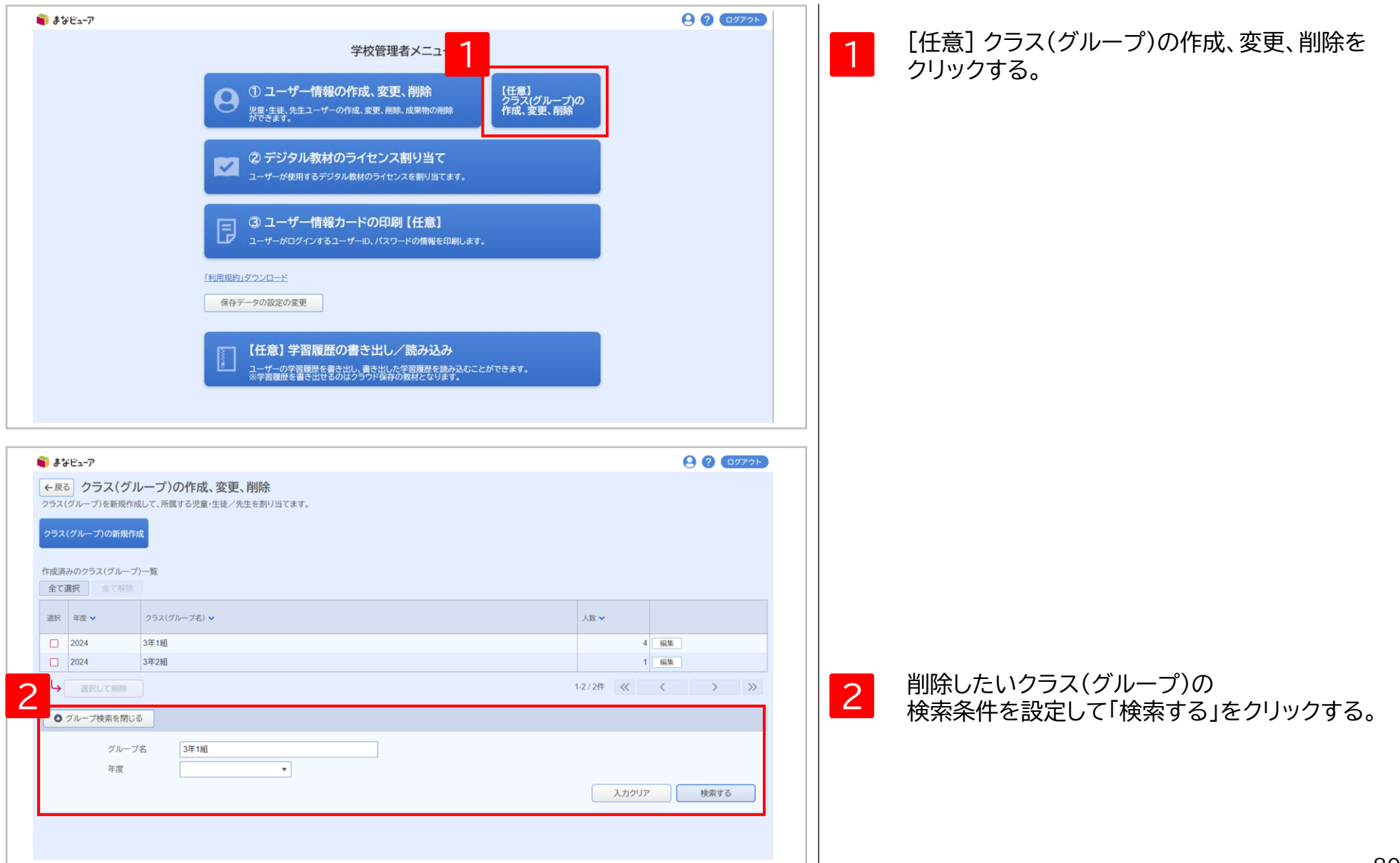

### **3. クラス(グループ)の削除②**

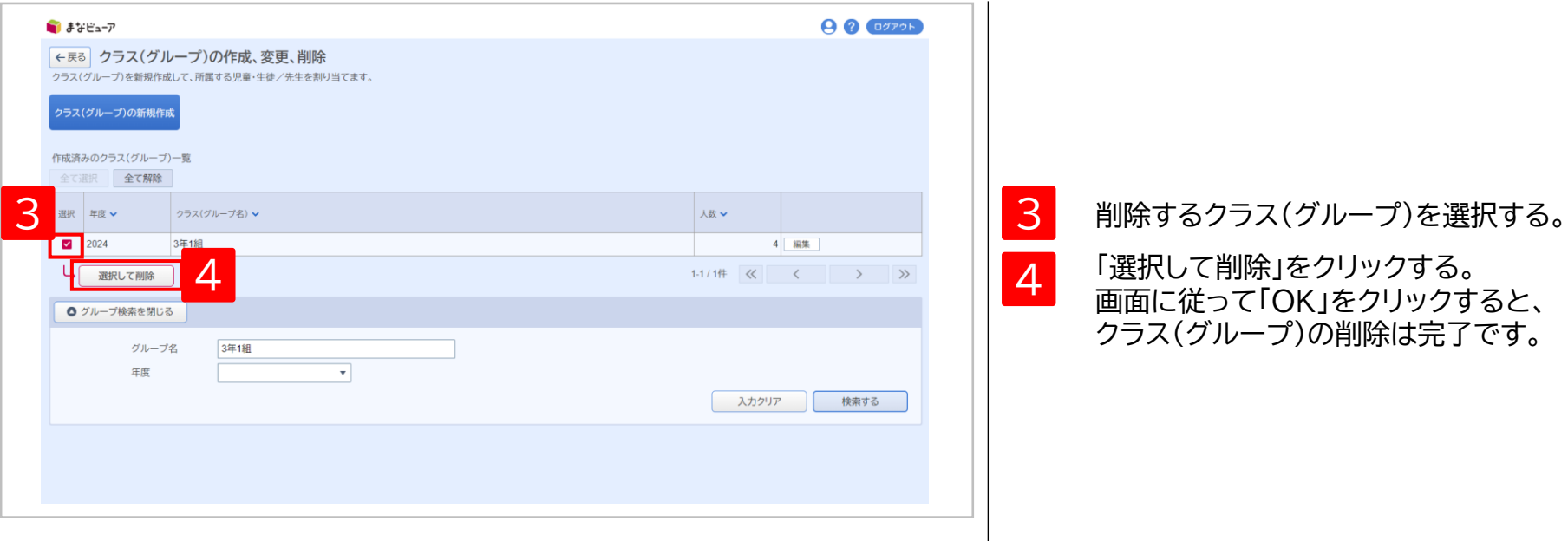

# **保存データの設定の変更**

1. 保存データの設定の変更 **P.92** 

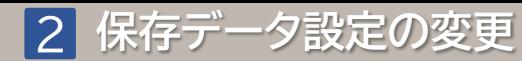

**. 保存データ設定の変更**

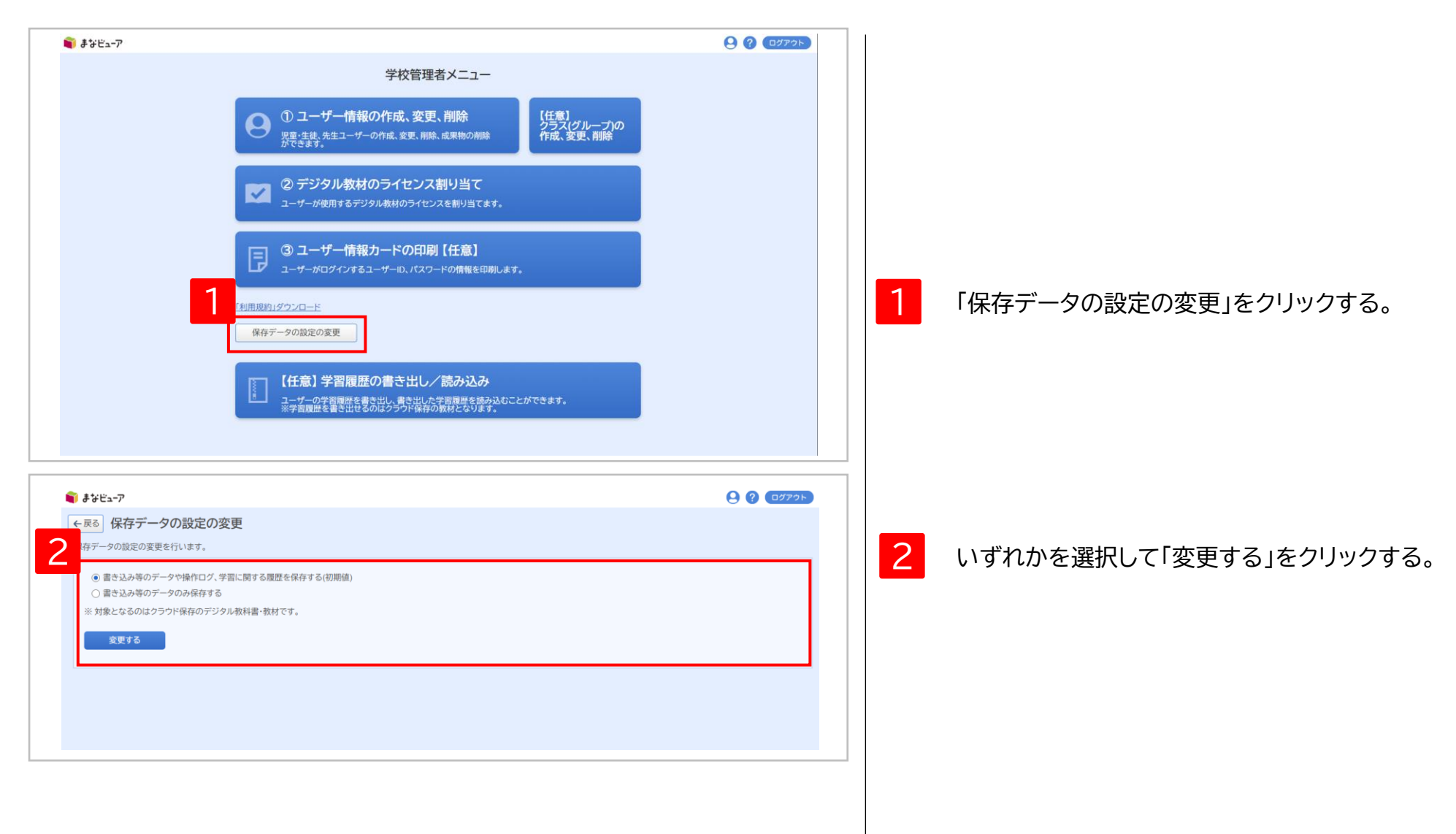

# <sup>3</sup> **操作ログのダッシュボード表示**

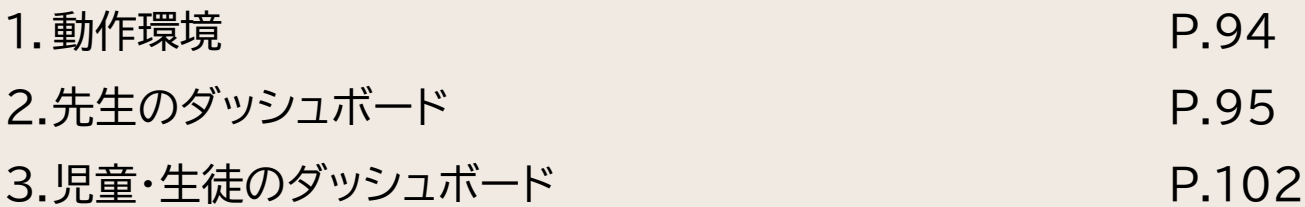

#### **1.動作環境**

操作ログのダッシュボード表示は以下の環境で使用できます。

#### **Windows**

OS ブラウザ Microsoft Windows11、10 ・Microsoft Edge ・Google Chrome

・ Windows版まなビューア専用アプリは非対応

#### **Chromebook**

OS ブラウザ ChromeOS ・Google Chrome

### **iPad**

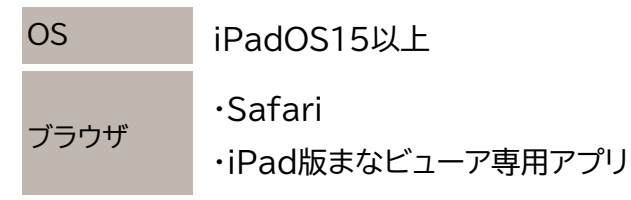

・ iPad版まなビューア専用アプリは「CSV書き出し」非対応

**2. 先生のダッシュボード①-1 (表示したページの回数)**

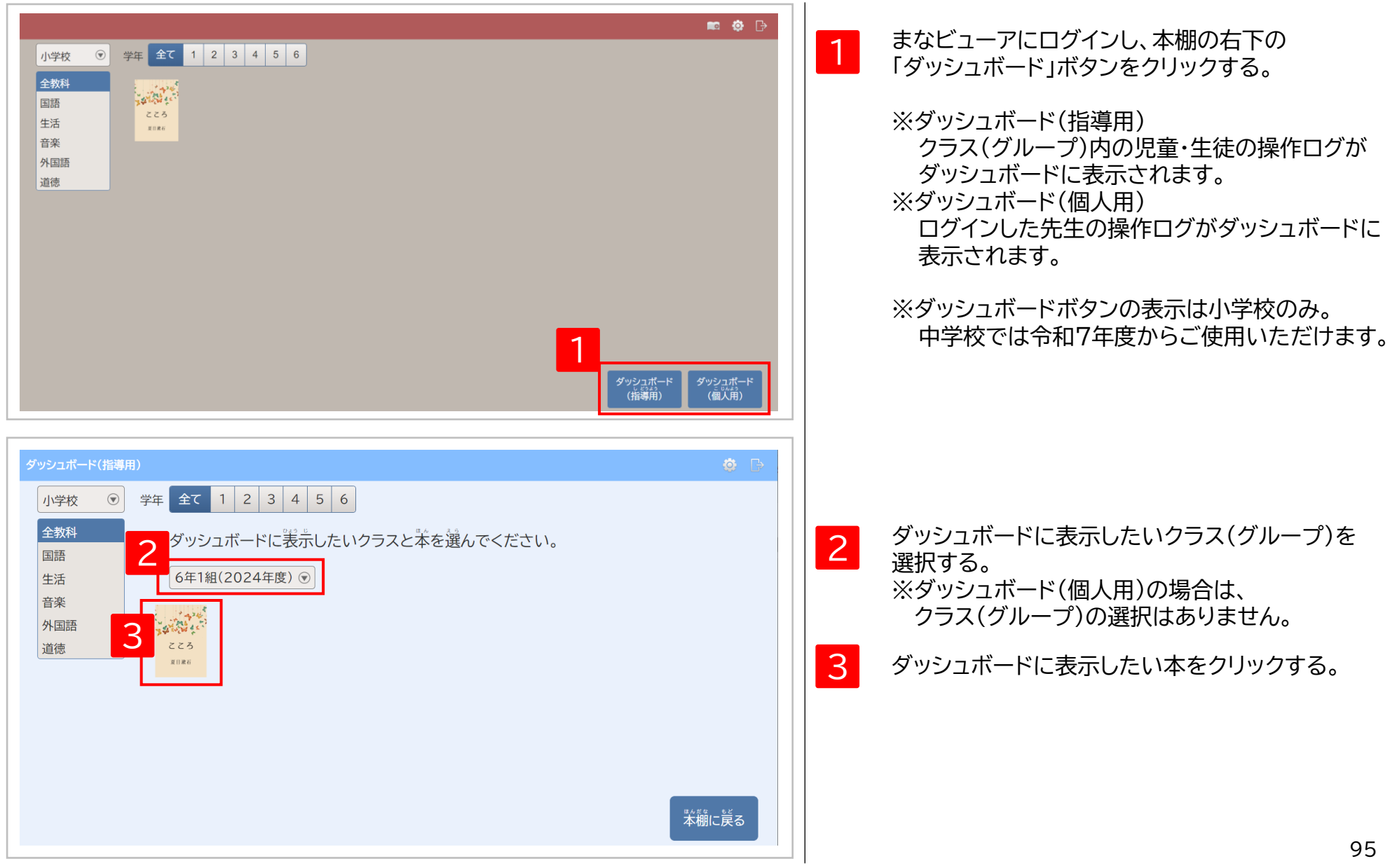

#### **2. 先生のダッシュボード①-2 (表示したページの回数)**

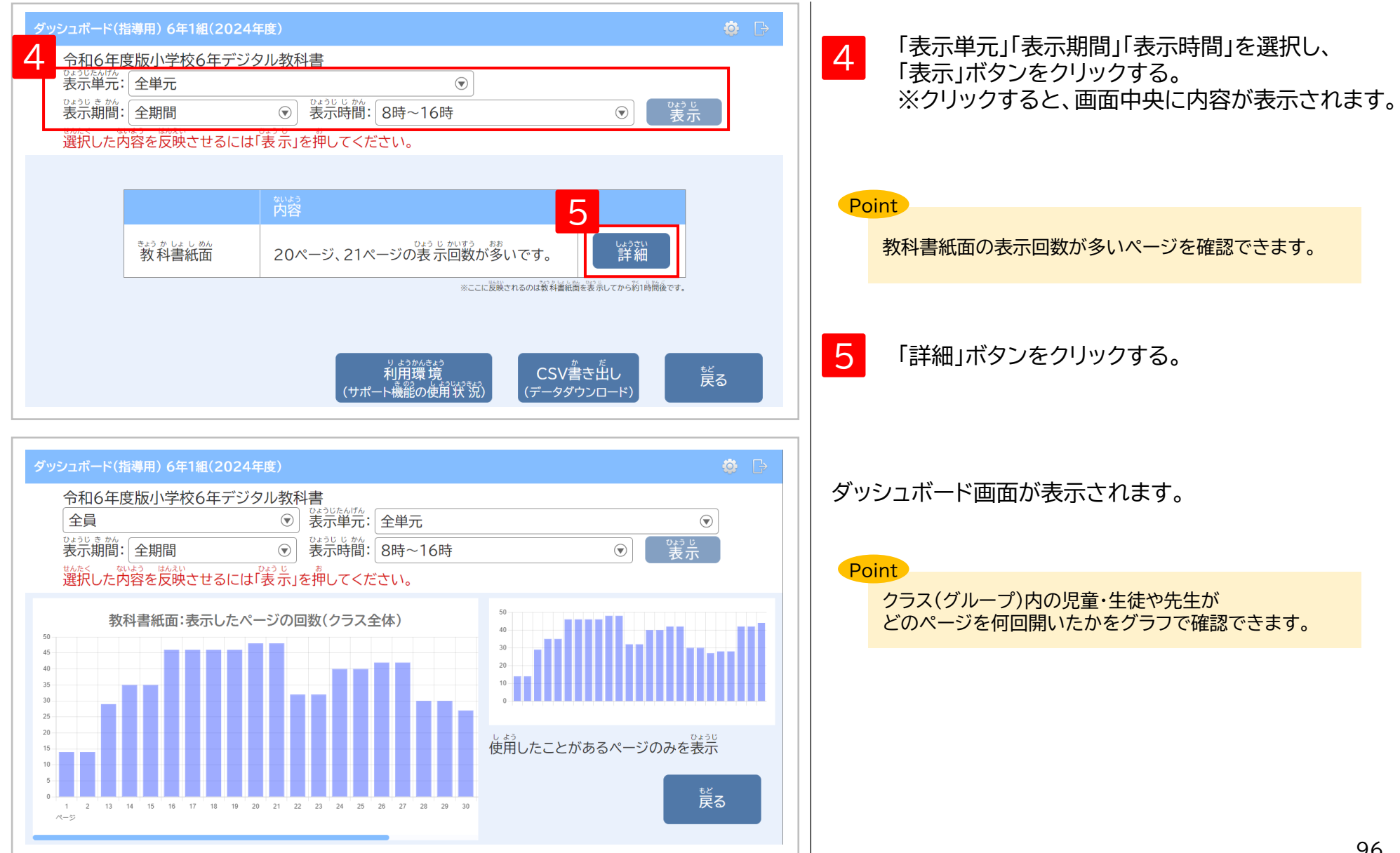

#### **2. 先生のダッシュボード①-3 (表示したページの回数)**

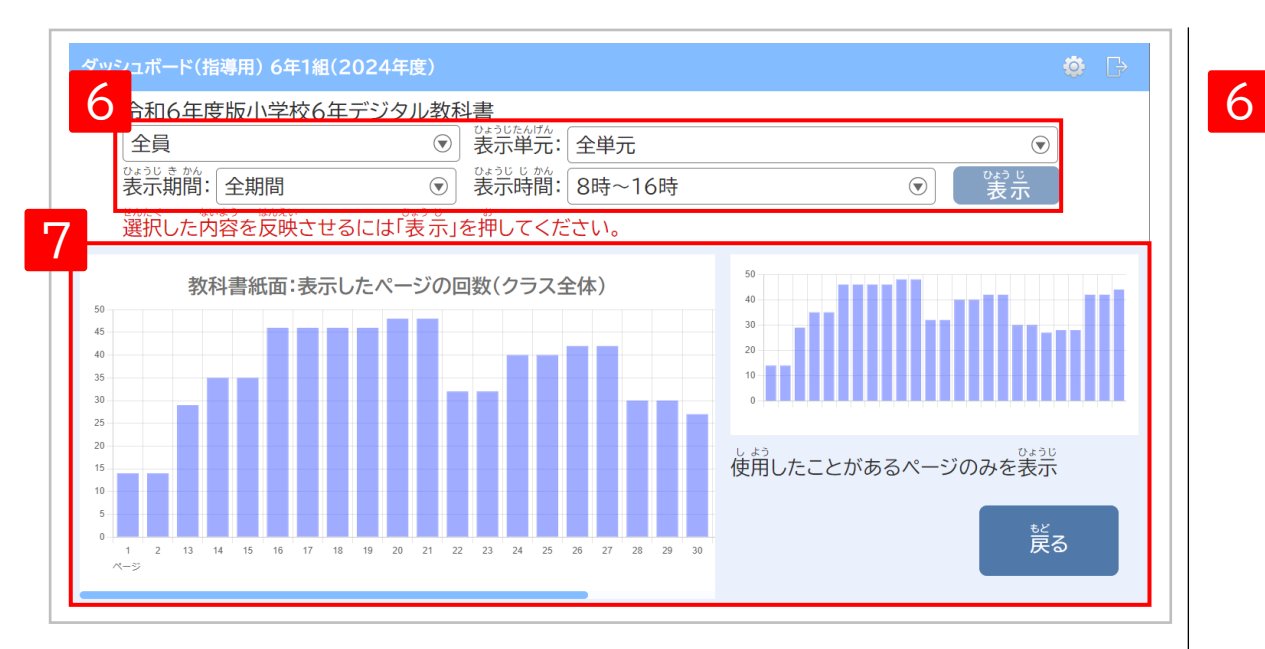

Point

「表示したページの回数」は1時間ごと(毎時00分)に集計されます。 また、ダッシュボード画面では、8時~16時、16時~8時、全時間の3種類の時間で 「表示したページの回数」を表示できます。

#### 例えば、

10時30分にダッシュボード画面を表示して、 表示期間「当日」、表示時間「8時~16時」を選択すると、 8時~10時に「表示したページの回数」が表示されます。

#### **Point**

「名前」には、ユーザー登録時の「表示名」が表示されます。 「表示名」が未登録の場合は、「ユーザーID」または「SSO用ID」が表示されます。 「表示名」の登録は「統一フォーマット」によるユーザー登録(P.4)や 「まなビューアフォーマット」によるユーザー登録(P.19)で行うことも、 管理画面から行う(P.114)こともできます。

「名前」「表示単元」「表示期間」「表示時間」を選択し、 「表示」ボタンをクリックすると、ダッシュボード画面の 表示内容を変更できます。 ※ダッシュボード(個人用)の場合は、名前の選択は ありません。

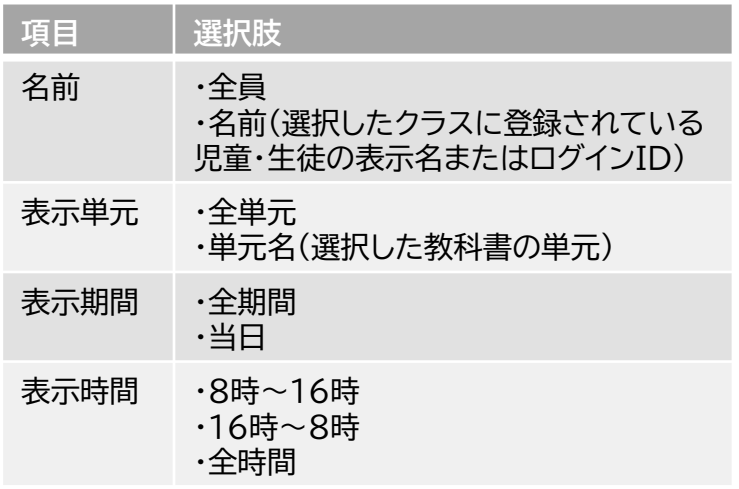

7 右側のグラフは選択したクラスの操作ログ全体表示、 左側のグラフは約20ページ分を拡大表示しています。 (横スクロールで他のページも表示可能)

3 **操作ログのダッシュボード表示**

#### **2. 先生のダッシュボード②-1 (サポート機能の使用状況)**

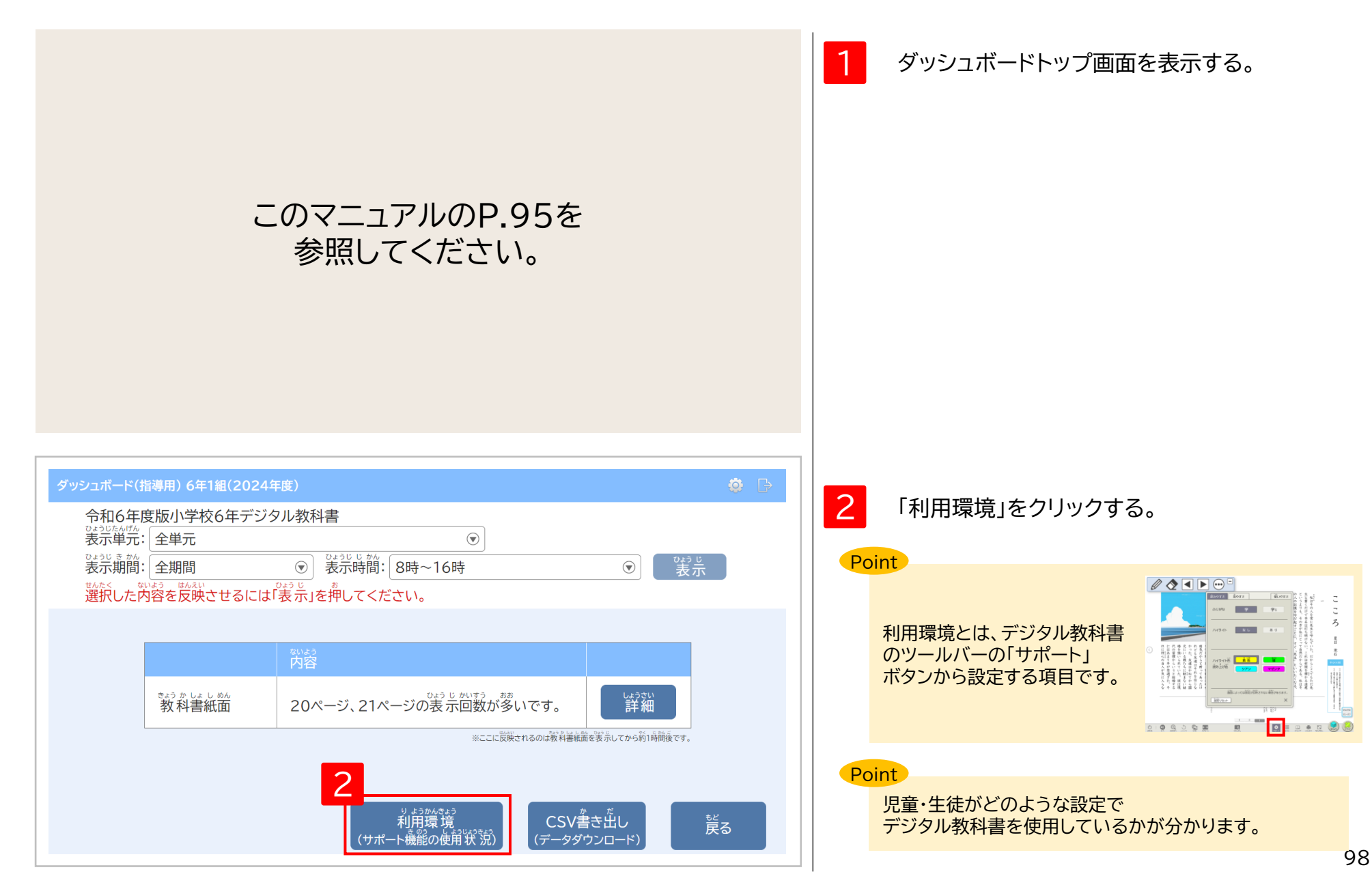

#### **2. 先生のダッシュボード②-2 (サポート機能の使用状況)**

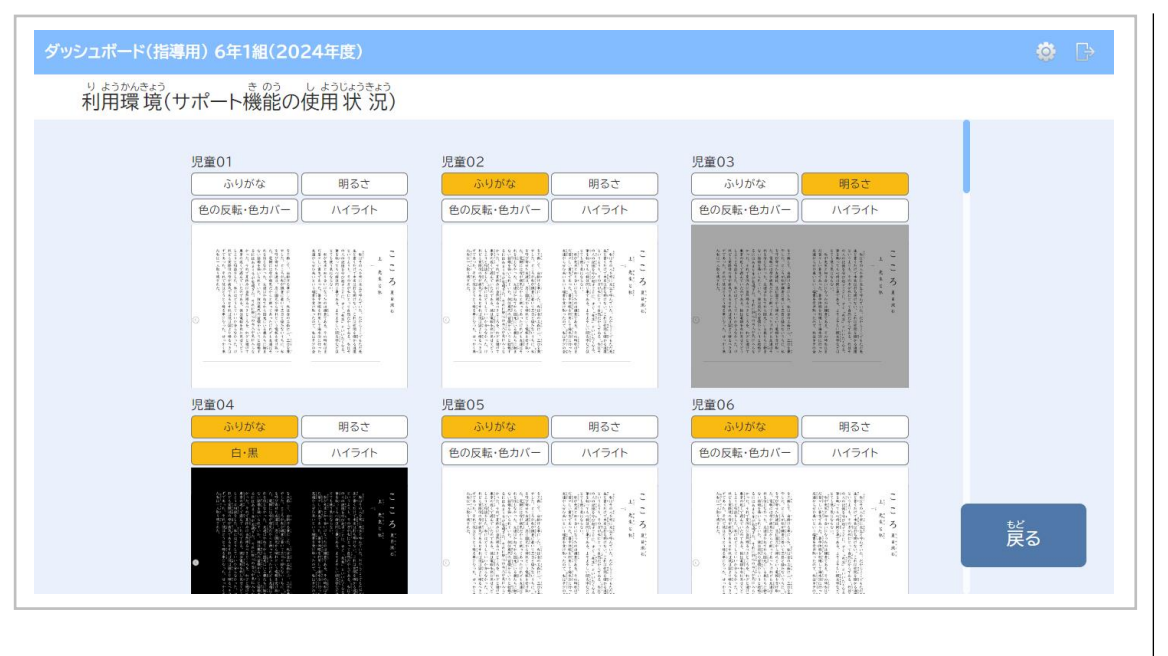

#### 児童・生徒のサポート機能の使用状況が表示され、 設定を変更している項目に色が付きます。

※ダッシュボード(個人用)では

ログインしている先生のサポート機能の使用状況が 表示されます。

3 **操作ログのダッシュボード表示**

#### **2. 先生のダッシュボード③-1 (CSV書き出し)**

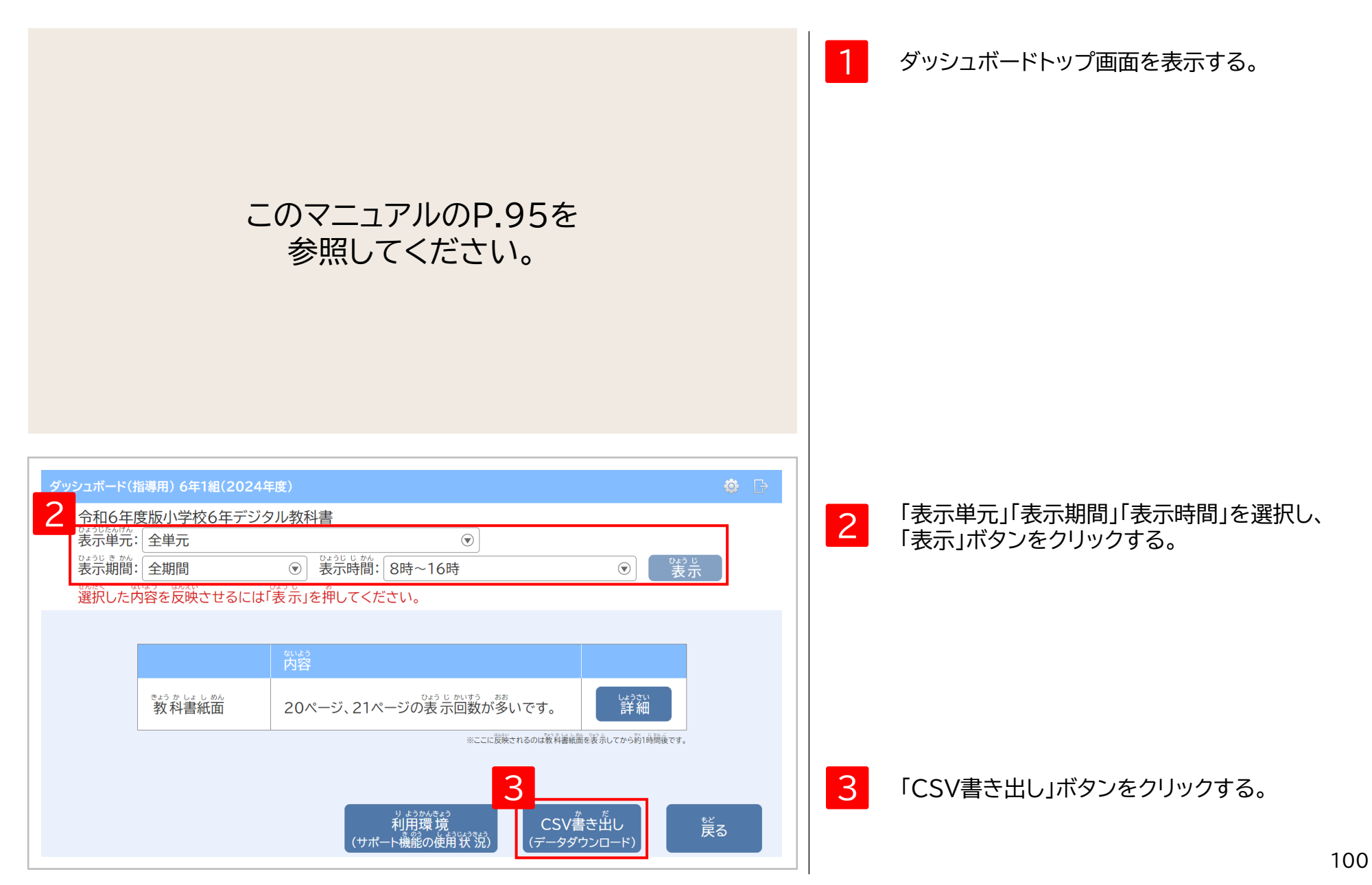

#### **2. 先生のダッシュボード③-2 (CSV書き出し)**

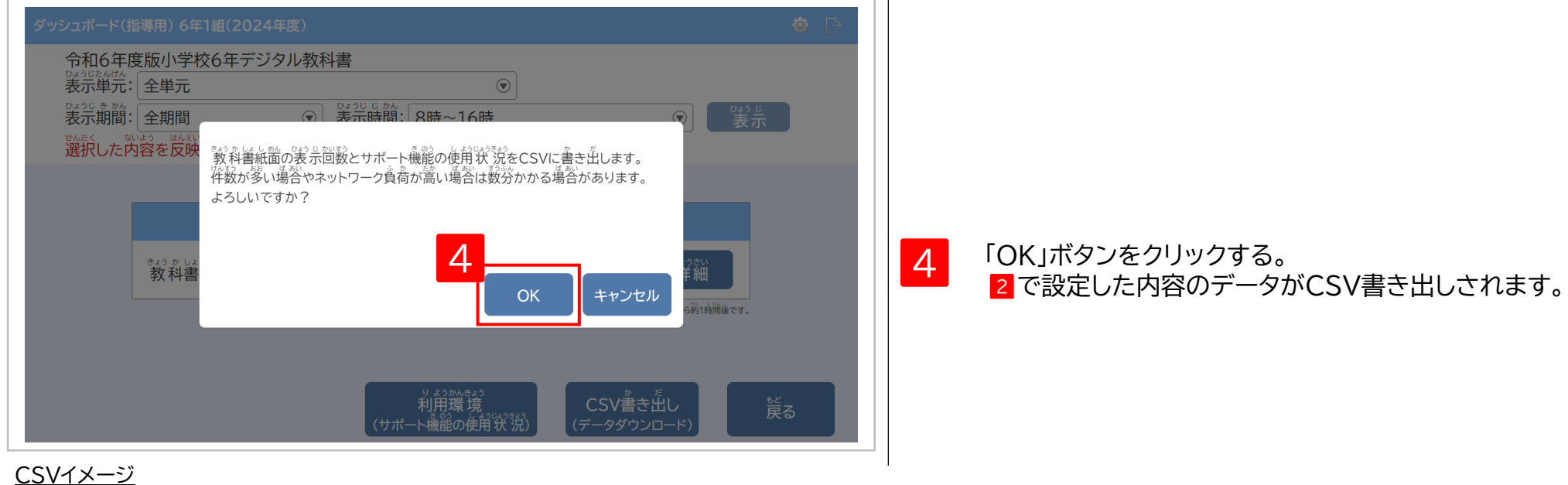

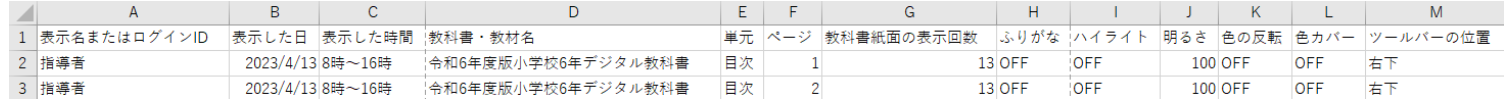

#### 出力内容

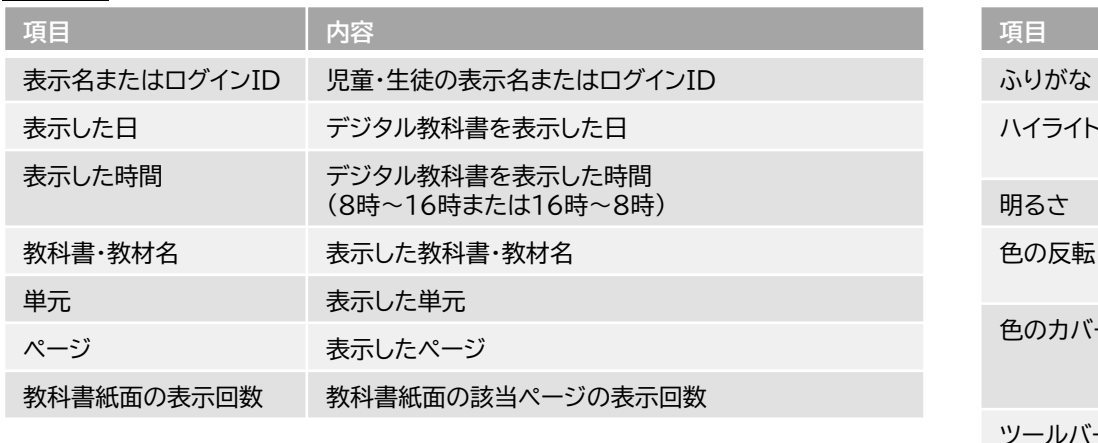

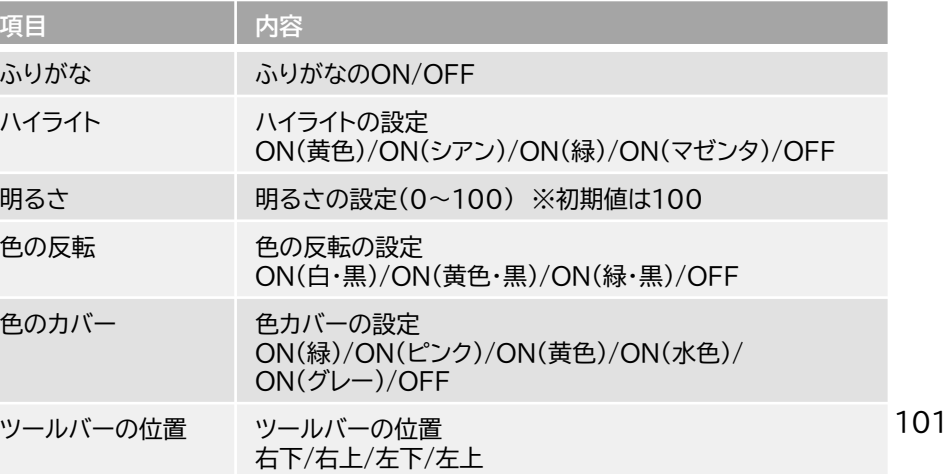

3 **操作ログのダッシュボード表示**

**3. 児童・生徒のダッシュボード①-1 (表示したページの回数)**

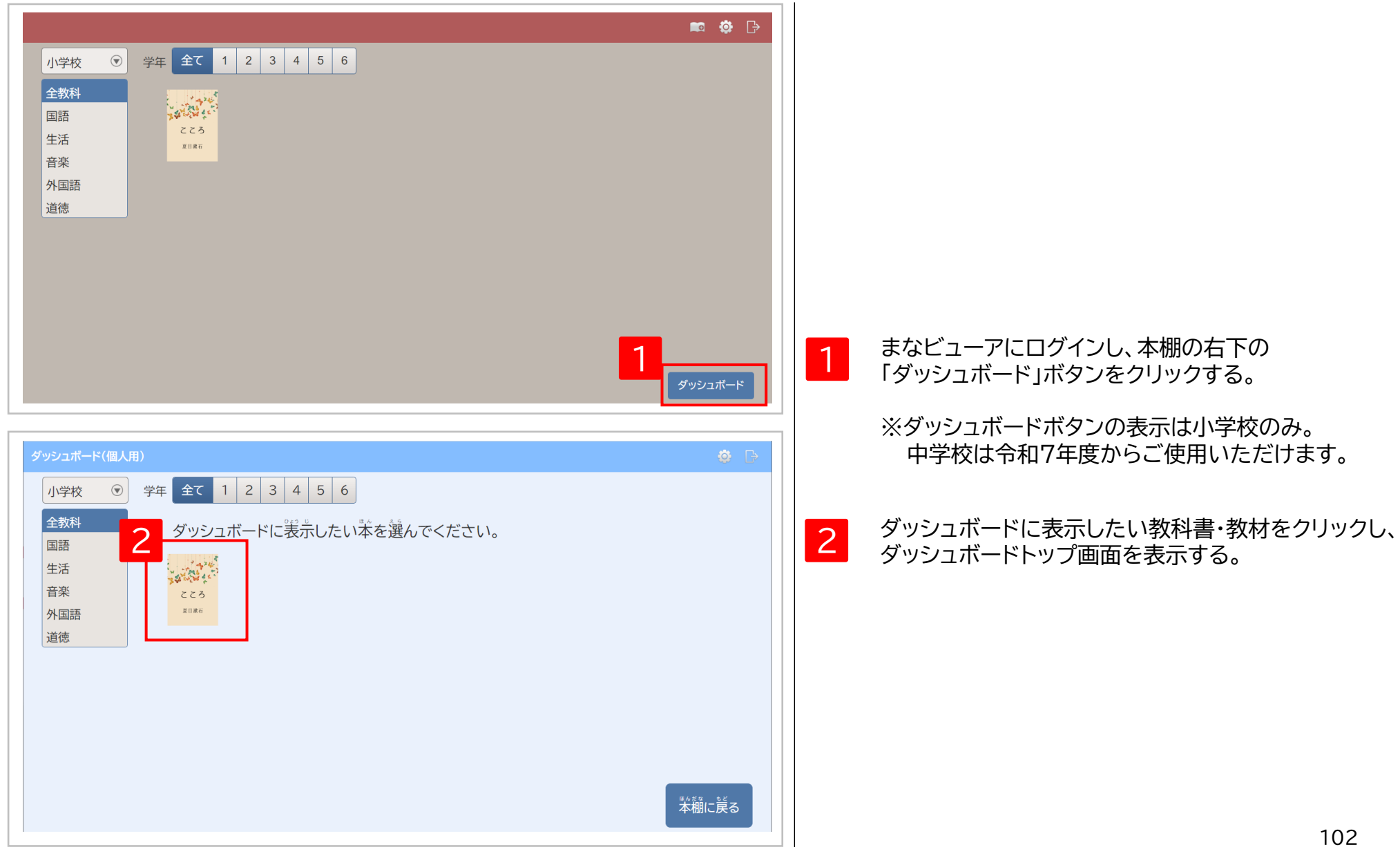

#### **3. 児童・生徒のダッシュボード①-2 (表示したページの回数)**

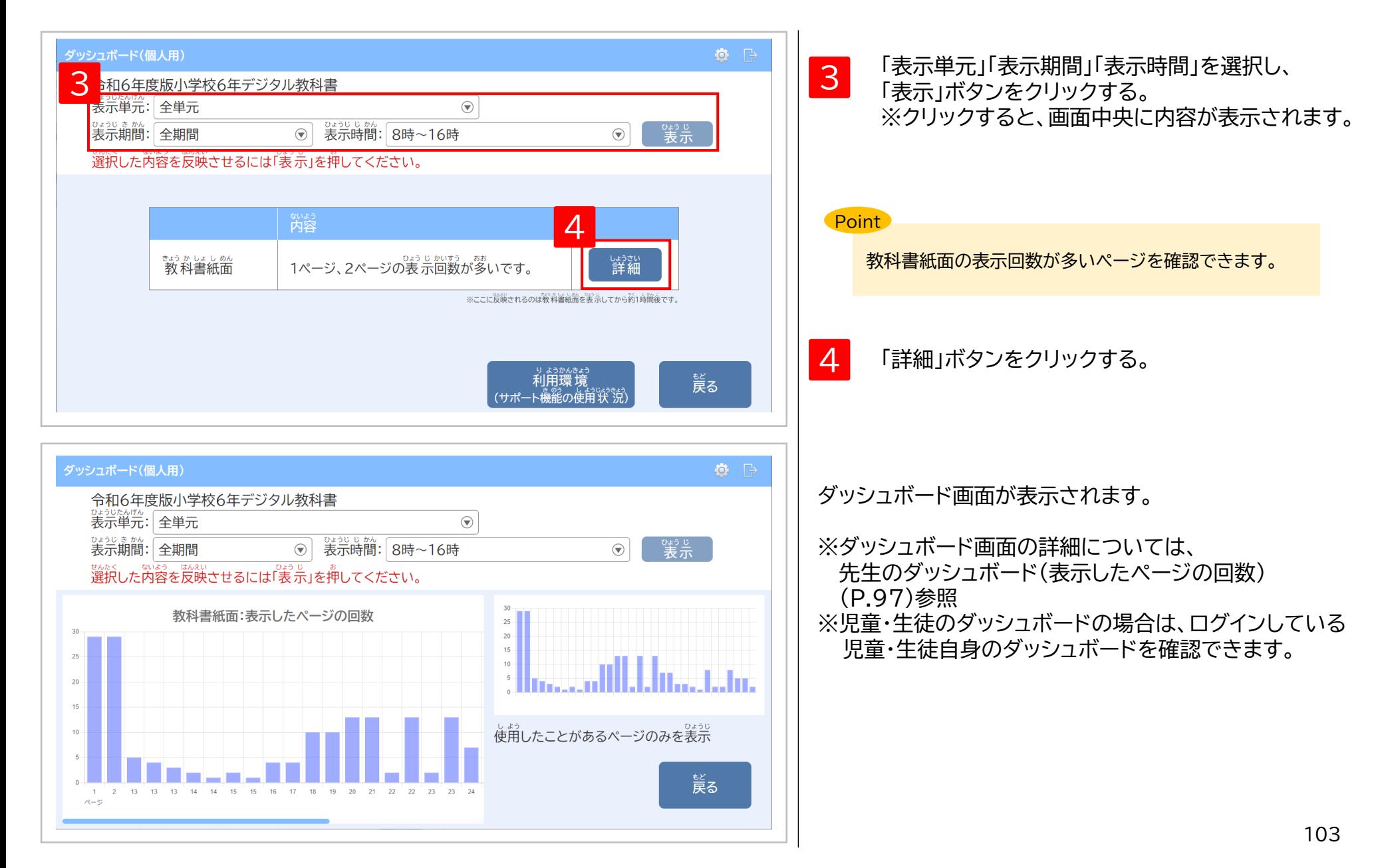

3 **操作ログのダッシュボード表示**

#### **3. 児童・生徒のダッシュボード② (サポート機能の使用状況)**

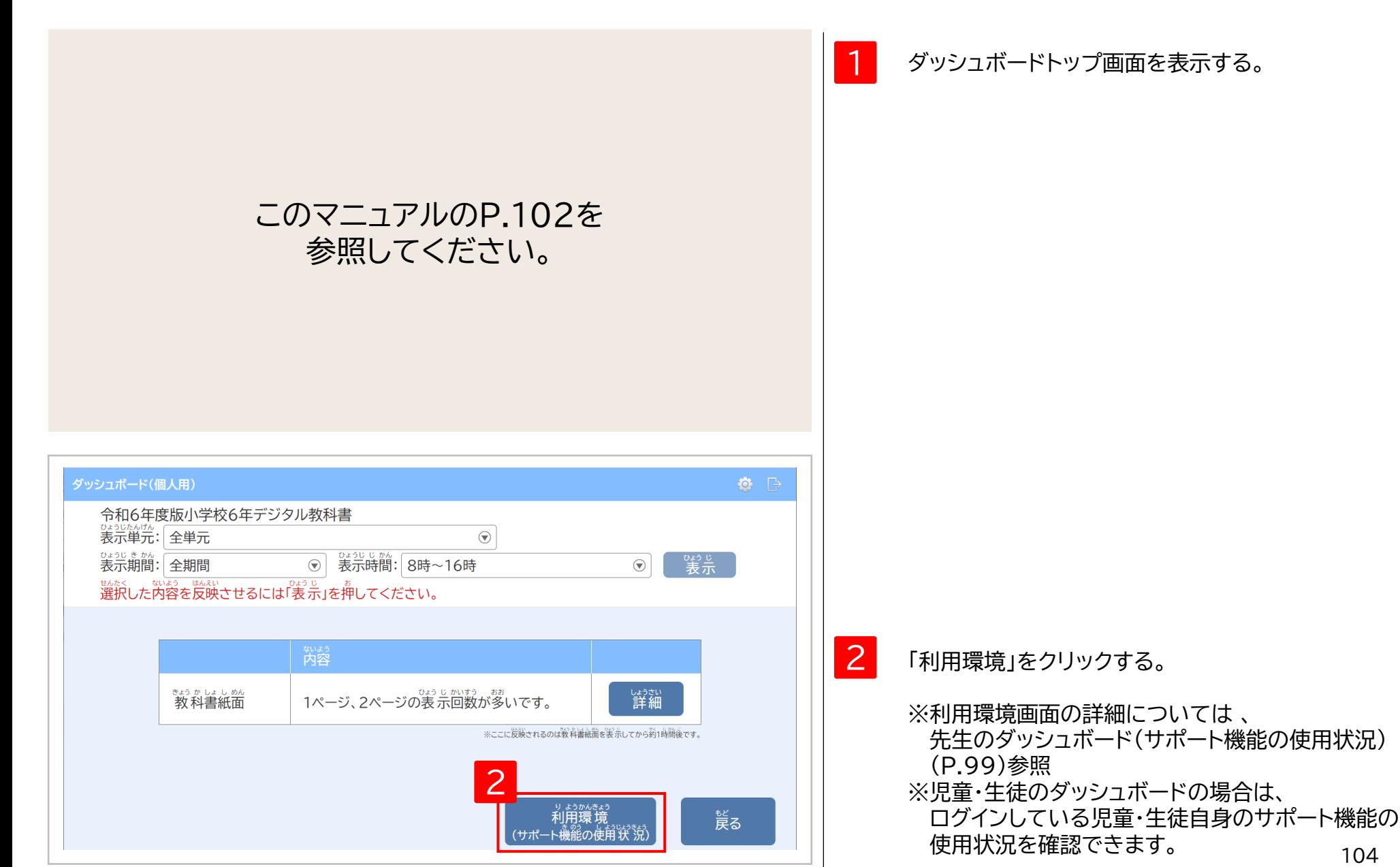

104

### アクセス制限の解除

#### 1. ホワイトリスト(ダイレクト接続先)とHTTPSデコード除外の設定 P.106

#### **.ホワイトリスト(ダイレクト接続先)とHTTPSデコード除外の設定①**

クラウド配信サービスを利用するにあたり、自治体・学校などでアクセス制限を行っている場合は、 以下の内容でホワイトリスト(ダイレクト接続先)の設定、 HTTPSデコード除外の設定をお願いします。

**Point** 

赤字箇所が令和6年度小学校版デジタル教科書・教材で追加となる 設定です。

#### <ホワイトリスト(ダイレクト接続先)の設定>

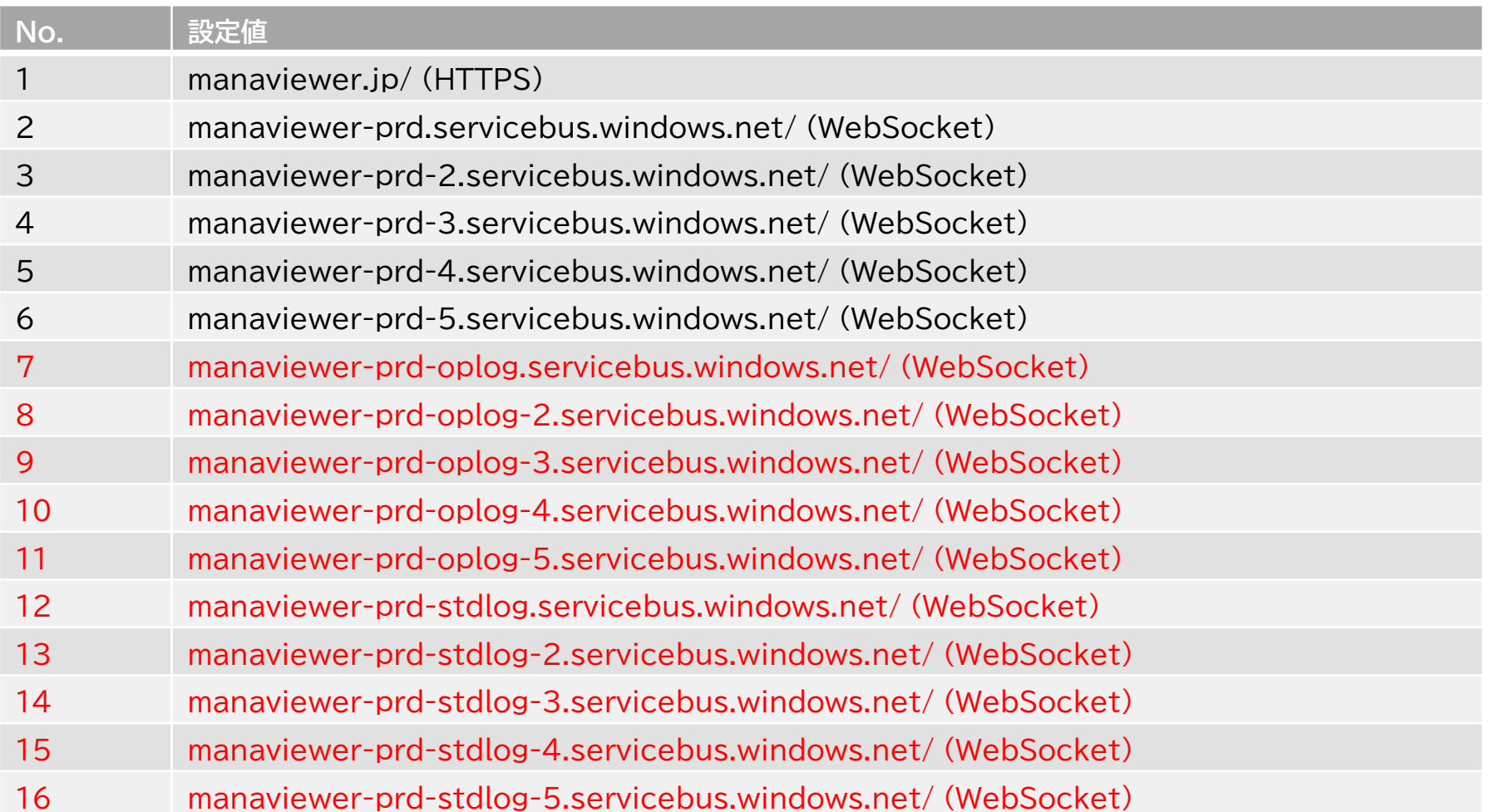

#### **アクセス制限の解除について**

#### **.ホワイトリスト(ダイレクト接続先)とHTTPSデコード除外の設定②**

クラウド配信サービスを利用するにあたり、自治体・学校などでアクセス制限を行っている場合は、 以下の内容でホワイトリスト(ダイレクト接続先)の設定、 HTTPSデコード除外の設定をお願いします。

**Point** 

赤字箇所が令和6年度小学校版デジタル教科書・教材で追加となる 設定です。

#### <HTTPSデコード除外の設定>

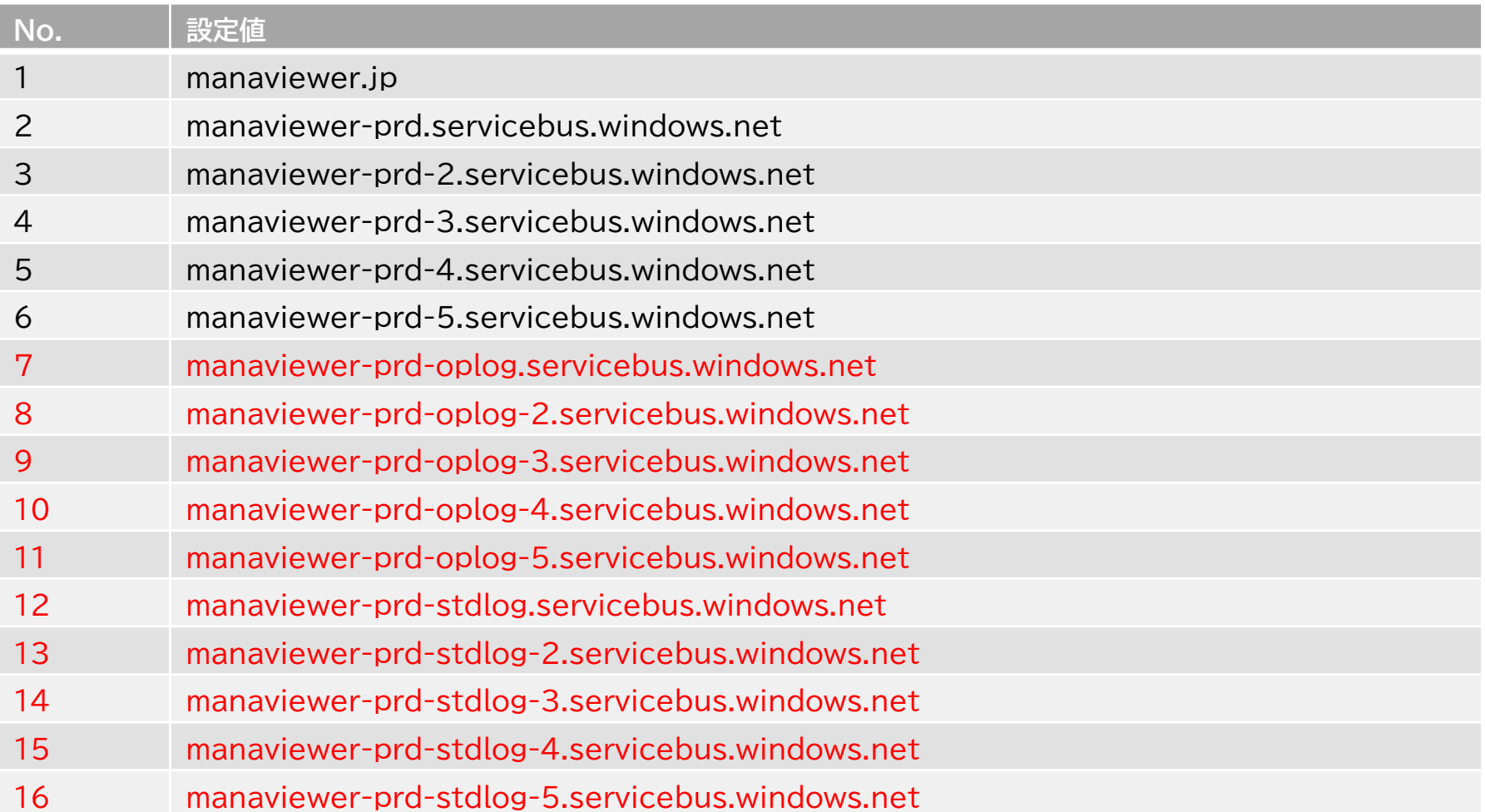
# 詳細機能(学校管理者)

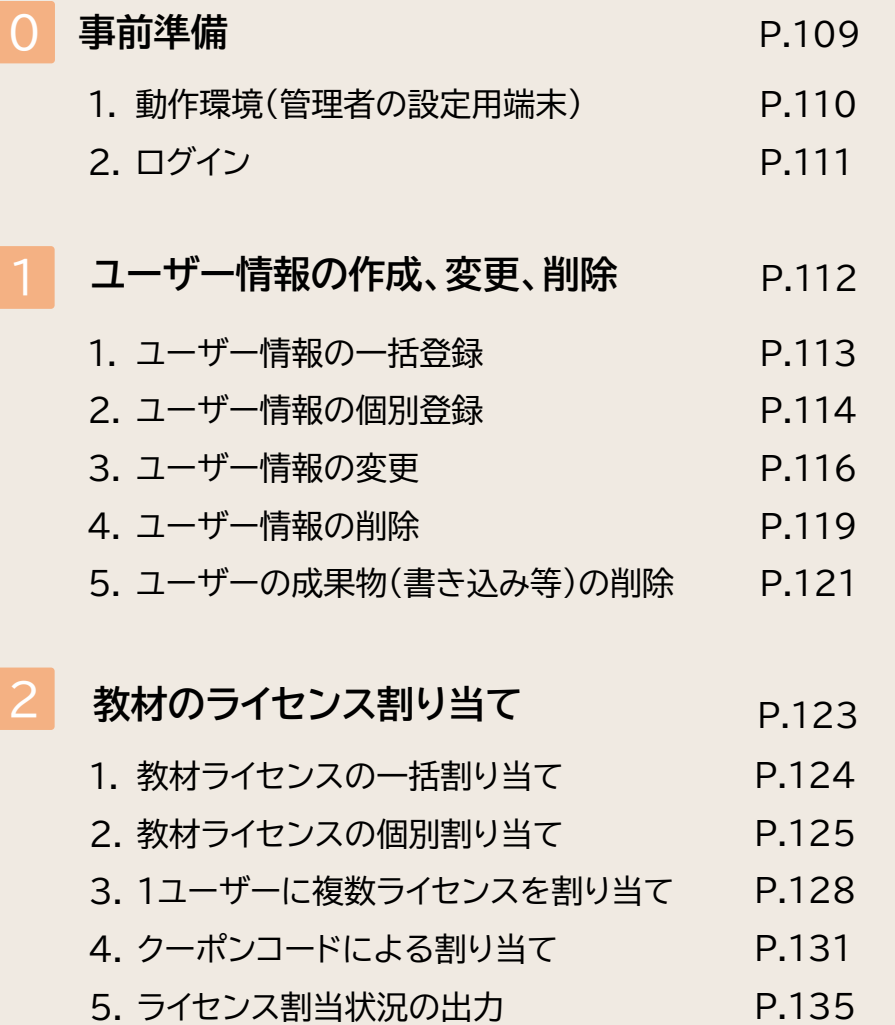

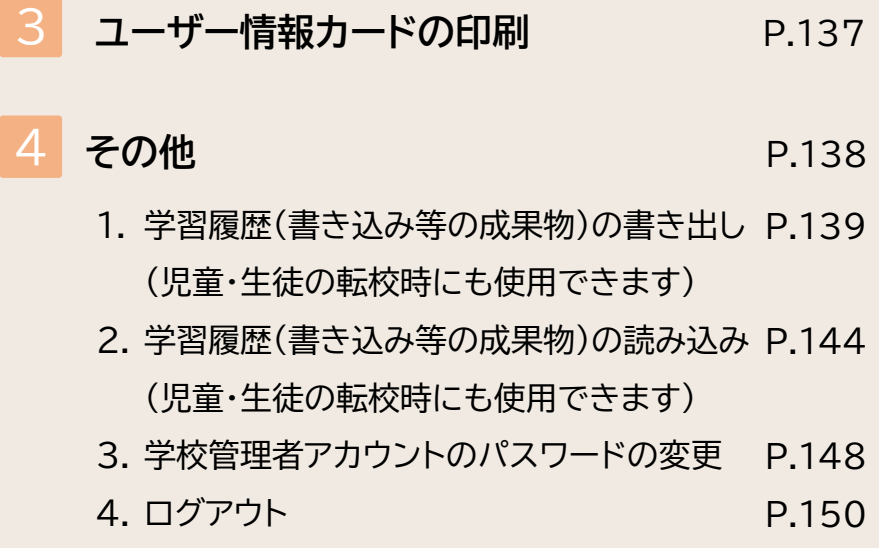

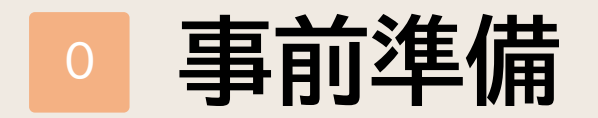

1. 動作環境 2.ログイン

P.110 P.111

### **1.動作環境(管理者の設定用端末)**

# **Windows**

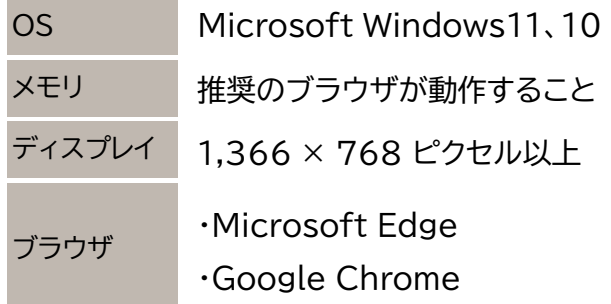

# **Chromebook**

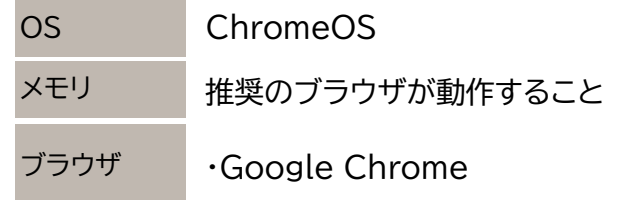

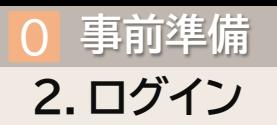

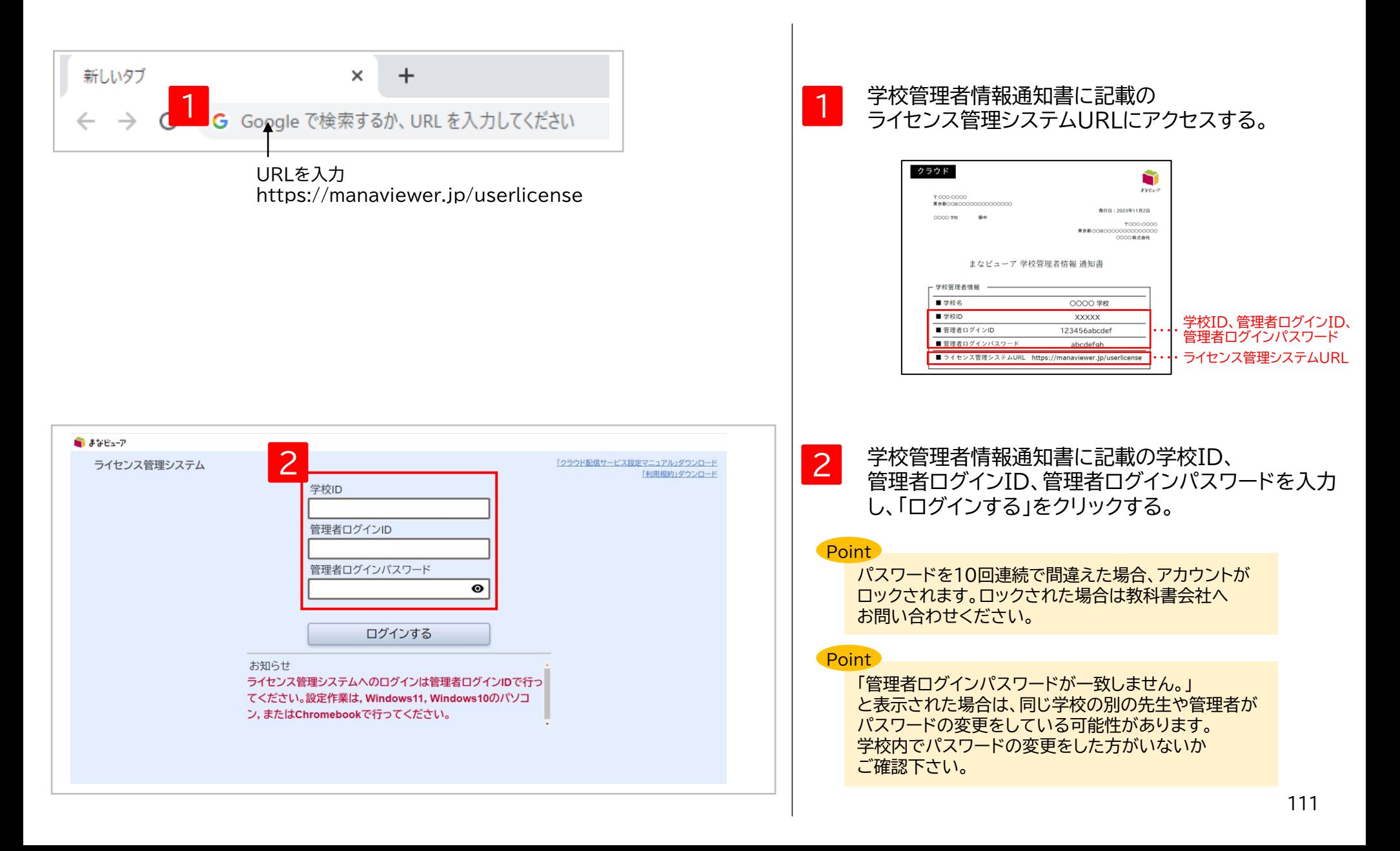

# <sup>1</sup> **ユーザー情報の作成、変更、削除**

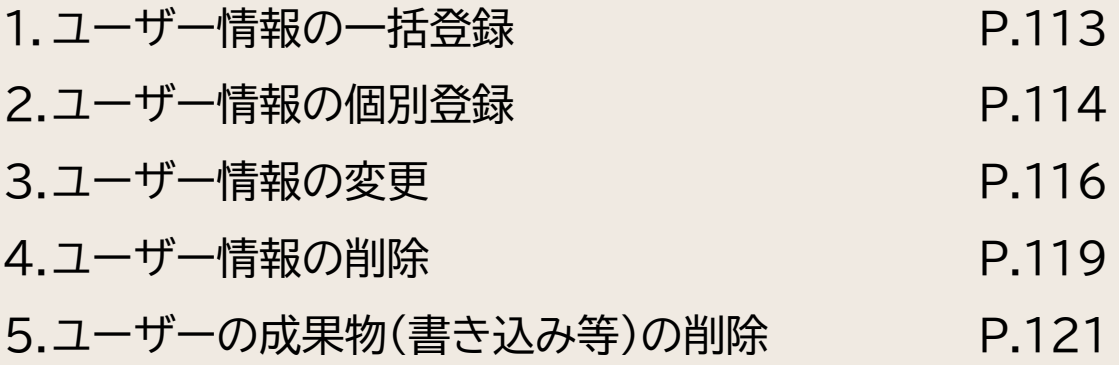

#### **1.ユーザー情報の一括登録**

#### このマニュアルのP.8~12、P.23~27、 P.34~35を参照してください。

# **2.ユーザー情報の個別登録①**

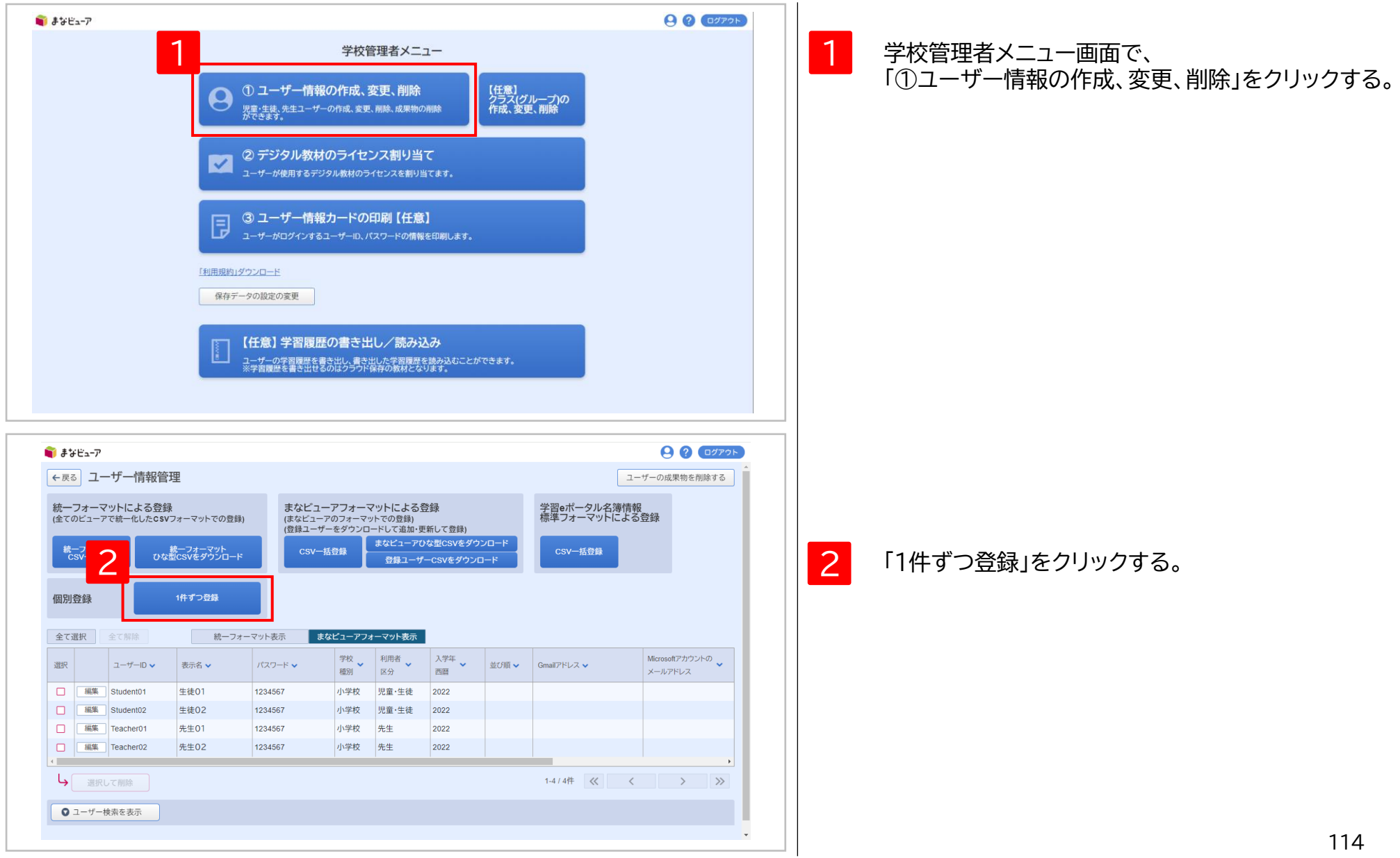

#### **2.ユーザー情報の個別登録②**

・統一フォーマット表示  $#$ ##Ea- $\overline{r}$  $9000796$ ←戻る ユーザーの追加 統一フォーマット表示 まなビューアフォーマット表示 \* 入力必須です 3 各項目に登録するユーザーの情報を設定する。 SSO用ID 3 ユーザーID未入力時は必須項目です。 Gmailアドレス、Microsoftアカウントのメールアドレス AppleIDのいずれかを設定して 設定したアカウントを利用したログインが可能となります。 **Point** 利用者区分\* 児童·生徒  $\mathbf{v}$ 「表示名」はダッシュボード画面などで表示されます。 入学年西暦 2022年度(令和04年度) ▼ 学年 1 「出席番号\_名前」のように表示したい順の番号を 利用者区分「先生」の場合は任意項目です。 先頭につけると、クラス(グループ)内の一覧画面で 表示名 生徒01 任意項目です。デジタル教科書·教材の使用時に表示される名前です。 番号順に表示させることができます。 未入力であれば、SSO用IDまたはユーザーIDが表示されます。  $1 - f - I$ D Student01 SSO用IDを設定してSSOログインのみを行う場合は入力不要です。 例) 以下のように先頭に番号をつけると、番号順に 未入力であれば、SSO用IDが設定されます。 半角英小文字、半角数字を使用します。 最小7文字から最大64文字です。 表示させることができます。 パスワード 1234567 01\_井上 SSO用IDを設定してSSOログインのみを行う場合は入力不要です。 4 半角英字、数字、記号を使用します。最小7文字から最大64文字です。 02\_上田 ・・・ 保存する 保存してさらに追加する 30\_渡辺 ・まなビューアフォーマット表示 ■ まなビューア  $90$   $(0770)$ ←尿る ユーザーの追加 4 「保存する」をクリックすると 続ーフォーマット表示 まなビューアフォーマット表示 ユーザー情報の個別登録は完了です。 \*: 入力必須です 3  $2 - if - iD^*$  Student01 学校新聞発行 小学校  $\mathbf{v}$ 必須項目です。変更はできません。 半角英小文字、半角数字を使用します。最小7文字から最大64文字です。 利用者区分\* 児童·生徒  $\cdot$ 表示名 牛徒01 入学年西暦 2022年度(令和04年度) > 学年 1 任意項目です。デジタル教科書·教材の使用時に表示される名前です。 未入力であれば、ユーザーIDが表示されます。 利用者区分「先生」の場合は任意項目です。  $1527 - K^*$  1234567 **地**乙四 任意項目です。 パスワードを設定できます。 半角英字、数字、記号を使用します。最小7文字から最大64文字です。 Gmailアドレス ※ここで登録した情報は、ログインの管理、ユーザーIDに まなビューアのユーザーIDとGoogleアカウントを紐づけたい場合、 お使いのGmailアドレスを入力してください。 Googleアカウントを利用したログインが可能になります。 ひもづいた成果物(書き込み等)の管理に使用します。 Microsoft<br>アカウントの<br>メールアドレス まなビューアのユーザーIDとMicrosoftアカウントを紐づけたい場合、 Microsoftアカウントのメールアドレスを入力してください。 Microsoftアカウントを利用したログインが可能になります。 AppleID まなビューアのユーザーIDとAppleIDを紐づけたい場合、 お使いのAppleIDを入力してください。 AppleIDを利用したログインが可能になります。 115 保存する 保存してさらに **<u>Ar</u>** 

# **3.ユーザー情報の変更①**

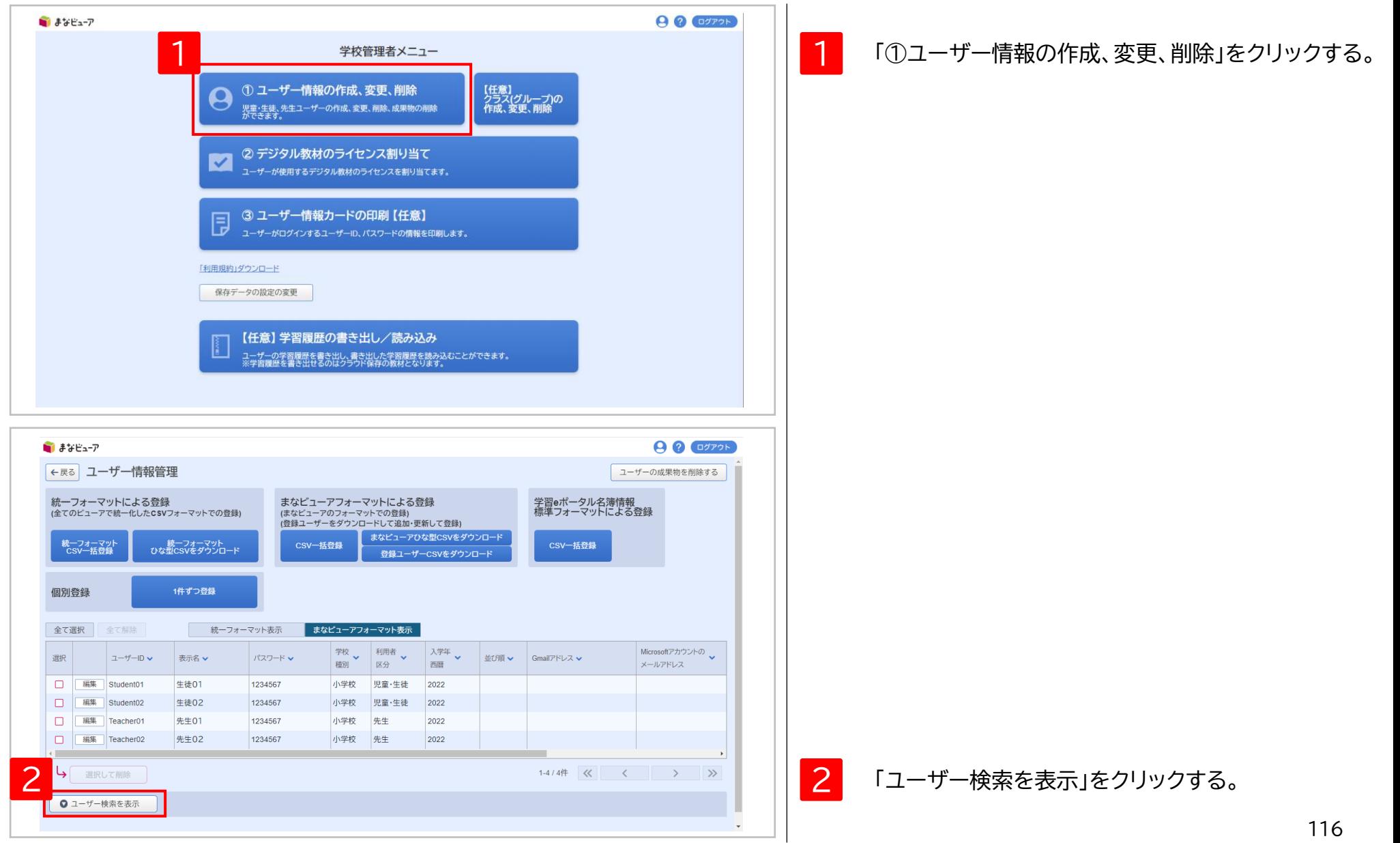

**3.ユーザー情報の変更②**

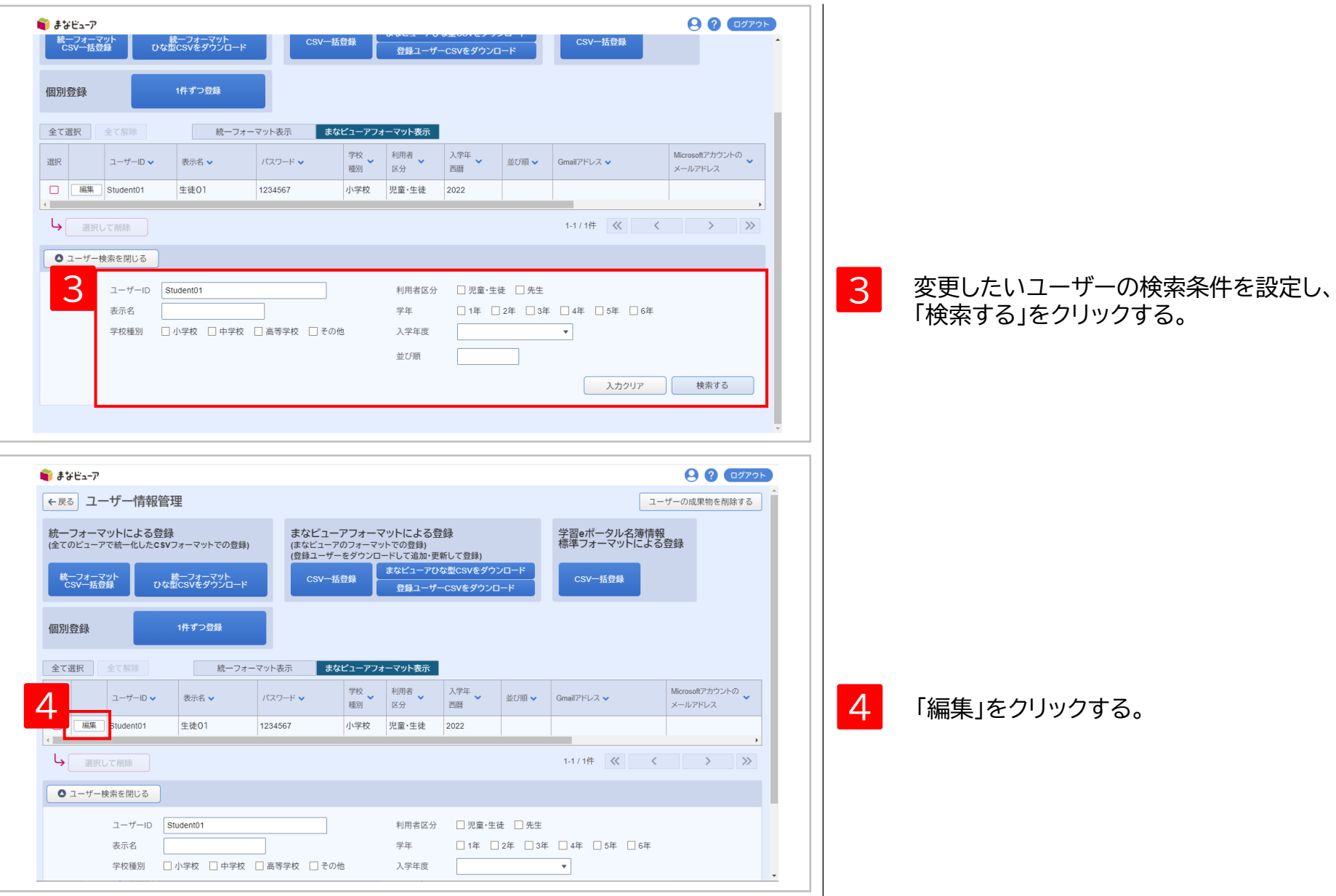

# **3.ユーザー情報の変更③**

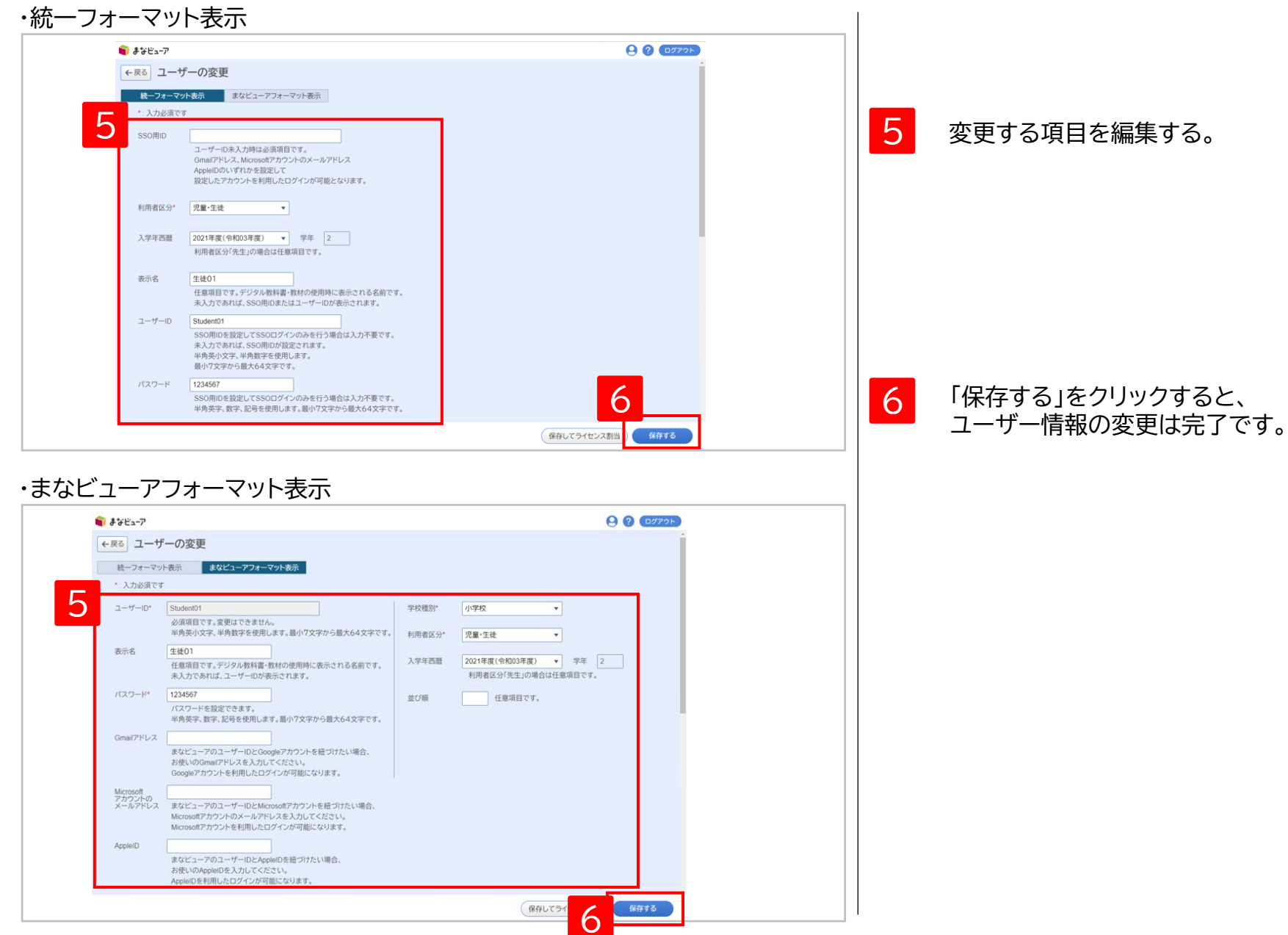

## **4.ユーザー情報の削除①**

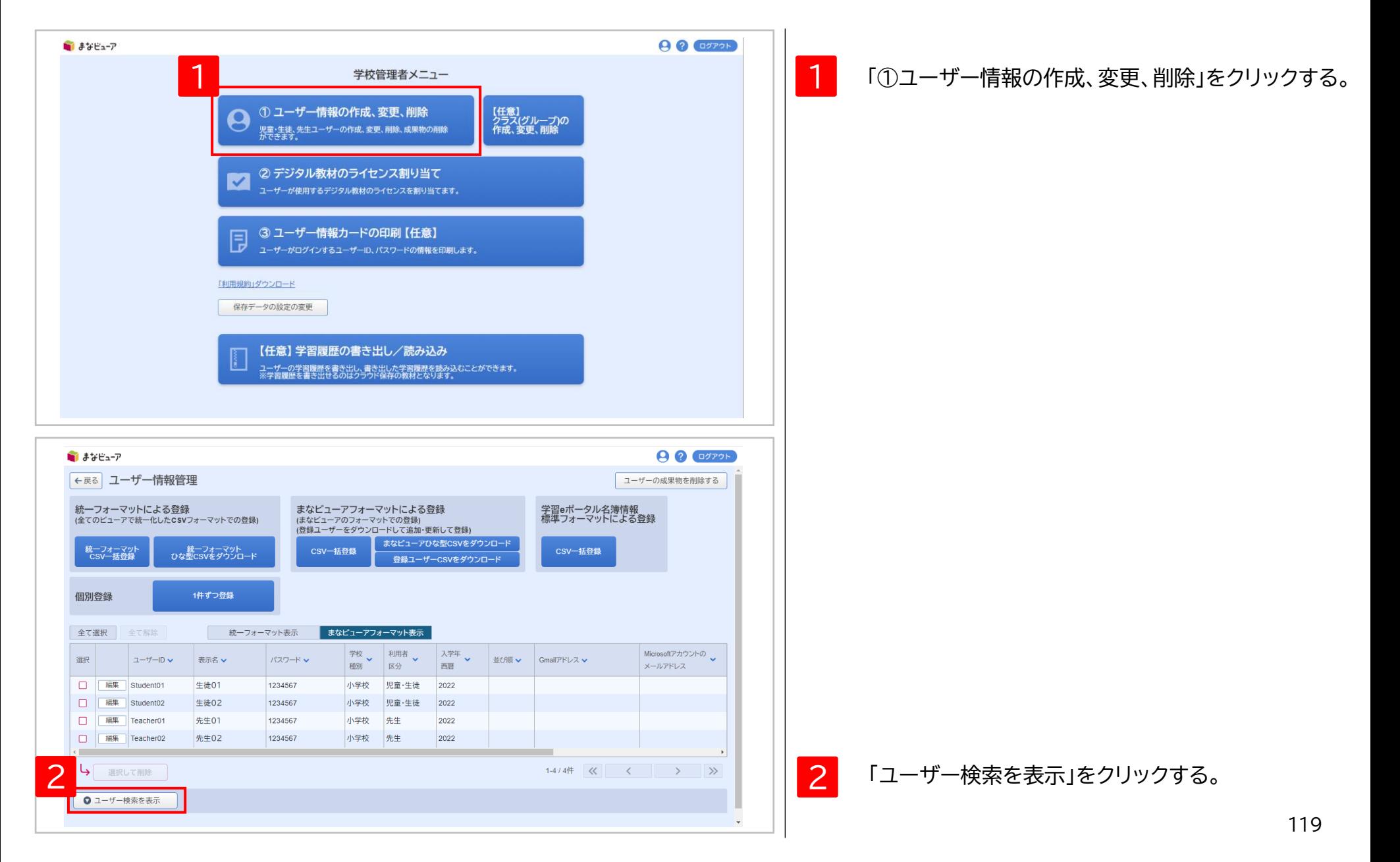

**4.ユーザー情報の削除②**

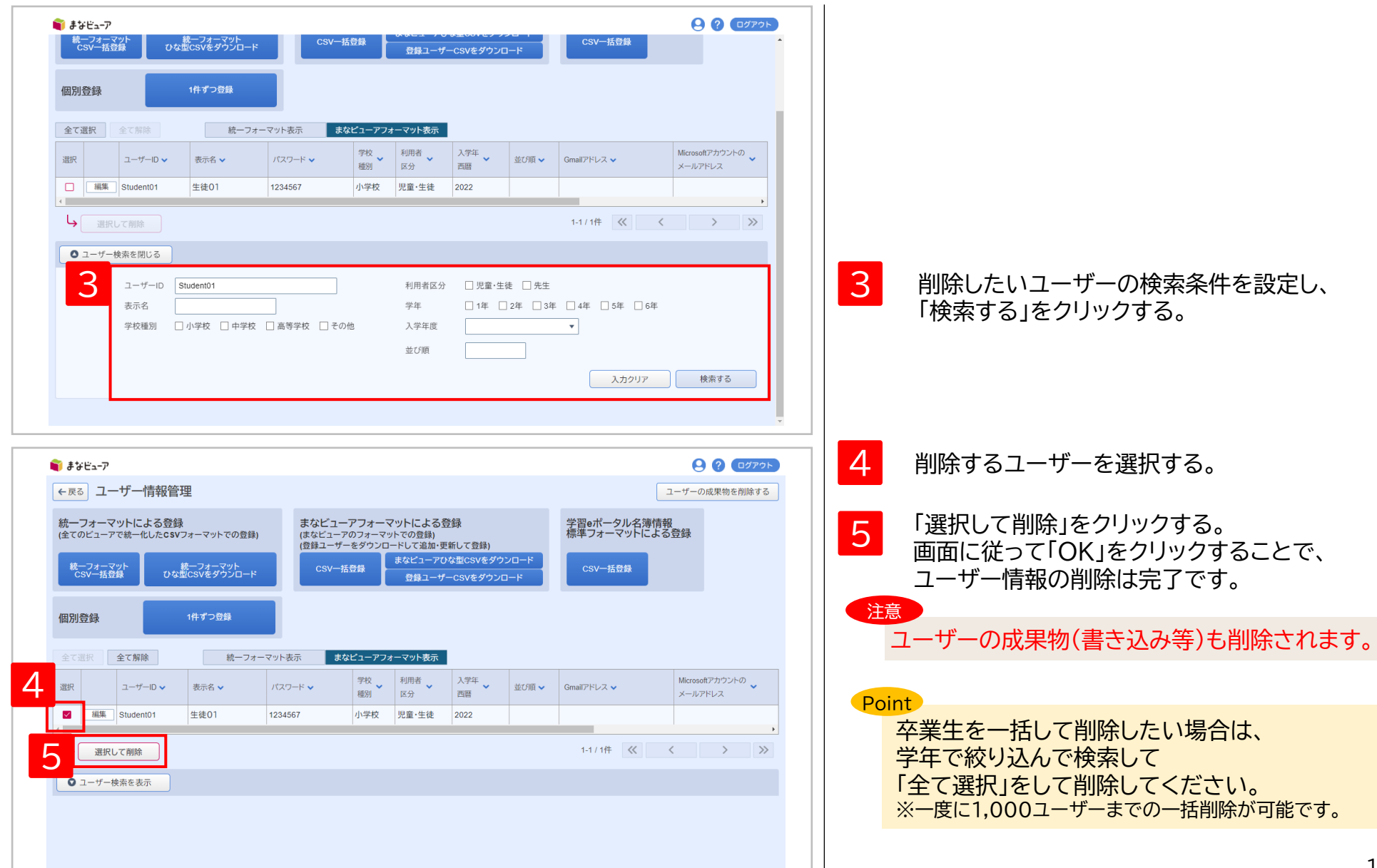

**ユーザー情報の作成、変更、削除**

#### **5.ユーザーの成果物(書き込み等)の削除①**

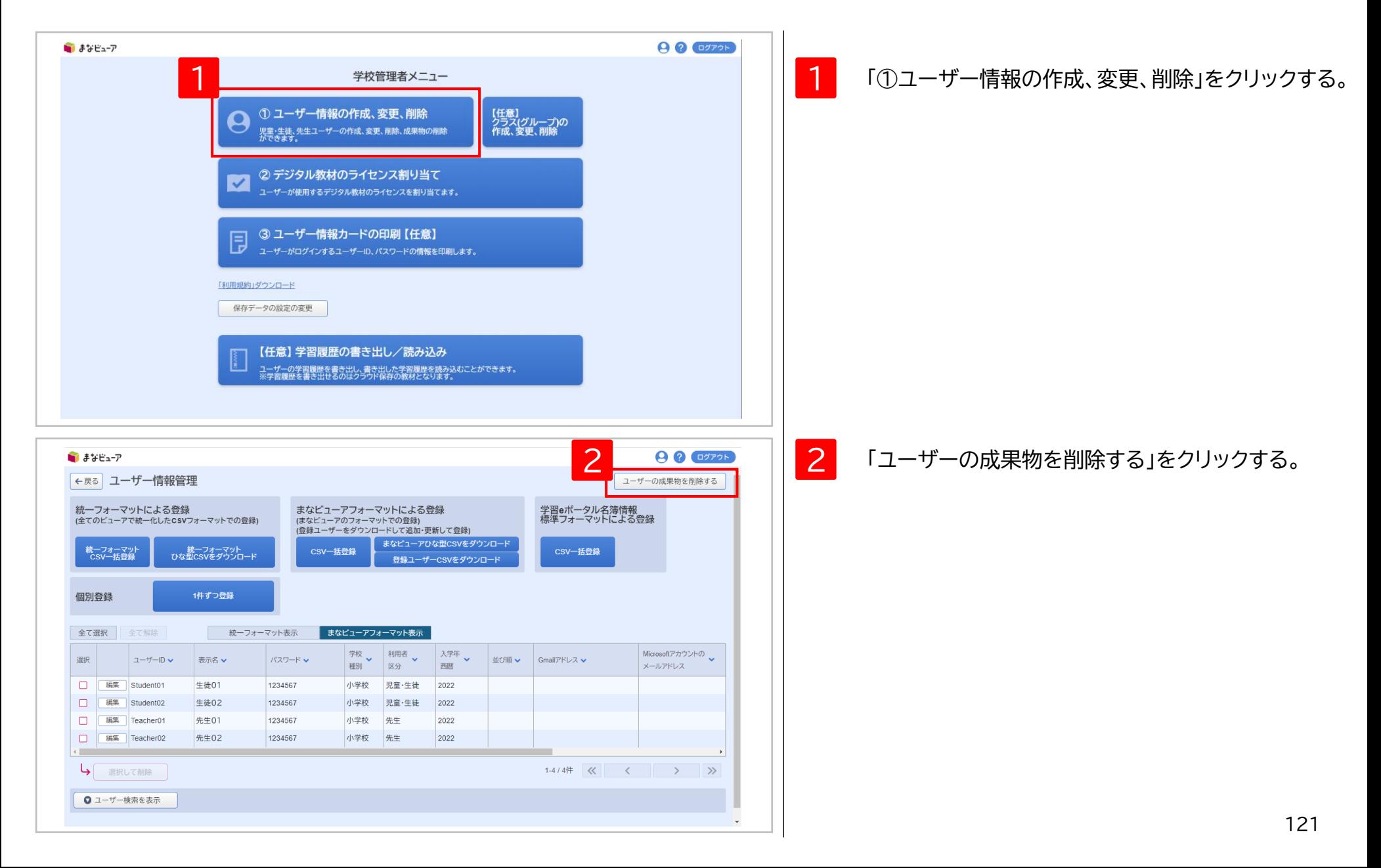

1 **ユーザー情報の作成、変更、削除**

## **5.ユーザーの成果物(書き込み等)の削除②**

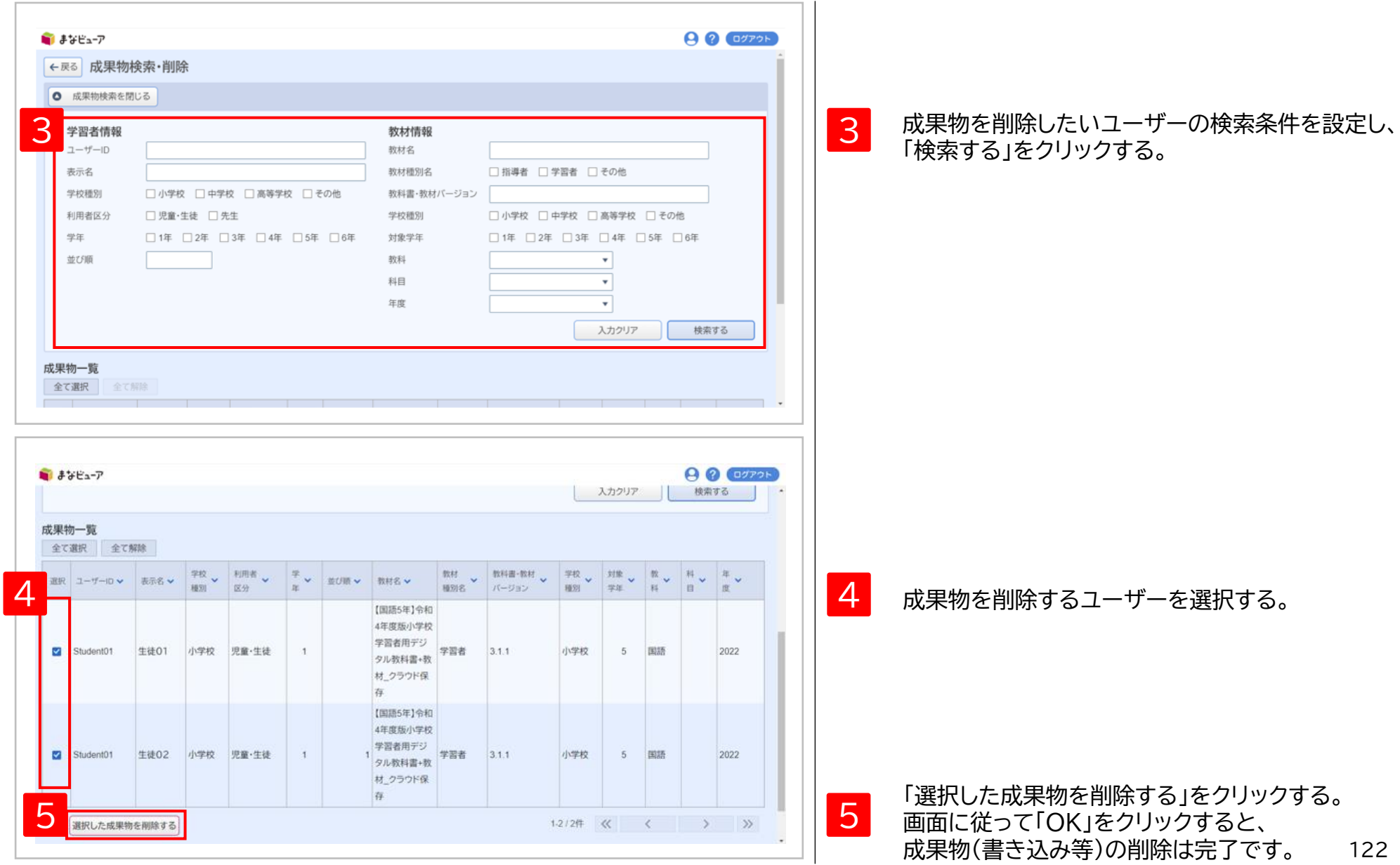

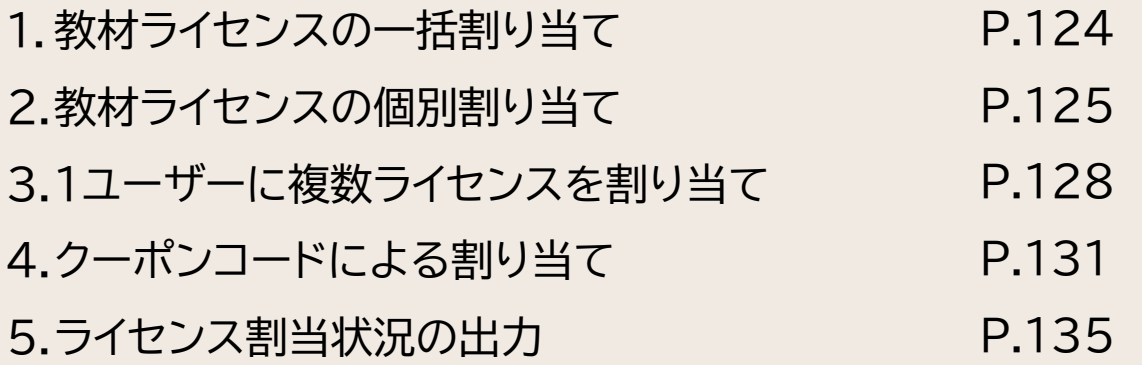

## **1. 教材ライセンスの一括割り当て**

#### このマニュアルのP.43~56を 参照してください。

## **2.教材ライセンスの個別割り当て①**

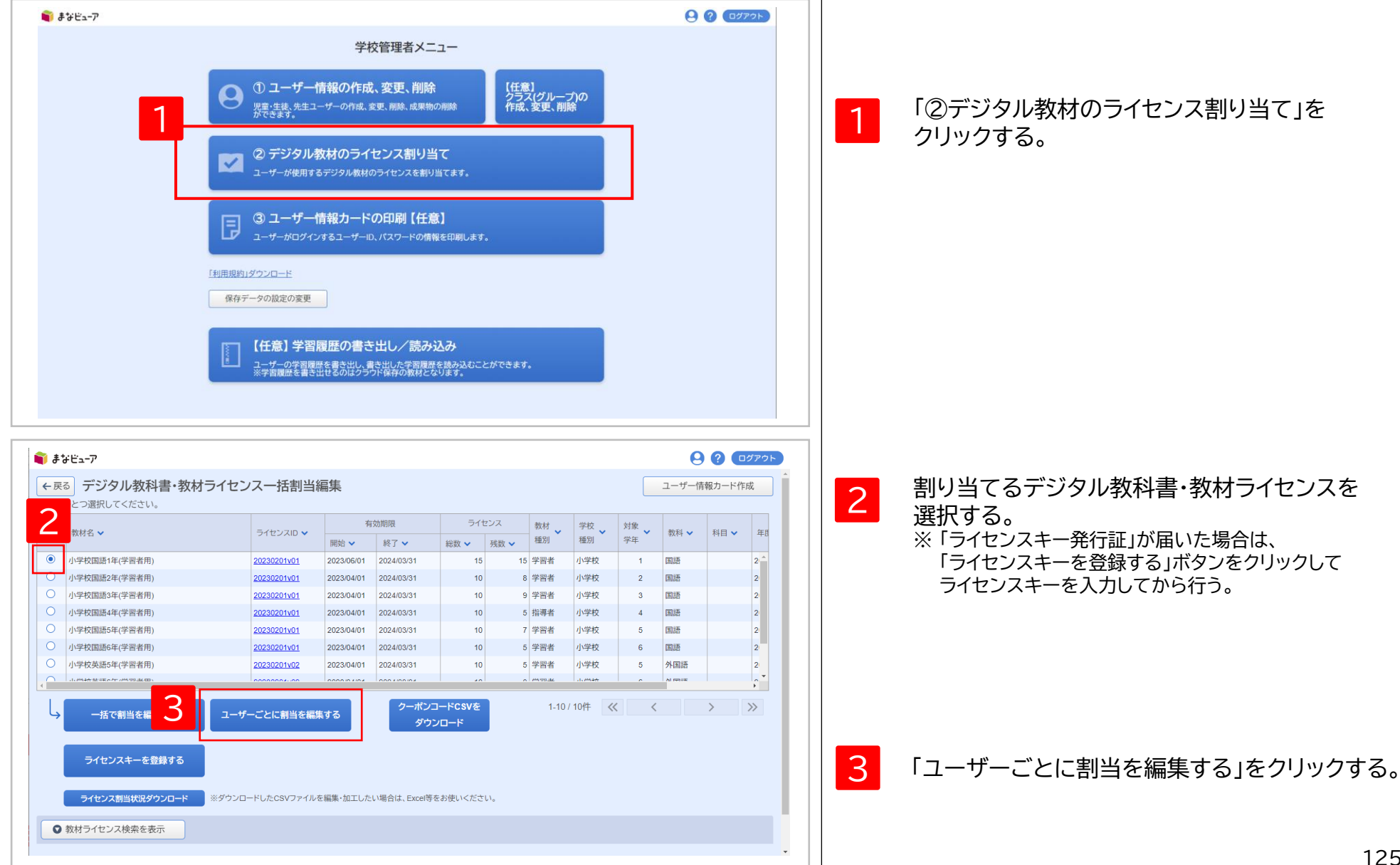

# **2.教材ライセンスの個別割り当て②**

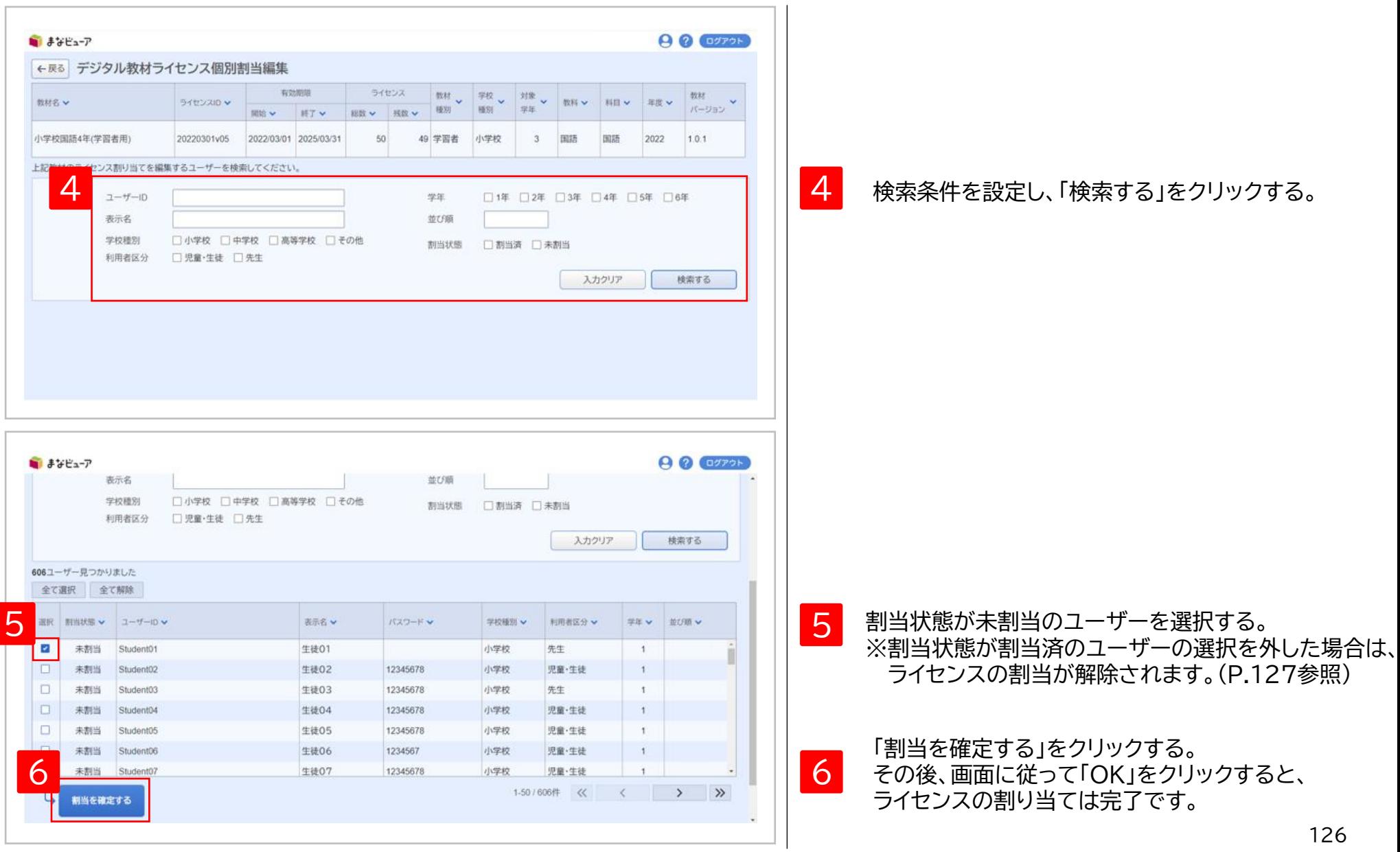

## **.教材ライセンスの個別割り当て③ーライセンス割り当ての解除**

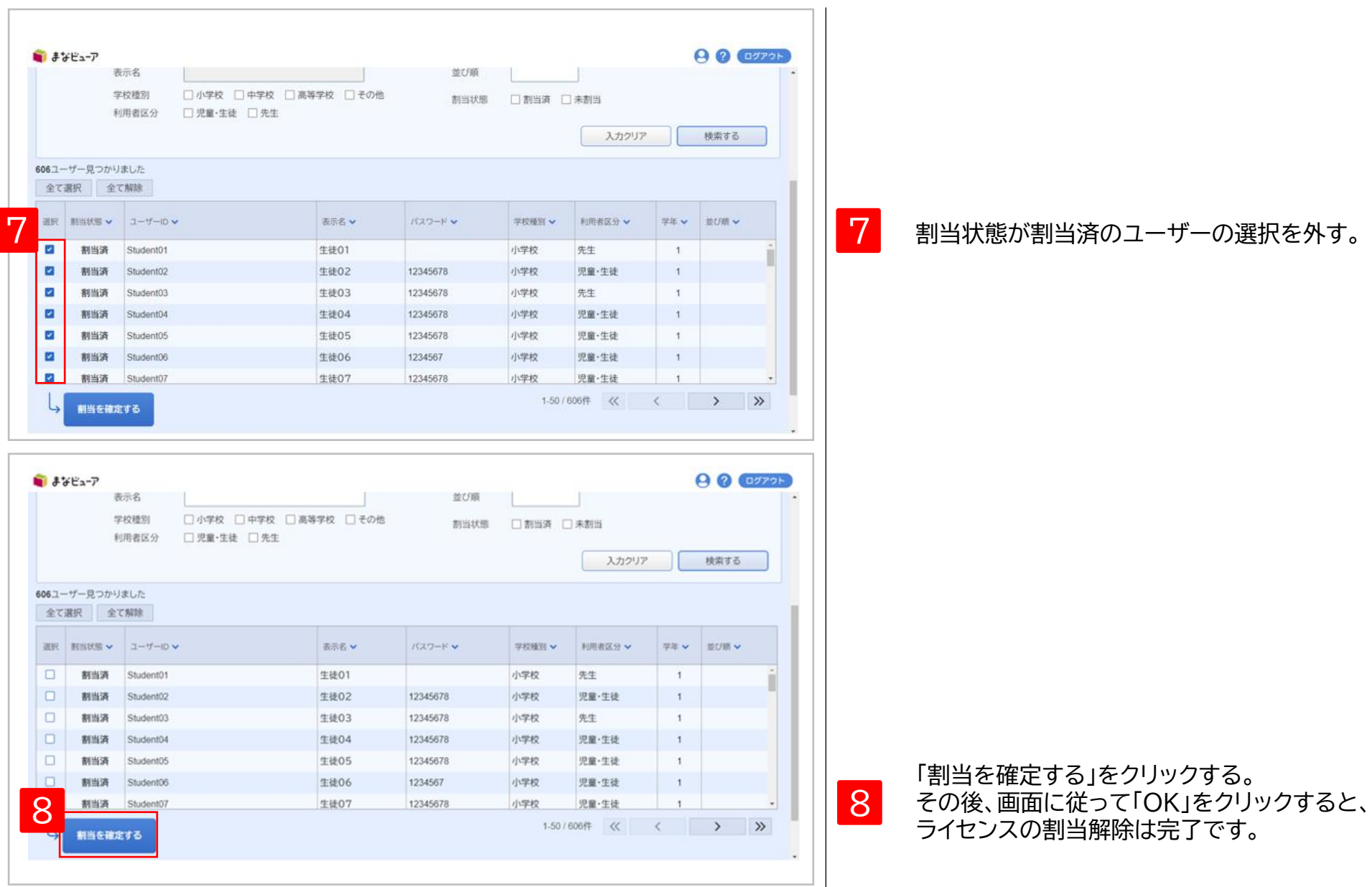

# **3.1ユーザーに複数ライセンスを割り当て①**

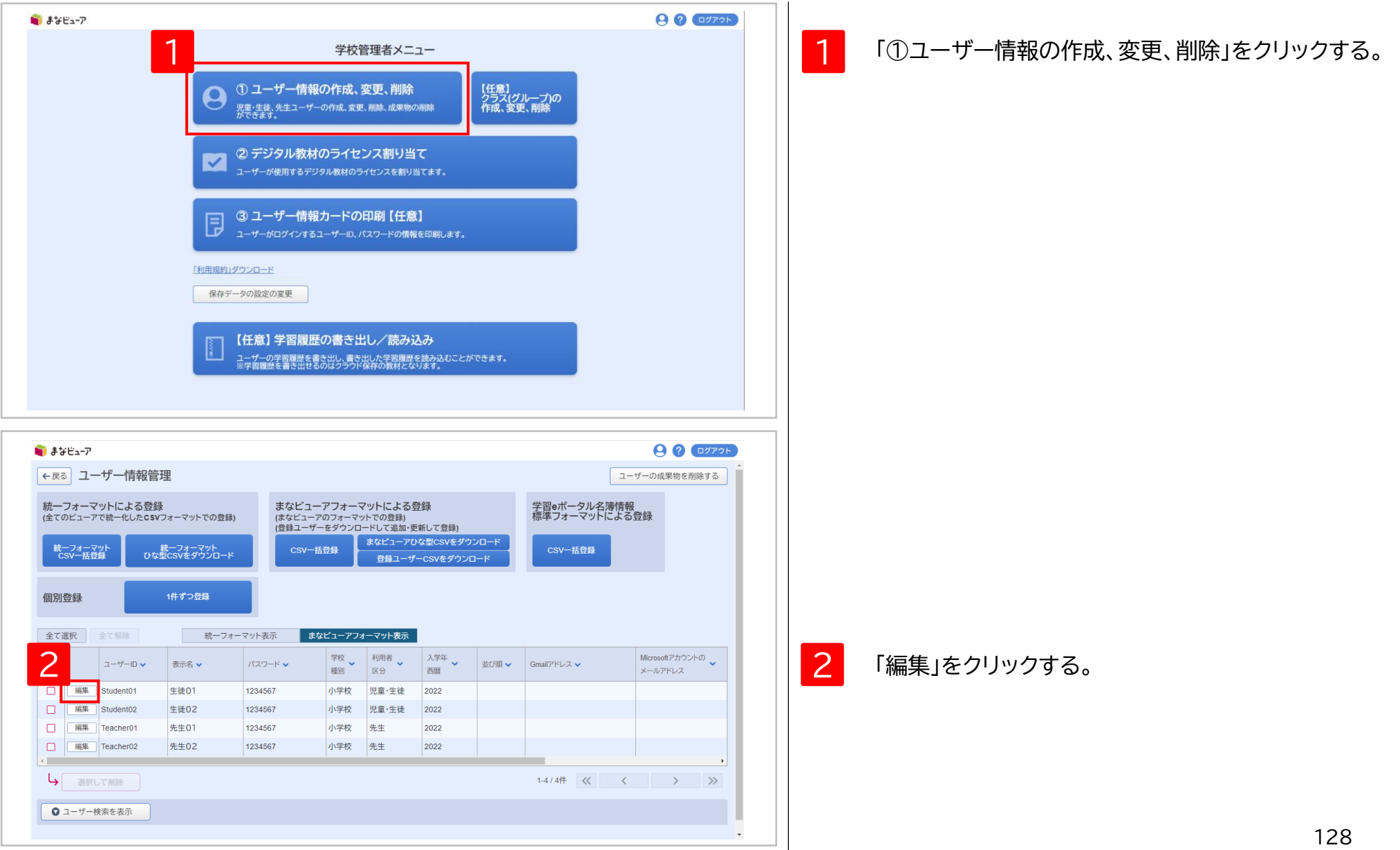

# **3.1ユーザーに複数ライセンスを割り当て②**

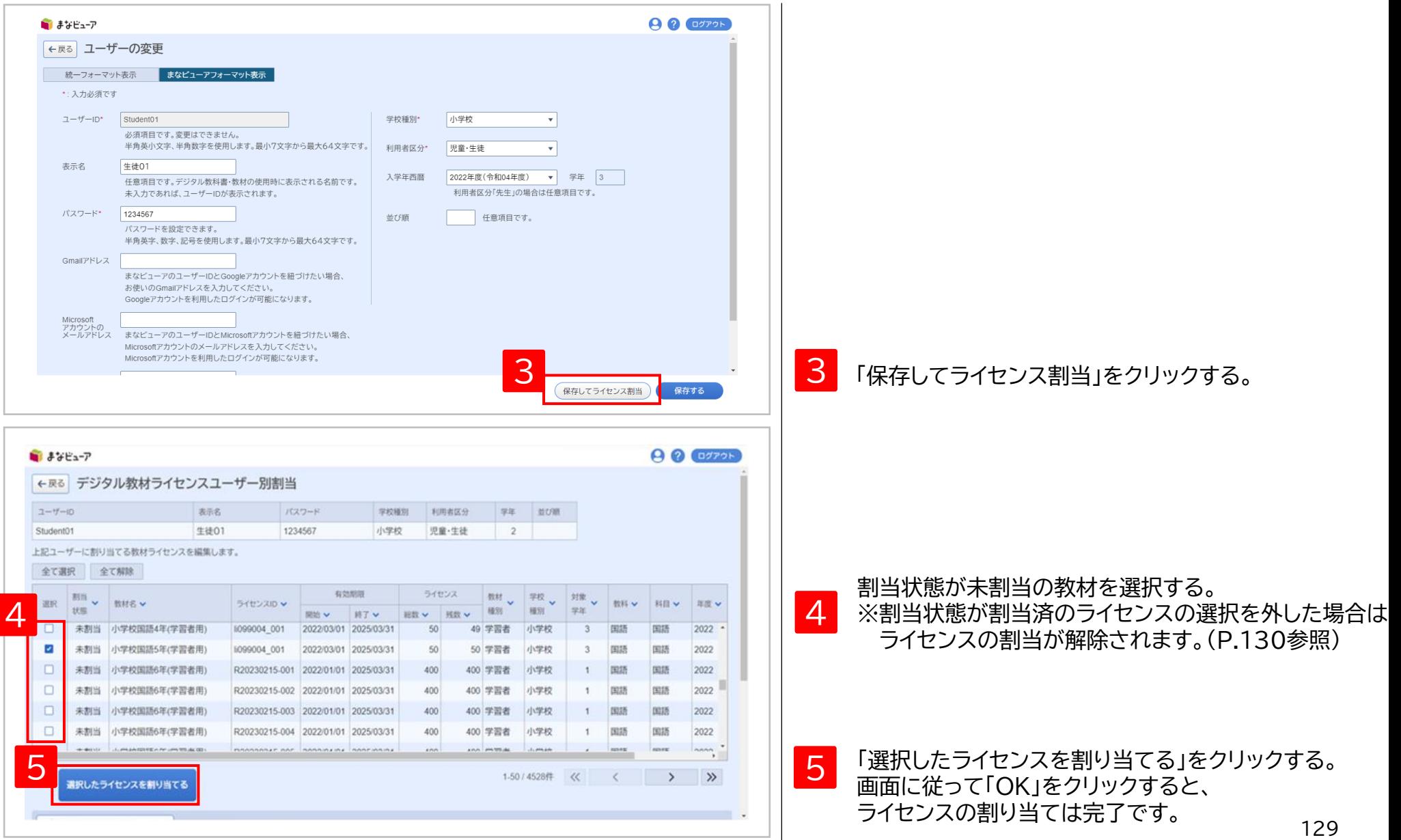

## **3.1ユーザーに複数ライセンスを割り当て③ーライセンス割り当ての解除**

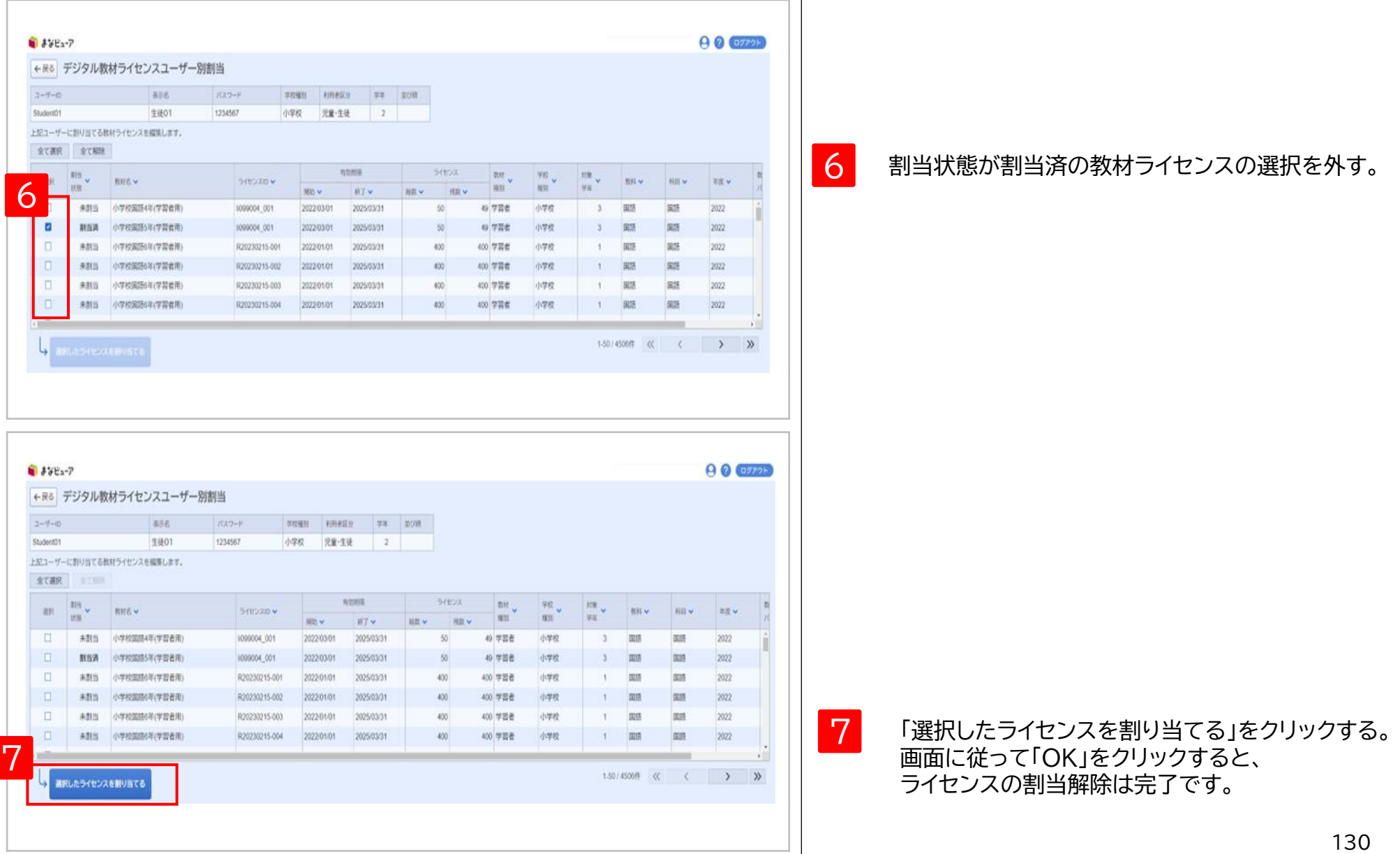

## **4.クーポンコードによる割り当て(クーポンコードの出力)①**

クーポンコードを使って、児童生徒や先生が本棚画面で教材ライセンスの割り当てを行うことができます。 クーポンコードが記載されたCSVファイルは以下①②のいずれかの画面からダウンロードできます。 (クーポンコードが記載されたCSVをダウンロードできるのは2023年2月28日以降に発行されたライセンスとなります。)

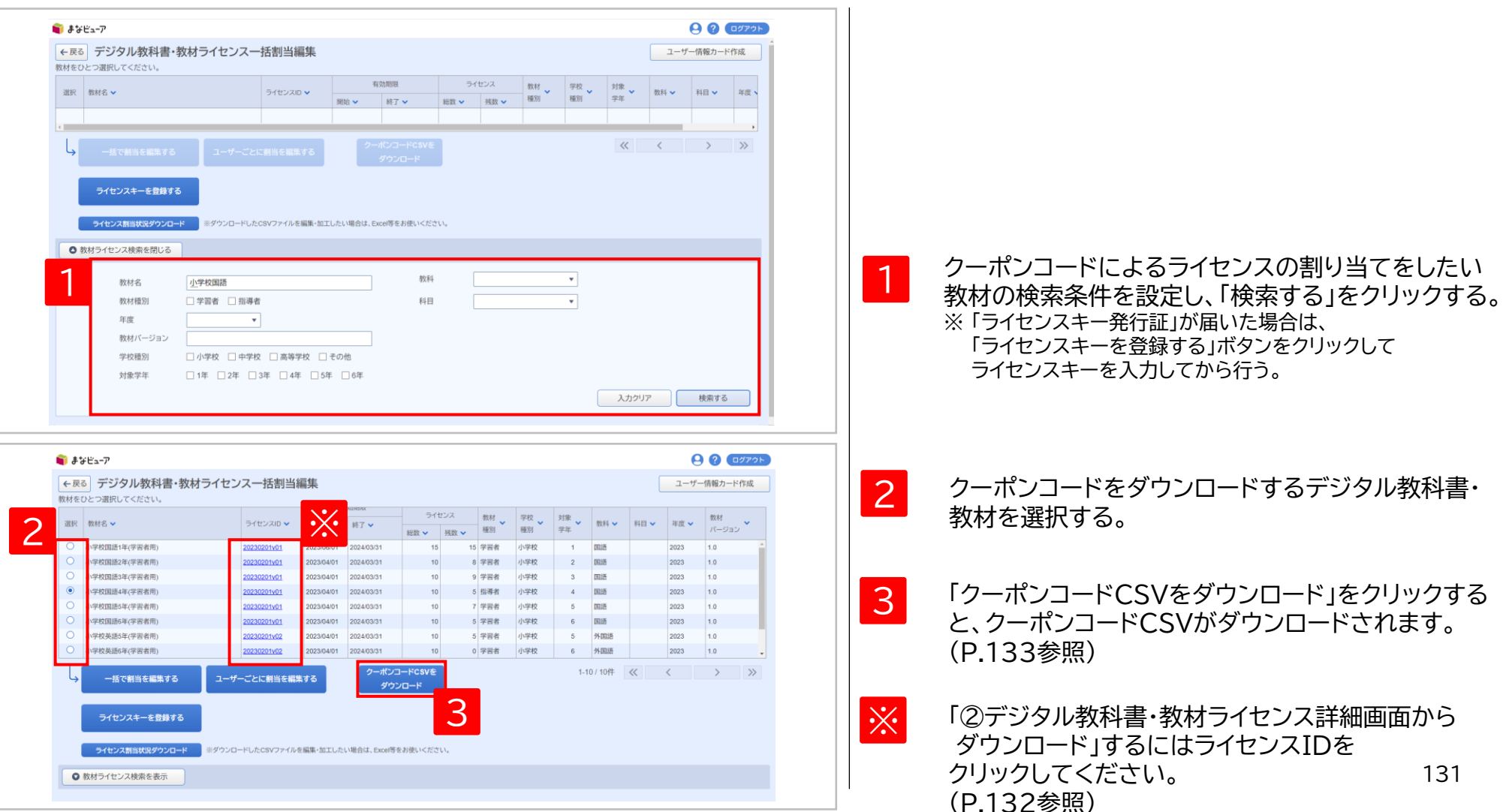

①デジタル教科書・教材ライセンス一括割当編集画面からダウンロード

## **4.クーポンコードによる割り当て(クーポンコードの出力)②**

#### ②デジタル教科書・教材ライセンス詳細画面からダウンロード

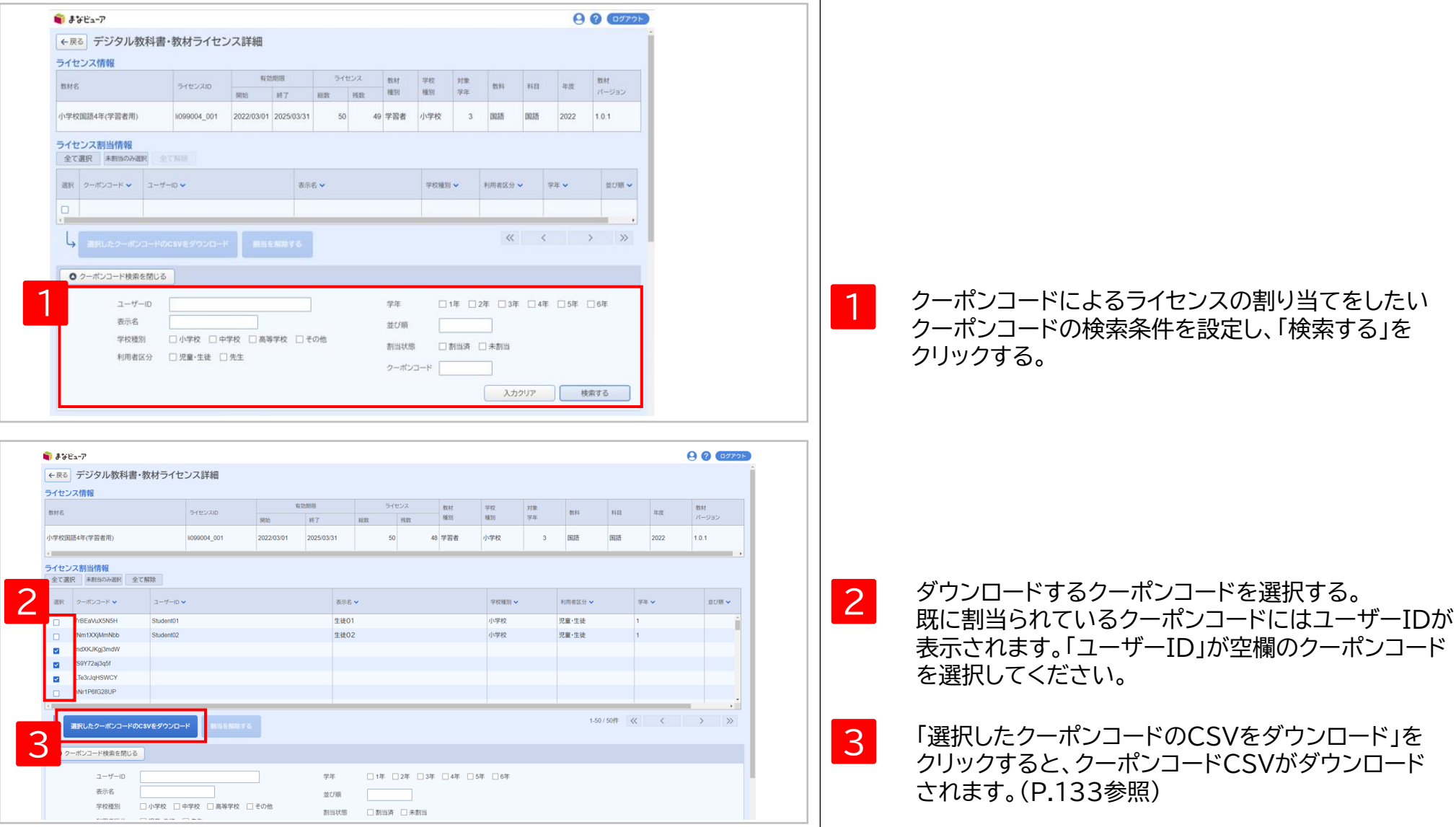

#### **4.クーポンコードによる割り当て(クーポンコードの出力)③**

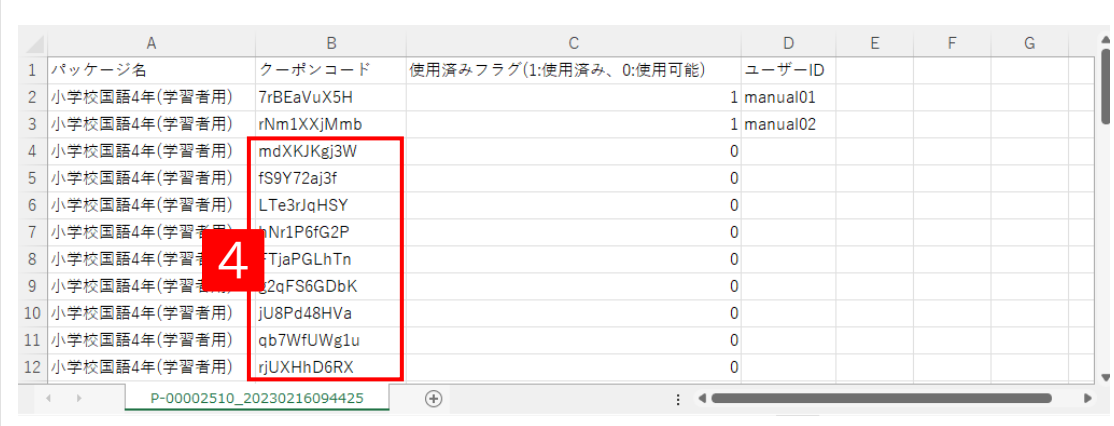

クーポンコードCSVをExcelまたはメモ帳等で開く。 ※Excelで開いた場合、先頭の0が欠落する場合が ありますのでご注意ください。

4 未使用なクーポンコードを確認して、教材ライセンスの 割り当てを行う児童・生徒、先生に伝えます。

> ※下記のクーポンコードは割当済みのため新たな割当 はできません。

> ・「使用済みフラグ」が1(使用済み) または、「ユーザー ID」が埋まっているクーポンコード

#### **.クーポンコードによる割り当て(児童・生徒、先生によるクーポンコードの入力)**

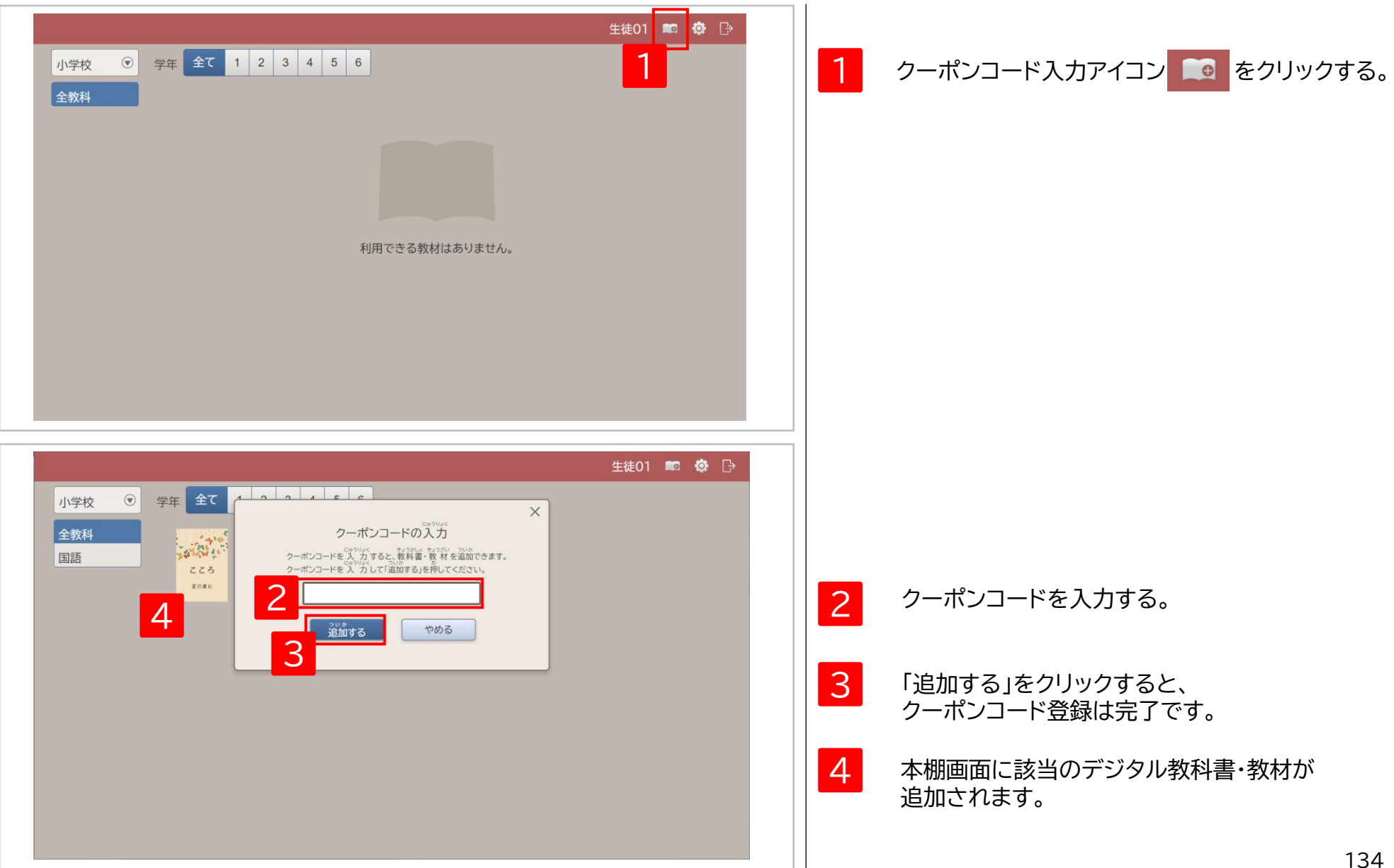

## **5.ライセンス割当状況の出力①**

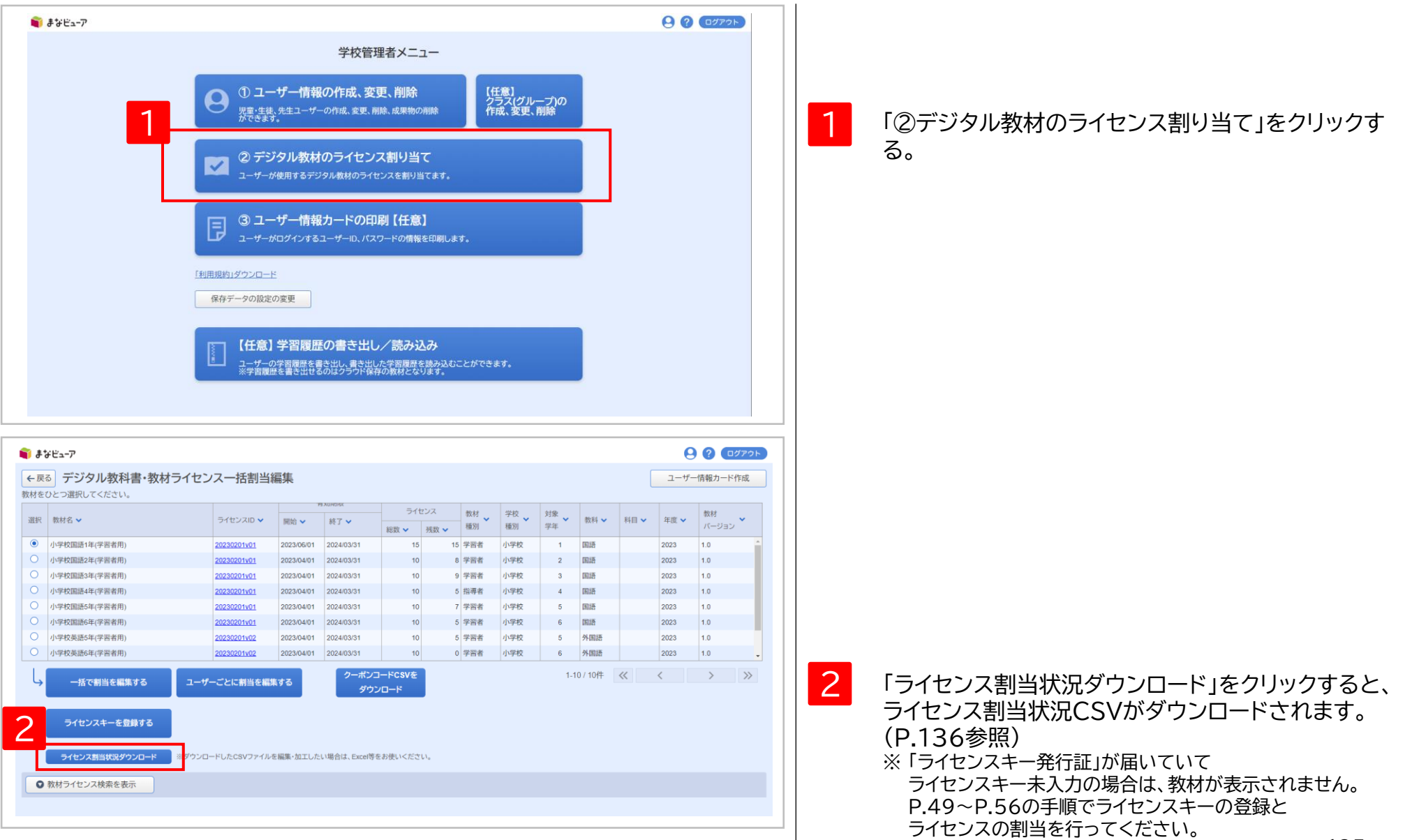

## **6.ライセンス割当状況の出力②**

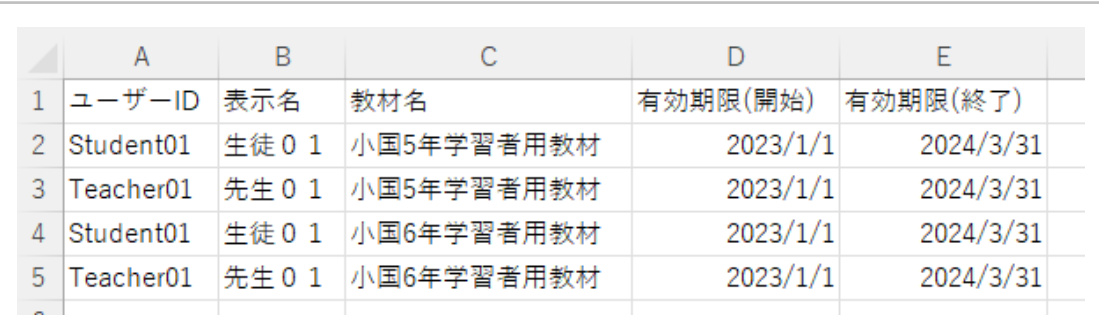

ライセンス割当状況CSVをExcelまたはメモ帳等で 開く。

※Excelで開いた場合、先頭の0が欠落する場合が ありますのでご注意ください。

※学校内の全ユーザーのライセンス割当状況を確認 できます。

# 3 ユーザー情報カードの印刷

#### このマニュアルのP.57~60を 参照してください。

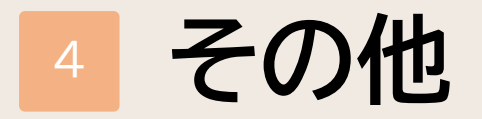

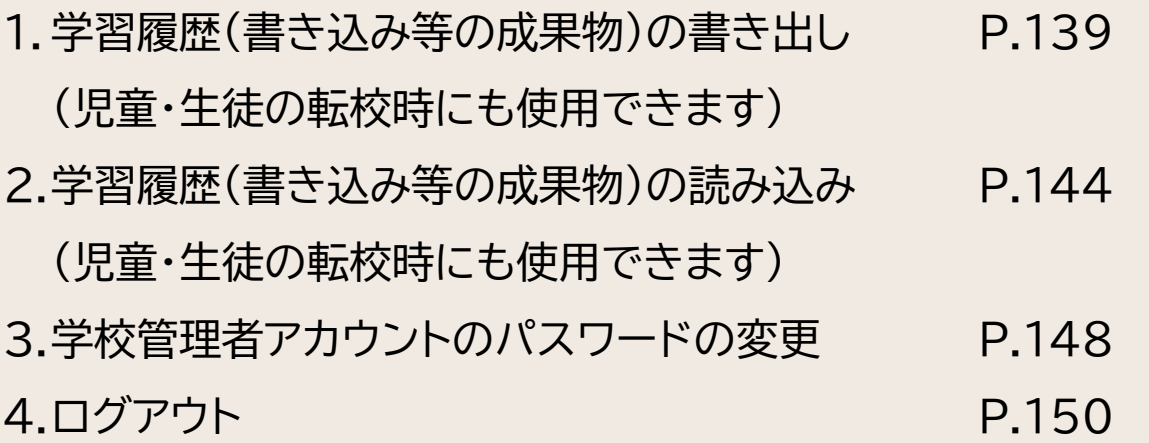

#### **1.学習履歴(書き込み等の成果物)の書き出し①**

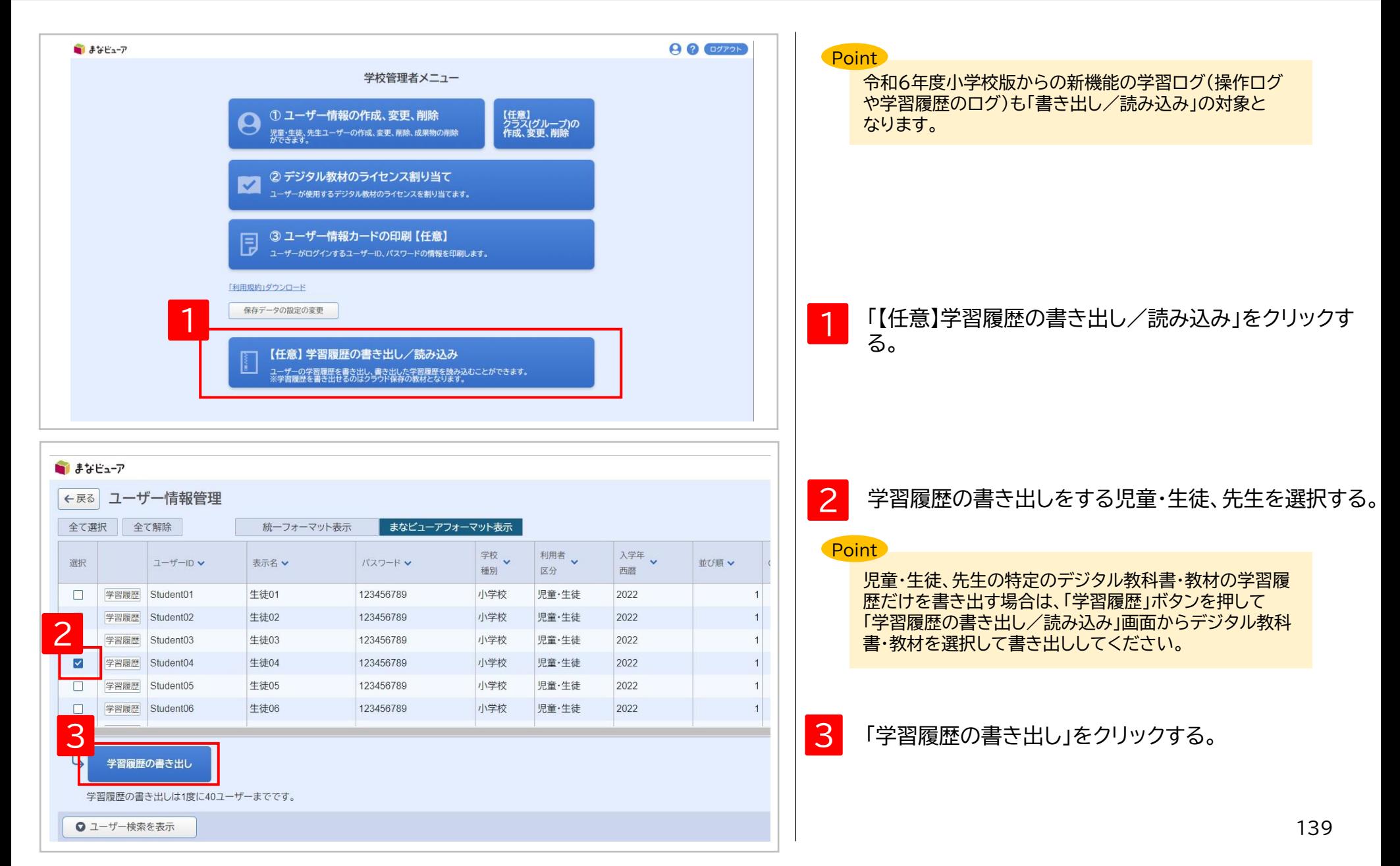

#### **1.学習履歴(書き込み等の成果物)の書き出し②**

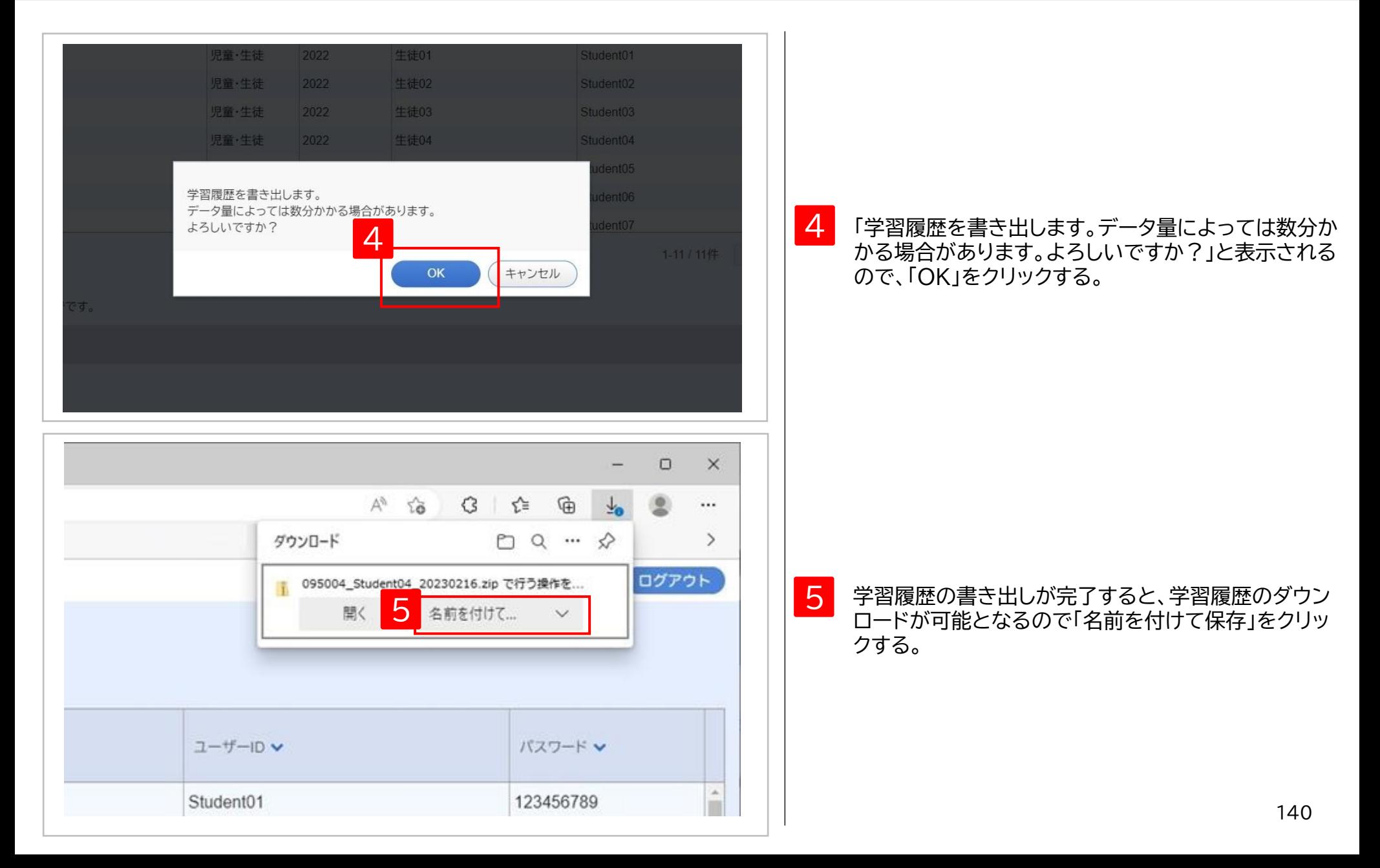

### **1.学習履歴(書き込み等の成果物)の書き出し③**

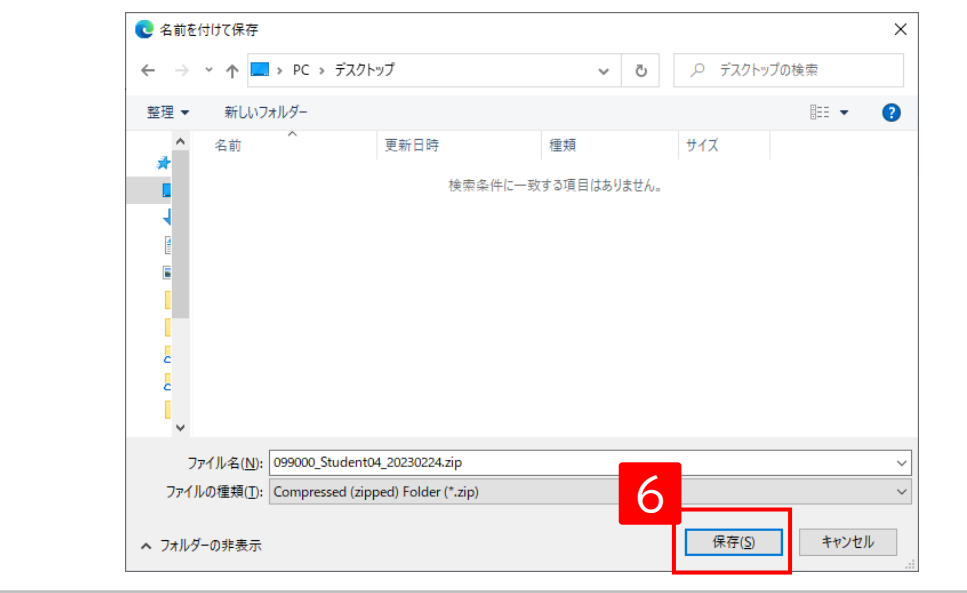

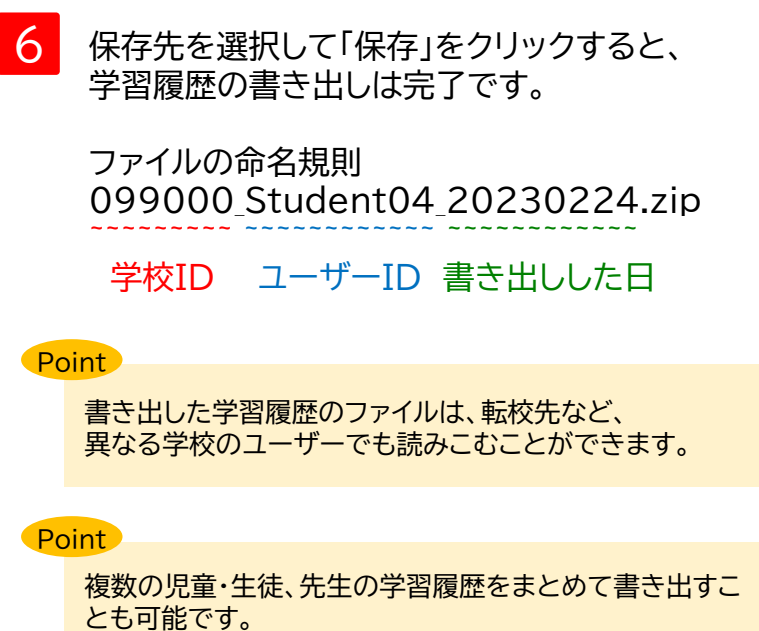

P.142~143参照

4 **その他**

#### **1.学習履歴(書き込み等の成果物)の書き出し-複数の児童・生徒の学習履歴の書き出し①**

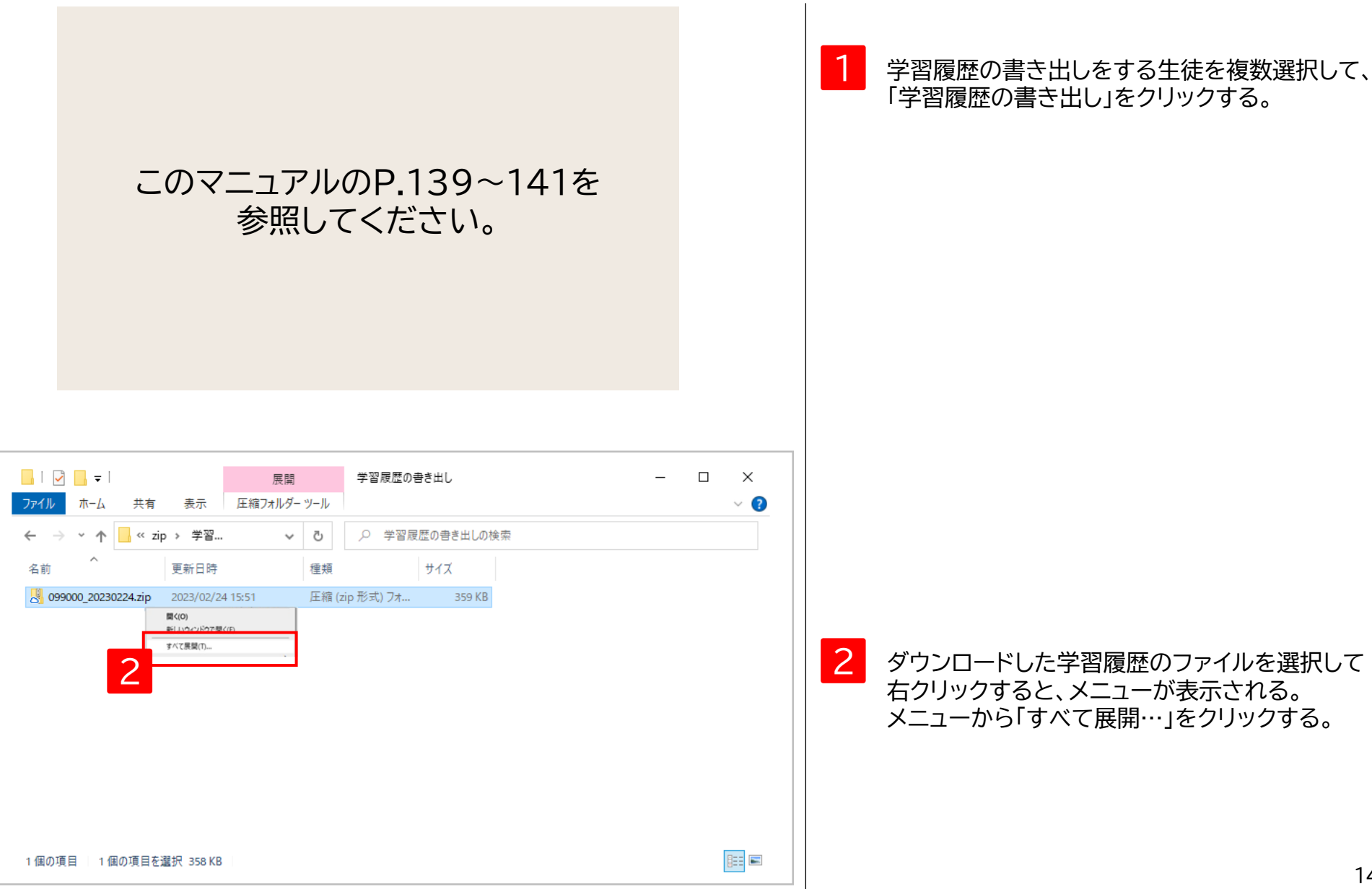

## **1.学習履歴(書き込み等の成果物)の書き出し-複数の児童・生徒の学習履歴の書き出し②**

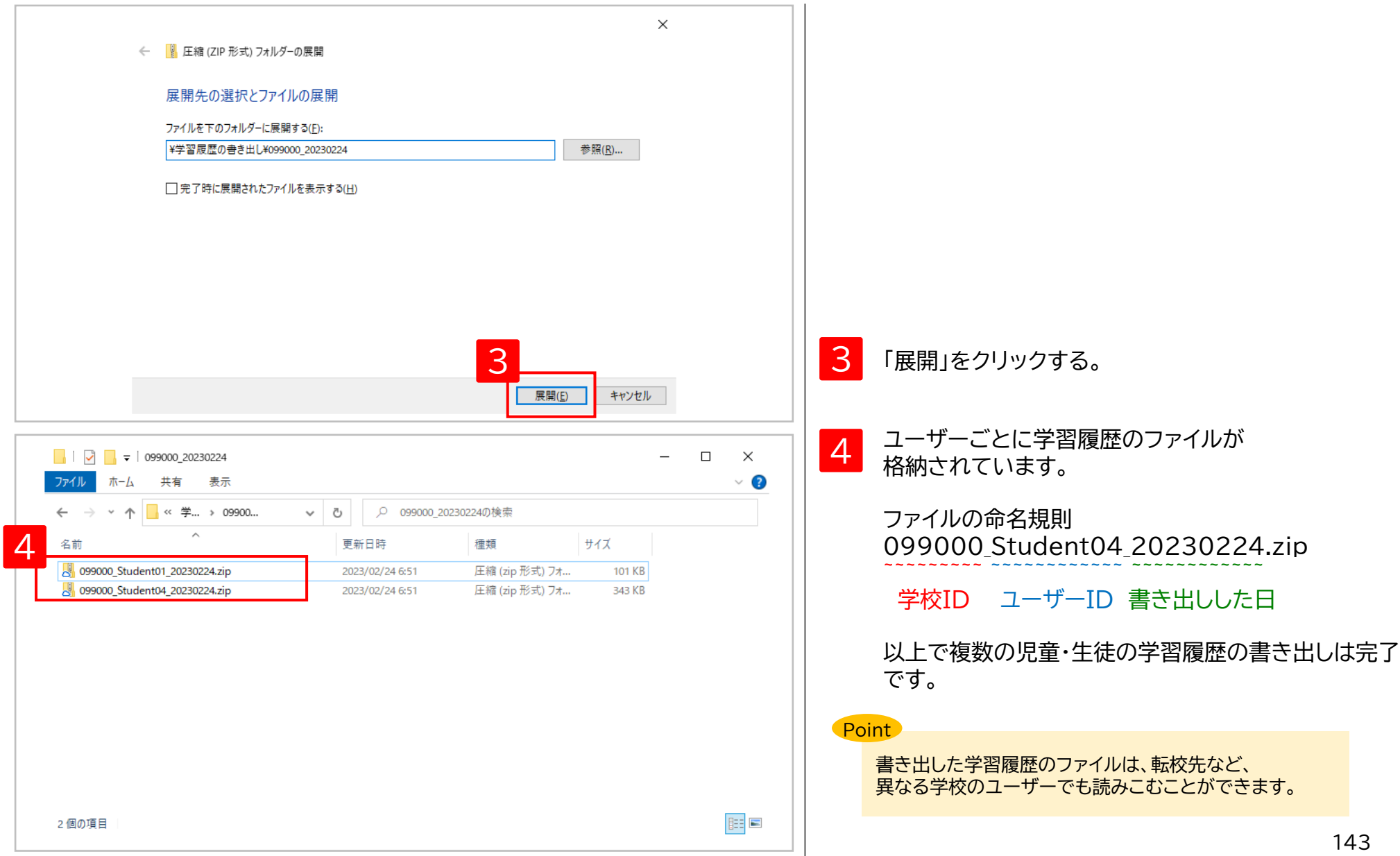
## **.学習履歴(書き込み等の成果物)の読み込み①**

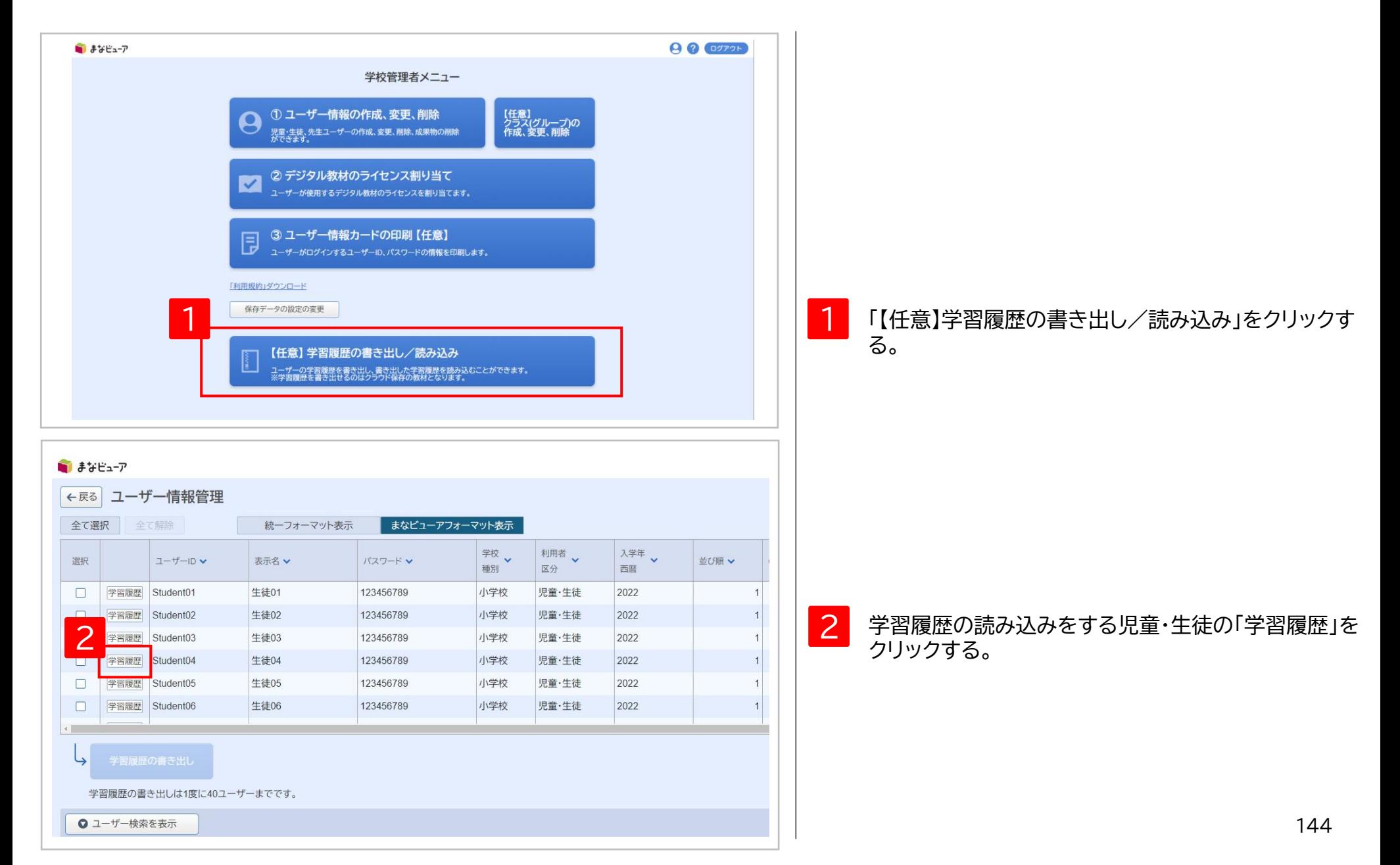

## **2.学習履歴(書き込み等の成果物)の読み込み②**

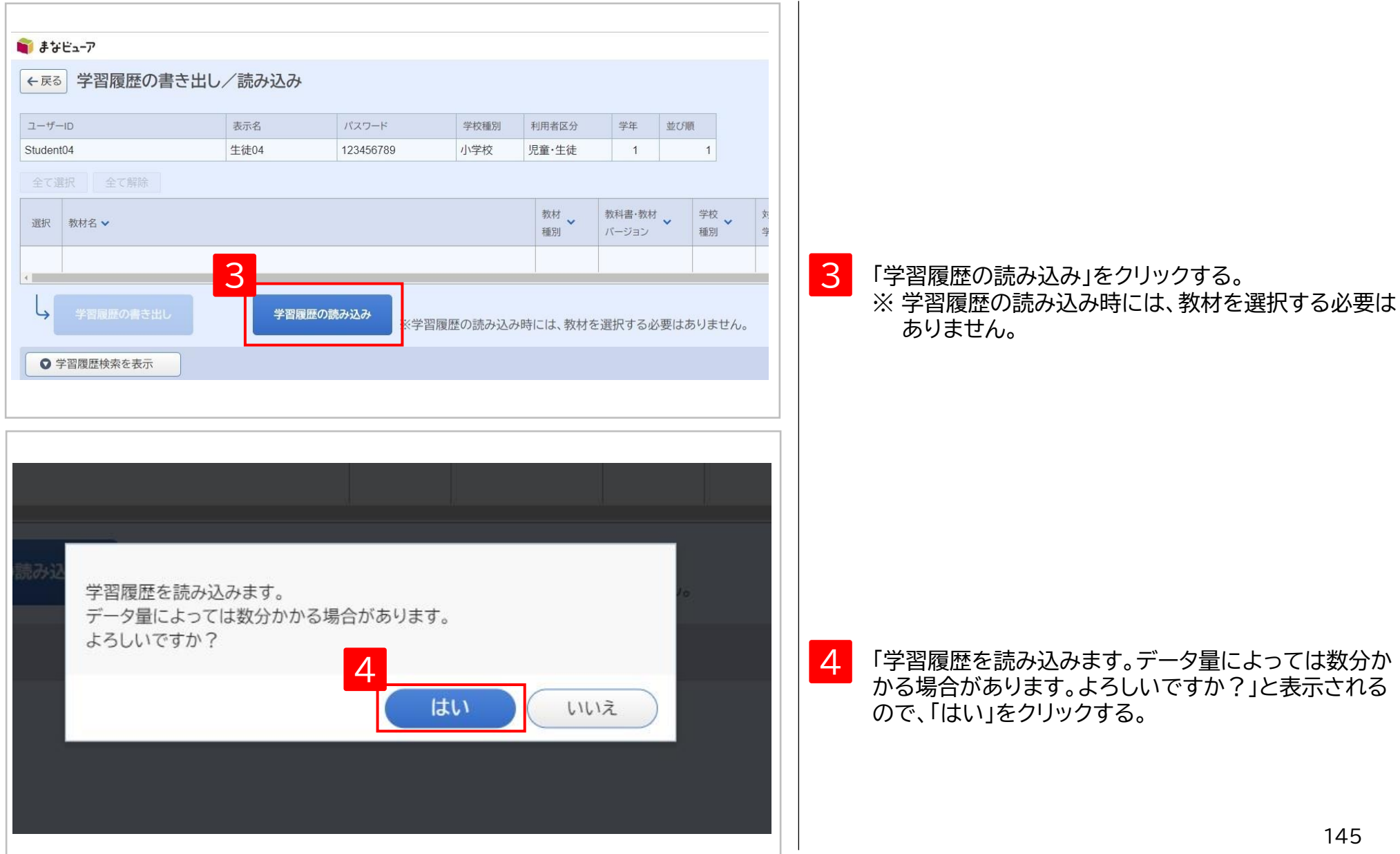

## **2.学習履歴(書き込み等の成果物)の読み込み③**

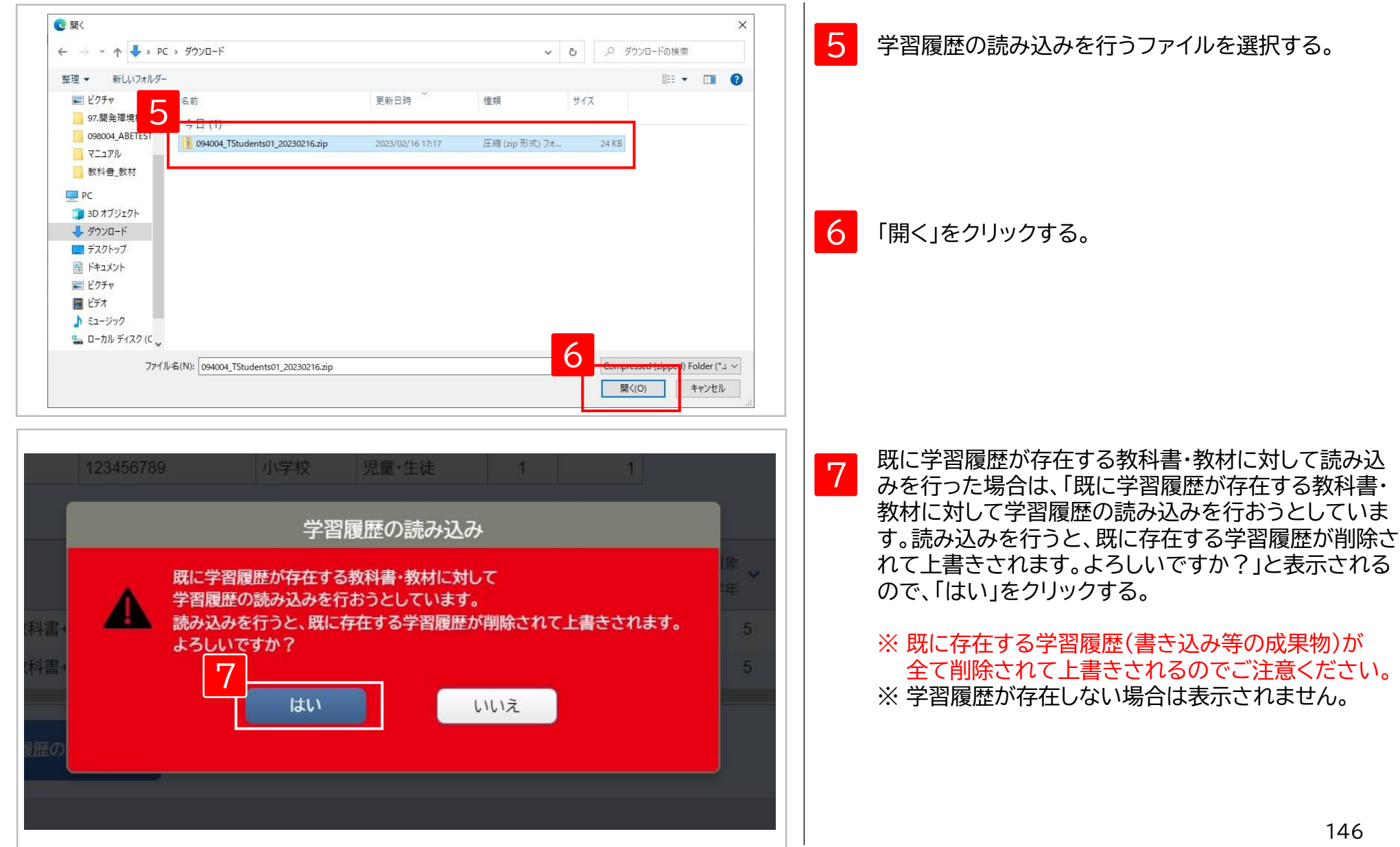

## 4 **その他**

## **2.学習履歴(書き込み等の成果物)の読み込み④**

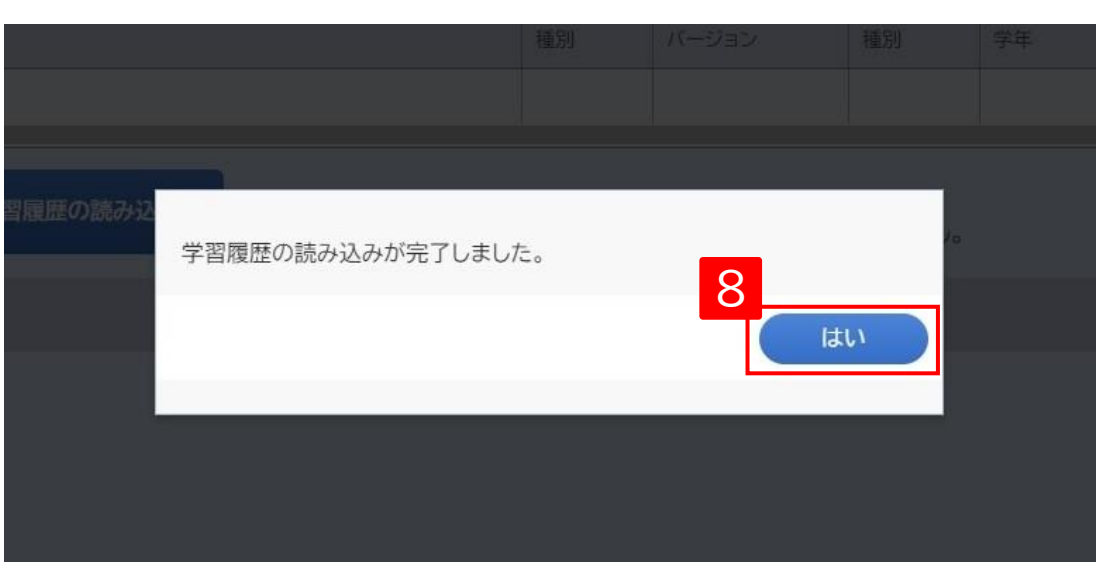

#### 8 学習履歴の読み込みが完了すると「学習履歴の読み込 みが完了しました。」と表示されるので、「はい」をクリッ クする。

## **3.学校管理者アカウントのパスワードの変更①**

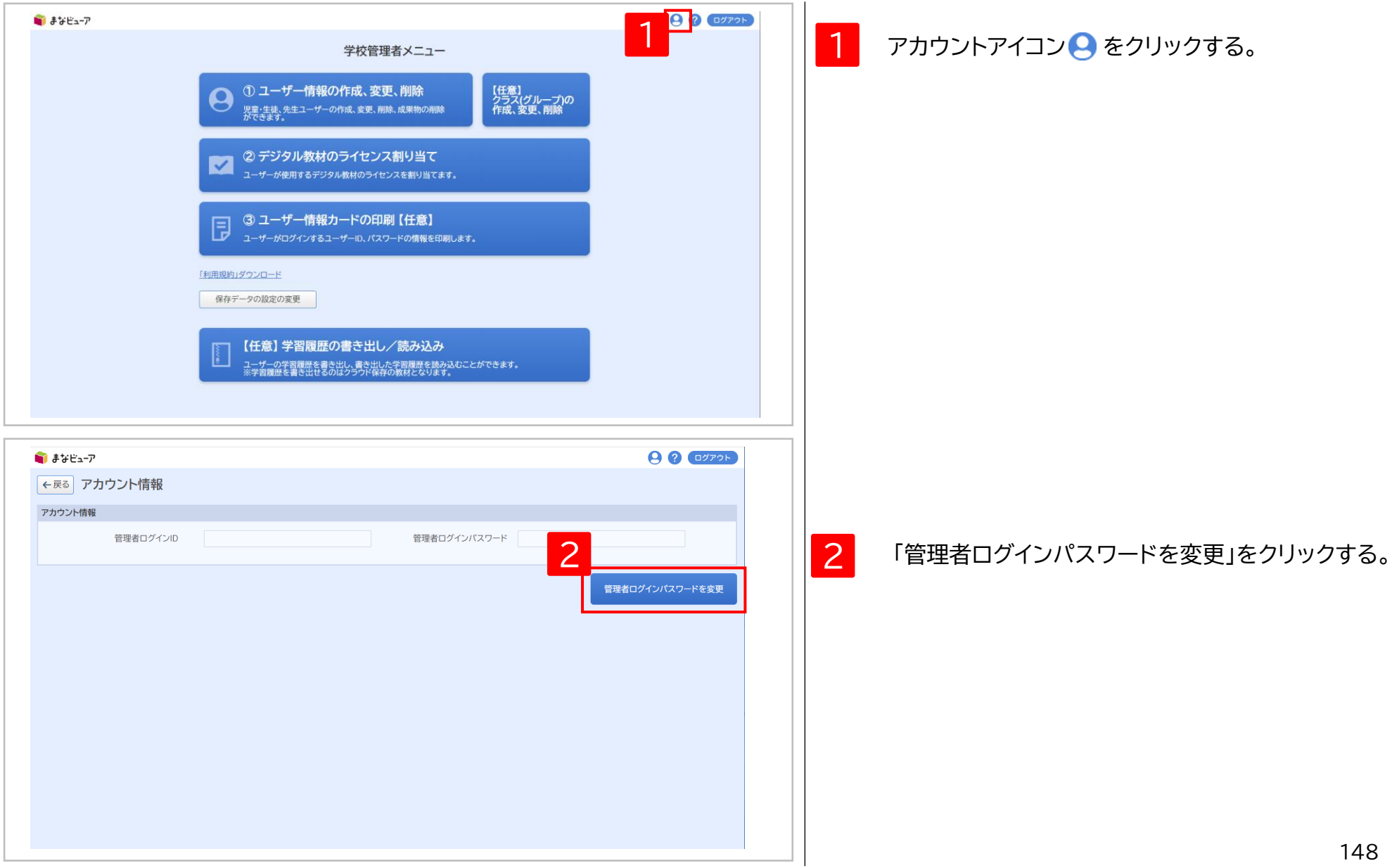

## **3.学校管理者アカウントのパスワードの変更②**

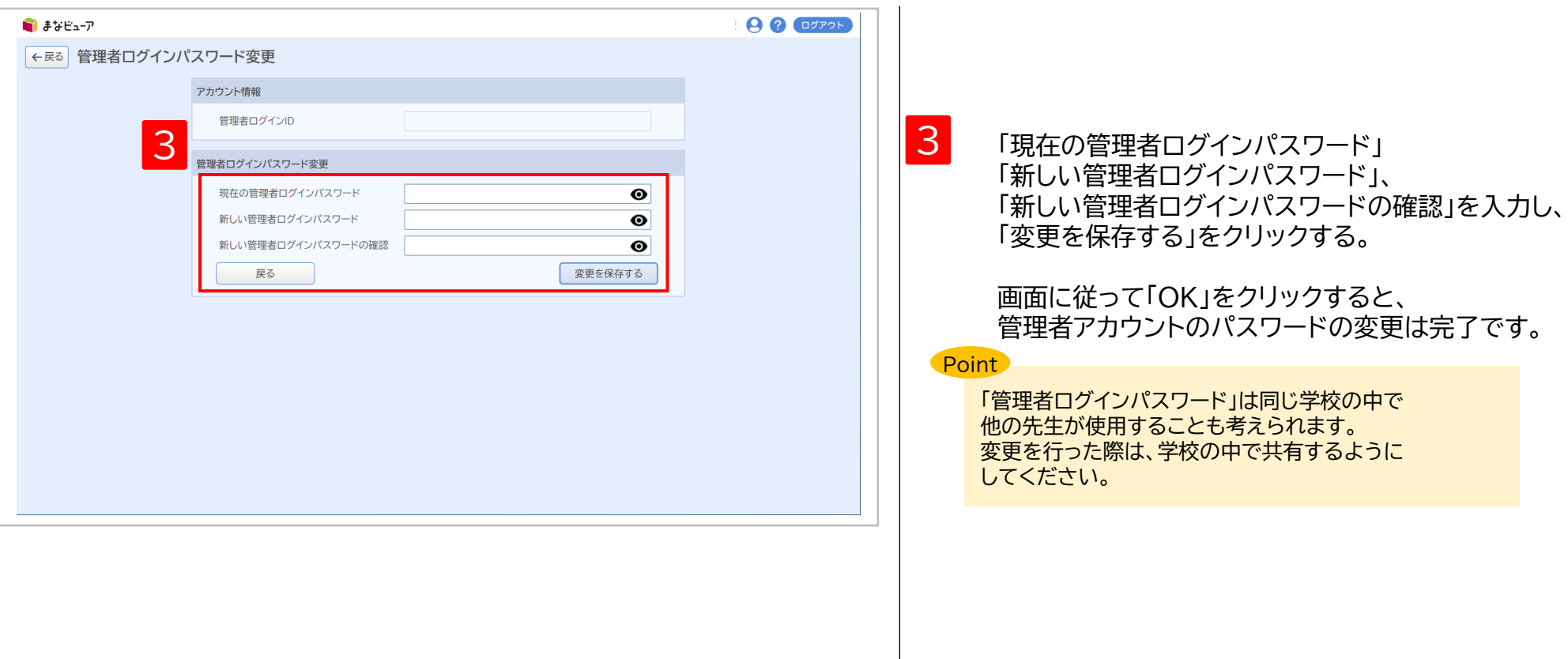

# **4.ログアウト** 4 **その他**

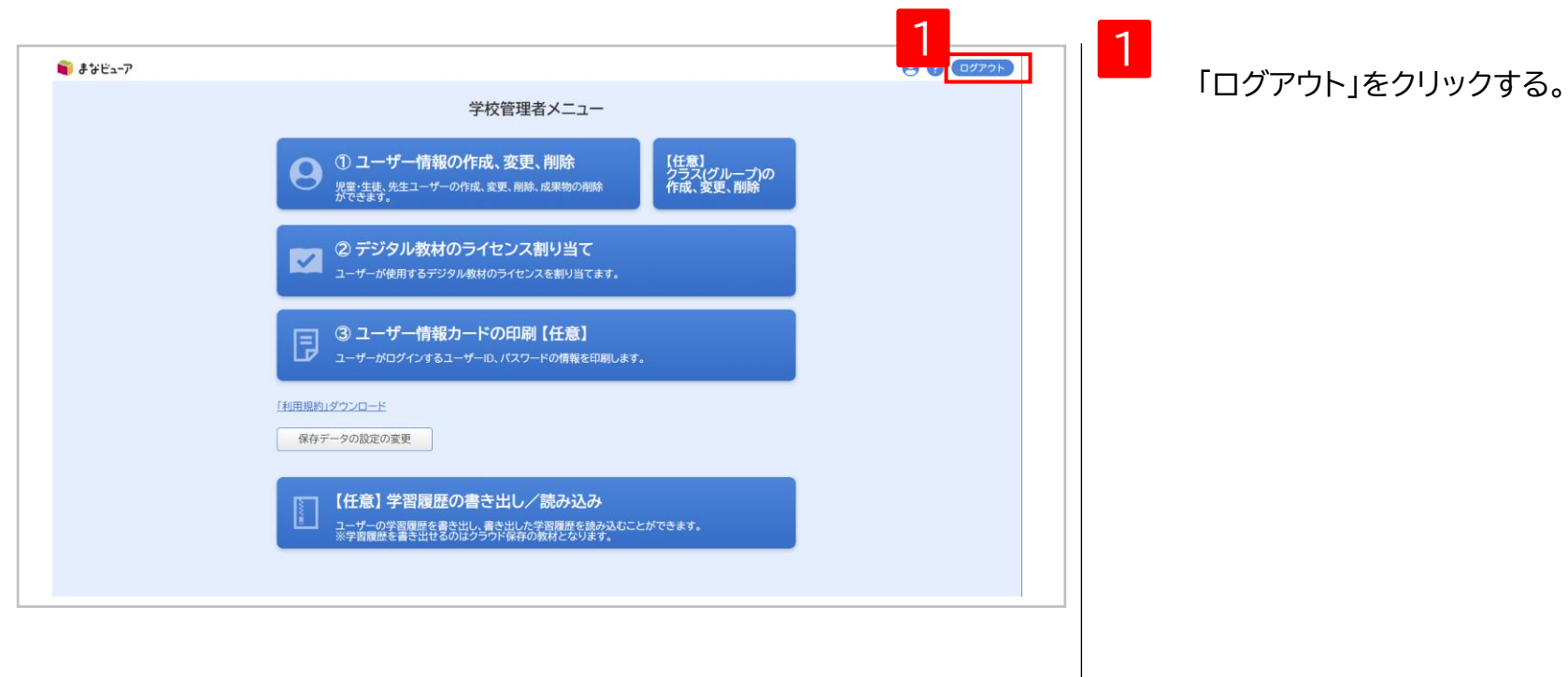

# 詳細機能(児童・生徒、先生)

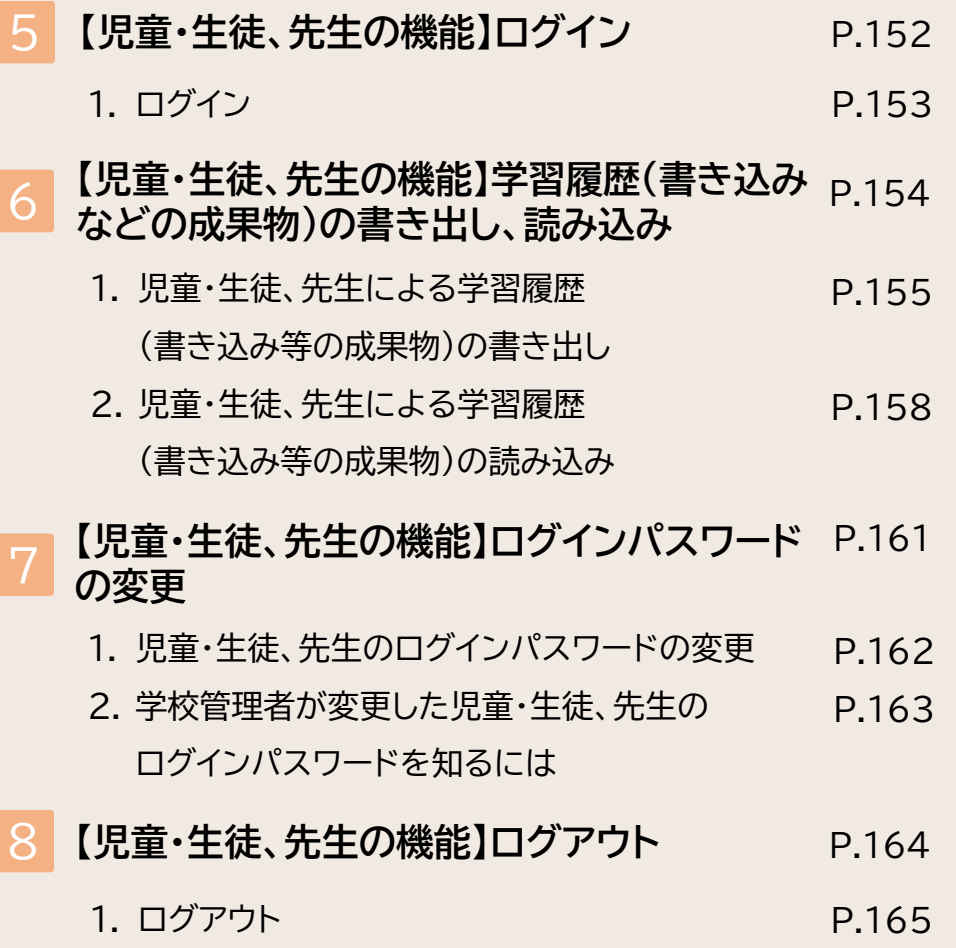

# **【児童・生徒、先生の機能】 ログイン** 5

1. ログイン マンファイン マンファイン アイエンジェクト P.153

## 5 **【児童・生徒、先生の機能】ログイン**

# **1.ログイン**

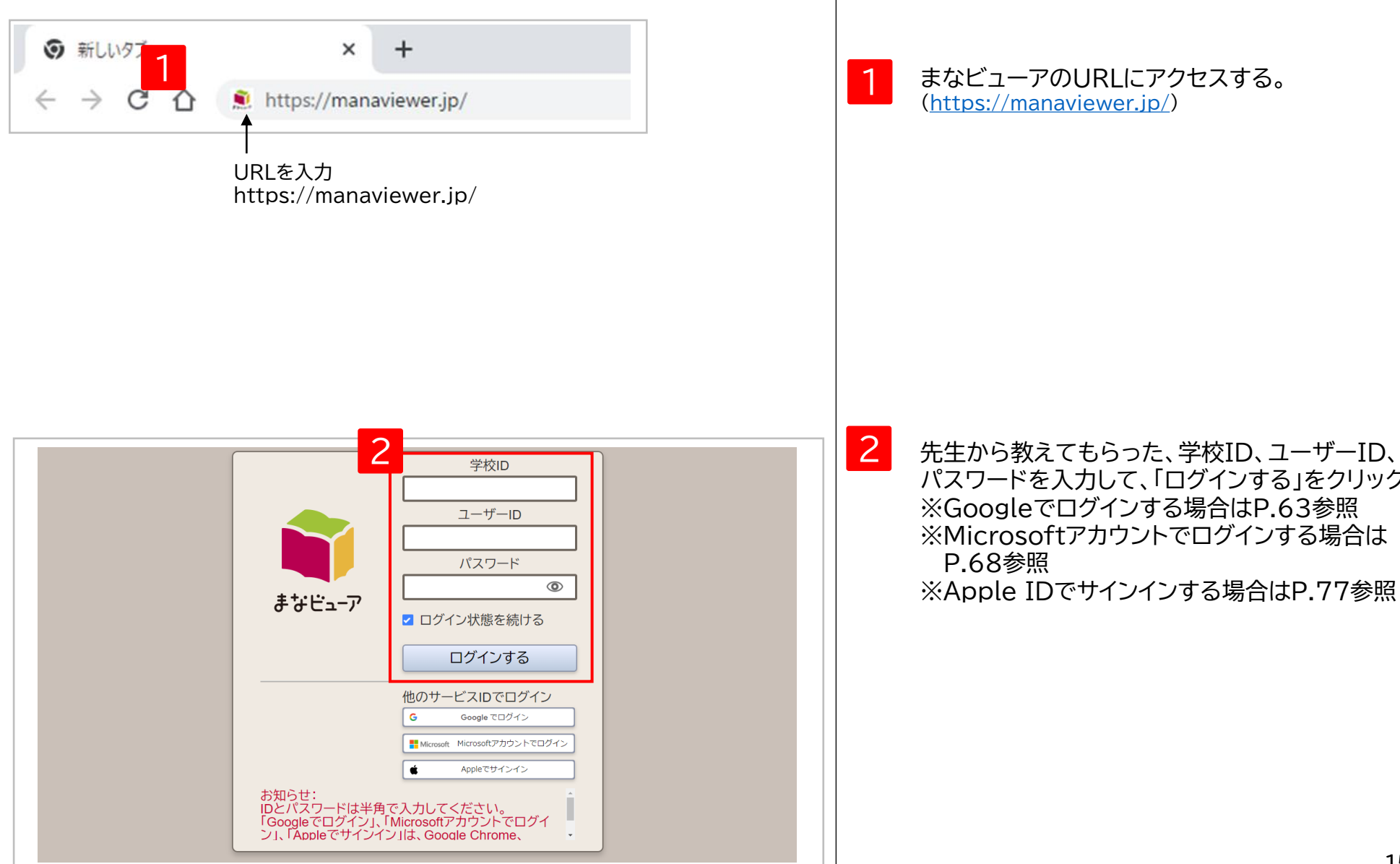

まなビューアのURLにアクセスする。 (<https://manaviewer.jp/>)

パスワードを入力して、「ログインする」をクリックする。 ※Googleでログインする場合はP.63参照 ※Microsoftアカウントでログインする場合は P.68参照 ※Apple IDでサインインする場合はP.77参照

1. 児童・生徒、先生による学習履歴の書き出し 2.児童・生徒、先生による学習履歴の読み込み P.155 P.158

## **1.児童・生徒、先生による学習履歴の書き出し①**

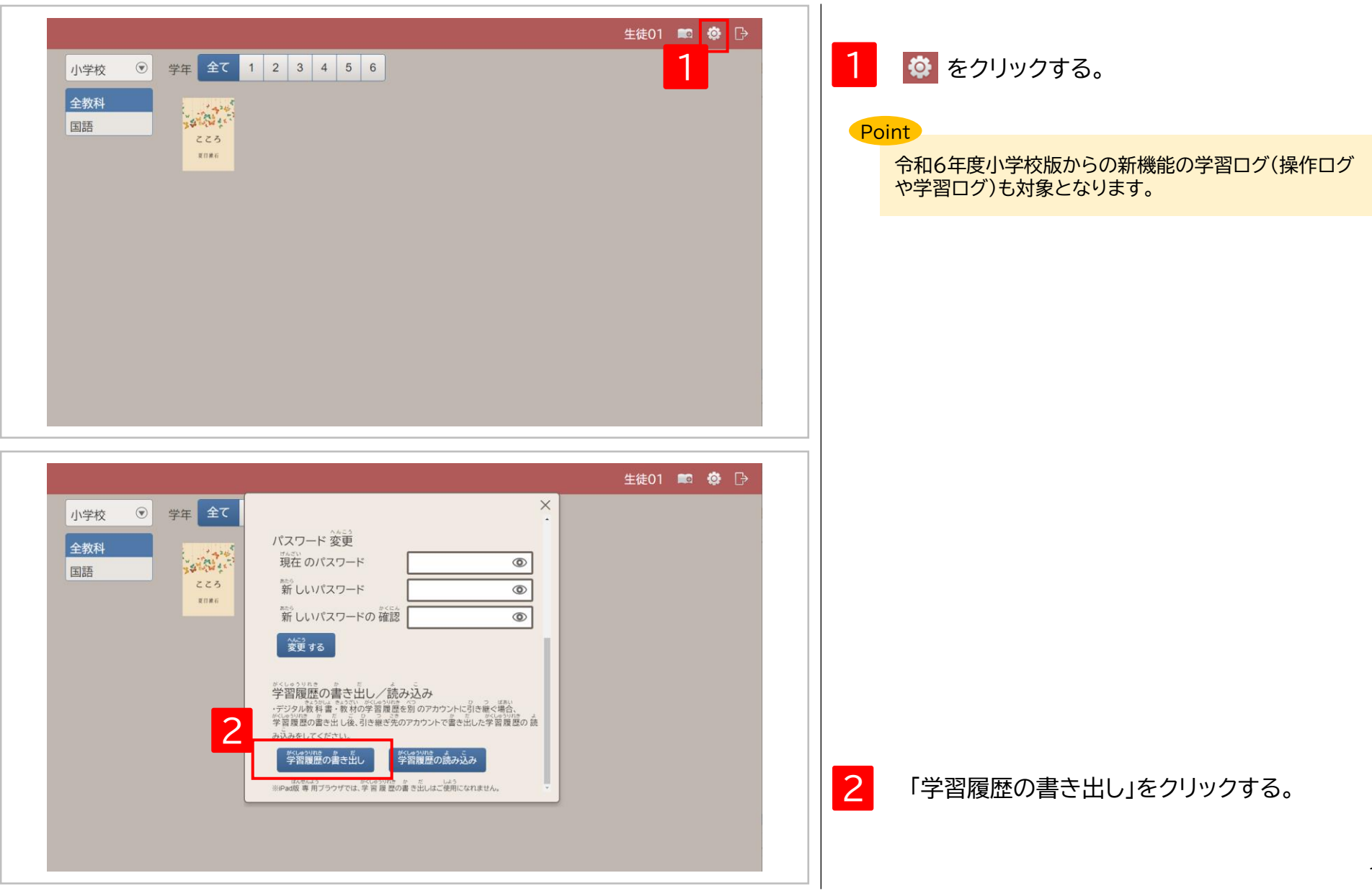

## **1.児童・生徒、先生による学習履歴の書き出し②**

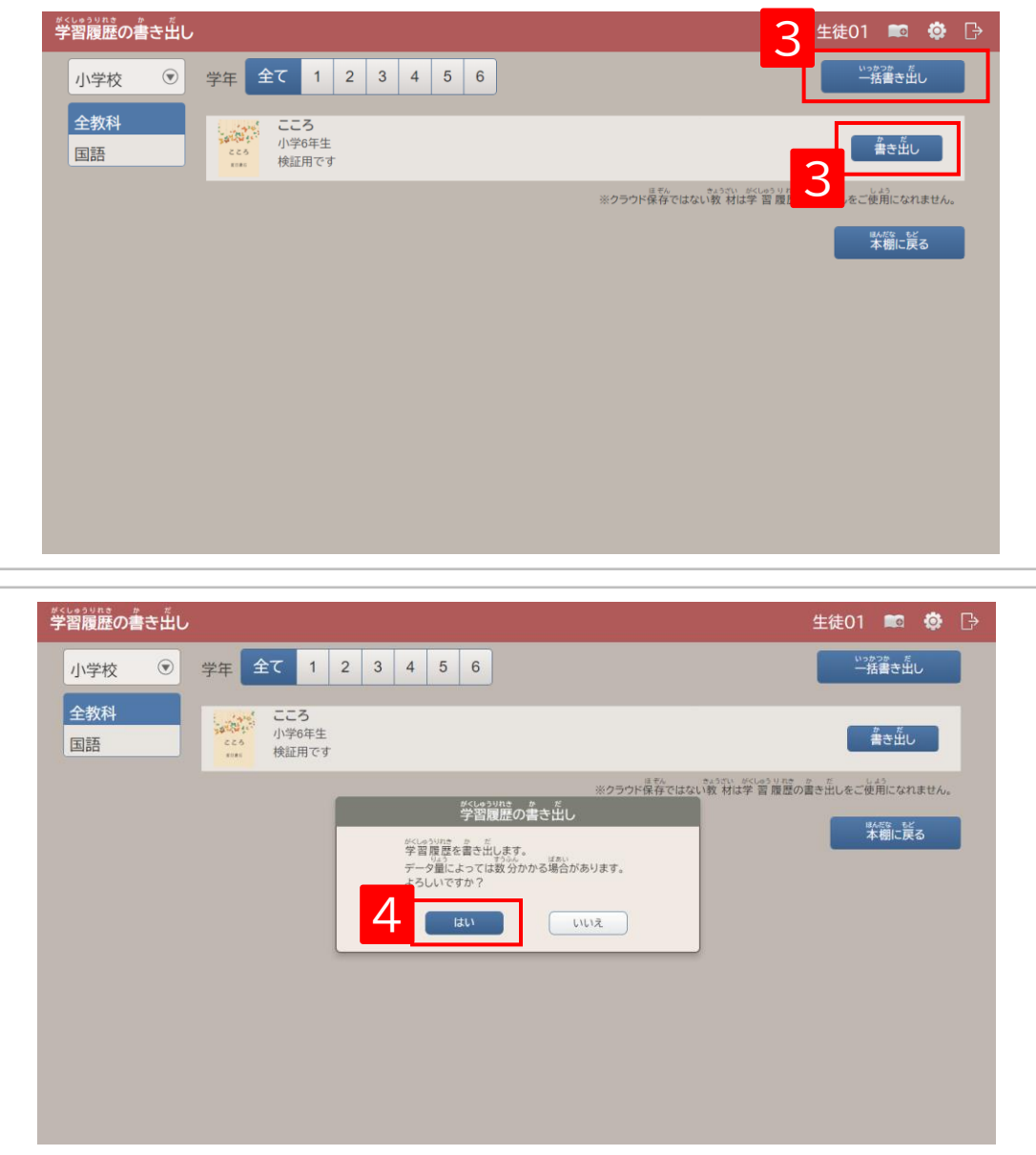

3 「一括書き出し」または「書き出し」をクリックして 学習履歴を書き出す。

> ※ 「一括書き出し」では全ての教科書・教材の 学習履歴をまとめて書き出します。 特定の教科書・教材の学習履歴を書き出しする 場合は、「書き出し」をクリックしてください。

4 「学習履歴を書き出します。データ量によっては数分

れるので、「はい」をクリックする。

かかる場合があります。よろしいですか?」と表示さ

156

## **1.児童・生徒、先生による学習履歴の書き出し③**

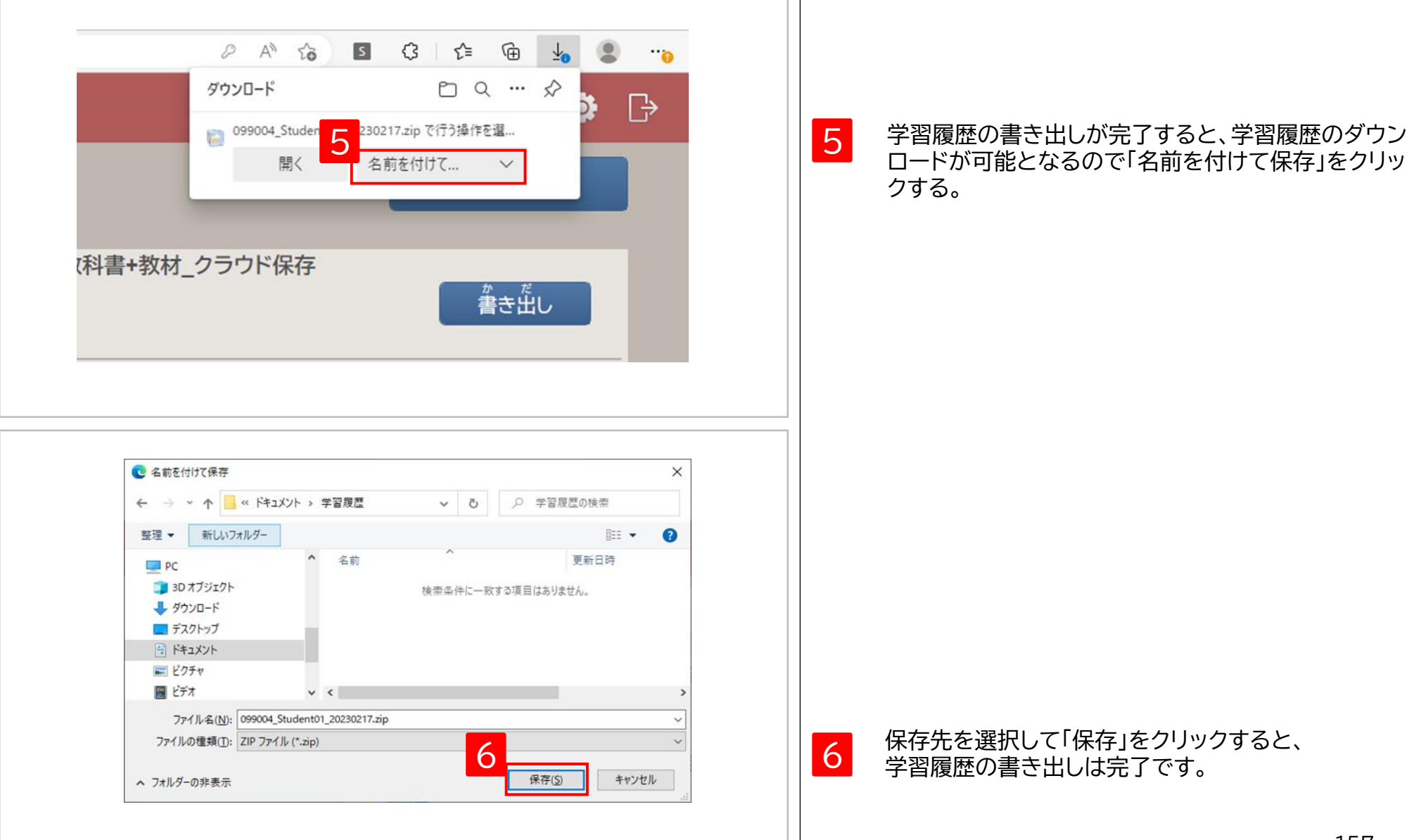

## **2.児童・生徒、先生による学習履歴の読み込み①**

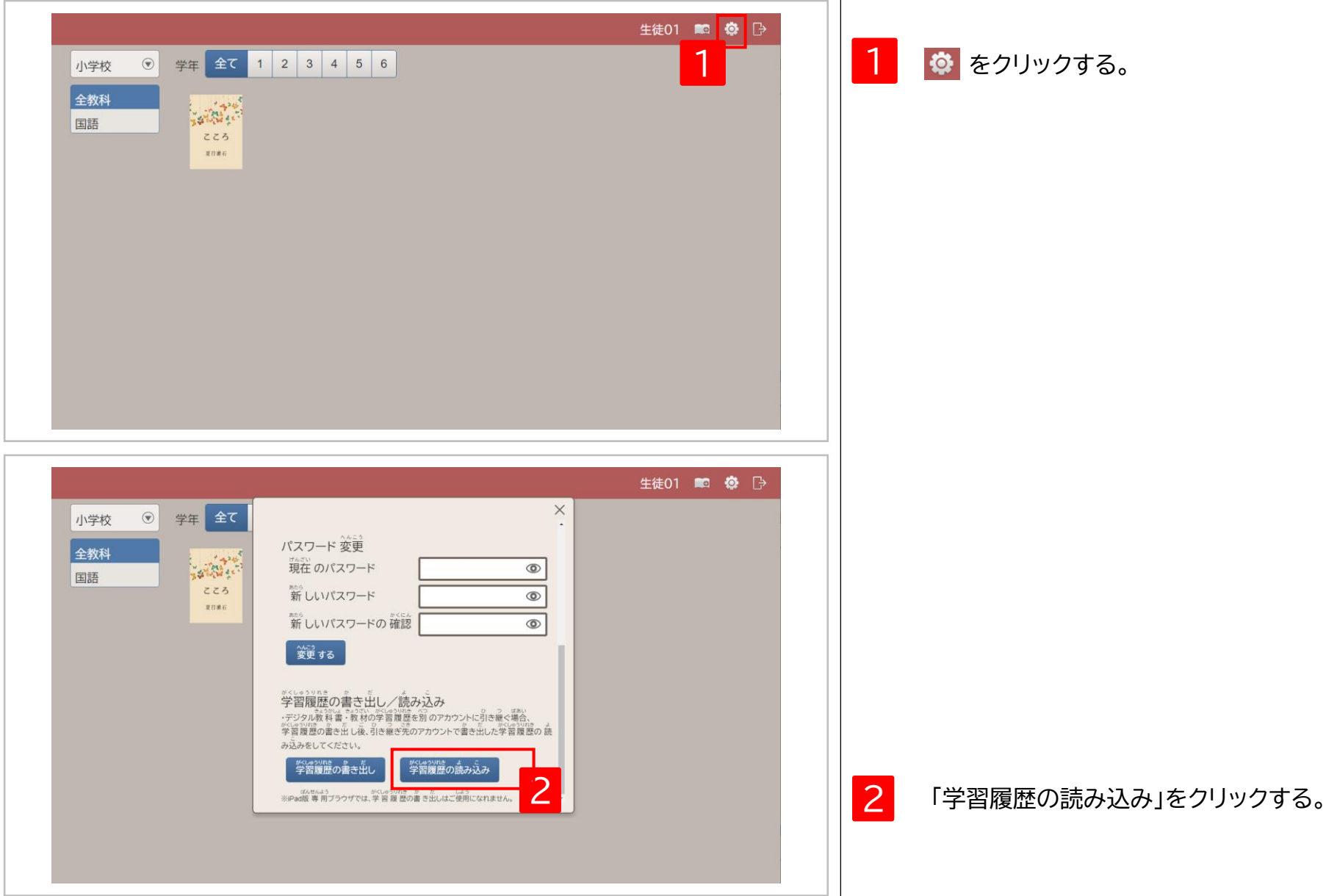

## **2.児童・生徒、先生による学習履歴の読み込み②**

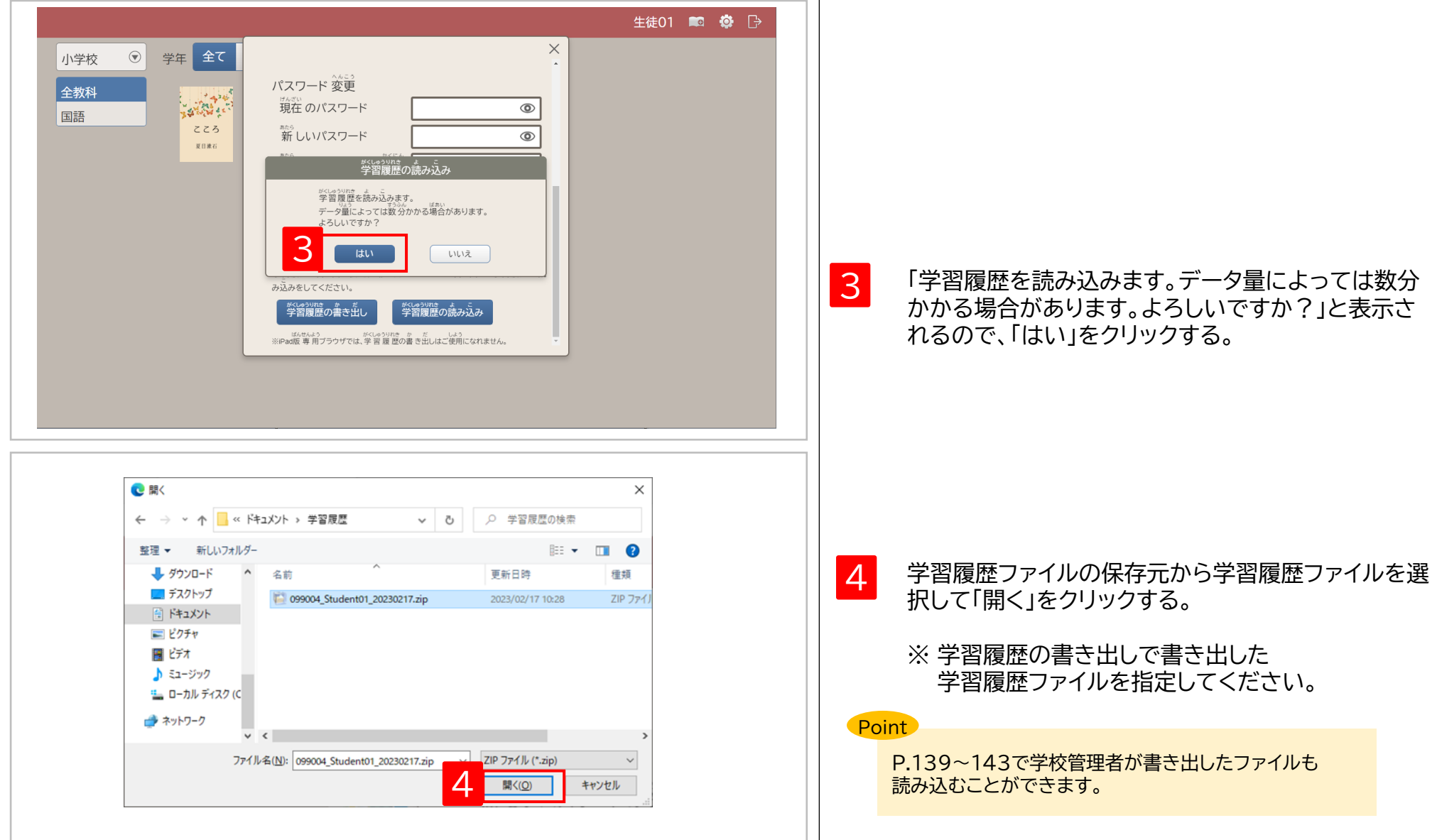

## **2.児童・生徒、先生による学習履歴の読み込み③**

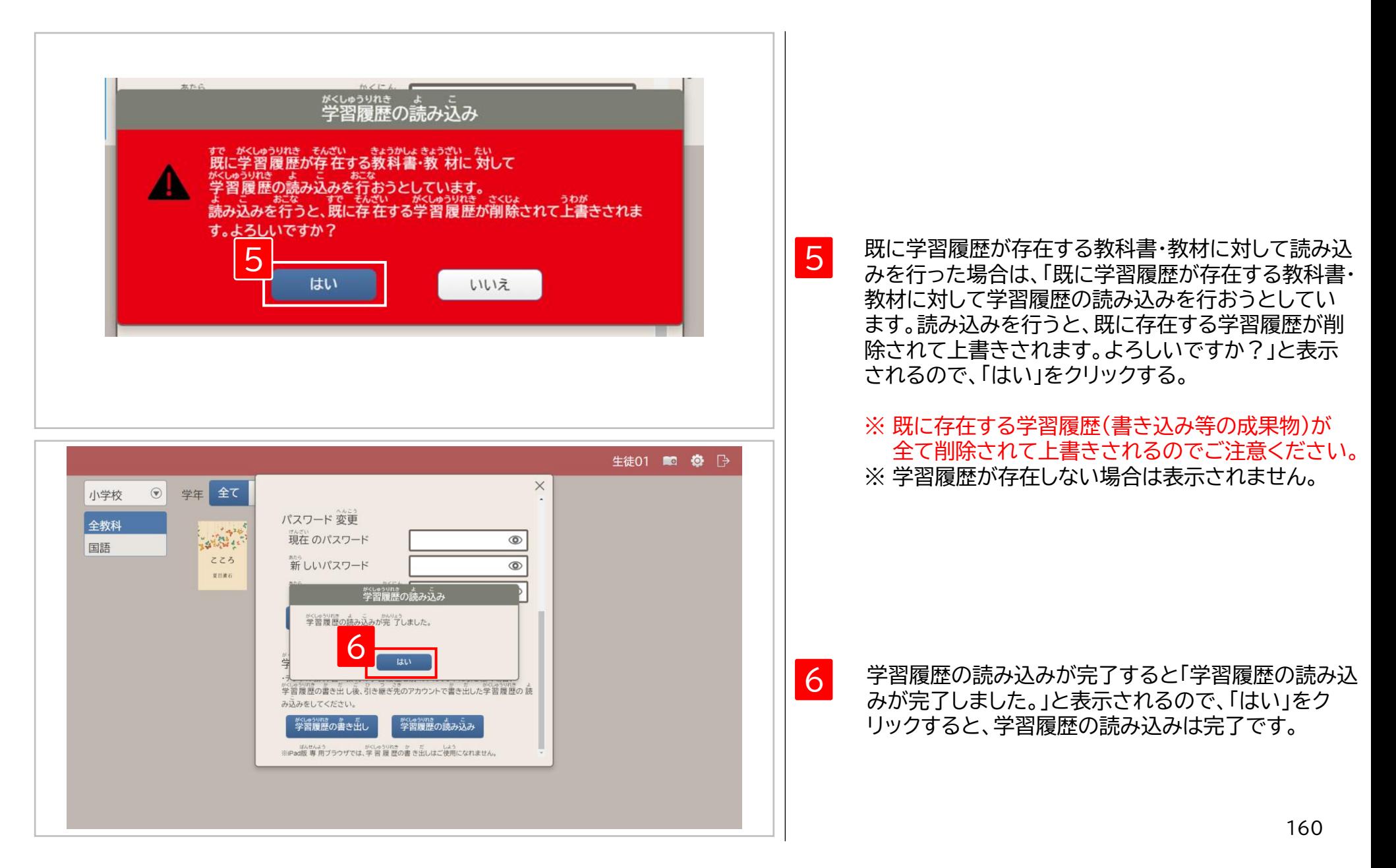

# **【児童・生徒、先生の機能】 ログインパスワードの変更** 7

1. 児童・生徒、先生のログインパスワードの変更 2.学校管理者が変更した児童・生徒、先生の ログインパスワードを知るには P.162 P.163 7 **【児童・生徒、先生の機能】ログインパスワードの変更**

**1.児童・生徒、先生のログインパスワードの変更**

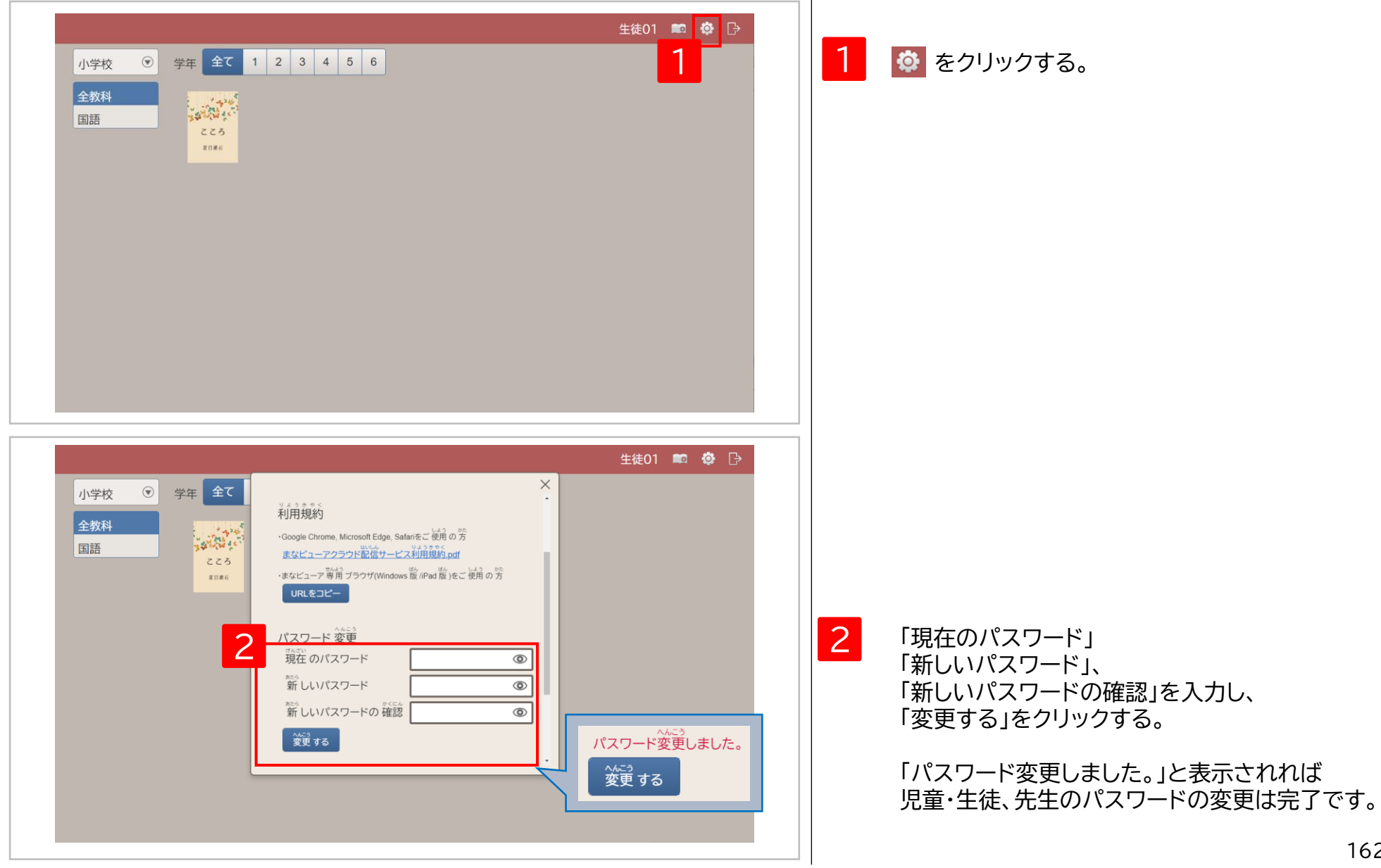

# **2.学校管理者が変更した児童・生徒、先生のログインパスワードを知るには**

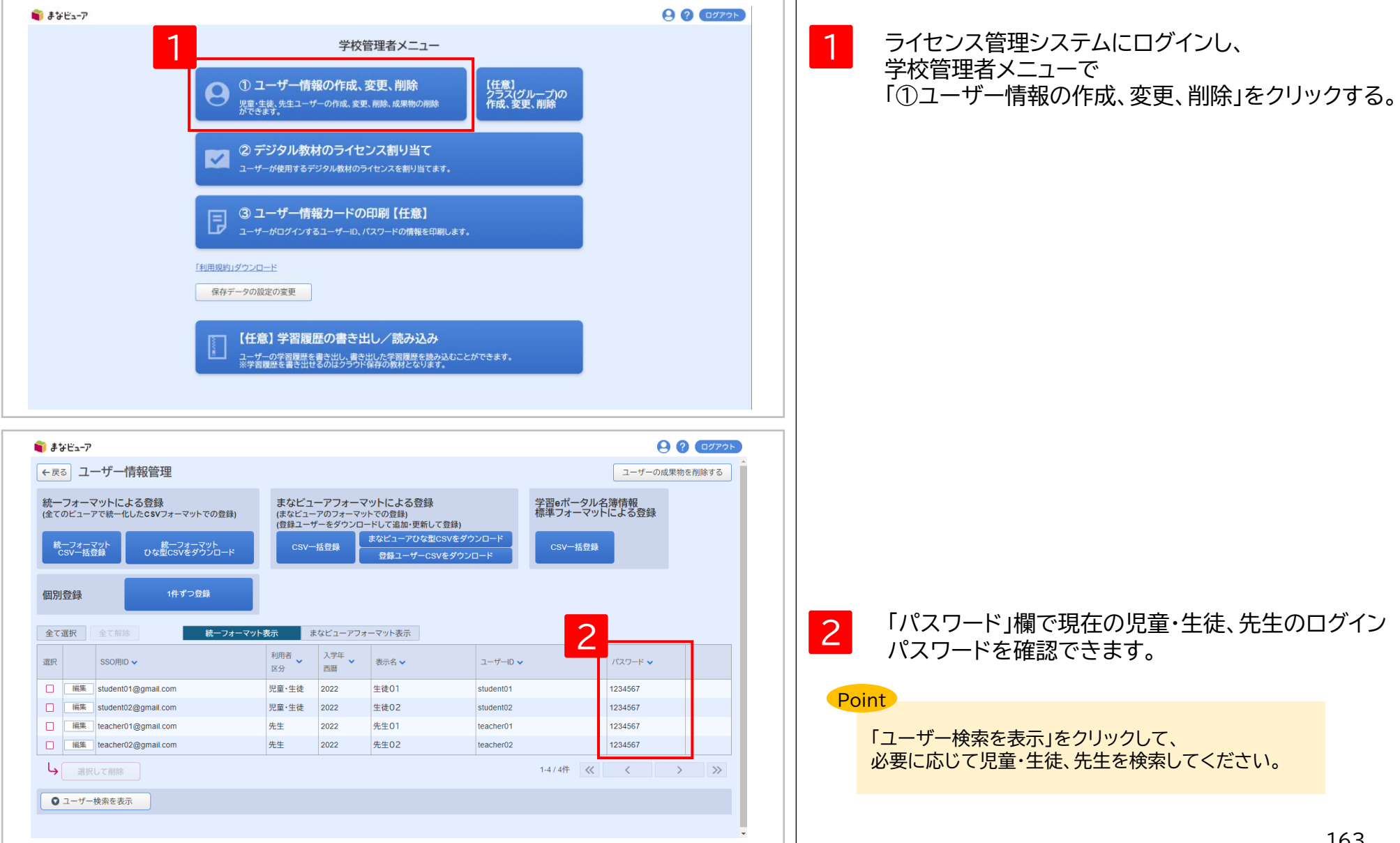

# **【児童・生徒、先生の機能】 ログアウト** 8

1. ログアウト マンファイン インター P.165

# **1.ログアウト**

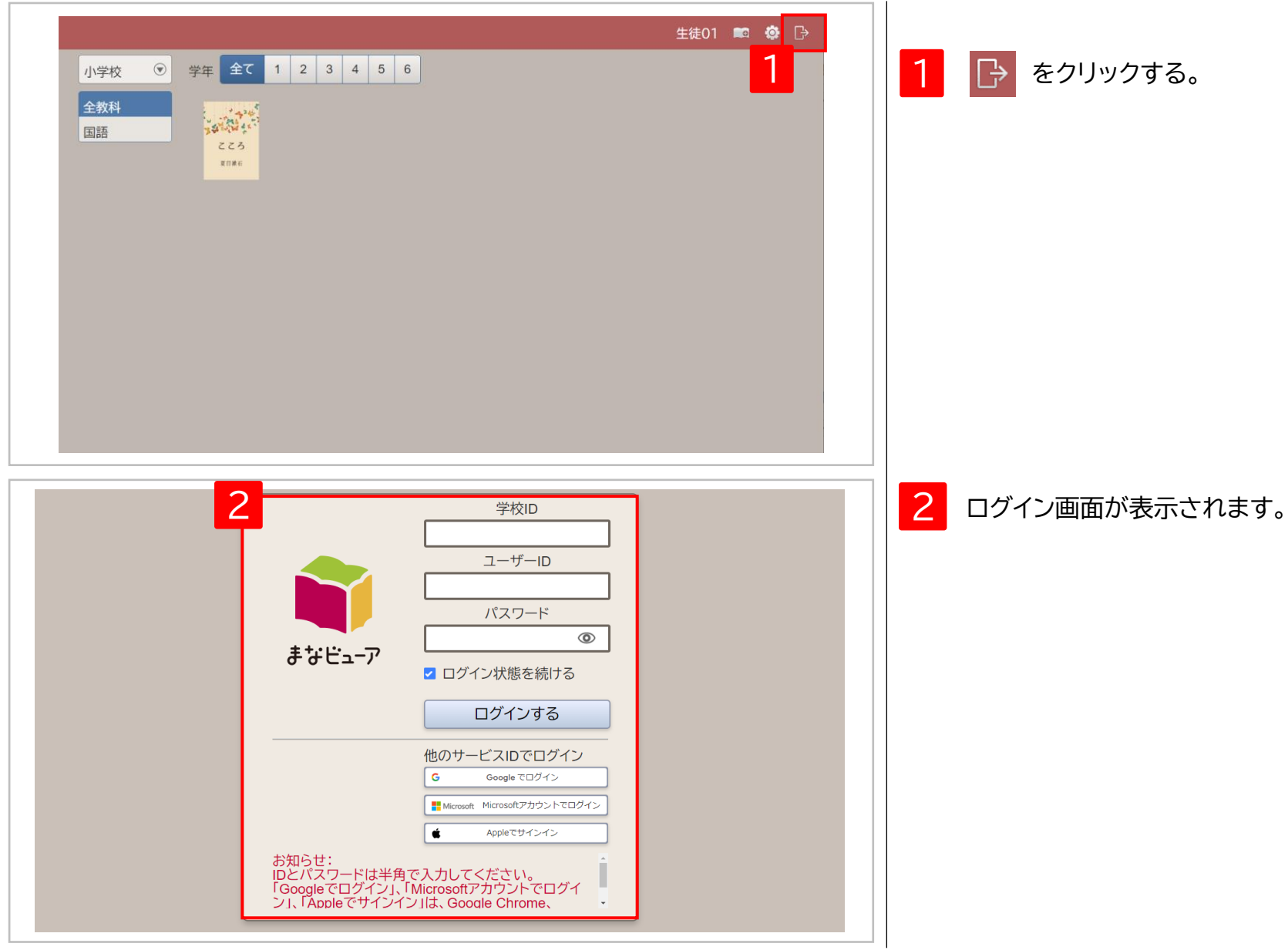

- 1. ブラウザの「戻る」ボタンは使用しないでください。 P.167
- 2.ユーザー情報管理画面で、パスワードなどを全文字表示するには。 P.168
- 3.学校管理者情報通知書に記載されている「管理者ログインID」はユーザーに 登録できません。 P.169
- 4.登録済みのユーザーの「ユーザーID」と大文字小文字違いのユーザーは 登録できません。 P.170
- 5.利用者区分を「先生」から「児童・生徒」に変更すると、 教材ライセンスの割当が全て解除されます。 P.171
- 6.Web Application Firewallでブロックされる文字を含むユーザーは 登録できません。 P.172

## **1.ブラウザの「戻る」ボタンは使用しないでください。** 前の画面に戻る場合は、ブラウザの「戻る」ボタンではなく、画面内の ト戻る ボタンを使用してください。

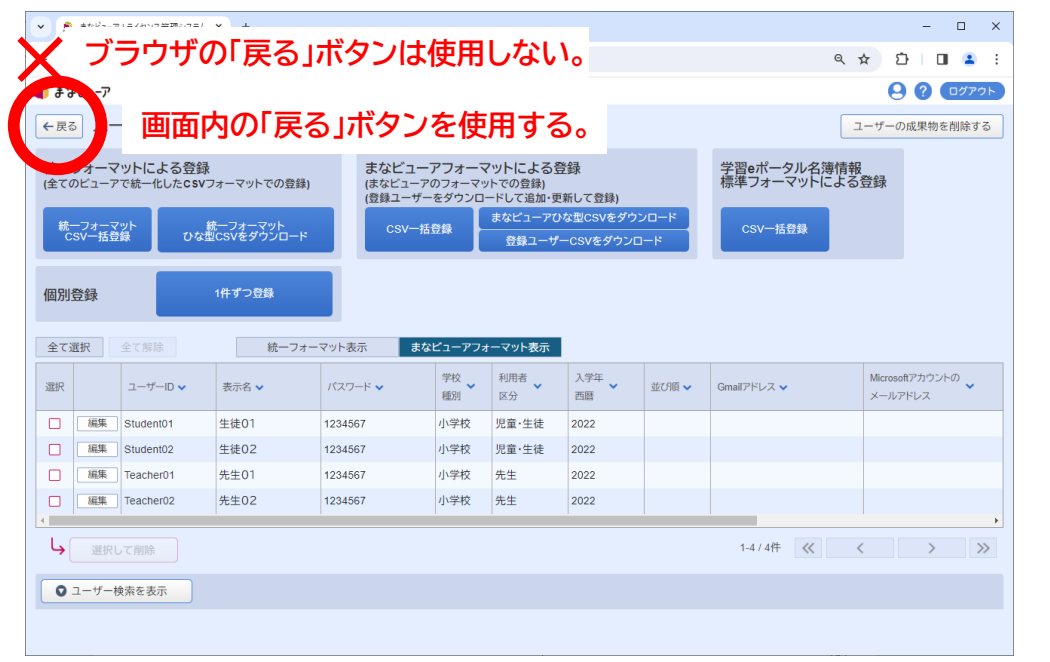

## パスワードなどの文字が全文字表示されていない場合は、表示する列幅を広げてください。 **2.ユーザー情報管理画面で、パスワードなどを全文字表示するには。**

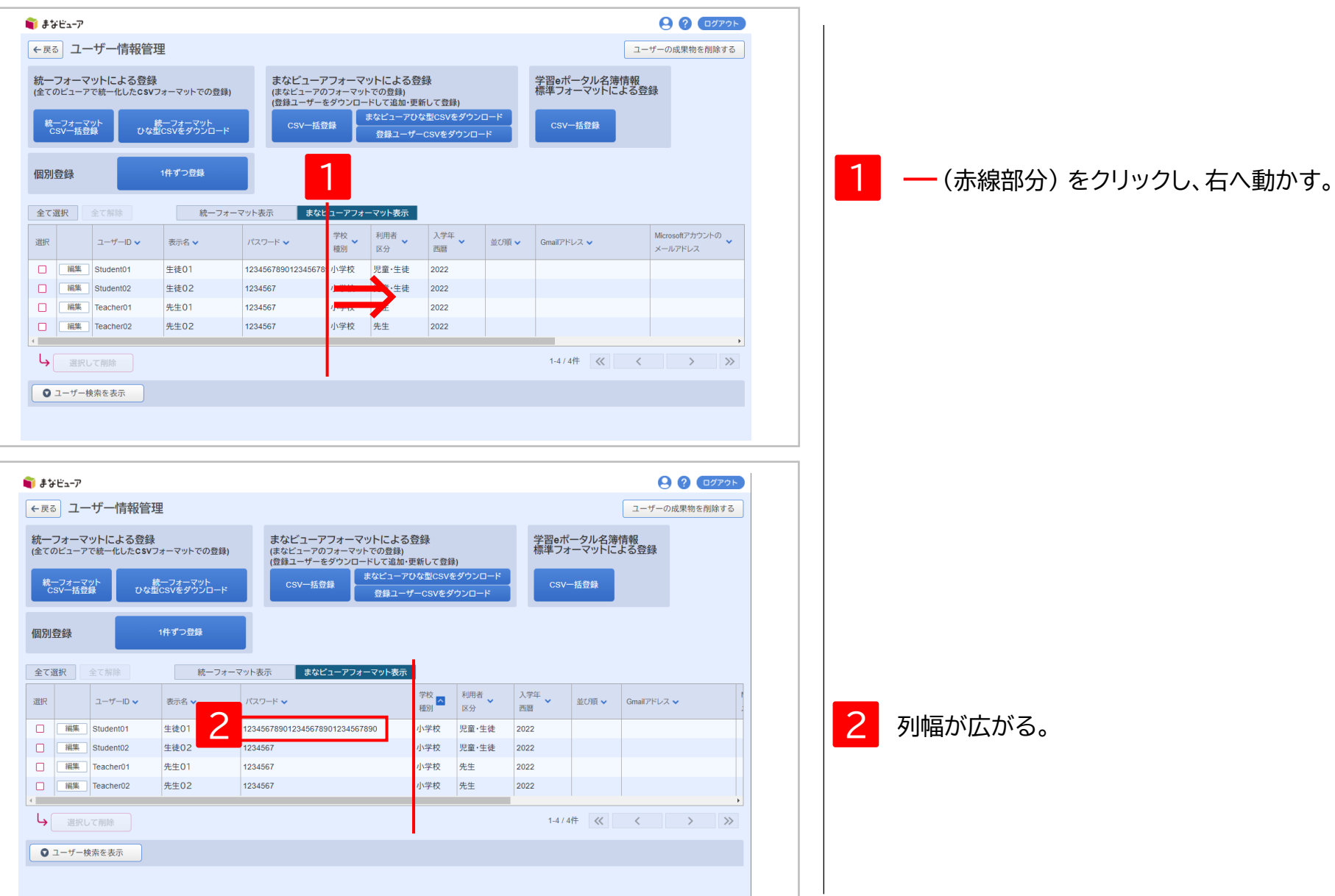

## **3.学校管理者情報通知書に記載されている「管理者ログインID」はユーザーに登録できません。**

### 学校管理者情報通知書に記載されている「管理者ログインID」は、ユーザーの「ユーザーID」に使用できません。 ※大文字小文字違いのユーザーIDも使用出来ません。

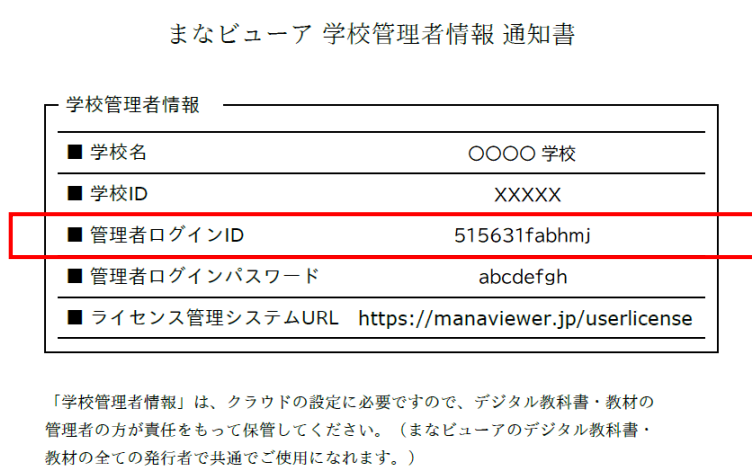

#### ユーザー情報の一括登録(P.8~12、P.23~27、P.34~35) ユーザー情報の個別登録(P.114、115)

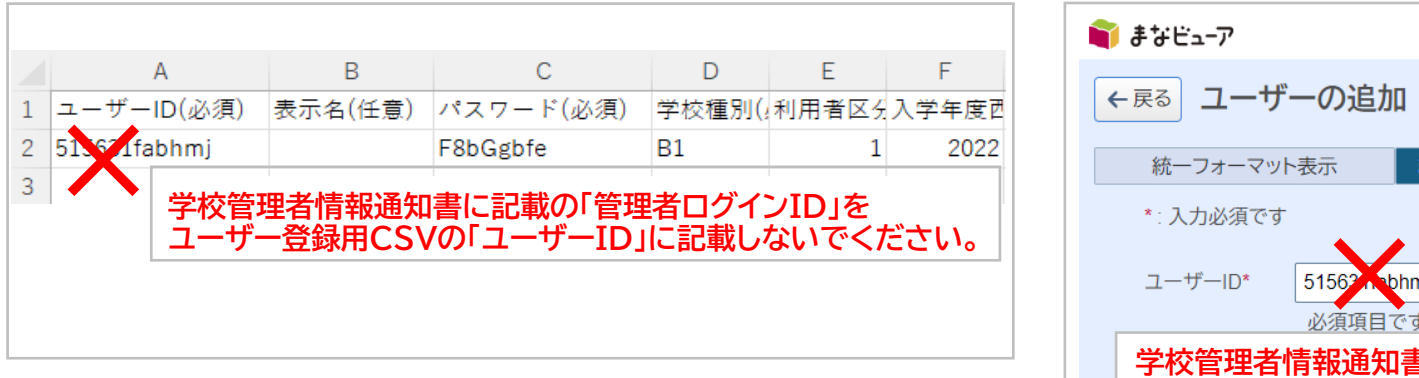

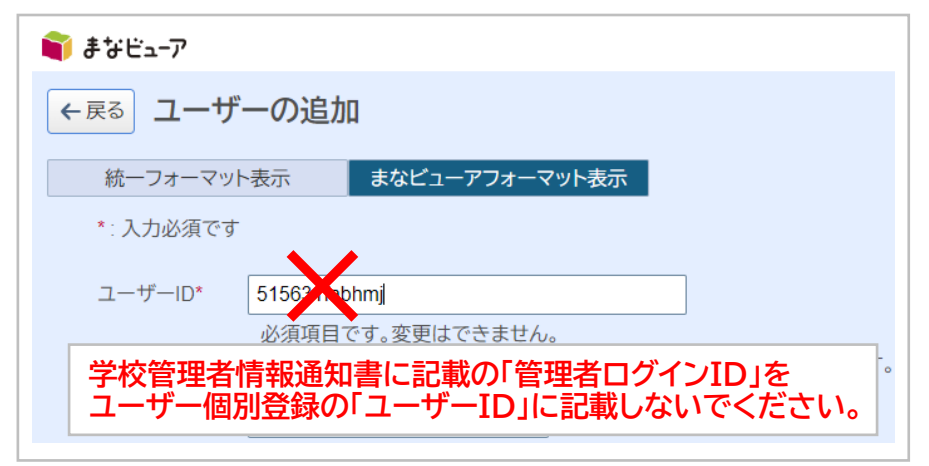

## **4.登録済みのユーザーの「ユーザーID」と大文字小文字違いのユーザーは登録できません。**

登録済みのユーザーの「ユーザーID」と大文字小文字違いのユーザーは登録できません。

登録済みのユーザーのユーザーID(例)

ユーザーID\* student 01

登録できないID(例)

上記のユーザーIDと比較して、大文字小文字違いの部分を赤字で記載

Student 01

STUDENT 01

ユーザー情報の一括登録(P.8~12、P.23~27、P.34~35) ユーザー情報の個別登録(P.114、115)

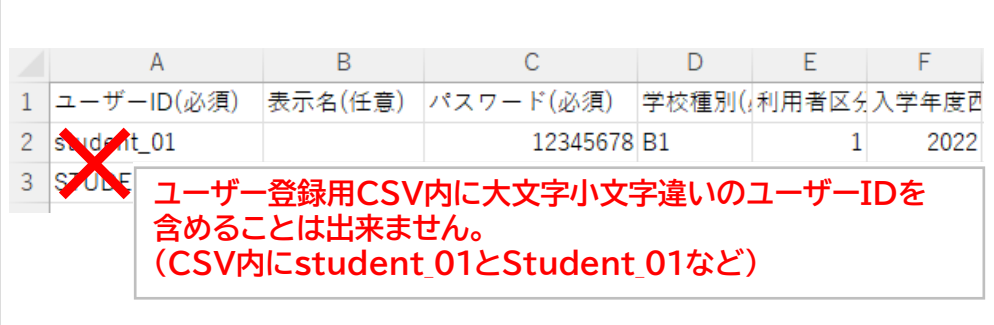

 $\blacksquare$ 

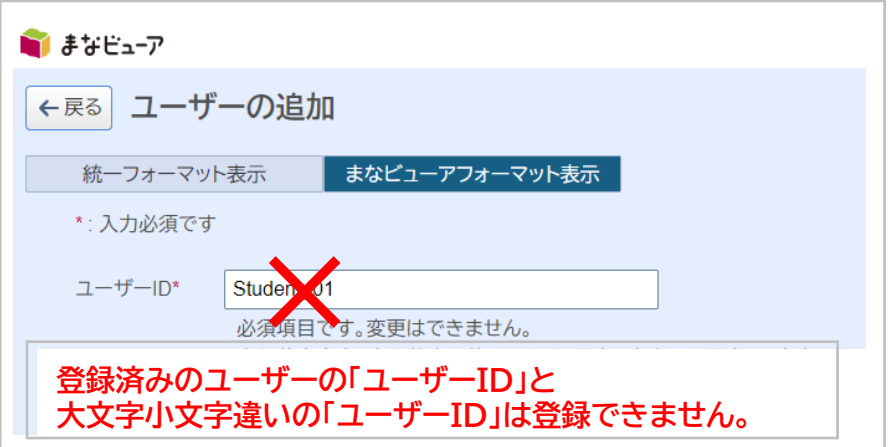

## **5.利用者区分を「先生」から「児童・生徒」に変更すると、教材ライセンスの割当が全て解除されます。**

利用者区分を「先生」から「児童・生徒」に変更すると、教材ライセンスの割当が全て解除されます。 必要な教材ライセンスの割当を再度行ってください。

ユーザー情報の一括登録(P.8~12、P.23~27、P.34~35) ユーザー情報の変更(P.116~118)

「利用者区分」を2→1に変更する。 「利用者区分」を先生→児童・生徒に変更する。

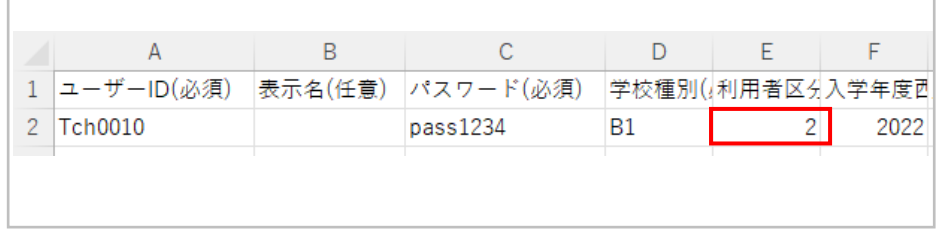

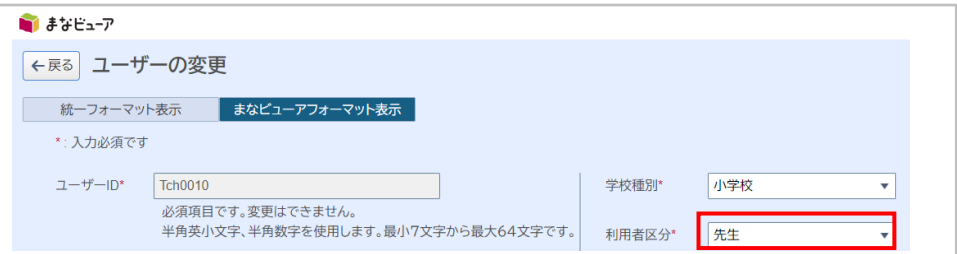

1

### 2 教材ライセンスの割当が全て解除されます。必要な教材ライセンスの割当を再度行ってください。

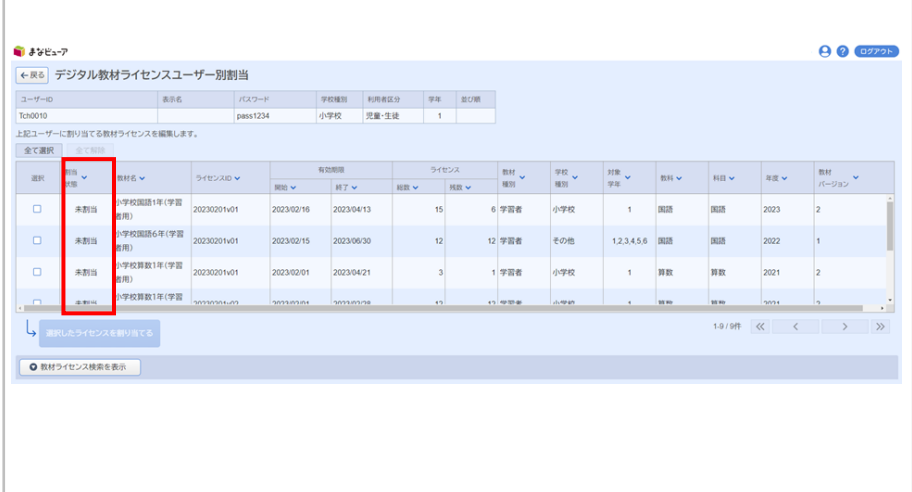

## **6.Web Application Firewallでブロックされる文字を含むユーザーは登録できません。**

「ユーザーID」、「表示名」、「パスワード」 、「並び順」 、「Gmailアドレス」、「Microsoftアカウントのメールアドレス」、 「AppleID」、「SSO用ID」にWeb Application Firewallでブロックされる文字は使用できません。

**Neb Application Firewallでブロックされる文字(例)** 

select , insert , update , delete , <script> , http:// , https:// , cmd

ユーザー情報の一括登録(P.8~12、 P.23~27、P.34~35)

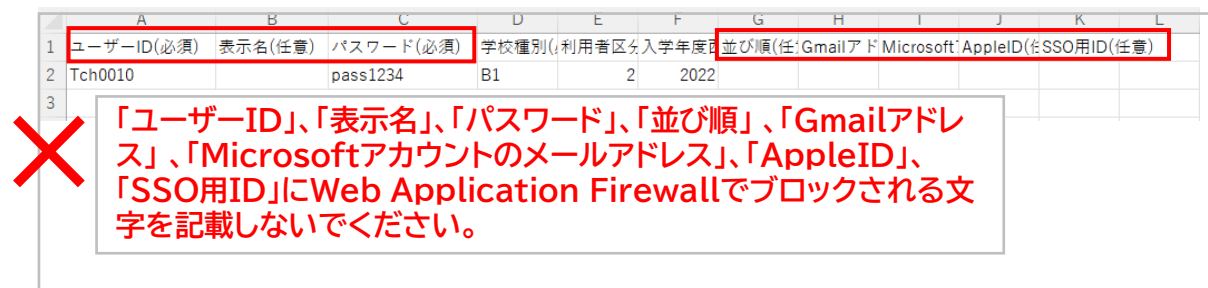

### ユーザー情報の個別登録(P.114、115)

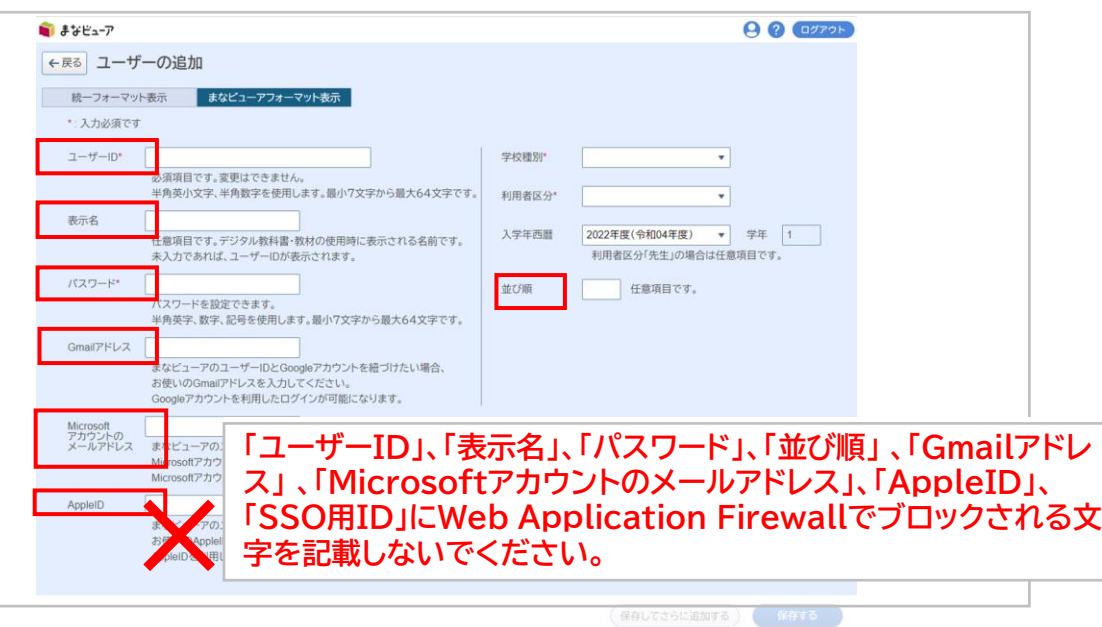

光村図書出版株式会社

© 2024 Mitsumura Tosho Publishing Co., Ltd.